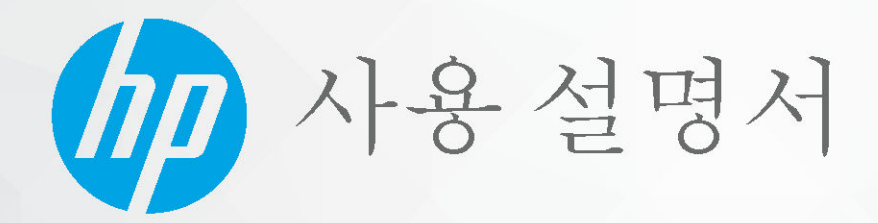

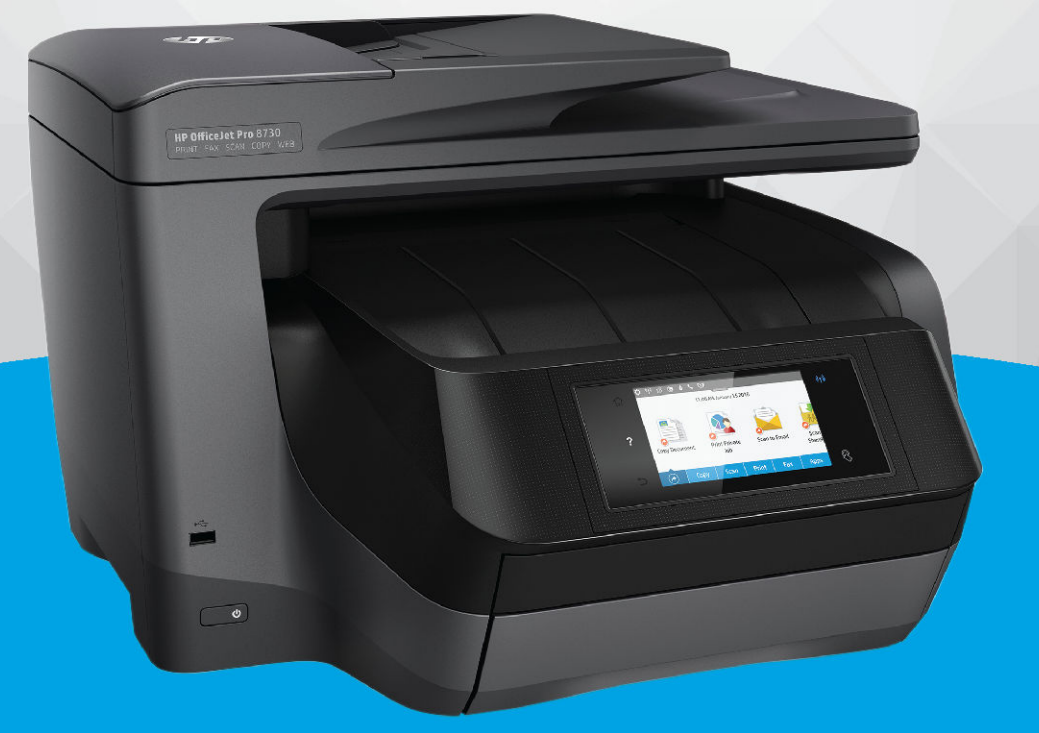

# **HP OfficeJet Pro 8730**

#### **HP** 통지

본 문서에 포함된 내용은 사전 통보 없이 변경될 수 있습니다.

ALL RIGHTS RESERVED. 저작권법으로 허용되는 경우를 제외하고는 HP의 사전 서면 허가 없이 본 문서를 재생산, 개조 또는 번역할 수 없습니다. HP 제품 및 서비스에 대한 명시적 보증은 해당 제품 및 서비스의 보증 고지문에 규정되어 있습니다. 이 설명서의 어떤 내용도 추가 보증 제정으 로 해석할 수 없습니다. HP는 본 문서에 포함된 기술 또는 편집상의 오류 또는 누락에 대해 책임지지 않습니다.

© Copyright 2019 HP Development Company, L.P.

Microsoft and Windows are either registered trademarks or trademarks of Microsoft Corporation in the United States and/or other countries.

Mac, OS X, macOS 및 AirPrint는 미국 및 기타 국가에서 Apple Inc.의 상표입니다.

ENERGY STAR 및 ENERGY STAR 표시는 미 환경보호국 소유의 등록 상표입니다.

Android 및 Chromebook은 Google LLC의 상표입니다.

Amazon 및 Kindle은 Amazon.com, Inc. 또는 그 계열사의 상표입니다.

iOS는 미국 및 기타 국가에서 Cisco의 상표 또는 등록 상표이며 라이선스를 통해 사용 가능합니다.

안전 정보

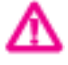

화재나 감전으로 인한 부상의 위험을 줄이기 위해 본 제품을 사용할 때는 반드시 기본 안전 주의사항을 따르십시오.

- 프린터와 함께 제공되는 사용 설명서의 모든 지침을 읽고 이해하십시오.

- 제품에 표시된 모든 경고 및 지시를 준수하십시오.
- 청소하기 전에는 콘센트에서 제품의 플러그를 뽑으십시오.
- 본 제품을 물가나 몸이 젖은 상태에서 설치 또는 사용하지 마십시오.
- 바닥이 평평한 장소에 제품을 설치하십시오.
- 전원 코드를 밟거나 발에 걸리지 않으며 손상을 입지 않는 보호된 장소에 제품을 설치하십시오.
- 제품이 정상적으로 작동하지 않을 경우 문제 [해결을](#page-120-0) 참조하십시오.
- 사용자는 프린터 내부 부품을 수리할 수 없습니다. 전문 서비스 직원의 서비스를 받으십시오.

# 목차

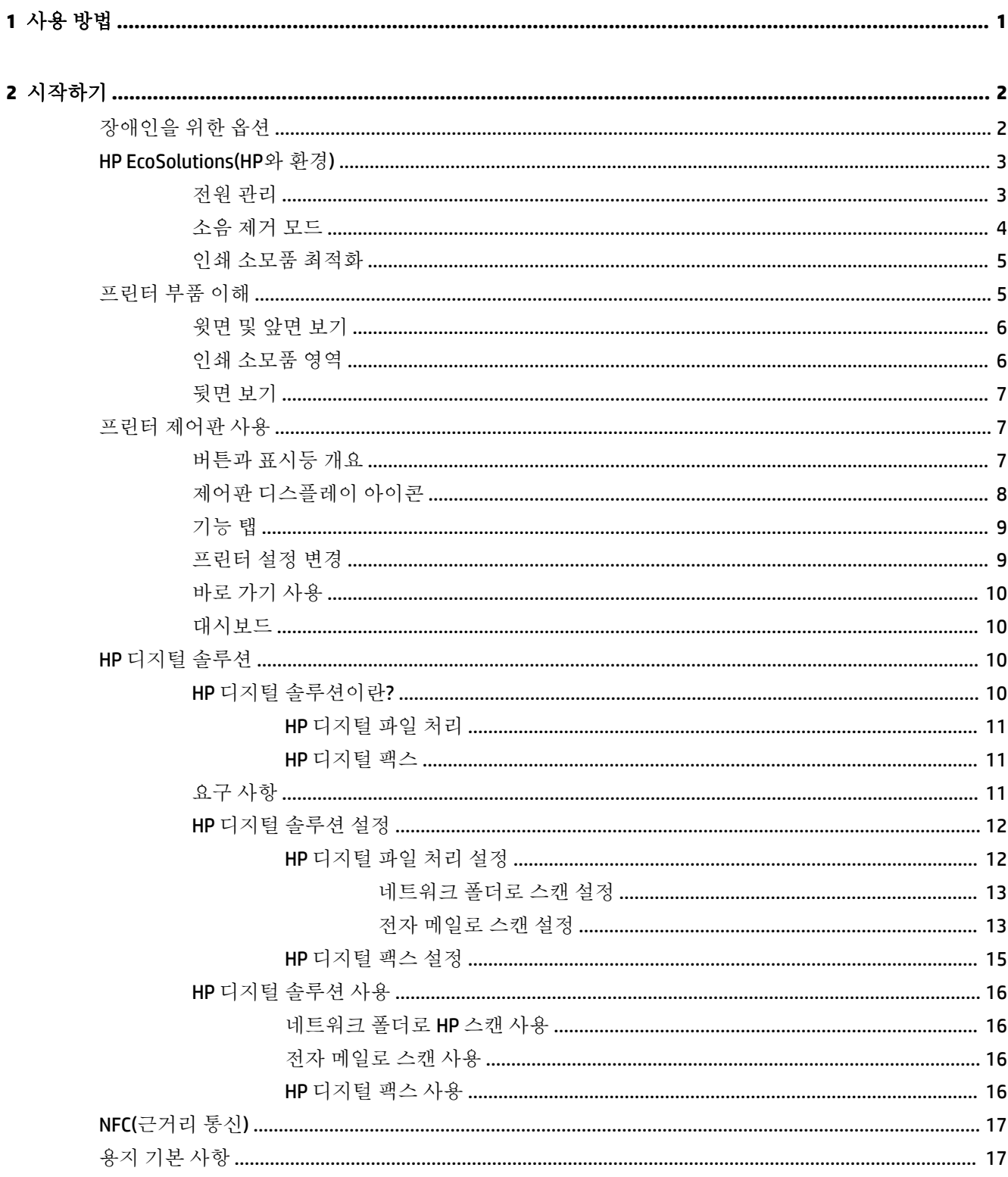

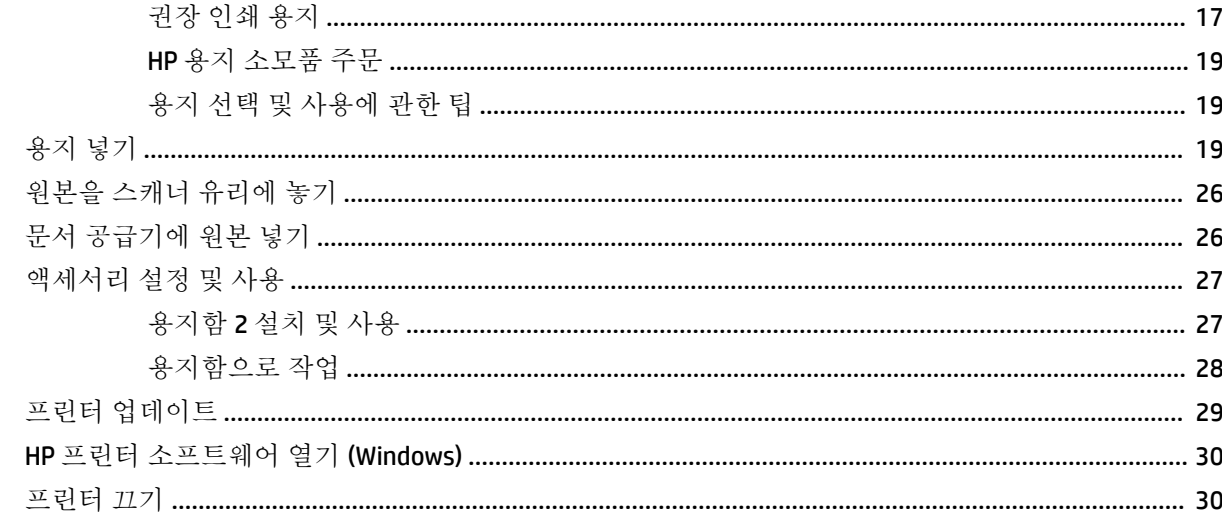

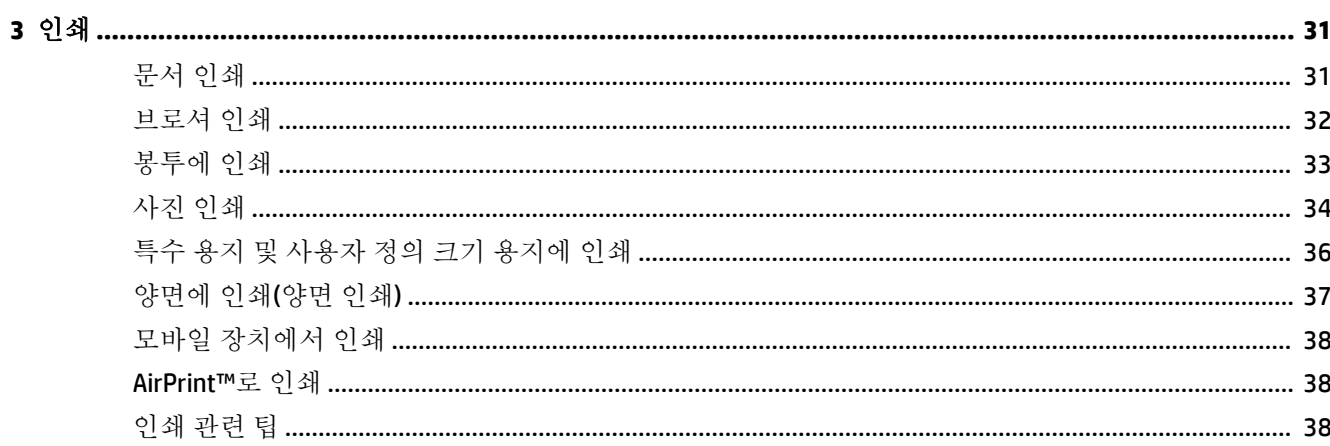

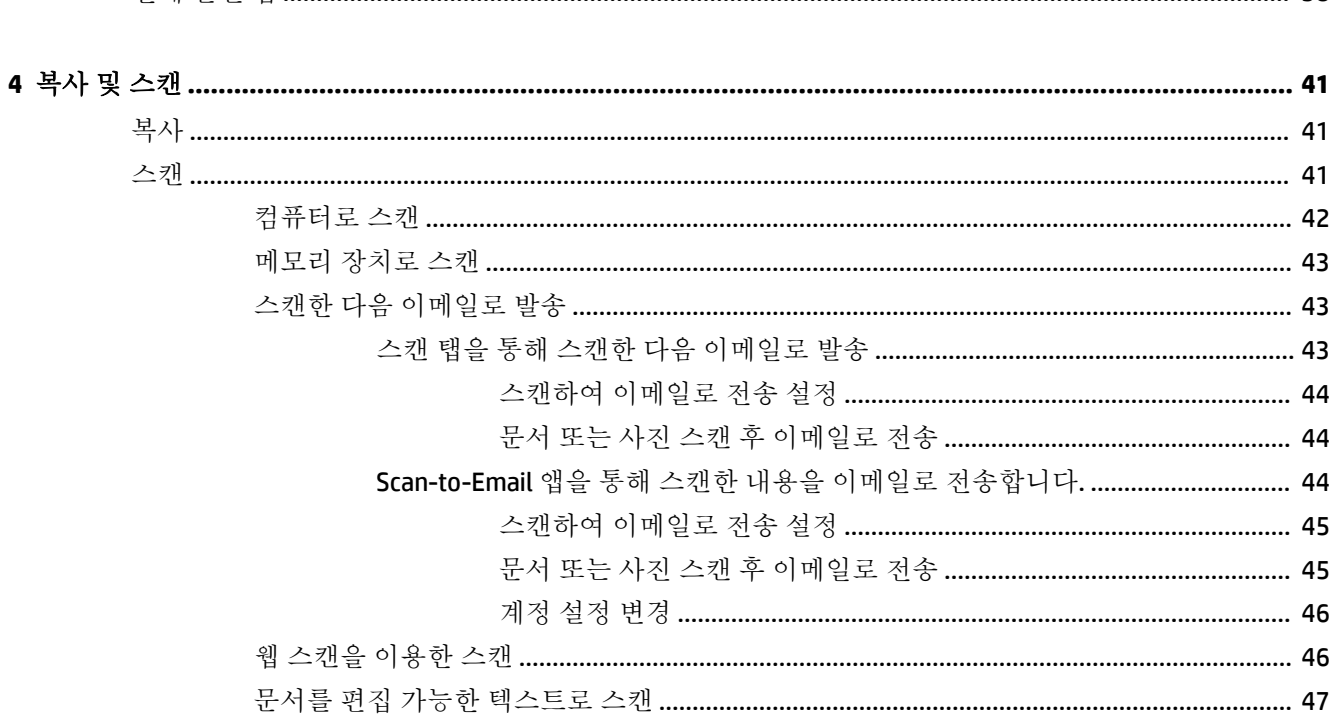

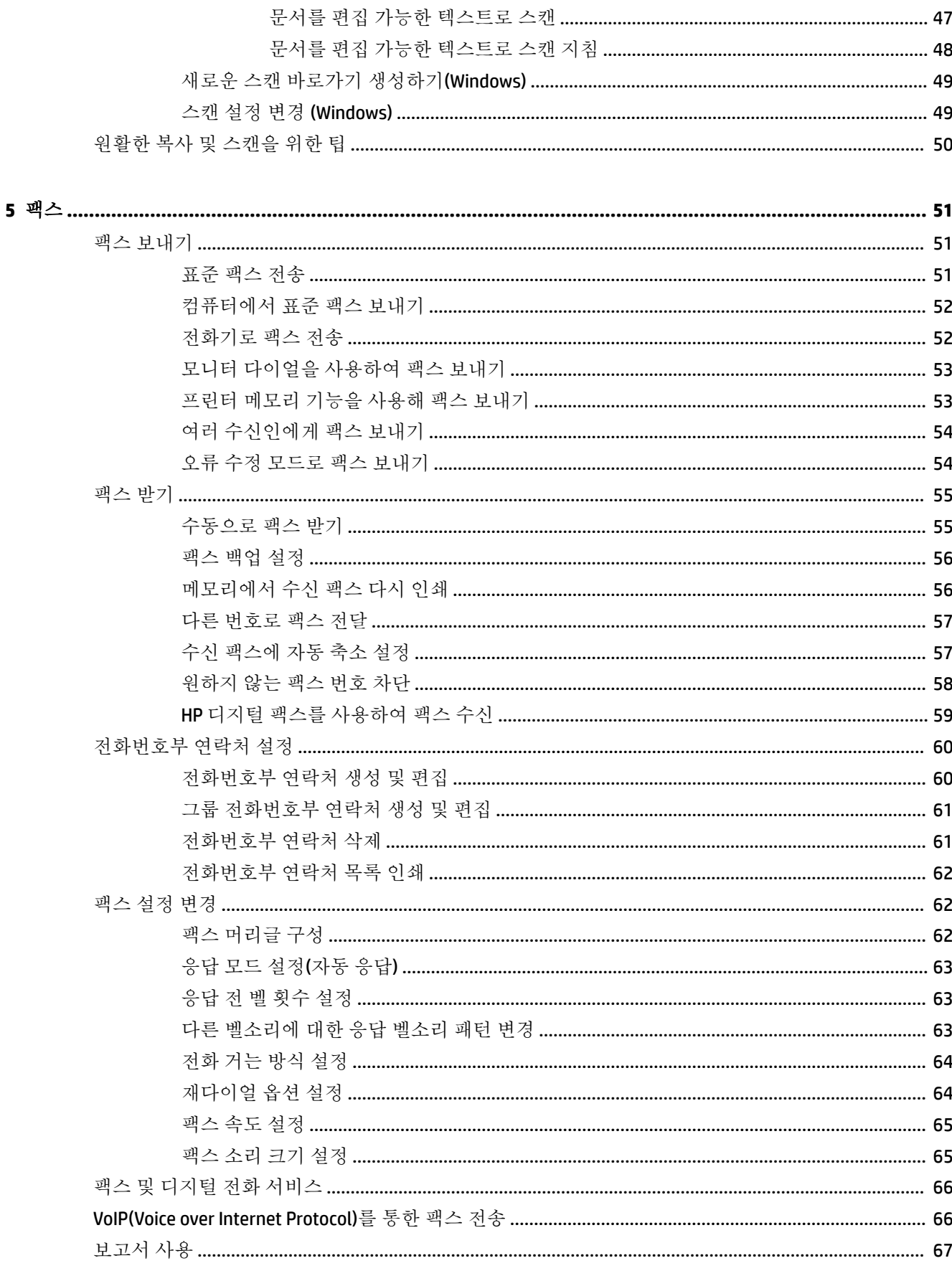

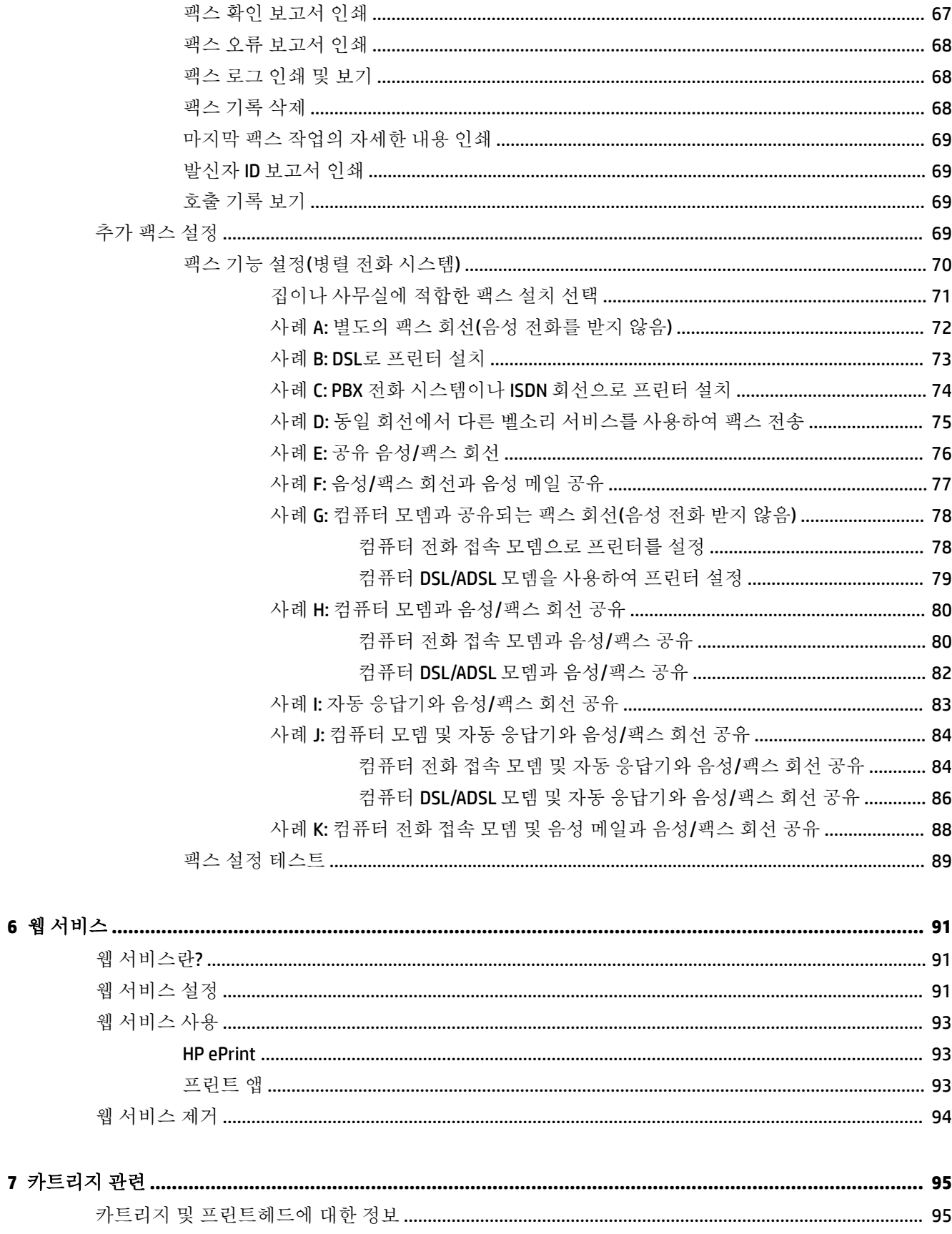

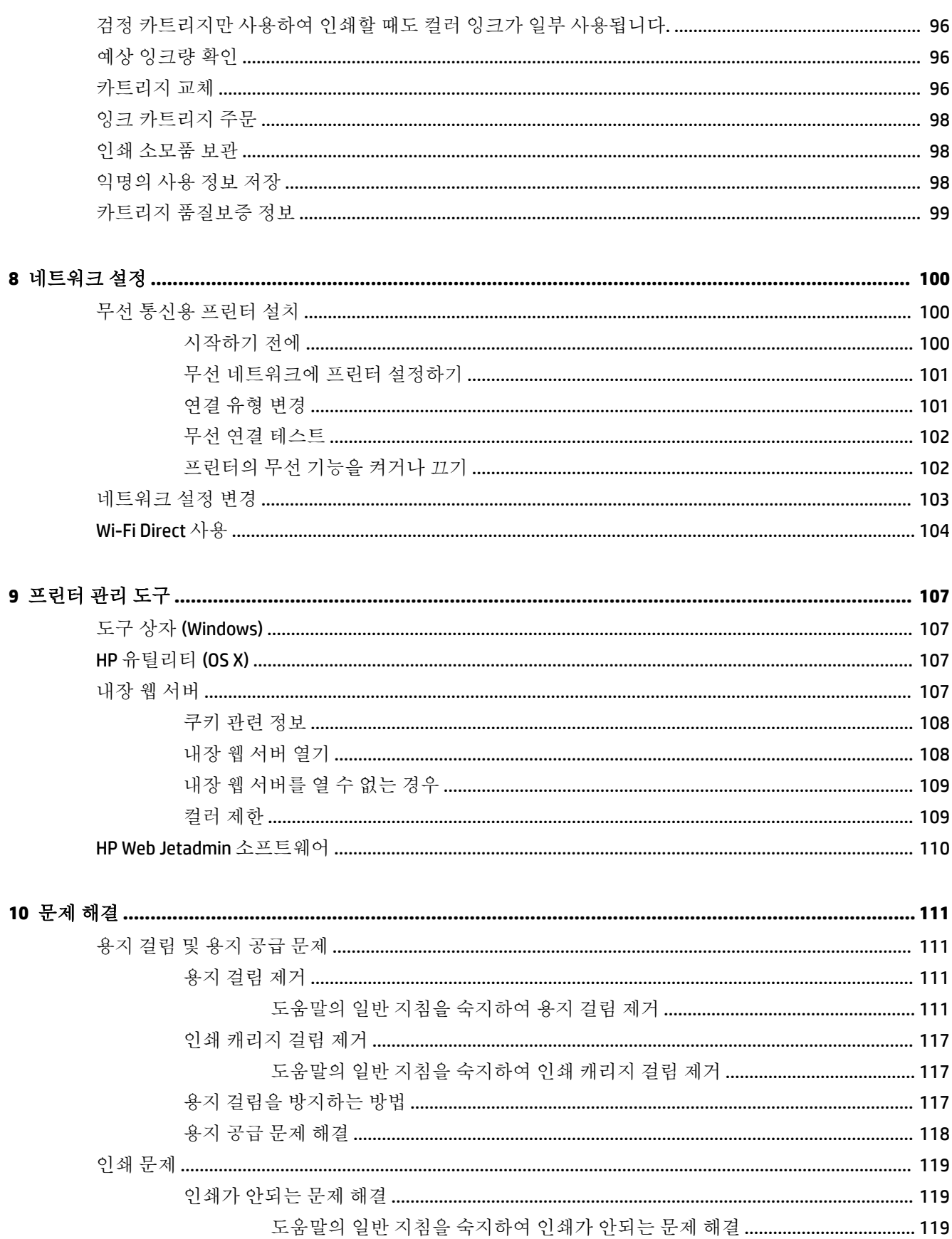

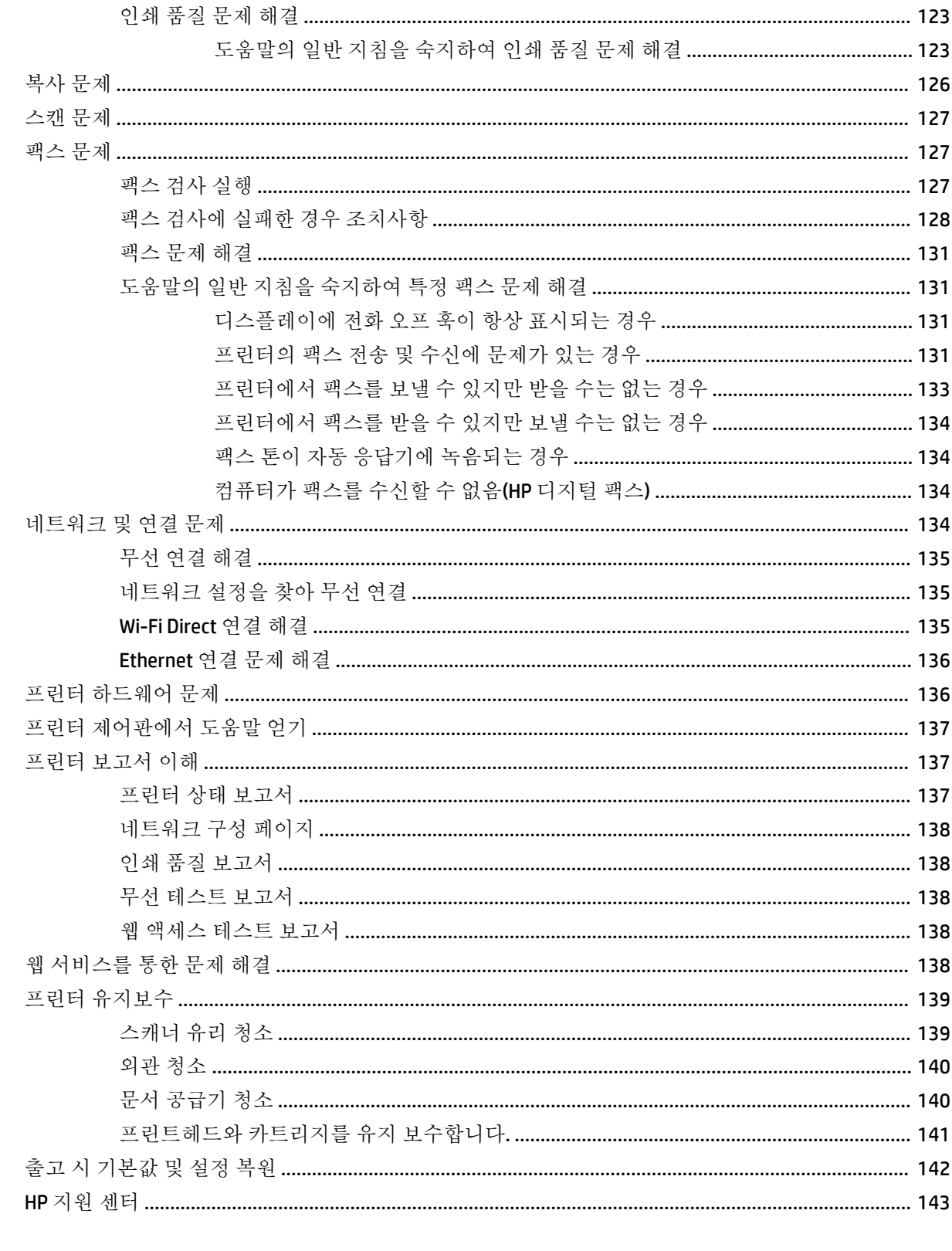

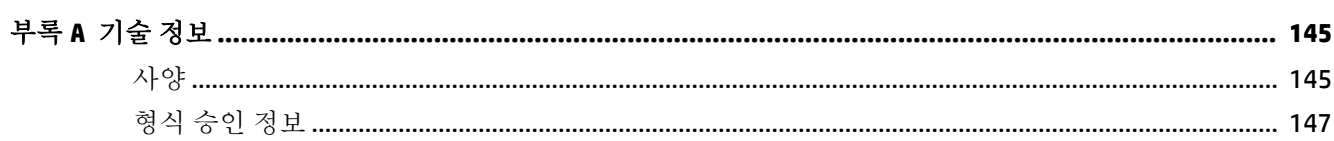

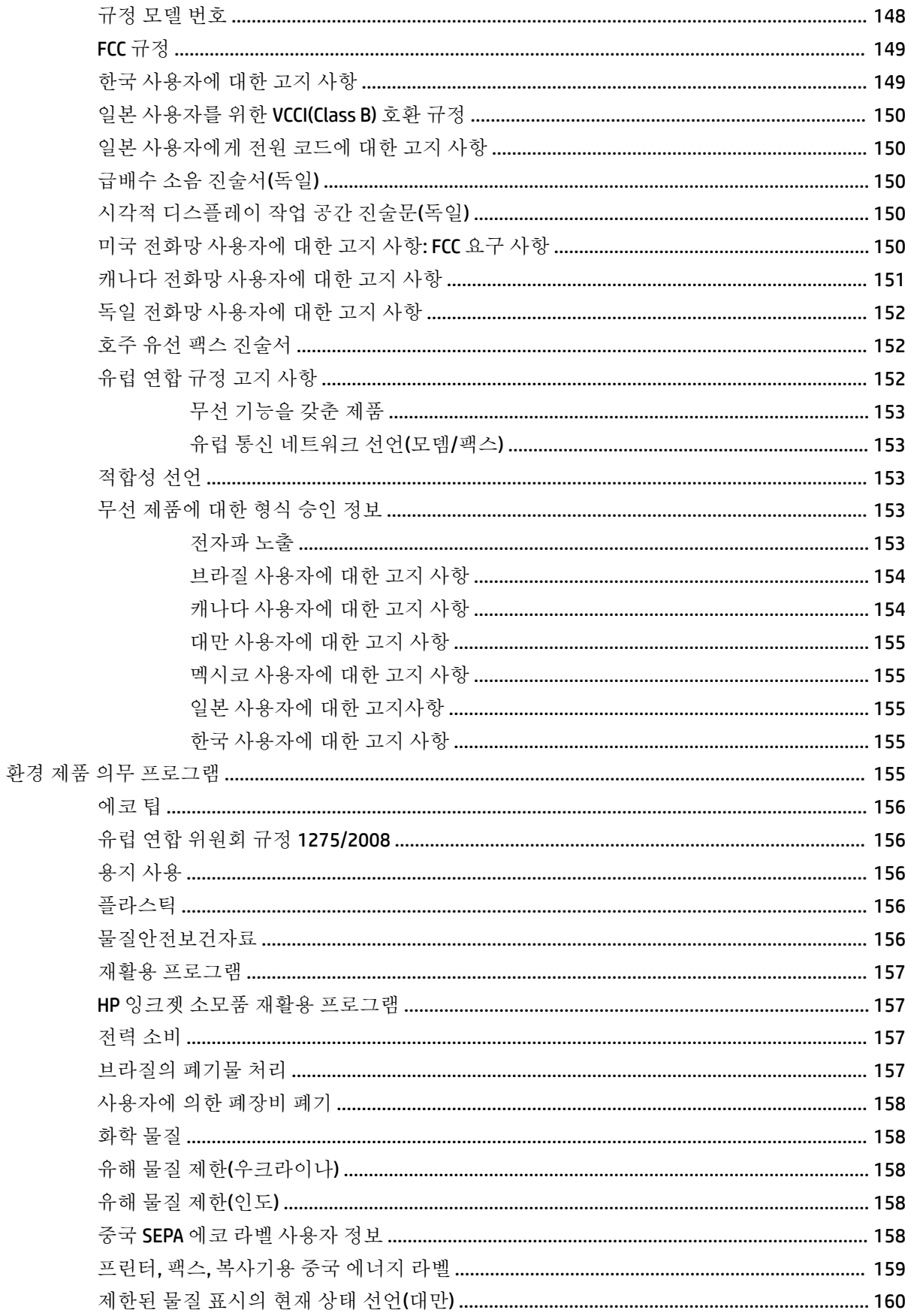

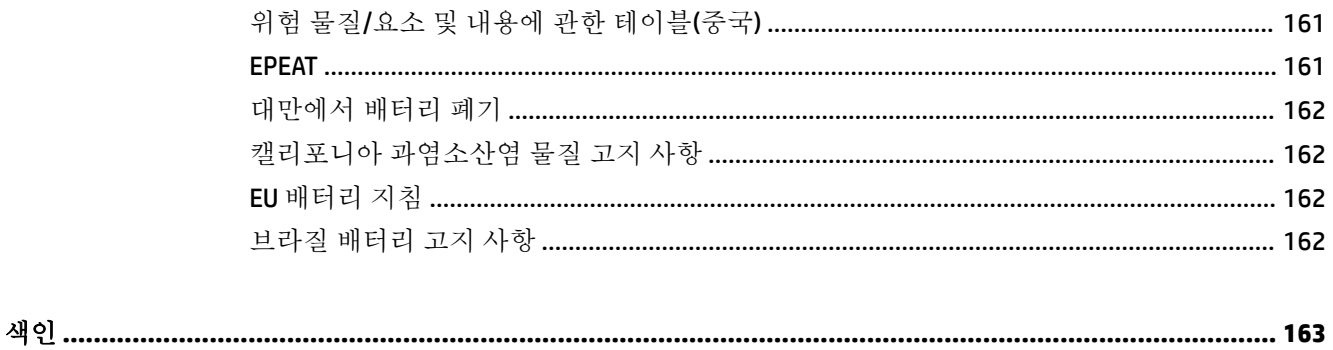

# <span id="page-10-0"></span>**1** 사용 방법

- [시작하기](#page-11-0)
- [인쇄](#page-40-0)
- [복사](#page-50-0) 및 스캔
- [팩스](#page-60-0)
- 웹 [서비스](#page-100-0)
- $-$  [카트리지](#page-104-0) 관련
- [문제](#page-120-0) 해결

# <span id="page-11-0"></span>**2** 시작하기

이 설명서는 프린터 사용 방법과 인쇄 문제 해결 방법에 대한 자세한 정보를 제공합니다.

- 장애인을 위한 옵션
- [HP EcoSolutions\(HP](#page-12-0)와 화경)
- [프린터](#page-14-0) 부품 이해
- [프린터](#page-16-0) 제어판 사용
- HP [디지털](#page-19-0) 솔루션
- NFC([근거리](#page-26-0) 통신)
- [용지](#page-26-0) 기본 사항
- [용지](#page-28-0) 넣기
- [원본을](#page-35-0) 스캐너 유리에 놓기
- 문서 [공급기에](#page-35-0) 원본 넣기
- [액세서리](#page-36-0) 설정 및 사용
- 프린터 [업데이트](#page-38-0)
- HP 프린터 [소프트웨어](#page-39-0) 열기 (Windows)
- [프린터](#page-39-0) 끄기

## 장애인을 위한 옵션

이 프린터에는 장애가 있는 사용자를 위한 다양한 편의 기능이 있습니다.

● 시각 장애

운영 체제의 접근성 옵션과 기능을 이용하여 시각 장애인이나 시력이 좋지 않은 사용자들도 HP 소 프트웨어에 액세스할 수 있습니다. 이 소프트웨어는 화면 읽기 프로그램, 브라유 점자식 읽기 프로 그램, 음성-텍스트 전환 응용 프로그램 등 시각 장애인에게 도움이 되는 대부분의 기술도 지원합니 다. 색맹 사용자는 HP 소프트웨어에 사용된 유색 버튼과 탭에 해당하는 동작을 표현한 간단한 텍스 트나 아이콘 레이블을 붙일 수 있습니다.

● 이동 장애

지체 장애가 있는 사용자는 자판 명령을 통하여 HP 소프트웨어 기능을 실행할 수 있습니다. 또한 HP 소프트웨어는 고정 키, 토글 키, 필터 키 및 마우스 키와 같은 Windows 내게 필요한 옵션도 지원 합니다. 프린터에는 도어, 버튼, 용지함 및 용지 너비 조정대가 적은 힘으로도 쉽게 작동할 수 있게 고안되었습니다.

HP 제품의 접근성 솔루션에 관한 추가 정보는 HP 접근성 및 노후화 웹사이트([www.hp.com/accessibility](http://www.hp.com/accessibility)) 를 참조하십시오.

OS X의 액세스 가능 정보는 Apple 웹사이트[\(www.apple.com/accessibility\)](http://www.apple.com/accessibility/)에서 확인하십시오.

## <span id="page-12-0"></span>**HP EcoSolutions(HP**와 환경**)**

HP는 고객이 환경에 미치는 영향을 줄이도록 지원하고, 가정 또는 사무실에서 책임감 있게 인쇄할 수 있 도록 노력하고 있습니다.

제조 과정 동안 HP가 따르는 환경 지침에 대한 보다 자세한 내용은 환경 제품 의무 [프로그램을](#page-164-0) 참조하십 시오. HP 환경 정책에 대한 자세한 내용은 [www.hp.com/ecosolutions](http://www.hp.com/ecosolutions)를 참조하십시오.

- $\bullet$  전원 관리
- 소음 [제거](#page-13-0) 모드
- 인쇄 [소모품](#page-14-0) 최적화

#### 전원 관리

전기를 절약하려면 수면 모드**(Sleep Mode)** 및 프린터 스케쥴 켜기**/**끄기**(Schedule Printer 2n2ff**를 사용 합니다.

#### 절전 모드

절전 모드에 있는 동안에는 전력 사용량이 감소됩니다. 프린터 초기 설정 후, 프린터가 5분 이상 비활성 인 경우 절전 모드로 전환됩니다.

프린터가 수면 모드로 전환되기 전 휴지 상태 기간을 변경하려면 다음 지시사항을 따릅니다.

- 1. 대시보드를 열려면 프린터 제어판에서 화면 상단의 탭을 누르거나 아래로 스와이프하여 Q7를 누 릅니다.
- **2.** 절전 모드를 누른 후 필요한 옵션을 누릅니다.

#### 예약 켜짐**/**꺼짐

이 기능을 사용하면 선택한 기간에 자동으로 프린터를 켜거나 끌 수 있습니다. 예를 들어, 월요일부터 금 요일까지 프린터가 오전 8시에 켜지고 오후 8시에 꺼지도록 예약할 수 있습니다. 이 방법으로 야간과 주 말에 에너지를 절약할 수 있습니다.

프린터를 켜고 끌 날짜와 시간을 예약하려면 다음 지시사항을 따릅니다.

- 1. 대시보드를 열려면 프린터 제어판에서 화면 상단의 탭을 누르거나 아래로 스와이프하여 DV를 누 릅니다.
- **2.** 프린터 켜짐**/**꺼짐 예약을 누릅니다.
- **3.** 필요한 옵션을 누르고, 화면 메시지에 따라 프린터를 켜고 끌 날짜와 시간을 설정합니다.
- <u>A\</u><br>스 주의: 프린터 전면 좌측에 위치한 **스케쥴 끄기(Schedule 0ff)** 또는 ♥️ Ⅴ (전원 버튼)을 이용해 항상 프

린터를 올바로 꺼야 합니다.

프린터를 잘못 끄면 인쇄 캐리지가 올바른 위치로 돌아오지 않아 카트리지 및 인쇄 품질 문제가 발생할 수 있습니다.

카트리지가 없을 경우 절대 프린터를 끄지 마십시오. 카트리지가 누락되었을 경우에는 인쇄 품질 문제 가 발생하거나 남아있는 카트리지에서 잉크를 추가로 사용하거나 잉크 시스템에 손상을 줄 수 있으므 로 이를 방지하려면 가능한 빨리 누락된 카트리지를 교체하는 것이 좋습니다.

#### <span id="page-13-0"></span>소음 제거 모드

저소음 모드는 인쇄 속도를 늦춰 인쇄 품질에 영향을 주지 않고 전체적인 소음을 줄여줍니다. 일반 용지 에 인쇄하는 경우에만 작동합니다. 추가적으로 최고 또는 프레젠테이션 인쇄 품질을 사용해 인쇄하는 경우에는 저소음 모드가 비활성화됩니다. 인쇄 소음을 줄이려면 저소음 모드를 켜십시오. 정상 속도로 인쇄하려면 저소음 모드를 끄십시오. 저소음 모드는 기본적으로 꺼져 있습니다.

참고**:** 사진이나 봉투를 인쇄하는 경우 저소음 모드는 작동하지 않습니다. 프린터가 저소음 모드에서 인쇄를 하는 시간에 대한 일정을 만들 수 있습니다. 예를 들어, 매일 저녁 10 시부터 아침 8시까지 저소음 모드에서 인쇄를 하도록 일정을 잡을 수 있습니다.

#### 프린터 제어판에서 저소음 모드 켜기

- **1.** 프린터 제어판에서 화면 상단의 탭을 누르거나 아래로 스와이프해 대시보드를 연 다음 ( 설 정 )를 누릅니다.
- **2.** 저소음 모드 을 누릅니다.
- **3.** 저소음 모드 옆에 있는 끄기 를 눌러 켭니다.

#### 프린터 제어판에서 저소음 모드 일정 만들기

- **1.** 프린터 제어판에서 화면 상단의 탭을 누르거나 아래로 스와이프해 대시보드를 연 다음 ( 설 정 )를 누릅니다.
- **2.** 저소음 모드 을 누릅니다.
- **3.** 저소음 모드 옆에 있는 끄기 를 눌러 켭니다.
- **4.** 일정 옆에 있는 끄기 을 누른 후 일정에 대한 시작 및 종료 시간을 변경합니다.

#### 인쇄하는 동안 저소음 모드 켜기

- **1.** 프린터 제어판에서 화면 상단의 탭을 누르거나 아래로 스와이프해 대시보드를 연 다음 현재 진행 중인 인쇄 작업을 누릅니다.
- 2. 인쇄 화면에서 III (저소음 모드)를 눌러서 켭니다.

참고**:** 잠시 후면 저소음 모드가 켜지고 현재 인쇄 작업에 대해서만 작동합니다.

#### 프린터 소프트웨어에서 소음 제거 모드 켜기 또는 끄기**(Windows)**

- **1.** HP 프린터 소프트웨어를 엽니다. 자세한 내용은 HP 프린터 [소프트웨어](#page-39-0) 열기 (Windows)을 참조하십 시오.
- **2.** 저소음 모드 (을)를 클릭합니다.
- **3.** 켜기 또는 끄기 를 선택합니다.
- **4.** 설정 저장을 클릭합니다.

#### 프린터 소프트웨어에서 소음 제거 모드 켜기 또는 끄기**(OS X)**

- **1.** HP 유틸리티를 엽니다. 자세한 내용은 HP [유틸리티](#page-116-0) (OS X)을 참조하십시오.
- **2.** 프린터를 선택합니다.
- <span id="page-14-0"></span>**3.** 저소음 모드 (을)를 클릭합니다.
- **4.** 켜기 또는 끄기 를 선택합니다.
- **5. Apply Now(**지금 적용**)**를 클릭합니다.

#### 내장 웹 서버**(EWS)**에서 저소음 모드**(Quiet Mode)** 켜기**/**끄기

- **1.** EWS를 엽니다. 자세한 내용은 내장 웹 서버 [열기을](#page-117-0) 참조하십시오.
- **2.** 설정 탭을 클릭합니다.
- **3.** 기본 설정 단원에서 저소음 모드 를 선택한 다음 켜기 또는 끄기 를 선택합니다.
- **4.** 적용을 클릭합니다.

#### 인쇄 소모품 최적화

잉크 및 용지와 같은 인쇄 소모품을 최적화하려면 다음을 수행해 보십시오.

- HP Planet Partners를 통해 사용했던 정품 HP 잉크 카트리지를 재활용합니다. 자세한 내용은 [www.hp.com/recycle](http://www.hp.com/recycle)을 참조하십시오.
- 용지 양면 인쇄를 통해 용지 사용을 최적화합니다.
- 프린터 드라이버에서 인쇄 품질을 초안 설정으로 변경합니다. 초안 설정으로 변경하면 잉크를 덜 사용합니다.
- 불필요하게 프린트헤드를 청소하지 마십시오. 잉크가 낭비되어 카트리지 수명이 단축됩니다.

### 프린터 부품 이해

이 단원에서는 다음 항목을 다룹니다.

- 윗면 및 [앞면](#page-15-0) 보기
- 인쇄 [소모품](#page-15-0) 영역
- [뒷면](#page-16-0) 보기

### <span id="page-15-0"></span>윗면 및 앞면 보기

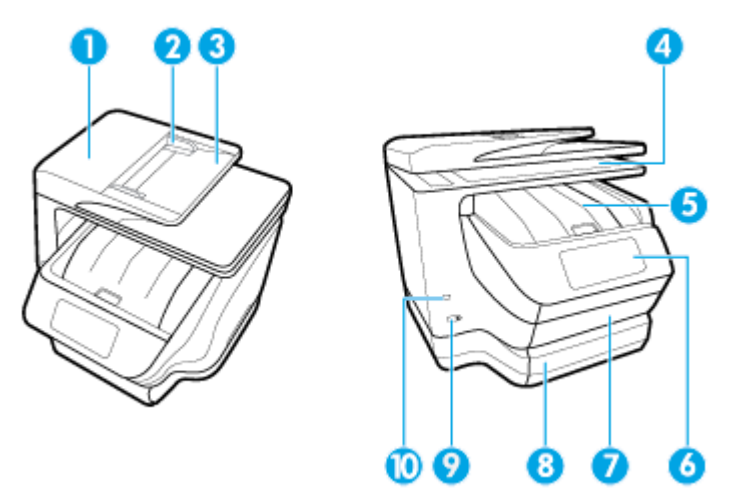

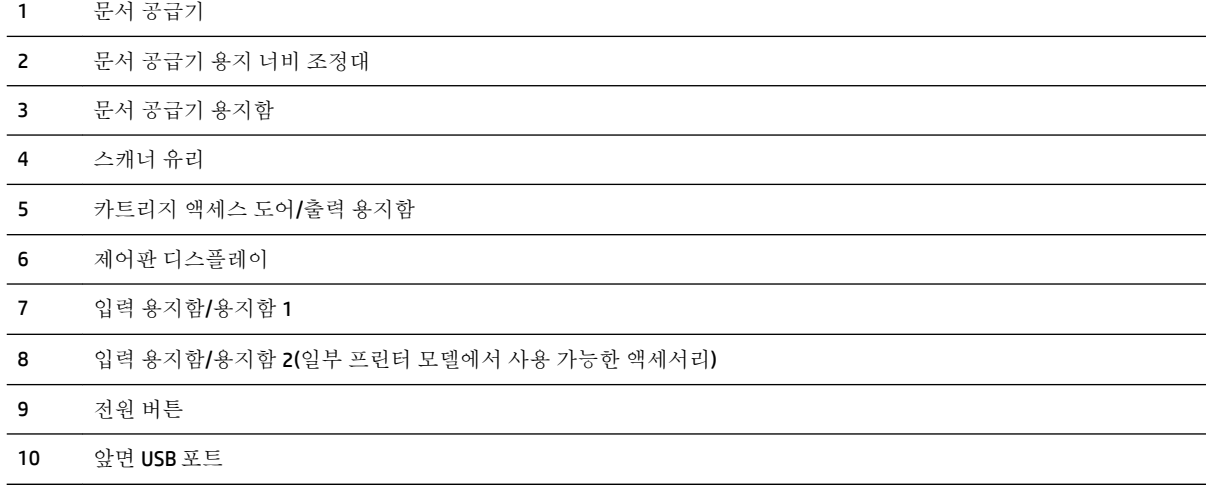

# 인쇄 소모품 영역

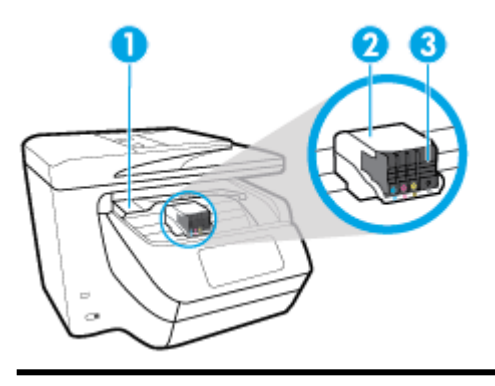

- 카트리지 액세스 덮개
- 프린트헤드
- 카트리지

<span id="page-16-0"></span>참고**:** 카트리지는 예상되는 인쇄 품질 문제 또는 프린트헤드 손상을 막기 위해 반드시 프린터에 항상 들어있어야 합니다. 장시간 동안 소모품을 분리하지 마십시오. 카트리지가 없을 경우 프린터를 끄지 마 십시오.

뒷면 보기

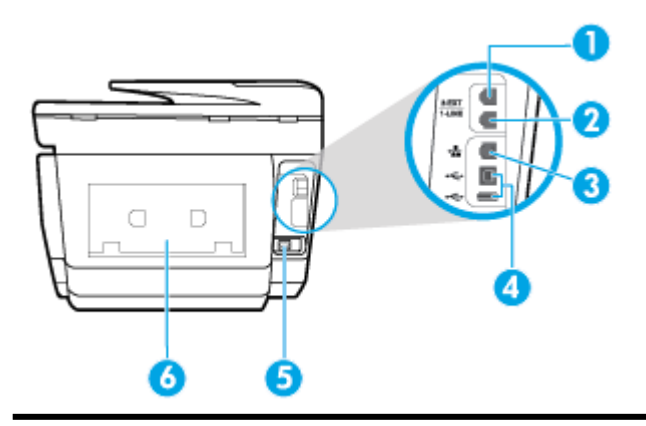

- 1 팩스 포트(2-EXT)
- 2 팩스 포트(1-LINE)
- 3 이더넷 네트워크 포트
- 4 뒷면 USB 포트
- 5 전원 입력
- 6 후면 덮개 판

# 프린터 제어판 사용

이 단원에서는 다음 항목을 다룹니다.

- 버튼과 표시등 개요
- 제어판 [디스플레이](#page-17-0) 아이콘
- [기능](#page-18-0) 탭
- [프린터](#page-18-0) 설정 변경
- [바로](#page-19-0) 가기 사용
- [대시보드](#page-19-0)

### 버튼과 표시등 개요

다음 그림과 관련 표는 프린터 제어판 기능을 간략히 설명합니다.

<span id="page-17-0"></span>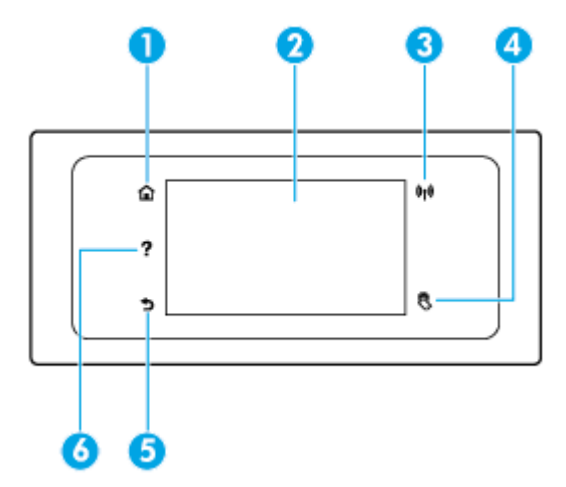

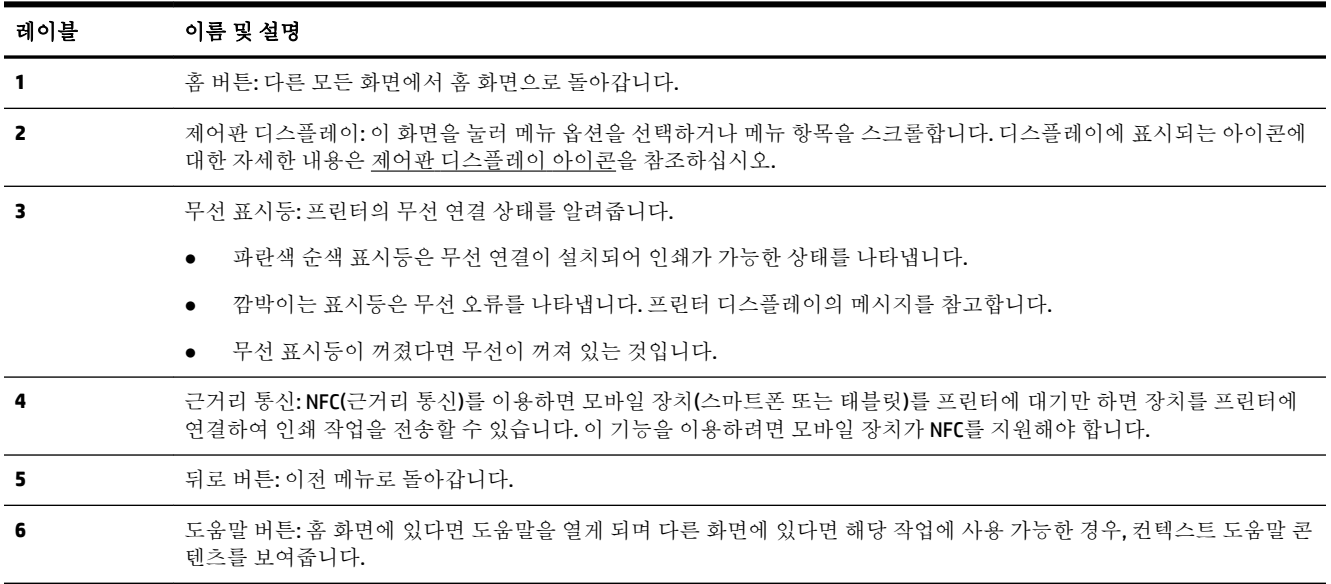

### 제어판 디스플레이 아이콘

아이콘에 액세스하려면 화면 상단의 탭을 누르거나 아래로 스와이프해 대시보드를 연 다음 아이콘을 누릅니다.

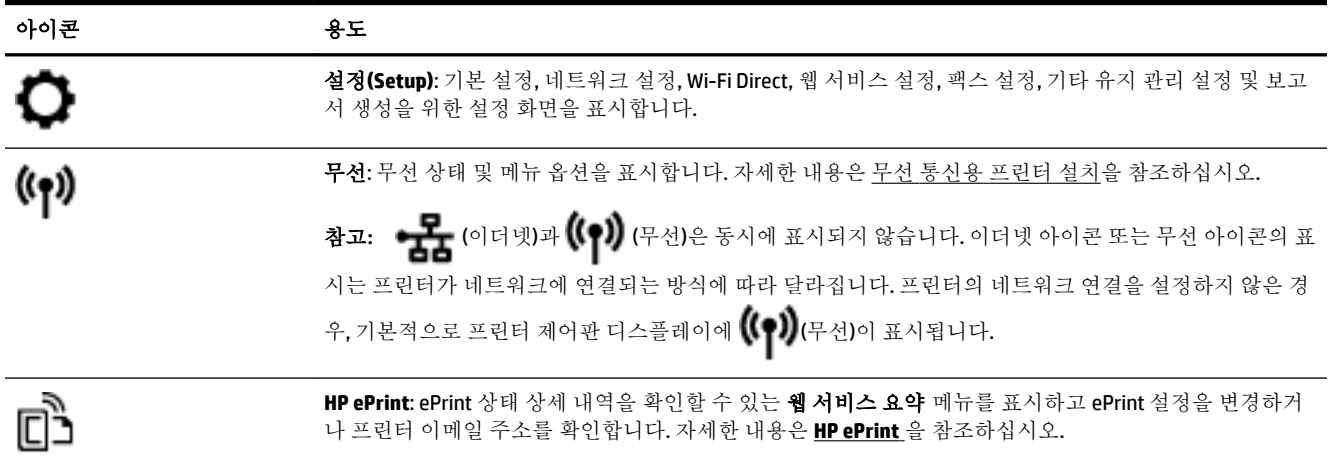

<span id="page-18-0"></span>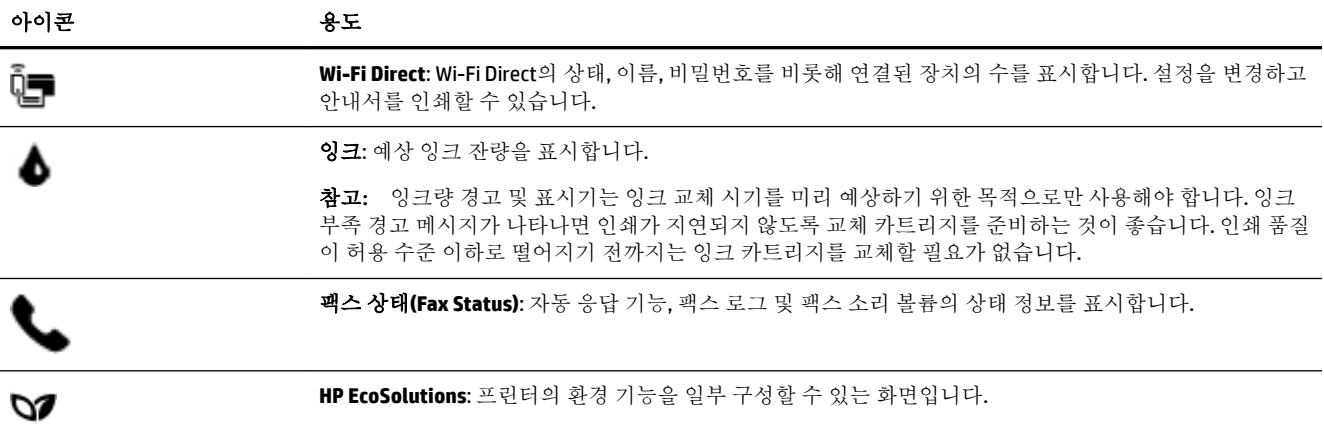

### 기능 탭

기능 탭은 화면 하단에 있습니다.

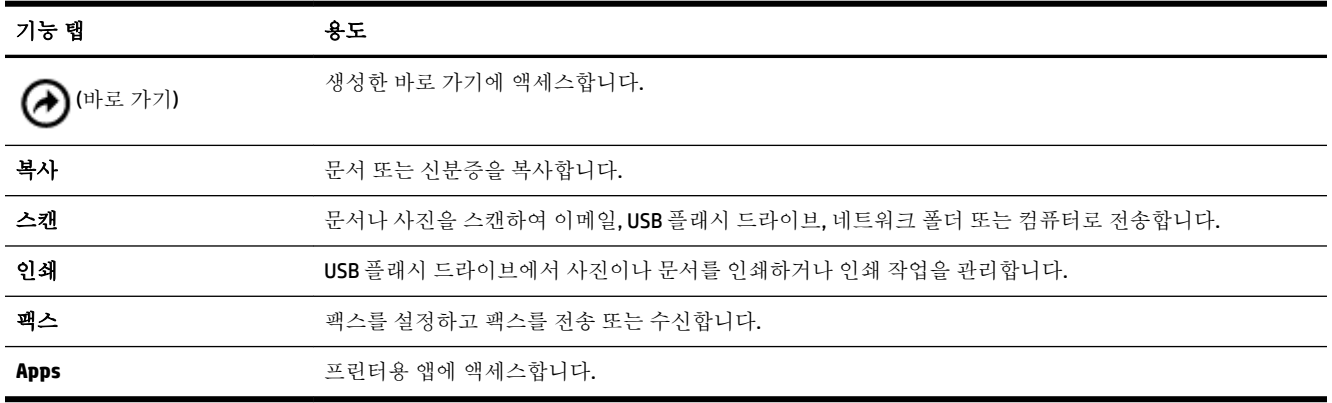

#### 프린터 설정 변경

제어판을 이용해 프린터 기능과 설정을 변경하거나 보고서를 인쇄하거나 프린터 관련 도움말을 확인할 수 있습니다.

힌트**:** 프린터가 컴퓨터와 연결되어 있는 경우,컴퓨터의 프린터 관리 도구를 사용하여 프린터 설정을 변경할 수도 있습니다.

이러한 도구에 대한 자세한 내용은 <u>[프린터](#page-116-0) 관리 도구</u>를 참조하십시오.

#### 기능에 대한 설정을 변경하려면

제어판 디스플레이의 홈 화면에는 프린터에 사용 가능한 기능이 표시됩니다.

- **1.** 제어판 디스플레이에서 기능 탭을 선택하고 화면을 손가락으로 눌러서 민 후 아이콘을 눌러 원하 는 기능을 선택합니다.
- **2.** 기능을 선택한 후, ( 설정 )을 누르고 사용 가능한 설정을 스크롤한 다음, 변경하려는 설정을 누 릅니다.
- **3.** 제어판 디스플레이에 표시되는 지침을 따라 설정을 변경합니다.

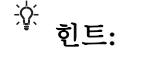

힌트**:** (홈)을 누르면 홈 화면으로 돌아갑니다.

#### <span id="page-19-0"></span>프린터 설정을 변경하려면

프린터 설정을 변경하거나 보고서를 인쇄하려면 설정 메뉴에 있는 옵션을 이용합니다.

- **1.** 프린터 제어판에서 화면 상단의 탭을 누르거나 아래로 스와이프해 대시보드를 연 다음 ( 설 정 )를 누릅니다.
- **2.** 화면을 눌러 스크롤합니다.
- **3.** 화면 항목을 눌러 화면이나 옵션을 선택합니다.

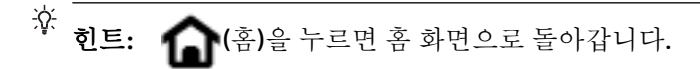

#### 바로 가기 사용

프린터 제어판에서 바로 가기를 사용해 기능 폴더에서 사용할 수 있는 모든 기능 중에서 자주 사용하는 작업의 모음을 만들 수 있습니다.

바로 가기가 생성되면 홈 화면이나 바로 가기 탭을 통해 여기에 액세스할 수 있습니다.

#### 대시보드

프린터 제어판의 대시보드를 이용하면 디스플레이의 아이콘에 액세스하고 프린터 상태를 확인하거나 현재 및 예약된 프린터 작업을 모니터링 및 관리할 수 있습니다.

대시보드를 열려면 제어판 화면의 상단에 있는 Lessensure 탭을 누르거나 아래로 스와이프합니다.

### **HP** 디지털 솔루션

이 프린터에는 작업의 단순화와 간소화에 도움을 줄 수 있는 다양한 디지털 솔루션이 포함되어 있습니 다. 이러한 디지털 솔루션은 다음과 같습니다.

- HP 디지털 파일 처리(네트워크 폴더로 스캔 및 이메일로 스캔 포함)
- HP 디지털 팩스(네트워크 폴더로 팩스 전송 및 전자 메일로 팩스 전송 포함)

이 단원에서는 다음 항목을 다룹니다.

- HP 디지털 솔루션이란?
- [요구](#page-20-0) 사항
- HP [디지털](#page-21-0) 솔루션 설정
- HP [디지털](#page-25-0) 솔루션 사용

#### **HP** 디지털 솔루션이란**?**

HP 디지털 솔루션은 업무 생산성 향상을 위해 이 프린터와 함께 제공된 도구 모음입니다. 이 단원에서는 다음 항목을 다룹니다.

HP [디지털](#page-20-0) 파일 처리

#### HP 디지털 팩스

#### <span id="page-20-0"></span>**HP** 디지털 파일 처리

HP 디지털 파일 처리는 네트워크의 여러 사용자에게 강력한 일반 사무용 스캔 기능은 물론 기본적인 다 목적 문서 관리 기능을 제공합니다. HP 디지털 파일 처리를 사용하면 별도의 스캔 소프트웨어 없이도 프 린터에서 바로 프린터 제어판의 옵션을 선택하고 네트워크의 컴퓨터 폴더로 직접 문서를 스캔하거나 이메일 첨부 파일을 통해 업무 파트너와 빠르게 문서를 공유할 수 있습니다.

스캔한 문서는 개인/그룹 액세스를 위해 공유 네트워크 폴더로 보내거나 하나 이상의 이메일 주소로 보 내 신속하게 공유할 수 있습니다. 더불어 각 스캔 대상에 대해 특정 스캔 설정을 구성하여 각 특정 작업 에 최상의 설정이 사용되도록 할 수 있습니다.

#### **HP** 디지털 팩스

HP 디지털 팩스를 사용하면 수신되는 흑백 팩스를 네트워크의 컴퓨터 폴더에 저장하여 쉽게 공유 및 보 관할 수 있고, 이메일을 통해 팩스를 전달할 수 있어서 사무실 외부 어디서든 중요한 팩스를 받아볼 수 있습니다.

또한 종이와 잉크 비용을 절약하고 용지 소비와 낭비를 줄이기 위해 팩스 인쇄 기능을 완전히 끌 수 있 습니다.

#### 요구 사항

HP 디지털 솔루션을 설정하기 전에 다음 사항을 확인하십시오.

#### 모든 **HP** 디지털 솔루션용

#### ● 네트워크 연결

무선 연결이나 이더넷 케이블을 이용하여 프린터를 연결합니다.

- 참고**:** USB 케이블로 프린터를 연결할 경우, HP 소프트웨어를 사용하여 문서를 컴퓨터로 스캔하거 나 이메일 메시지에 스캔 파일을 첨부합니다. 자세한 내용은 [스캔](#page-50-0)을 참조하십시오. HP 디지털 팩스 를 사용하면 컴퓨터로 팩스를 전송할 수 있습니다. 자세한 내용은 HP 디지털 팩스를 [사용하여](#page-68-0) 팩스 [수신](#page-68-0)을 참조하십시오.
- **HP** 소프트웨어

HP는 HP 소프트웨어를 사용하여 HP 디지털 솔루션을 설치할 것을 권장합니다.

 $\hat{\mathcal{X}}$  . **하트:** HP 소프트웨어를 설치하지 않고 HP 디지털 솔루션을 설정하려면 프린터에 내장된 웹 서버 를 사용합니다.

#### 네트워크 폴더로 스캔**,** 네트워크 폴더로 팩스 전송의 경우

- 활성 네트워크 연결**.** 네트워크에 연결해야 합니다.
- 기존 **Windows(SMB)** 공유 폴더

컴퓨터 이름을 찾는 방법은 운영 체제의 설명서를 참조하십시오.

폴더의 네트워크 주소

Windows를 실행하는 컴퓨터에서 네트워크 주소는 대개 다음 형식으로 작성됩니다. \\mypc \sharedfolder

폴더가 위치한 컴퓨터의 이름

컴퓨터 이름을 찾는 방법은 운영 체제의 설명서를 참조하십시오.

<span id="page-21-0"></span>공유 폴더에 대한 적절한 권한

폴더에 대한 쓰기 액세스 권한이 있어야 합니다.

● 공유 폴더의 사용자 이름 및 암호**(**필요한 경우**)**

예를 들어, 네트워크에 로그온하는 데 사용된 Windows 또는 OS X 사용자 이름과 암호입니다.

참고**:** HP 디지털 파일 처리는 Active Directory를 지원하지 않습니다.

#### 전자 메일로 스캔**,** 전자 메일로 팩스 전송의 경우

- 유효한 이메일 주소
- 발신 SMTP 서버 정보
- 활성 인터넷 연결

Windows를 실행하는 컴퓨터에서 이메일로 스캔 또는 이메일로 팩스 전송을 설정하는 경우, 설정 마법사 가 다음 이메일 응용 프로그램의 이메일 설정을 자동으로 감지할 수 있습니다.

- Microsoft Outlook 2007-2016(Windows XP, Windows Vista 및 Windows 7, Windows 8/8.1, Windows 10)
- Outlook Express(Windows XP)
- Windows Mail(Windows Vista)
- Qualcomm Eudora(버전 7.0 이상) (Windows XP 및 Windows Vista)
- Netscape(버전 7.0) (Windows XP)

그러나 사용 중인 전자 메일 응용 프로그램이 위에 나열되지 않더라도 해당 전자 메일 응용 프로그램이 이 섹션에 언급된 요구 사항을 만족하는 경우, 전자 메일로 스캔 및 전자 메일로 팩스 전송을 설정하고 사용할 수 있습니다.

#### **HP** 디지털 솔루션 설정

HP 프린터 소프트웨어(Windows) 또는 HP 유틸리티(OS X)에서 열 수 있는 소프트웨어 마법사를 사용하거 나 HP 프린터 소프트웨어를 사용하여 HP 디지털 솔루션을 설정할 수 있습니다.

- $\hat{\mathcal{X}}$  **힌트:** 프린터의 내장 웹 서버**(EWS)**로 HP 디지털 솔루션을 설치할 수도 있습니다. EWS 사용에 대한 자 세한 내용은 [내장](#page-116-0) 웹 서버를 참조하십시오.
- 참고**:** IPv6 전용 네트워크 환경에서 프린터를 사용하는 경우 EWS를 사용하여 디지털 솔루션을 설정해 야 합니다.

이 단원에서는 다음 항목을 다룹니다.

- HP 디지털 파일 처리 설정
- HP [디지털](#page-24-0) 팩스 설정

#### **HP** 디지털 파일 처리 설정

HP 디지털 파일 처리를 설정하려면 적절한 지침을 따르십시오.

 $\overline{\mathbb{B}}$  **참고:** 이러한 단계를 사용하여 향후 설정을 변경할 수도 있습니다.

이 단원에서는 다음 항목을 다룹니다.

● [네트워크](#page-22-0) 폴더로 스캔 설정

● 전자 메일로 스캔 설정

#### <span id="page-22-0"></span>네트워크 폴더로 스캔 설정

각 프린터마다 최대 10개의 대상 폴더를 구성할 수 있습니다.

참고**:** 네트워크 폴더로 스캔을 사용하려면 네트워크에 연결된 컴퓨터에 사용할 폴더가 생성 및 구성 되어 있어야 합니다. 프린터의 제어판에서는 폴더를 만들 수 없습니다. 또한, 폴더 기본 설정이 읽기 및 쓰기 액세스가 제공되도록 설정되어 있어야 합니다. 네트워크에 폴더를 만드는 방법과 폴더 기본 설정 을 설정하는 방법은 운영 체제의 설명서를 참조하십시오.

네트워크 폴더로 스캔의 설정을 완료한 후, HP 소프트웨어는 자동으로 프린터에 구성을 저장합니다.

#### 프린터 소프트웨어에서 네트워크 폴더로 스캔을 설정하려면 **(Windows)**

- **1.** HP 프린터 소프트웨어를 엽니다. 자세한 내용은 HP 프린터 [소프트웨어](#page-39-0) 열기 (Windows)을 참조하십 시오.
- **2.** 인쇄**,** 스캔 및 팩스 에서 스캔 를 클릭한 다음 스캔하여 네트워크 폴더 마법사로 전송을 클릭합니 다.
- **3.** 화면 지침을 따릅니다.
- 참고**:** 대상 폴더를 생성한 후에는 프린터의 EWS(내장 웹 서버)를 사용하여 이 폴더의 스캔 설정을 사 용자 정의할 수 있습니다. 네트워크 폴더로 스캔 마법사의 마지막 화면에서 **완료 후 내장 웹 서버 시작** 확인란이 선택되었는지 확인합니다. 마침을 클릭하면 컴퓨터의 기본 웹 브라우저에 EWS가 표시됩니다. EWS에 관한 자세한 내용은 [내장](#page-116-0) 웹 서버를 참조하십시오.

#### 프린터 소프트웨어에서 네트워크 폴더로 스캔을 설정하려면 **(OS X)**

- **1.** HP 유틸리티를 엽니다. 자세한 내용은 HP [유틸리티](#page-116-0) (OS X)을 참조하십시오.
- **2.** 스캔 설정 섹션 아래의 스캔하여 네트워크 폴더로 보내기를 클릭한 다음 화면의 지침을 따릅니다.

참고**:** 각 대상 폴더에 대한 스캔 설정을 사용자 정의할 수 있습니다.

#### **EWS(**내장 웹 서버**)**에서 네트워크 폴더로 스캔을 설정하려면

- **1.** EWS(내장 웹 서버)를 엽니다. 자세한 내용은 내장 웹 서버 [열기을](#page-117-0) 참조하십시오.
- **2.** 홈 탭에서 설정 상자의 네트워크 폴더 설정을 클릭합니다.
- **3.** 새로 만들기를 클릭하고 화면의 지시를 따릅니다.

 $\overline{\mathbb{B}}$  **참고:** 각 대상 폴더에 대한 스캔 설정을 사용자 정의할 수 있습니다.

**4.** 네트워크 폴더에 대한 필요한 정보를 입력한 후 저장 및 테스트를 클릭하여 네트워크 폴더의 링크 가 제대로 작동하는지 확인합니다. 네트워크 폴더 목록에 항목이 추가됩니다.

#### 전자 메일로 스캔 설정

다른 스캔 소프트웨어를 사용하지 않고도 프린터를 사용하여 문서를 스캔한 후 하나 이상의 전자 메일 주소에 첨부 파일로 보낼 수 있습니다. 따라서 사용자가 직접 컴퓨터에서 파일을 스캔하여 전자 메일 메 시지에 첨부할 필요가 없습니다.

#### 발신 전자 메일 프로필 설정

프린터가 보낸 이메일 메시지의 보낸 사람 부분에 표시되는 이메일 주소를 구성합니다. 최대 10개의 발 신 이메일 프로파일을 추가할 수 있습니다. 컴퓨터에 설치된 HP 소프트웨어를 사용하여 이러한 프로파 일을 만들 수 있습니다.

#### 전자 메일 주소록에 전자 메일 주소 추가

프린터에서 전자 메일 메시지를 보낼 수 있는 사람의 목록을 관리합니다. 해당하는 연락처 이름과 함께 최대 15개의 전자 메일 주소를 추가할 수 있습니다. 또한 전자 메일 그룹을 만들 수 있습니다. 전자 메일 주소를 추가하려면 프린터의 내장 웹 서버(EWS) 또는 프린터의 제어판을 사용합니다.

#### 기타 전자 메일 옵션 구성

프린터에서 보낸 모든 전자 메일 메시지에 포함되는 기본 제목과 본문 텍스트를 구성할 수 있습니다. 이 옵션을 구성하려면 프린터의 EWS 또는 프린터의 제어판을 사용합니다.

#### 단계 **1:** 발신 전자 메일 프로필 설정

프린터에서 사용되는 발신 전자 메일 프로필을 설정하려면 운영 체제에 따라 다음 단계를 완료하십시 오.

#### 프린터 소프트웨어에서 발신 전자 메일 프로필을 설정하려면 **(Windows)**

- **1.** HP 프린터 소프트웨어를 엽니다. 자세한 내용은 HP 프린터 [소프트웨어](#page-39-0) 열기 (Windows)을 참조하십 시오.
- **2.** 인쇄**,** 스캔 및 팩스 을(를) 클릭한 후, 스캔 을(를) 클릭합니다.
- **3.** 스캔하여 이메일 마법사로 전송을 클릭합니다.
- **4.** 새로 만들기를 클릭하고 화면의 지시를 따릅니다.
- 참고**:** 발신 이메일 프로파일을 설정하면 프린터의 내장 웹 서버(EWS)를 사용하여 더 많은 발신 이메일 프로파일을 추가하고, 이메일 주소록에 이메일 주소를 추가하며, 기타 이메일 옵션을 구성할 수 있습니 다. EWS를 자동으로 열려면 스캔하여 이메일로 전송 마법사의 마지막 화면에서 **완료 후 내장 웹 서버 시** 작 확인란을 선택합니다. 마침을 클릭하면 컴퓨터의 기본 웹 브라우저에 EWS가 표시됩니다. EWS에 관 한 자세한 내용은 내장 웹 [서버를](#page-116-0) 참조하십시오.

#### 프린터 소프트웨어에서 발신 전자 메일 프로필을 설정하려면 **(OS X)**

- **1.** HP 유틸리티를 엽니다. 자세한 내용은 HP [유틸리티](#page-116-0) (OS X)을 참조하십시오.
- **2.** 스캔 설정 섹션에서 전자 메일로 스캔을 클릭합니다.
- **3.** 화면 지침을 따릅니다.
- **4.** 네트워크 폴더에 대한 필요한 정보를 입력한 후 저장 및 테스트를 클릭하여 네트워크 폴더의 링크 가 제대로 작동하는지 확인합니다. 발신 전자 메일 프로필 목록에 항목이 추가됩니다.

#### **EWS(**내장 웹 서버**)**에서 발신 전자 메일 프로필을 설정하려면

- **1.** EWS(내장 웹 서버)를 엽니다. 자세한 내용은 [내장](#page-116-0) 웹 서버을 참조하십시오.
- **2.** 홈 탭의 설정 상자에서 발신 전자 메일 프로필을 클릭합니다.
- **3.** 새로 만들기를 클릭하고 화면의 지시를 따릅니다.
- **4.** 네트워크 폴더에 대한 필요한 정보를 입력한 후 저장 및 테스트를 클릭하여 네트워크 폴더의 링크 가 제대로 작동하는지 확인합니다. 발신 전자 메일 프로필 목록에 항목이 추가됩니다.

#### 단계 **2:** 전자 메일 주소록에 전자 메일 주소 추가

- **1.** EWS(내장 웹 서버)를 엽니다. 자세한 내용은 [내장](#page-116-0) 웹 서버을 참조하십시오.
- **2.** 스캔 탭의 전자 메일 주소록을 클릭합니다.

<span id="page-24-0"></span>**3.** 이메일 주소를 한 개 추가하려면 새로 만들기를 클릭합니다.

-또는-

전자 메일 배포 목록을 만들려면 그룹을 클릭합니다.

- 참고**:** 전자 메일 배포 목록을 만들기 전에 전자 메일 주소록에 전자 메일 주소가 적어도 한 개 추 가되어 있어야 합니다.
- **4.** 화면 지침을 따릅니다. 이메일 주소록에 항목이 추가됩니다.

참고**:** 연락처 이름은 프린터의 제어판 디스플레이 및 전자 메일 응용 프로그램에 나타납니다.

#### 단계 **3:** 기타 전자 메일 옵션 구성

프린터에서 보낸 모든 전자 메일 메시지에 포함된 기본 제목 및 본문 텍스트, 프린터에서 전자 메일을 전 송할 때 사용하는 스캔 설정 등과 같은 기타 전자 메일 옵션을 구성하려면 다음 단계를 완료하십시오.

- **1.** EWS(내장 웹 서버)를 엽니다. 자세한 내용은 [내장](#page-116-0) 웹 서버을 참조하십시오.
- **2.** 스캔 탭의 전자 메일 옵션을 클릭합니다.
- **3.** 원하는 설정을 변경하고 적용을 클릭합니다.

#### **HP** 디지털 팩스 설정

HP 디지털 팩스를 사용하면 프린터가 자동으로 팩스를 수신하여 네트워크 폴더에 직접 저장하거나(네 트워크 폴더로 팩스 전송) 이메일 첨부 파일로 전달할 수 있습니다(이메일로 팩스 전송).

참고**:** 네트워크 폴더로 팩스 전송을 사용하거나 전자 메일로 팩스 전송을 사용하도록 HP 디지털 팩스 를 구성할 수 있습니다. 두 기능을 동시에 사용할 수는 없습니다.

수신된 팩스는 TIFF(태그 기반 이미지 파일 형식) 또는 PDF 파일로 저장됩니다.

참고**:** HP 디지털 팩스는 흑백 팩스 수신만을 지원합니다. 컬러 팩스는 저장되는 대신 인쇄됩니다.

#### 프린터 소프트웨어에서 **HP** 디지털 팩스를 설정하려면 **(Windows)**

- **1.** HP 프린터 소프트웨어를 엽니다. 자세한 내용은 HP 프린터 [소프트웨어](#page-39-0) 열기 (Windows)을 참조하십 시오.
- **2.** 인쇄**,** 스캔 및 팩스 를 클릭한 후, 팩스를 클릭합니다.
- **3.** 디지털 팩스 설정을 클릭합니다.
- **4.** 화면 지침을 따릅니다.

참고**:** HP 디지털 팩스를 설정한 다음 프린터의 내장 웹 서버(EWS)를 사용하여 HP 디지털 팩스 설정을 편집할 수 있습니다. EWS를 자동으로 열려면 디지털 팩스 설정 마법사의 마지막 화면에서 **완료 후 내장** 웹 서버 시작 확인란을 선택합니다. 마침을 클릭하면 컴퓨터의 기본 웹 브라우저에 EWS가 표시됩니다. EWS에 대한 자세한 내용은 [내장](#page-116-0) 웹 서버을 참조하십시오.

#### 프린터 소프트웨어에서 **HP** 디지털 팩스를 설정하려면 **(OS X)**

- **1.** HP 유틸리티를 엽니다. 자세한 내용은 HP [유틸리티](#page-116-0) (OS X)을 참조하십시오.
- **2.** 디지털 팩스 보관을 클릭합니다.
- <span id="page-25-0"></span>**3.** 화면 지침을 따릅니다.
- **4.** 필요한 정보를 입력한 후 저장 및 테스트를 클릭하여 네트워크 폴더의 링크가 제대로 작동하는지 확인합니다.

#### **EWS(**내장 웹 서버**)**에서 **HP** 디지털 팩스를 설정하려면

- **1.** EWS(내장 웹 서버)를 엽니다. 자세한 내용은 [내장](#page-116-0) 웹 서버을 참조하십시오.
- **2.** 홈 탭의 설정 상자에서 전자 메일**/**네트워크 폴더로 팩스 전송을 클릭합니다.
- **3.** 화면 지침을 따릅니다.
- **4.** 필요한 정보를 입력한 후 저장 및 테스트를 클릭하여 네트워크 폴더의 링크가 제대로 작동하는지 확인합니다.

#### **HP** 디지털 솔루션 사용

프린터와 함께 사용 가능한 HP 디지털 솔루션을 사용하려면 적절한 지침을 따르십시오.

#### 네트워크 폴더로 **HP** 스캔 사용

- **1.** 스캐너 유리에서 스캔할 경우 원본 인쇄면을 아래로 향하게 하여 문서를 놓고, 문서 공급기에서 스 캔할 경우 인쇄면을 위로 향하게 놓습니다. 자세한 내용은 [원본을](#page-35-0) 스캐너 유리에 놓기 또는 [문서](#page-35-0) [공급기에](#page-35-0) 원본 넣기를 참조하십시오.
- **2.** 스캔 을 누른 다음, 네트워크 폴더를 누릅니다.
- **3.** 제어판 디스플레이에서 사용하려는 폴더에 해당하는 이름을 선택합니다.
- **4.** 메시지가 나타나면 PIN을 입력합니다.
- **5.** 스캔 설정을 변경한 다음 스캔 시작을 누릅니다.

참고**:** 네트워크 트래픽 및 연결 속도에 따라 연결 설정에 시간이 걸릴 수도 있습니다.

#### 전자 메일로 스캔 사용

- **1.** 스캐너 유리에서 스캔할 경우 원본 인쇄면을 아래로 향하게 하여 문서를 놓고, 문서 공급기에서 스 캔할 경우 인쇄면을 위로 향하게 놓습니다. 자세한 내용은 [원본을](#page-35-0) 스캐너 유리에 놓기 또는 [문서](#page-35-0) [공급기에](#page-35-0) 원본 넣기를 참조하십시오.
- **2.** 스캔을 누른 다음 전자 메일을 누릅니다.
- **3.** 제어판 디스플레이에서 사용하려는 발신 전자 메일 프로필에 해당하는 이름을 선택합니다.
- **4.** 메시지가 나타나면 PIN을 입력합니다.
- **5.** 받는 사람 전자 메일 주소(전자 메일 수신자)를 선택하거나 전자 메일 주소를 입력합니다.
- **6.** 전자 메일 메시지의 제목을 입력하거나 변경합니다.
- **7.** 스캔 설정을 변경한 다음 스캔 시작을 누릅니다.

참고**:** 네트워크 트래픽 및 연결 속도에 따라 연결 설정에 시간이 걸릴 수도 있습니다.

#### **HP** 디지털 팩스 사용

HP 디지털 팩스를 설정한 후 수신하는 흑백 팩스는 기본적으로 인쇄된 다음, 지정된 대상(사용자가 지정 한 네트워크 폴더나 이메일 주소)에 저장됩니다.

- <span id="page-26-0"></span>네트워크 폴더로 팩스 전송을 사용하는 경우 이 프로세스는 백그라운드로 실행됩니다. HP 디지털 팩스는 팩스가 네트워크 폴더에 저장될 때 알림을 표시하지 않습니다.
- 전자 메일로 팩스 전송을 사용하고 전자 메일 응용 프로그램이 새 전자 메일 메시지가 받은 편지함 에 도착할 때 알림을 표시하도록 설정된 경우 새 팩스 도착 시 사용자가 알 수 있습니다.

## **NFC(**근거리 통신**)**

NFC(근거리 통신)를 이용하면 NFC 활성화된 모바일 장치(예: 스마트폰 또는 태블릿)에서 프린터로 인쇄 작업을 전송할 수 있습니다. 프린터 제어판에서  $\bigotimes$ 을 찾은 후 모바일 장치를 이곳에 대면 인쇄를 할 수 있습니다.

지원되는 모바일 장치 및 기능에 대한 자세한 내용은 HP 모바일 인쇄 웹사이트 [www.hp.com/go/](http://www.hp.com/go/mobileprinting) [mobileprinting](http://www.hp.com/go/mobileprinting) 에서 확인하십시오. 해당 국가/지역에서 또는 해당 언어로 이 웹사이트의 현지 버전을 사 용할 수 없는 경우 다른 국가/지역 또는 언어의 HP 모바일 인쇄 웹사이트가 표시됩니다.

 $\dddot{\mathbb{B}}$  **참고:** 이 기능은 프린터의 일부 모델에서 사용할 수 있습니다.

이 기능을 사용하려면 모바일 장치가 NFC를 지원해야 합니다.

# 용지 기본 사항

이 프린터는 거의 모든 종류의 사무 용지에 적합하도록 설계되었습니다. 용지를 대량 구매하기 전에 다 양한 종류의 인쇄 용지를 테스트해 보는 것이 좋습니다. 최적의 인쇄 품질을 얻으려면 HP 용지를 사용하 십시오. HP 웹사이트 [www.hp.com](http://www.hp.com) 를 방문하여 HP 용지에 대한 자세한 정보를 얻으십시오.

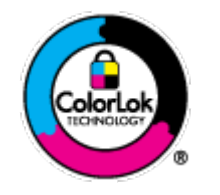

HP는 일상 문서의 인쇄에 ColorLok 로고가 있는 일반 용지를 사용할 것을 권장합니다. ColorLok 로고가 있는 모든 용지는 개별 테스트를 거쳤기 때문에 신뢰성 및 인쇄 품질 에 관한 표준에 부합하고 컬러는 선명하고 생동감 있고 검정색은 보다 짙은 문서를 만 들어 내며 일반 용지보다 더 빨리 마릅니다. ColorLok 로고가 있는 용지는 주요 용지 제 조업체에서 다양한 무게와 크기별로 선보이고 있습니다.

이 단원에서는 다음 항목을 다룹니다.

- 권장 인쇄 용지
- HP 용지 [소모품](#page-28-0) 주문
- 용지 선택 및 [사용에](#page-28-0) 관한 팁

#### 권장 인쇄 용지

최고 품질의 인쇄 결과를 원한다면 각 인쇄 작업에 적합하게 설계된 HP 용지의 사용을 권장합니다. 국가/지역에 따라 일부 용지를 사용하지 못할 수 있습니다.

#### 사진 인쇄

#### ● **HP** 프리미엄 플러스 인화지

HP 프리미엄 플러스 인화지는 최고의 사진에 적합한 고품질 HP 인화지입니다. HP 프리미엄 플러스 인화지를 사용하면 즉시 건조되는 아름다운 사진을 인쇄하여 프린터에서 바로 공유할 수 있습니 다. A4, 22 x 28cm, 10 x 15cm, 13 x 18cm 등의 다양한 크기를 사용할 수 있으며, 광택 처리 또는 소프 트 광택 처리(반광택)의 두 가지 방식을 사용할 수 있습니다. 최상의 사진과 특수 사진 프로젝트 액 자, 전시 또는 선물에 적합합니다. HP 프리미엄 플러스 인화지는 뛰어난 전문적인 품질과 내구성을 제공합니다.

#### ● **HP** 우수 인화지

이 광택 처리 인화지는 얼룩을 방지하고 손쉽게 다룰 수 있도록 잉크가 즉시 건조되는 것이 특징입 니다. 이 용지는 방수성과 방습성이 있으며 얼룩과 지문이 묻지 않습니다. 모양과 느낌이 사진관에 서 인화한 사진에 버금가는 인쇄물을 얻을 수 있습니다. A4, 22 x 28cm, 10 x 15cm, 13 x 18cm 등의 다양한 크기로 제공됩니다. 또한 중성지를 사용하여 문서의 내구성이 좋습니다.

#### ● **HP** 고속표준 인화지

일반 사진 인쇄용으로 제작한 용지를 사용해 화려한 일상 스냅샷을 저렴하게 인쇄해보십시오. 이 합리적 가격의 인화지는 빠르게 건조되어 손쉽게 다룰 수 있습니다. 이 용지를 잉크젯 프린터와 함 께 사용하면 보다 선명한 이미지를 얻을 수 있습니다. A4, 22 x 28cm, 12.7 x 17.78cm 및 10.16 x 15.24cm(10 x 15 cm) 등의 다양한 크기의 광택 마감 처리로 제공됩니다. 또한 중성지를 사용하여 문 서의 내구성이 좋습니다.

#### 사무용 문서

#### ● **HP** 프리미엄 프레젠테이션 용지 **120g** 무광택 또는 **HP** 프로페셔널 용지 **120** 무광택

이 용지들은 양면 무광 처리가 되어 있는 중량지로서 프리젠테이션, 제안서, 보고서 및 뉴스레터에 적합합니다. 인상적인 모양과 질감을 주는 견고한 중량지입니다.

#### ● **HP** 브로셔 용지 **180g** 광택 또는 **HP** 프로페셔널 용지 **180** 광택

이 용지는 양면 인쇄를 위해 양쪽에 광택 처리가 되어 있습니다. 사진에 가까운 재현이 필요한 경우 나 보고서 표지, 특수한 프레젠테이션, 브로셔, 광고지 및 달력 등의 업무용 그래픽에 적합한 용지 입니다.

#### ● **HP** 브로셔 용지 **180g** 무광택 또는 **HP** 프로페셔널 용지 **180** 무광택

이 용지는 양면 인쇄를 위해 양쪽에 무광택 처리가 되어 있습니다. 사진에 가까운 재생이 필요한 경 우나 보고서 표지, 특수한 프레젠테이션, 브로셔, 광고지 및 달력 등의 업무용 그래픽에 적합한 용 지입니다.

#### 일반 인쇄

일반 인쇄 기능의 모든 용지에는 ColorLok 기술이 적용되어 잉크 번짐을 줄이고, 선명한 검정과 생생한 컬러를 구현합니다.

#### ● **HP** 순백색 잉크젯 용지

HP 흰색 잉크젯 용지를 사용하면 색상이 뚜렷하고 문자열이 선명하게 인쇄됩니다. 불투명도가 높 아 양면에 컬러 인쇄를 해도 비치지 않으므로 뉴스레터, 보고서, 전단지 등에 적합합니다.

#### ● **HP** 인쇄 용지

HP 인쇄 용지는 고품질 다기능 용지입니다. 모양과 느낌이 표준 다기능 용지나 복사 용지에 인쇄된 문서보다 훨씬 우수한 문서를 생성합니다. 또한 중성지를 사용하여 문서의 내구성이 좋습니다.

#### ● **HP** 사무 용지

HP 사무 용지는 고품질 다기능 용지입니다. 복사, 초안, 메모 및 기타 일상적인 문서에 적합합니다. 또한 중성지를 사용하여 문서의 내구성이 좋습니다.

#### <span id="page-28-0"></span>**HP** 용지 소모품 주문

이 프린터는 거의 모든 종류의 사무 용지에 적합하도록 설계되었습니다. 최적의 인쇄 품질을 얻으려면 HP 용지를 사용하십시오.

HP 용지와 기타 소모품을 주문하려면 [www.hp.com](http://www.hp.com) 으로 이동하십시오. 현재 HP 웹사이트의 일부분은 영 어로만 되어 있습니다.

HP는 일상적인 문서를 인쇄하거나 복사할 때 ColorLok 로고가 있는 일반 용지를 권장합니다. ColorLok 로 고가 있는 모든 용지는 개별 테스트를 거쳤기 때문에 신뢰성 및 인쇄 품질에 관한 표준에 부합하고 컬러 는 선명하고 생동감 있고 검정색은 보다 짙은 문서를 만들어 내며 일반 용지보다 더 빨리 마릅니다. 주요 용지 제조업체에서 만드는 ColorLok 로고가 있는 무게와 크기가 다양한 용지를 확인하십시오.

#### 용지 선택 및 사용에 관한 팁

최상의 결과를 얻으려면 다음 지침을 따르십시오.

- - 용지함이나 문서 공급기에 용지를 넣을 때에는 한 번에 한 종류 및 한 크기의 용지만 넣습니다.
- 입력 용지함 또는 문서 공급기로부터 용지 적재 시 용지가 올바로 적재되어 있는지 확인하십시오.
- 용지함이나 문서 공급기에 너무 많은 용지를 넣지 마십시오.
- 용지 걸림, 인쇄 품질 저하, 기타 인쇄 문제를 방지하려면 용지함이나 문서 공급기에 다음과 같은 용지를 넣지 마십시오.
	- 여러 부분으로 된 양식
	- 손상되었거나 말려있거나 구겨진 용지
	- 잘렸거나 구멍이 뚫린 용지
	- 너무 두껍거나 엠보싱이 있거나 잉크를 잘 흡수하지 못하는 용지
	- 너무 가볍거나 쉽게 늘어나는 용지
	- 스테이플이나 클립이 있는 용지

### 용지 넣기

#### 표준 용지를 넣으려면

**1.** 용지함을 완전히 빼냅니다.

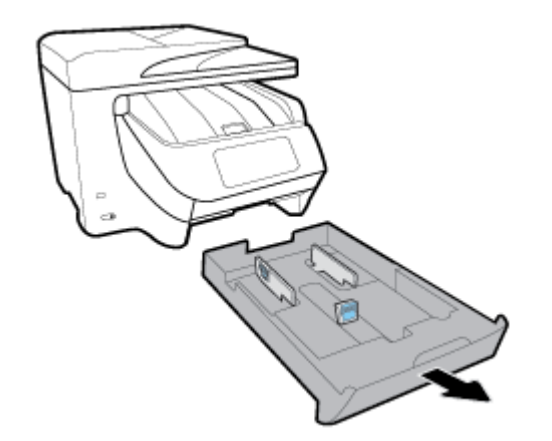

- **2.** 용지함의 모서리 쪽으로 가능한 한 깊이 용지 조정대를 밀어 넣으십시오.
	- 용지 너비 조정대를 조정하려면 왼쪽 용지 너비 조정대의 버튼을 누르는 동시에 조정대를 밉 니다.
	- 용지 길이 조정대를 조정하려면 용지 너비 조정대의 버튼을 누르는 동시에 조정대를 밉니다.

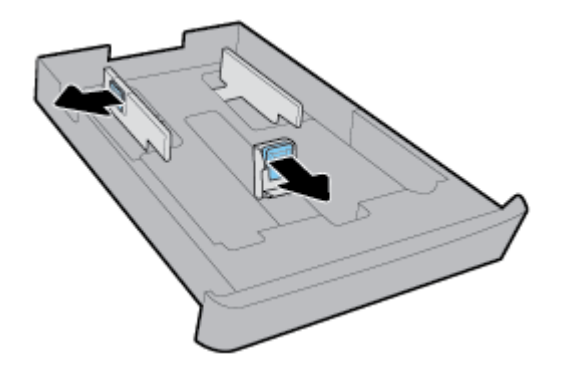

**3.** 용지를 인쇄면이 아래로 향하게 하여 세로 방향으로 넣습니다.

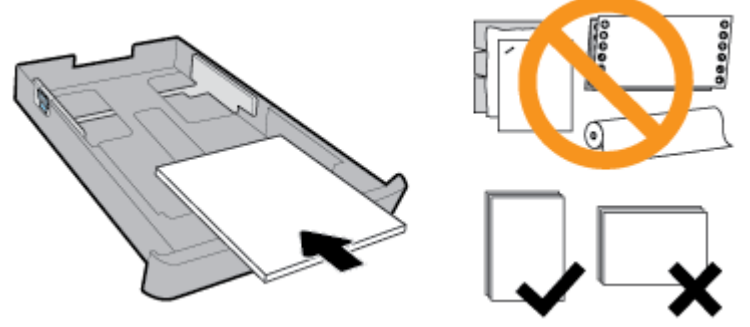

용지 묶음이 용지함 앞면의 해당 용지 크기 선에 맞게 정렬되어 있는지 확인합니다. 또한 용지 묶음 이 용지함 오른쪽 모서리에 표시된 용지 묶음 높이를 초과하지 않는지 확인합니다.

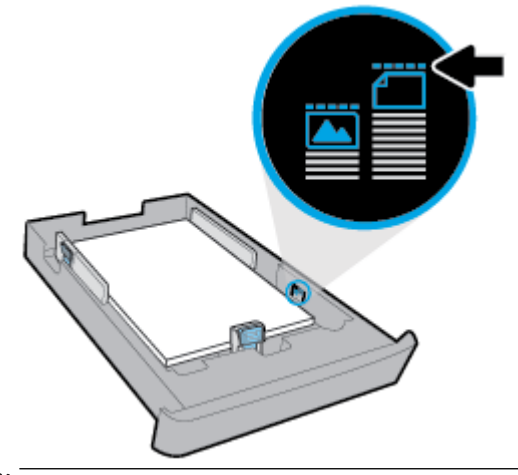

 $\overrightarrow{B}$  참고: 프린터가 인쇄하는 동안에는 용지를 넣지 마십시오.

**4.** 용지 묶음의 가장자리에 닿을 때까지 용지 너비 조정대와 용지 길이 조정대를 조정합니다.

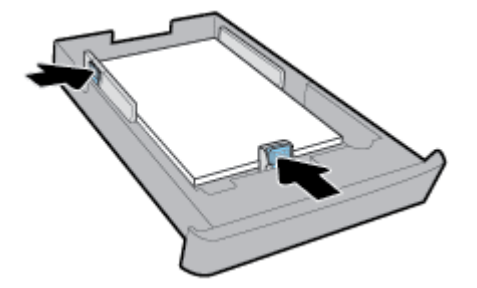

- **5.** 프린터 하단의 입력 용지함 부분을 확인합니다. 용지가 있으면 용지를 꺼냅니다.
- **6.** 용지함을 프린터에 다시 넣습니다.

#### 봉투를 넣으려면

- **1.** 용지함을 완전히 빼냅니다.
- **2.** 용지함에 다른 용지가 있으면 용지를 제거하십시오.

**.** 아래의 그림을 따라 인쇄면을 아래로 하여 세로 방향으로 봉투를 넣습니다. 봉투 묶음이 용지함의 안쪽 면에 닿도록 끝까지 들어갔는지 확인합니다.

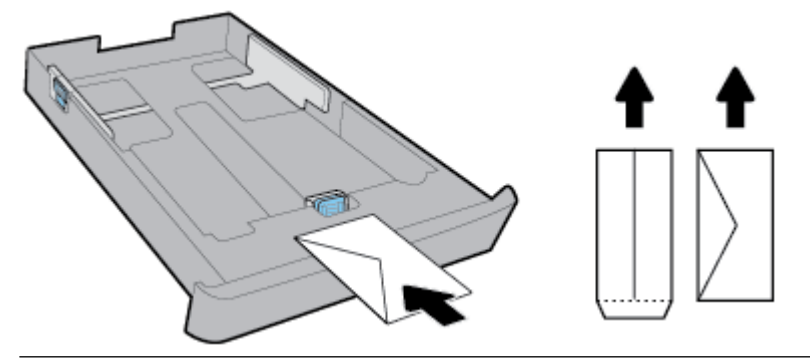

참고**:** 프린터가 인쇄하는 동안에는 봉투를 넣지 마십시오.

**.** 봉투 묶음의 가장자리에 닿을 때까지 용지 너비 조정대를 조정합니다.

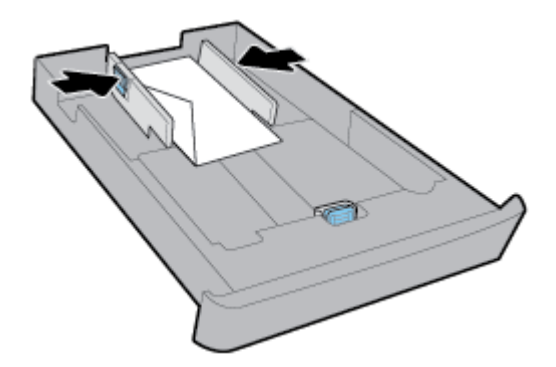

**.** 봉투 묶음이 용지함 오른쪽 가장자리에 표시된 적재 높이를 넘지 않는지 확인하십시오.

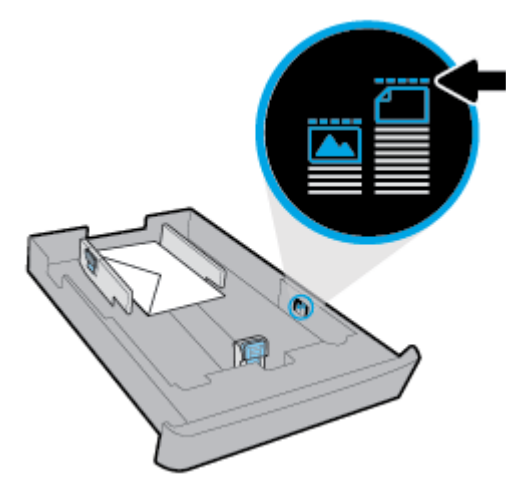

**.** 용지 길이 조정대가 봉투 묶음의 가장자리에 닿을 때까지 조정합니다.

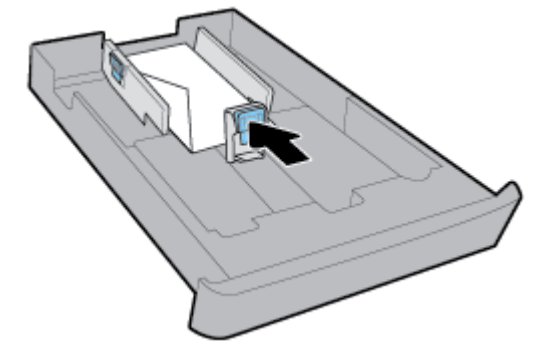

- **.** 프린터 하단의 입력 용지함 부분을 확인합니다. 용지가 있으면 용지를 꺼냅니다.
- **.** 용지함을 프린터에 다시 넣습니다.

#### 카드와 인화지를 넣으려면

- **.** 용지함을 완전히 빼냅니다.
- **.** 용지함에 다른 용지가 있으면 용지를 제거하십시오.
- **.** 인쇄면을 아래로 하여 세로 방향으로 카드나 사진 용지를 넣습니다. 용지 묶음이 용지함의 안쪽 면 에 닿도록 끝까지 들어갔는지 확인합니다.

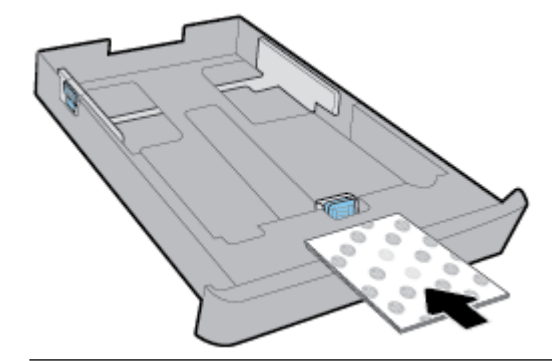

참고**:** 프린터가 인쇄하는 동안에는 용지를 넣지 마십시오.

**.** 용지 묶음의 가장자리에 닿을 때까지 용지 너비 조정대를 조정합니다.

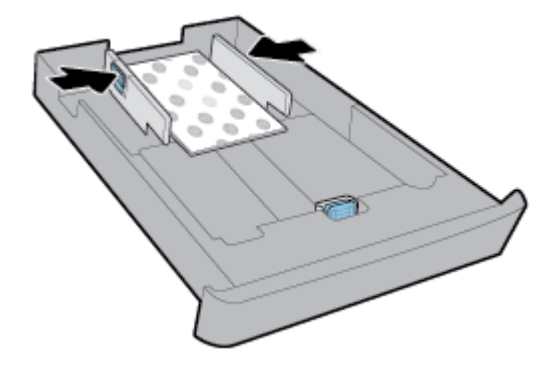

**5.** 용지 묶음이 용지함 오른쪽 가장자리에 표시된 적재 높이를 넘지 않는지 확인하십시오.

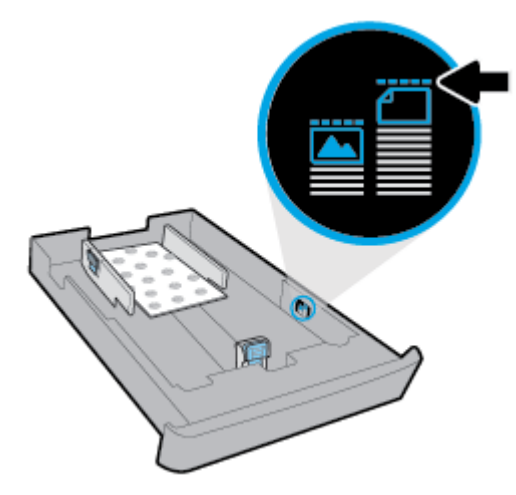

**6.** 용지 길이 조정대가 용지 묶음의 가장자리에 닿을 때까지 조정합니다.

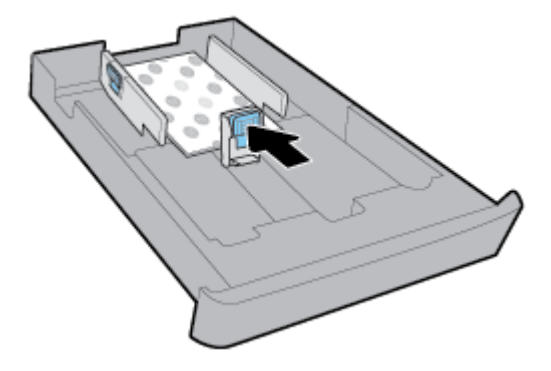

- **7.** 프린터 하단의 입력 용지함 부분을 확인합니다. 용지가 있으면 용지를 꺼냅니다.
- **8.** 용지함을 프린터에 다시 넣습니다.

#### 용지함 **2**에 용지를 넣으려면

참고**:** 용지함 2는 프린터의 일부 모델에서 사용할 수 있습니다.

참고**:** 용지함 2는 일반 용지 A4, 레터 또는 리갈 크기만 지원합니다.

용지함 2를 설정하고 사용하는 방법에 대해서는 [액세서리](#page-36-0) 설정 및 사용을 참조하십시오.

- **1.** 프린터에서 용지함 2을 당겨 완전히 빼냅니다.
- **2.** 용지함의 모서리 쪽으로 가능한 한 깊이 용지 조정대를 밀어 넣으십시오.
	- 응지 너비 조정대를 조정하려면 왼쪽 용지 너비 조정대의 버튼을 누르는 동시에 조정대를 밉 니다.
	- 용지 길이 조정대를 조정하려면 용지 너비 조정대의 버튼을 누르는 동시에 조정대를 밉니다.

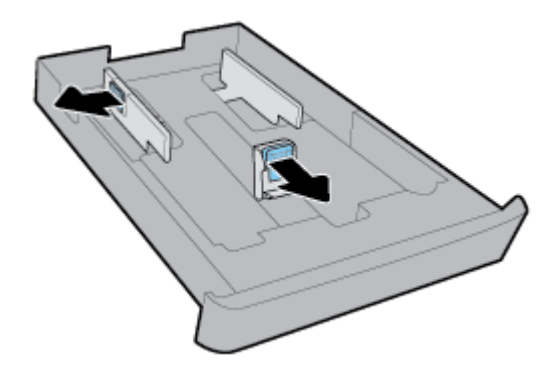

**3.** 용지를 인쇄면이 아래로 향하게 하여 세로 방향으로 넣습니다.

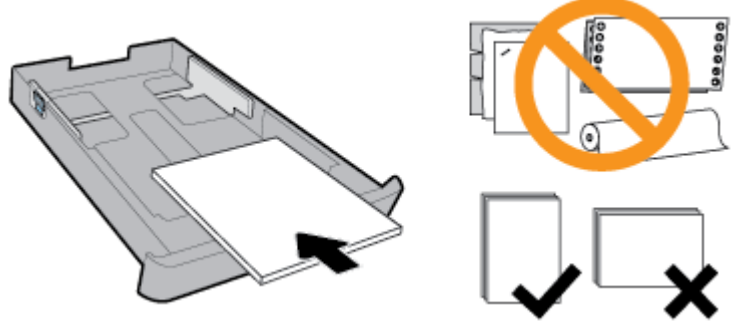

용지 묶음이 용지함 앞면의 해당 용지 크기 선에 맞게 정렬되어 있는지 확인합니다. 또한 용지 묶음 이 용지함 오른쪽 모서리에 표시된 용지 묶음 높이를 초과하지 않는지 확인합니다.

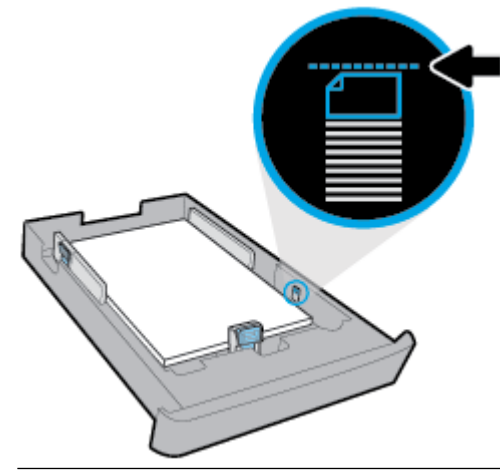

참고**:** 프린터가 인쇄하는 동안에는 용지를 넣지 마십시오.

**4.** 용지 묶음의 가장자리에 닿을 때까지 용지 너비 조정대와 용지 길이 조정대를 조정합니다.

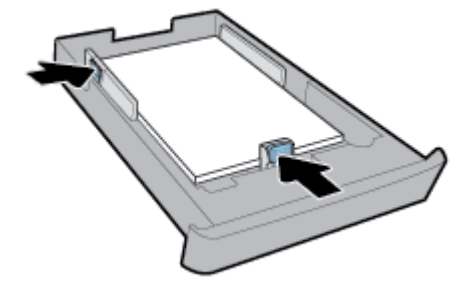

- <span id="page-35-0"></span>**5.** 프린터 하단의 용지함 2 부분을 확인합니다. 용지가 있으면 용지를 꺼냅니다.
- **6.** 프린터에 용지함 2를 다시 넣습니다.

## 원본을 스캐너 유리에 놓기

원본을 스캐너 유리에 놓아서 복사, 스캔하거나 팩스로 보낼 수 있습니다.

참고**:** 스캐너 유리와 덮개 안쪽이 깨끗하지 않은 경우 여러 가지 특수 기능이 제대로 작동하지 않습니 다. 자세한 내용은 프린터 [유지보수](#page-148-0)을 참조하십시오.

**[jijf 참고:** 프린터의 덮개를 들어 올리기 전에 문서 공급기 용지함에서 원본을 모두 빼내십시오.

#### 원본을 스캐너 유리에 놓으려면

**1.** 스캐너 덮개를 들어 올립니다.

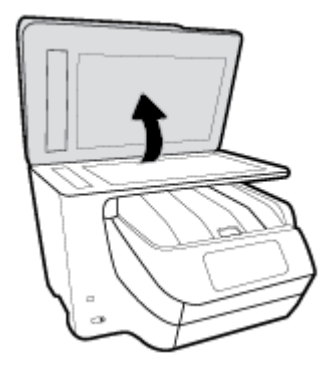

- **2.** 다음 그림에 표시된대로 원본의 인쇄면을 아래로 놓습니다.
- 힌트**:** 원본을 넣는 방법에 대한 자세한 내용은 스캐너 유리의 테두리를 따라 표시되어 있는 지침 을 참조하십시오.

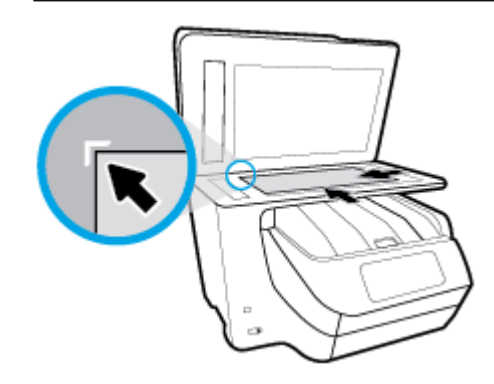

**3.** 덮개를 닫습니다.

## 문서 공급기에 원본 넣기

원본을 문서 공급기에 넣어서 문서의 복사, 스캔 또는 팩스 전송이 가능합니다.
- 주의**:** 문서 공급기에 사진을 넣으면 사진이 손상될 수 있으니 넣지 마십시오. 문서 공급기에 지원되는 용지만 사용하십시오.
- 참고**:** 페이지에 맞추기 복사 기능과 같은 일부 기능은 문서 공급기에 원본을 넣을 때 작동하지 않을 수 있습니다. 이러한 기능으로 작업하려면 스캐너 유리에 원본을 놓으십시오.

### 문서 공급기에 원본 넣기

- **1.** 인쇄면이 위를 향하게 원본을 문서 공급기에 넣습니다.
	- **a.** 세로 방향으로 인쇄된 원본을 넣을 경우 문서의 위쪽 모서리가 먼저 들어가도록 용지를 넣으 십시오. 가로 방향으로 인쇄된 원본을 넣을 경우 왼쪽 모서리가 먼저 들어가도록 용지를 넣으 십시오.
	- **b.** 경고음이 들리거나 넣은 페이지가 감지되었음을 알려주는 메시지가 프린터 제어판 디스플레 이에 표시될 때까지 문서 공급기에 용지를 밀어 넣습니다.
	- 힌트**:** 문서 공급기에 원본을 넣는 방법에 대한 자세한 내용은 문서 공급기 용지함의 다이어그램 을 참조하십시오.

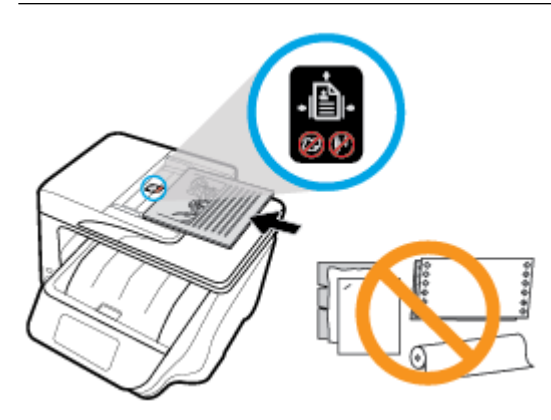

**2.** 용지 너비 조정대가 용지의 왼쪽과 오른쪽 가장자리에서 멈출 때까지 안으로 밀어 넣습니다.

# 액세서리 설정 및 사용

액세서리(예: 두 번째 용지함)를 설치 및 설정하려면 다음 섹션을 참조하십시오.

둘 이상의 용지함을 사용할 때, 제공된 용지함 기능을 활용하여 더 나은 환경을 만들 수 있습니다.

참고**:** 용지함 2는 프린터의 일부 모델에서 사용할 수 있습니다. [www.hp.com](http://www.hp.com) 에서 온라인으로 액세서 리를 구입할 수 있습니다.

# 용지함 **2** 설치 및 사용

#### 용지함 **2**를 설치하려면

**1.** 용지함의 포장을 열고 포장용 테이프 및 포장재를 제거한 후에 준비된 장소로 용지함을 이동합니 다.

표면이 튼튼하고 평평해야 합니다.

- **2.** 프린터를 끄고 전기 충격을 방지하도록 전원 코드를 뺍니다.
- **3.** 프린터를 용지함 위에 놓습니다.

주의**:** 손이나 손가락이 프린터의 바닥에 끼지 않도록 주의합니다.

**4.** 전원 코드를 연결하고 프린터를 켭니다.

# 용지함으로 작업

기본적으로 프린터는 용지함 1에서 용지를 가져옵니다. 용지함 1이 비어 있는데 용지함 2가 설치되어 있고 용지가 들어 있다면, 프린터는 용지함 2에서 용지를 가져옵니다.

다음 기능을 사용하여 작동을 변경할 수 있습니다.

- 기본 용지함**:** 용지함 1과 용지함 2에 넣은 용지의 크기가 같은 경우, 프린터가 먼저 용지를 얻는 기 본 용지함을 설정합니다.
- 용지함 잠금**:** 용지함이 우발적으로 사용되지 않도록 용지함을 잠급니다. 예를 들면, 특수 용지(예: 레터헤드 또는 사전 인쇄 용지)가 로드된 경우입니다.

기타 용지함이 비어 있더라도 프린터는 잠긴 용지함을 사용하지 않습니다.

참고**:** 더 나은 환경을 위해 용지함에 한 유형의 용지만 로드하십시오.

**[ 과고:** 용지함 2는 일반 용지만 지원합니다.

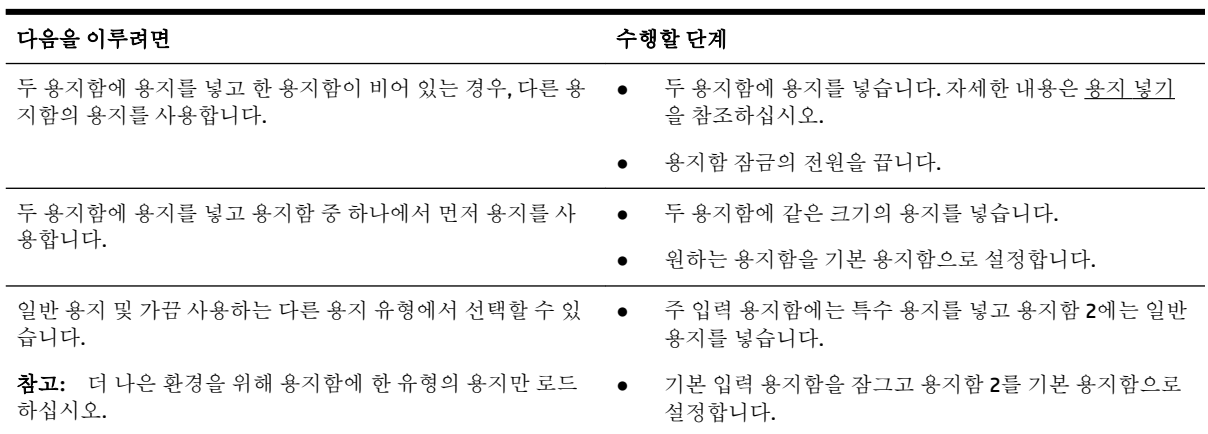

#### 용지함 설정을 변경하려면

참고**:** HP 프린터 소프트웨어 또는 EWS에서 용지함 설정을 변경할 수도 있습니다. EWS 및 프린터 소프트웨어에 액세스하려면 [내장](#page-116-0) 웹 서버 및 HP 프린터 [소프트웨어](#page-39-0) 열기 (Windows)를 참 조하십시오.

- **1.** 프린터의 전원이 켜져 있는지 확인합니다.
- **2.** 프린터 제어판에서 화면 상단의 탭을 누르거나 아래로 스와이프해 대시보드를 연 다음 (설정) 를 누릅니다.
- **3.** 화면을 스크롤하여 용지함 및 용지 관리를 누르고, 기본 용지함 또는 용지함 잠금을 선택한 후, 적 절한 옵션을 선택합니다.

### 용지함 또는 용지 공급원의 자동 선택을 켜려면 **(Windows)**

- **1.** HP 프린터 소프트웨어를 엽니다. 자세한 내용은 HP 프린터 [소프트웨어](#page-39-0) 열기 (Windows)을 참조하십 시오.
- **2.** 인쇄**,** 스캔 및 팩스 에서 기본 설정 지정을 클릭합니다.
- **3.** 인쇄 기본 설정 대화 상자에서 인쇄 바로 가기 탭을 클릭합니다.
- **4.** 용지 공급원 드롭다운 목록에서 자동 선택 옵션 중 하나를 선택합니다.
- **5.** 확인을 두 번 클릭하여 대화상자를 닫고 변경 사항을 수락합니다.

### 용지함 또는 용지 공급원의 자동 선택을 켜려면 **(OS X)**

- **1.** 소프트웨어의 파일 메뉴에서 인쇄를 선택합니다.
- **2.** 사용 중인 프린터가 선택되었는지 확인합니다.
- **3.** 공급원 드롭다운 목록에서 자동으로 선택을 선택합니다.
- **4.** 자세히 표시를 클릭하여 인쇄 옵션에 액세스합니다.

# 프린터 업데이트

기본적으로 프린터가 네트워크에 연결되어 있고 웹 서비스가 활성화되어 있는 경우, 프린터가 자동으로 업데이트를 확인합니다.

## 프린터 제어판을 사용하여 프린터를 업데이트하려면

- **1.** 화면 상단에서 탭을 누르거나 아래로 스와이프해 대시보드를 열고 ( 설정 )를 누릅니다.
- **2.** 프린터 유지보수 을 누릅니다.
- **3.** 프린터 업데이트 을 누릅니다.

## 프린터에서 자동으로 업데이트 확인이 가능하도록 하려면

## $\dddot{\mathbb{B}}$  참고: 자동 업데이트의 기본 설정은 켜기 입니다.

- 1. 프린터 제어판에서 화면 상단의 탭을 누르거나 아래로 스와이프하여 대시보드를 열고 ┏┓<del>゙</del> (HP **ePrint** )를 누릅니다.
- **2.** 확인 을 누릅니다.
- **3.** 설정 를 터치한 후 프린터 업데이트 를 터치합니다.
- **4.** 자동 업데이트 를 누른 후 켜기 를 누릅니다.

#### 내장 웹 서버를 사용하여 프린터를 업데이트하려면

- **1.** EWS를 엽니다. 자세한 내용은 내장 웹 [서버을](#page-116-0) 참조하십시오.
- **2.** 도구 탭을 클릭합니다.
- **3.** 프린터 업데이트 단원에서 펌웨어 업데이트를 클릭하고 화면 지침을 따릅니다.
- <span id="page-39-0"></span>참고**:** 프린터 업데이트가 가능하면 업데이트를 다운로드하고 설치한 후 프린터를 다시 시작합니다.
- 참고**:** 프록시 설정 메시지가 뜨고 사용자의 네트워크가 프록시 설정을 사용하고 있다면 화면의 지시 에 따라 프록시 서버를 설정합니다. 자세한 내용은 네트워크 관리자나 네트워크를 설정한 사람에게 문 의하십시오.

# **HP** 프린터 소프트웨어 열기 **(Windows)**

HP 프린터 소프트웨어를 설치한 후 운영 체제에 따라 다음 중 하나를 수행합니다.

- **Windows 10**: 컴퓨터 바탕 화면에서 시작, 모든 앱, **HP**를 차례로 클릭하고 해당 프린터의 이름이 있 는 아이콘을 선택합니다.
- **Windows 8.1**: 시작 화면의 좌측 하단 모서리에 있는 아래 화살표를 클릭하고 해당 프린터의 이름이 있는 아이콘을 선택합니다.
- **Windows 8**: 시작 화면에서 화면의 빈 공간을 마우스 오른쪽 버튼으로 클릭하고 앱 바에서 모든 앱 을 클릭한 다음 해당 프린터의 이름이 있는 아이콘을 선택합니다.
- **Windows 7**, **Windows Vista**, **Windows XP**: 컴퓨터 바탕 화면에서 시작 버튼을 클릭하고 모든 프로그 램, **HP**, 프린터 폴더를 차례로 선택한 다음 해당 프린터의 이름이 있는 아이콘을 선택합니다.

# 프린터 끄기

프린터에 있는 (  $\vert$  ) (전원 버튼)을 눌러 프린터를 끕니다. 전원 코드를 뽑거나 전원 스트립을 끄기 전에 전원 표시등이 꺼질 때까지 기다리십시오. 다른 방식으로 프린터를 끄는 것은 올바른 방식이 아닙니다.

주의**:** 프린터를 잘못 끌 경우, 인쇄 캐리지가 올바른 위치로 복귀되지 않아 카트리지 및 인쇄 품질 문 제가 발생할 수 있습니다.

# **3** 인쇄

대부분의 인쇄 설정은 소프트웨어 응용 프로그램에서 자동으로 처리됩니다. 출력 품질을 변경하거나, 특정 종류의 용지나 필름에 인쇄하거나, 특수 기능을 사용하려는 경우에만 설정을 수동으로 변경하십시 오.

힌트**:** 이 프린터에는 HP ePrint 지원 프린터를 이용해 언제 어디서라도 추가 소프트웨어나 프린터 드라 이버 없이 문서를 인쇄할 수 있는 HP 무료 서비스인 **HP ePrint** 가 포함되어 있습니다. 자세한 내용은 **[HP](#page-102-0) [ePrint](#page-102-0)** 을 참조하십시오.

힌트**:** 스마트폰이나 태블릿 등의 모바일 장치로 문서와 사진을 인쇄할 때 이 프린터를 사용할 수 있습 니다. 자세한 내용은 HP 모바일 인쇄 웹사이트 [www.hp.com/go/mobileprinting](http://www.hp.com/go/mobileprinting)을 참조하십시오. 해당 국 가/지역에서 또는 해당 언어로 이 웹사이트의 현지 버전을 사용할 수 없는 경우 다른 국가/지역 또는 언 어의 HP 모바일 인쇄 웹사이트가 표시됩니다.

- 문서 인쇄
- [브로셔](#page-41-0) 인쇄
- [봉투에](#page-42-0) 인쇄
- [사진](#page-43-0) 인쇄
- 특수 용지 및 [사용자](#page-45-0) 정의 크기 용지에 인쇄
- [양면에](#page-46-0) 인쇄(양면 인쇄)
- 모바일 [장치에서](#page-47-0) 인쇄
- [AirPrint™](#page-47-0)로 인쇄
- $\bullet$  이쇄 관련 팁

# 문서 인쇄

## 문서를 인쇄하려면**(Windows)**

- **1.** 용지함에 용지를 넣으십시오. 자세한 내용은 용지 [넣기](#page-28-0)을 참조하십시오.
- **2.** 소프트웨어에서 인쇄를 선택합니다.
- **3.** 사용 중인 프린터가 선택되었는지 확인합니다.
- **4.** 버튼을 클릭하여 등록 정보 대화 상자를 엽니다.

소프트웨어 응용 프로그램에 따라 이 버튼의 이름은 등록 정보, 옵션, 프린터 설정, 프린터 등록 정 보, 프린터 또는 기본 설정이 됩니다.

- 참고**:** 모든 인쇄 작업에 대한 인쇄 설정을 지정하려면 HP 소프트웨어에서 변경해야 합니다. HP 소 프트웨어에 대한 자세한 내용은 [프린터](#page-116-0) 관리 도구를 참조하십시오.
- **5.** 인쇄 바로 가기 탭에서 적합한 옵션을 선택합니다.

그 밖의 인쇄 설정을 변경하려면 다른 탭을 클릭합니다.

인쇄에 관한 추가 정보는 [인쇄](#page-47-0) 관련 팁을 참조하십시오.

- <span id="page-41-0"></span>참고**:** 용지 크기를 변경하려면 입력 용지함에 올바른 용지를 넣고 프린터 제어판에서 용지 크기 를 설정했는지 확인합니다.
- **6.** 확인을 클릭하여 등록 정보 대화 상자를 닫습니다.
- **7.** 인쇄 또는 확인을 클릭하여 인쇄를 시작합니다.

#### 문서를 인쇄하려면**(OS X)**

- **1.** 소프트웨어의 파일 메뉴에서 인쇄를 선택합니다.
- **2.** 사용 중인 프린터가 선택되었는지 확인합니다.
- **3.** 인쇄 옵션을 설정합니다.

인쇄 대화 상자에 옵션이 보이지 않으면 자세히 보기를 클릭합니다.

● 8 용지 크기 팝업 메뉴에서 적합한 용지 크기를 선택합니다.

 $\overrightarrow{\mathscr{U}}$  **참고:** 용지 크기를 변경하는 경우 올바른 용지를 넣었는지 확인합니다.

- 용지 방향을 선택합니다.
- 크기 조정 비율을 입력합니다.
- **4.** 인쇄를 클릭합니다.

# 브로셔 인쇄

#### 브로셔를 인쇄하려면**(Windows)**

- **1.** 용지함에 용지를 넣으십시오. 자세한 내용은 용지 [넣기](#page-28-0)을 참조하십시오.
- **2.** 소프트웨어 응용 프로그램의 파일 메뉴에서 인쇄 를 클릭합니다.
- **3.** 사용 중인 프린터가 선택되었는지 확인합니다.
- **4.** 설정을 변경하려면 등록 정보 대화 상자를 여는 버튼을 클릭합니다.

소프트웨어 응용 프로그램에 따라 이 버튼은 등록 정보 , 옵션 , 프린터 설정 , 프린터 또는 기본 설 정 으로 불릴 수 있습니다.

- 참고**:** 모든 인쇄 작업에 대한 인쇄 설정을 지정하려면 HP 소프트웨어에서 변경해야 합니다. HP 소 프트웨어에 대한 자세한 내용은 [프린터](#page-116-0) 관리 도구를 참조하십시오.
- **5.** 인쇄 바로 가기 탭에서 적합한 옵션을 선택합니다.

그 밖의 인쇄 설정을 변경하려면 다른 탭을 클릭합니다.

인쇄에 관한 추가 정보는 [인쇄](#page-47-0) 관련 팁을 참조하십시오.

- 참고**:** 용지 크기를 변경하려면 입력 용지함에 올바른 용지를 넣고 프린터 제어판에서 용지 크기 를 설정했는지 확인합니다.
- **6.** 확인을 클릭해 등록 정보 대화 상자를 닫습니다.
- **7.** 인쇄 또는 확인 을(를) 클릭하여 인쇄를 시작합니다.

#### <span id="page-42-0"></span>브로셔를 인쇄하려면**(OS X)**

- **1.** 소프트웨어의 파일 메뉴에서 인쇄를 선택합니다.
- **2.** 사용 중인 프린터가 선택되었는지 확인합니다.
- **3.** 인쇄 옵션을 설정합니다.

인쇄 대화 상자에 옵션이 보이지 않으면 자세히 보기를 클릭합니다.

**a.** 용지 크기 팝업 메뉴에서 적합한 용지 크기를 선택합니다.

 $\overrightarrow{\mathscr{C}}$  **참고:** 용지 크기를 변경하는 경우 올바른 용지를 넣었는지 확인합니다.

- **b.** 팝업 메뉴에서 용지 유형**/**품질을 선택한 후 최고의 품질 또는 최대 dpi를 제공하는 옵션을 선 택합니다.
- **4.** 인쇄를 클릭합니다.

# 봉투에 인쇄

다음에 나오는 특성을 지닌 봉투는 사용하지 마십시오.

- 매우 미끈한 마감처리
- 접착제가 붙어있거나 창 또는 걸쇠가 있는 봉투
- 가장자리가 두껍고 일정치 않거나 말려 있는 봉투
- 주름 또는 찢김 등의 손상 있는 봉투

프린터에 넣은 봉투의 접은 부분은 선명하게 주름져 있어야 합니다.

참고**:** 봉투에 인쇄하는 방법은 사용 중인 소프트웨어 프로그램의 설명서를 참조하십시오.

## 봉투를 인쇄하려면 **(Windows)**

- **1.** 용지함에 용지를 넣으십시오. 자세한 내용은 용지 [넣기](#page-28-0)을 참조하십시오.
- **2.** 소프트웨어의 파일 메뉴에서 인쇄를 클릭합니다.
- **3.** 사용 중인 프린터가 선택되었는지 확인합니다.
- **4.** 버튼을 클릭하여 등록 정보 대화 상자를 엽니다.

소프트웨어 응용 프로그램에 따라 이 버튼의 이름은 등록 정보, 옵션, 프린터 설정, 프린터 등록 정 보, 프린터 또는 기본 설정이 됩니다.

참고**:** 모든 인쇄 작업에 대한 인쇄 설정을 지정하려면 HP 소프트웨어에서 변경해야 합니다. HP 소 프트웨어에 대한 자세한 내용은 [프린터](#page-116-0) 관리 도구를 참조하십시오.

# **5.** 인쇄 바로 가기 탭에서 적합한 옵션을 선택합니다. 그 밖의 인쇄 설정을 변경하려면 다른 탭을 클릭합니다. 인쇄에 관한 추가 정보는 [인쇄](#page-47-0) 관련 팁을 참조하십시오.

참고**:** 용지 크기를 변경하려면 입력 용지함에 올바른 용지를 넣고 프린터 제어판에서 용지 크기 를 설정했는지 확인합니다.

- <span id="page-43-0"></span>**6.** 확인을 클릭해 등록 정보 대화 상자를 닫습니다.
- **7.** 인쇄 또는 확인을 클릭해 인쇄를 시작합니다.

#### 봉투를 인쇄하려면 **(OS X)**

- **1.** 소프트웨어의 파일 메뉴에서 인쇄를 선택합니다.
- **2.** 사용 중인 프린터가 선택되었는지 확인합니다.
- **3.** 용지 크기 팝업 메뉴에서 적합한 용지 크기를 선택합니다.

인쇄 대화 상자에 옵션이 보이지 않으면 자세히 보기를 클릭합니다.

참고**:** 용지 크기를 변경하는 경우 올바른 용지를 넣었는지 확인합니다.

- **4.** 팝업 메뉴에서 용지 유형**/**품질을 선택하고 용지 유형 설정이 기본 용지로 설정되었는지 확인합니 다.
- **5.** 인쇄를 클릭합니다.

# 사진 인쇄

사진은 컴퓨터 또는 USB 플래시 드라이버 중 하나를 통해 인쇄할 수 있습니다.

- 주의**:** 프린터가 USB 플래시 드라이브를 액세스하는 중에는 해당 플래시 드라이브를 프린터 USB 포트 에서 꺼내지 마십시오. 분리할 경우 드라이브의 파일이 손상될 수 있습니다. USB 플래시 드라이브를 분 리할 때는 USB 포트 표시등이 깜박이지 않는 상태임을 확인하십시오.
- 참고**:** 프린터는 암호화된 USB 플래시 드라이버나 NTFS 파일 시스템을 사용하는 USB 플래시 드라이브 를 지원하지 않습니다.

사용하지 않은 인화지를 입력 용지함에 넣어 두지 마십시오. 용지가 휘어서 인쇄 품질이 악화될 수 있습 니다. 인쇄하기 전에 인화지는 펴져 있어야 합니다.

힌트**:** 스마트폰이나 태블릿 등의 모바일 장치로 문서와 사진을 인쇄할 때 이 프린터를 사용할 수 있습 니다. 자세한 내용은 HP 모바일 인쇄 웹사이트 [www.hp.com/go/mobileprinting](http://www.hp.com/go/mobileprinting)을 참조하십시오. 해당 국 가/지역에서 또는 해당 언어로 이 웹사이트의 현지 버전을 사용할 수 없는 경우 다른 국가/지역 또는 언 어의 HP 모바일 인쇄 웹사이트가 표시됩니다.

### 컴퓨터에서 사진을 인쇄하려면 **(Windows)**

- **1.** 용지함에 용지를 넣으십시오. 자세한 내용은 용지 [넣기](#page-28-0)을 참조하십시오.
- **2.** 소프트웨어에서 인쇄를 선택합니다.
- **3.** 사용 중인 프린터가 선택되었는지 확인합니다.
- **4.** 버튼을 눌러 등록 정보 대화 상자를 엽니다.

소프트웨어 응용 프로그램에 따라 이 버튼의 이름은 등록 정보, 옵션, 프린터 설정, 프린터 등록 정 보, 프린터 또는 기본 설정이 됩니다.

**5.** 인쇄 바로 가기 탭에서 적합한 옵션을 선택합니다.

그 밖의 인쇄 설정을 변경하려면 다른 탭을 클릭합니다.

인쇄에 관한 추가 정보는 [인쇄](#page-47-0) 관련 팁을 참조하십시오.

- 참고**:** 용지 크기를 변경하려면 입력 용지함에 올바른 용지를 넣고 프린터 제어판에서 용지 크기 를 설정했는지 확인합니다.
- **6.** 확인을 눌러 등록 정보 대화 상자를 닫습니다.
- **7.** 인쇄 또는 확인을 눌러 인쇄를 시작합니다.
- 참고**:** 인쇄를 마친 후, 입력 용지함에서 사용하지 않은 인화지를 제거합니다. 인화지가 말리면 인쇄물 의 품질이 떨어질 수 있으므로 인화지를 보관합니다.

### 컴퓨터에서 사진을 인쇄하려면 **(OS X)**

- **1.** 소프트웨어의 파일 메뉴에서 인쇄를 선택합니다.
- **2.** 사용 중인 프린터가 선택되었는지 확인합니다.
- **3.** 인쇄 옵션을 설정합니다.

인쇄 대화 상자에 옵션이 보이지 않으면 자세히 보기를 클릭합니다.

● 8 용지 크기 팝업 메뉴에서 적합한 용지 크기를 선택합니다.

참고**:** 용지 크기를 변경하는 경우 올바른 용지를 넣었는지 확인합니다.

- 용지 방향을 선택합니다.
- **4.** 팝업 메뉴에서 용지 유형**/**품질을 선택한 후, 다음 설정을 선택합니다.
	- 용지 유형: 해당 인화지 종류
	- 품질: 최고의 품질이나 최대 dpi를 제공하는 옵션을 선택합니다.
	- 색 옵션 펼쳐보기 삼각형을 클릭한 후, 적합한 **사진 수정** 옵션을 선택합니다.
		- 꺼짐: 이미지에 변경 내용을 적용하지 않습니다.
		- 전원: 이미지의 초점을 자동으로 맞추고 이미지 선명도를 적절하게 조절합니다.
- **5.** 원하는 기타 인쇄 설정을 선택한 다음 인쇄를 클릭합니다.

## **USB** 플래시 드라이브에서 사진을 인화하려면

키체인 드라이브와 같은 USB 플래시 드라이브를 프린터 앞면의 USB 포트에 연결할 수 있습니다.

- **1.** USB 플래시 드라이브를 프린터 앞면의 USB 포트에 꽂습니다.
- **2.** 제어판 디스플레이에서 사진 인쇄를 누릅니다.
- **3.** 제어판 디스플레이에서 보기 및 인쇄를 눌러 사진을 표시합니다.
- **4.** 프린터 디스플레이에서 인쇄할 사진을 선택하고 계속을 누릅니다.
- **5.** 위아래로 스크롤을 움직여 인쇄할 사진의 매수를 지정할 수 있습니다.
- **6.** (편집)을 눌러 선택한 사진의 편집 옵션을 선택합니다. 사진 회전, 자르기 또는 사진 밝기를 수 정할 수 있습니다.
- **7.** 완료를 누르고 계속을 눌러 선택한 사진을 미리 봅니다. 레이아웃 또는 용지 종류를 조절하려면 (설정)을 누르고 선택 사항을 누릅니다.
- **8.** 인쇄를 눌러 인쇄를 시작합니다.

# <span id="page-45-0"></span>특수 용지 및 사용자 정의 크기 용지에 인쇄

응용 프로그램이 사용자 정의 크기 용지를 지원하는 경우, 문서를 인쇄하기 전에 응용 프로그램에서 용 지 크기를 설정합니다. 그렇지 않으면 프린터 드라이버에서 크기를 설정합니다. 기존 문서를 사용자 정 의 크기 용지에 올바르게 인쇄하려면 형식을 변경해야 합니다.

#### 사용자 정의 크기를 설정하려면**(Windows)**

- **1.** HP 프린터 소프트웨어를 엽니다. 자세한 내용은 HP 프린터 [소프트웨어](#page-39-0) 열기 (Windows)을 참조하십 시오.
- **2.** 인쇄**,** 스캔 및 팩스 을 클릭한 후, 기본 설정 설정을 클릭합니다.
- **3.** 용지**/**품질 탭을 누릅니다.
- **4.** 용지**/**품질 탭에서 사용자 정의 버튼을 클릭합니다.
- **5.** 사용자 정의 대화 상자에서 새 항목을 클릭합니다.

새 사용자 정의 용지 크기의 이름을 입력합니다. 새 사용자 정의 용지 크기의 규격을 입력합니다.

**6.** 추가를 클릭한 후, 확인을 클릭합니다.

### 특수 용지나 사용자 정의 크기 용지에 인쇄하려면**(Windows)**

참고**:** 사용자 정의 크기 용지에 인쇄를 하려면 먼저 인쇄 서버 속성에서 사용자 정의 크기를 설정해야 합니다.

- **1.** 입력 용지함에 적합한 용지를 넣습니다. 자세한 내용은 용지 [넣기](#page-28-0)을 참조하십시오.
- **2.** 소프트웨어 응용 프로그램의 파일 메뉴에서 인쇄를 클릭합니다.
- **3.** 사용 중인 프린터가 선택되었는지 확인합니다.
- **4.** 버튼을 클릭하여 등록 정보 대화 상자를 엽니다.

소프트웨어 응용 프로그램에 따라 이 버튼의 이름은 등록 정보, 옵션, 프린터 설정, 프린터 등록 정 보, 프린터 또는 기본 설정이 됩니다.

- 참고**:** 모든 인쇄 작업에 대한 인쇄 설정을 지정하려면 HP 소프트웨어에서 변경해야 합니다. HP 소 프트웨어에 대한 자세한 내용은 [프린터](#page-116-0) 관리 도구를 참조하십시오.
- **5.** 용지**/**품질 탭을 누릅니다.
- **6.** 용지**/**품질 탭의 용지 크기 드롭다운 목록에서 사용자 정의 크기를 선택합니다.
- 참고**:** 용지 크기를 변경하려면 입력 용지함에 올바른 용지를 넣고 프린터 제어판에서 용지 크기 를 설정했는지 확인합니다.
- **7.** 필요하면 다른 인쇄 설정을 선택한 다음 확인을 누릅니다.
- **8.** 인쇄 또는 확인을 클릭하여 인쇄를 시작합니다.

## 특수 용지나 사용자 정의 크기 용지에 인쇄하려면**(OS X)**

사용자 정의 크기 용지에 인쇄를 하려면, 먼저 HP 소프트웨어에서 사용자 정의 크기를 설정해야 합니다.

- **1.** 용지함에 적절한 용지를 넣습니다.
- **2.** 새로운 사용자 정의 용지 크기를 생성합니다.
- <span id="page-46-0"></span>**a.** 인쇄에 사용할 소프트웨어에서 파일을 클릭한 다음 인쇄를 클릭합니다.
- **b.** 사용 중인 프린터가 선택되었는지 확인합니다.
- **c.** 용지 크기 팝업 메뉴에서 사용자 지정 크기 관리를 클릭합니다. 인쇄 대화 상자에 옵션이 보이지 않으면 자세히 보기를 클릭합니다.
- **d. +**를 클릭한 다음 목록에서 새로운 항목을 선택하고 사용자 정의 용지 크기에 대한 이름을 입 력합니다.
- **e.** 사용자 정의 용지의 높이와 너비를 입력합니다.
- **f.** 완료 또는 확인을 클릭한 다음 저장을 클릭합니다.
- **3.** 인쇄하려면 생성된 사용자 정의 용지 크기를 참조하십시오.
	- **a.** 소프트웨어 응용 프로그램의 파일 메뉴에서 인쇄를 클릭합니다.
	- **b.** 사용 중인 프린터가 선택되었는지 확인합니다.
	- **c.** 용지 크기 팝업 메뉴에 생성된 사용자 정의 용지 크기 이름을 선택합니다.
	- **d.** 원하는 기타 인쇄 설정을 선택한 다음 인쇄를 클릭합니다.

# 양면에 인쇄**(**양면 인쇄**)**

## 페이지를 양면으로 인쇄하려면 **(Windows)**

- **1.** 용지함에 용지를 넣으십시오. 자세한 내용은 용지 [넣기](#page-28-0)을 참조하십시오.
- **2.** 소프트웨어에서 인쇄를 선택합니다.
- **3.** 사용 중인 프린터가 선택되었는지 확인합니다.
- **4.** 버튼을 클릭하여 등록 정보 대화 상자를 엽니다.

소프트웨어 응용 프로그램에 따라 이 버튼의 이름은 등록 정보, 옵션, 프린터 설정, 프린터 등록 정 보, 프린터 또는 기본 설정일 수 있습니다.

- 참고**:** 모든 인쇄 작업에 대한 인쇄 설정을 지정하려면 HP 소프트웨어에서 변경해야 합니다. HP 소 프트웨어에 대한 자세한 내용은 [프린터](#page-116-0) 관리 도구를 참조하십시오.
- **5.** 인쇄 바로 가기 탭에서 양면 인쇄 설정을 지원하는 바로 가기를 선택합니다. 양면 인쇄 드롭다운 목록에서 옵션을 선택합니다.

그 밖의 인쇄 설정을 변경하려면 다른 탭을 클릭합니다.

인쇄에 관한 추가 정보는 인쇄 [관련](#page-47-0) 팁을 참조하십시오.

- 참고**:** 용지 크기를 변경하려면 입력 용지함에 올바른 용지를 넣고 프린터 제어판에서 용지 크기 를 설정했는지 확인합니다.
- **6.** 확인을 클릭하여 등록 정보 대화 상자를 닫습니다.
- **7.** 인쇄 또는 확인을 클릭하여 인쇄를 시작합니다.

### <span id="page-47-0"></span>용지에 양면으로 인쇄**(OS X)**

- **1.** 소프트웨어의 파일 메뉴에서 인쇄를 선택합니다.
- **2.** 인쇄 대화 상자의 팝업 메뉴에서 레이아웃을 선택합니다.
- **3.** 양면 페이지를 묶을 방식을 선택하고 인쇄를 누릅니다.

# 모바일 장치에서 인쇄

스마트폰이나 태블릿 등의 모바일 장치를 프린터와 연결하여 장치에서 문서 및 사진을 바로 인쇄할 수 있습니다.

- **iOS:** 공유 메뉴에서 프린트 옵션을 사용합니다. iOS AirPrint는 사전에 설치되어 있으므로 별도로 설 정하지 않아도 됩니다. AirPrint에 관한 자세한 내용은 AirPrint™로 인쇄를 참조하십시오.
- **Android:** Google Play 스토어에서 HP Print Service 플러그인(대부분의 Android 장치에서 지원됨)을 다 운로드하여 활성화합니다.

HP Smart 앱은 HP 프린터를 설정하고 스캔, 인쇄 및 문서 공유를 위해 사용할 수도 있습니다. 앱은 모바 일 장치의 앱 스토어에서 다운로드하여 설치하십시오.

모바일 인쇄 활성화에 대한 자세한 내용은 HP 모바일 인쇄 웹사이트 [www.hp.com/go/mobileprinting](http://www.hp.com/go/mobileprinting) 에 서 확인하십시오. 해당 국가/지역에서 또는 해당 언어로 이 웹사이트의 현지 버전을 사용할 수 없는 경 우 다른 국가/지역 또는 언어의 HP 모바일 인쇄 웹사이트가 표시됩니다.

# **AirPrint™**로 인쇄

Apple의 AirPrint를 사용하는 인쇄는 iOS 4.2 및 Mac OS X 10.7 이상에서 지원됩니다. AirPrint를 사용하여 다음 모바일 응용 프로그램의 iPad(iOS 4.2), iPhone(3GS 이상) 또는 iPod 터치(3세대 이상)에서 프린터로 무선 인쇄를 사용하십시오.

- 메일
- 사진
- **Safari**
- 지원되는 타사 응용 프로그램(예: Evernote)

AirPrint를 사용하려면 다음 사항을 확인하십시오.

- 프린터가 AirPrint 지원 장치와 동일한 네트워크에 연결되어 있어야 합니다. AirPrint 사용과 AirPrint 와 호환 가능한 HP 제품에 대한 자세한 내용은 HP 모바일 인쇄 웹사이트 [www.hp.com/go/](http://www.hp.com/go/mobileprinting) [mobileprinting](http://www.hp.com/go/mobileprinting) 에서 확인하십시오. 해당 국가/지역에서 또는 해당 언어로 이 웹사이트의 현지 버전 을 사용할 수 없는 경우 다른 국가/지역 또는 언어의 HP 모바일 인쇄 사이트가 표시됩니다.
- - 프린터의 용지 설정과 일치하는 용지를 넣습니다(자세한 내용은 용지 [넣기](#page-28-0) 참조). 넣은 용지의 용 지 크기를 정확하게 설정하면 모바일 장치에서 어떤 크기의 용지를 인쇄하는지 알 수 있습니다.

# 인쇄 관련 팁

인쇄 드라이버에서 선택한 소프트웨어 설정은 인쇄에만 적용되고, 복사 또는 스캔에는 적용되지 않습니 다.

용지 양면에 문서를 인쇄할 수 있습니다. 자세한 내용은 [양면에](#page-46-0) 인쇄(양면 인쇄)을 참조하십시오.

### 잉크 관련 팁

- 인쇄 품질이 허용 수준 이하이면 자세한 내용은 인쇄 [문제](#page-128-0)을 참조하십시오.
- 정품 HP 카트리지를 사용합니다.

정품 HP 카트리지는 매번 간편하게 좋은 결과를 낼 수 있도록 제작되었으며 HP 프린터와 용지로 테 스트되었습니다.

- 참고**:** HP는 HP 제품이 아닌 소모품의 품질이나 신뢰성을 보장할 수 없습니다. HP 제품이 아닌 소 모품을 사용함으로써 발생한 제품 서비스나 수리에 대해서는 보증 수리를 받을 수 없습니다. 정품 HP 카트리지를 구입했다고 생각한다면 [www.hp.com/go/anticounterfeit](http://www.hp.com/go/anticounterfeit)로 이동하십시오.
- 검정 및 컬러 카트리지를 모두 올바르게 설치합니다. 자세한 내용은 [카트리지](#page-105-0) 교체을 참조하십시오.
- 카트리지에서 예상 잉크량을 확인하여 잉크가 충분한지 확인합니다.

잉크 잔량 경고 및 표시기는 잉크 교체가 필요함을 사전에 알아내기 위한 목적으로만 사용해야 합 니다.

자세한 내용은 예상 [잉크량](#page-105-0) 확인을 참조하십시오.

 $L = \frac{1}{2}$ 는 보호하려면 항상 프린터를  $\left( \begin{array}{c} 1 \\ 0 \end{array} \right)$ (전원 버튼)으로 끄십시오.

## 용지 공급 팁

자세한 내용은 용지 [넣기을](#page-28-0) 참조하십시오.

- 용지가 입력 용지함에 올바로 넣어졌는지 확인하고 올바른 용지 크기 및 유형을 지정합니다. 입력 용지함에 용지를 넣은 직 후, 용지 크기 및 용지 유형을 설정하라는 메시지가 나타납니다.
- 용지를 낱장이 아닌 한 묶음씩 넣습니다. 용지 묶음에는 같은 크기와 종류의 용지만을 사용해야만 용지가 걸리지 않습니다.
- 인쇄면이 아래로 향하게 용지를 넣습니다.
- 용지가 용지함에 편평하게 놓여 있으며 가장자리가 휘거나 찢어지지 않았는지 확인합니다.
- 모든 용지에 잘 맞도록 입력 용지함의 용지 너비 조정대를 조정합니다. 고정대로 인해 용지함에 들 어있는 용지가 휘지 않도록 합니다.
- 각 용지에 잘 맞도록 입력 용지함의 용지 길이 조정대를 각각 조정해야 합니다. 고정대로 인해 용지 함에 들어있는 용지가 휘지 않도록 합니다.

### 프린터 설정 팁 **(Windows)**

기본 인쇄 설정을 변경하려면 인쇄, 스캔 및 팩스 를 클릭한 후, HP 프린터 소프트웨어에서 기본 설 정 설정을 클릭합니다.

HP 프린터 소프트웨어를 열려면 HP 프린터 [소프트웨어](#page-39-0) 열기 (Windows)를 참조해 자세한 내용을 확 인하십시오.

한 면에 인쇄할 페이지 수를 선택하려면 프린터 드라이버의 **마무리** 탭의 **한 면에 인쇄할 페이지 수** 드롭다운 목록에서 적절한 옵션을 선택합니다.

참고**:** 잉크 부족 경고 메시지가 나타나면 인쇄가 지연되는 일이 없도록 교체용 카트리지를 준비 하는 것이 좋습니다. 인쇄 품질이 허용할 수 없을 정도로 나빠지기 전까지는 카트리지를 교체할 필 요가 없습니다.

- 용지 방향을 변경하려면 프린터 드라이버의 **마무리** 탭의 **방향** 영역에서 적합한 옵션을 선택합니 다.
- 인쇄 바로 가기를 사용하여 인쇄 기본 설정을 설정하는 시간을 줄일 수 있습니다. 인쇄 바로 가기는 특정 종류의 작업에 대한 적절한 설정 값을 저장하여 단 한번의 클릭으로 모든 옵션을 설정할 수 있 습니다.

인쇄 바로 가기를 사용하려면 **인쇄 바로 가기** 탭으로 이동하여 1개의 인쇄 바로 가기를 선택한 후, 확인을 클릭합니다.

새로운 인쇄 바로가기를 추가하려면 설정 후 다른 이름으로 저장을 클릭하고 이름을 입력한 후 확 인을 클릭합니다.

인쇄 바로 가기를 삭제하려면 인쇄 바로 가기를 선택한 후, 삭제를 클릭합니다.

 $\overline{B}$  참고: 기본 인쇄 바로가기는 삭제할 수 없습니다.

#### 프린터 설정 팁 **(OS X)**

- 인쇄 대화 상자의 **용지 크기** 팝업 메뉴에서 프린터에 넣은 용지의 크기를 선택합니다.
- 0인쇄 대화 상자의 **용지 유형/품질** 팝업 메뉴에서 적합한 용지 유형과 품질을 선택합니다.

참고

- 정품 HP 카트리지는 매번 간편하게 좋은 결과를 낼 수 있도록 제작되었으며 HP 프린터와 용지로 테 스트되었습니다.
	- 참고**:** HP는 HP 제품이 아닌 소모품의 품질이나 신뢰성을 보장할 수 없습니다. HP 제품이 아닌 소 모품을 사용함으로써 발생한 제품 서비스나 수리에 대해서는 보증 수리를 받을 수 없습니다.

정품 HP 카트리지를 구입했다고 생각한다면 [www.hp.com/go/anticounterfeit](http://www.hp.com/go/anticounterfeit)로 이동하십시오.

- 잉크 잔량 경고 및 표시기는 잉크 교체가 필요함을 사전에 알아내기 위한 목적으로만 사용해야 합 니다.
- 참고**:** 잉크 부족 경고 메시지가 나타나면 인쇄가 지연되는 일이 없도록 교체용 카트리지를 준비 하는 것이 좋습니다. 인쇄 품질이 허용할 수 없을 정도로 나빠지기 전까지는 카트리지를 교체할 필 요가 없습니다.

# **4** 복사 및 스캔

- 복사
- 스캔
- [원활한](#page-59-0) 복사 및 스캔을 위한 팁

# 복사

## 문서 또는 신분증을 복사하려면

- **1.** 용지함에 용지를 넣었는지 확인합니다. 자세한 내용은 용지 [넣기을](#page-28-0) 참조하십시오.
- **2.** 스캐너 유리에 원본 인쇄면을 아래로 향하게 놓거나 문서 공급기에 인쇄면을 위로 향하게 놓습니 다.
- **3.** 프린터 제어판 디스플레이에서 복사 를 누릅니다.
- **4.** 문서 또는 **ID** 카드 를 선택합니다.
- **5.** 왼쪽이나 오른쪽으로 스크롤해 복사할 매수를 선택하거나 다른 설정을 합니다.
- ÷ΰ. 힌트**:** 다음 작업을 위해 이러한 설정을 기본값으로 저장하려면 ( 복사 설정 )을 누른 후, 현재 설정 저장을 누릅니다.
- **6.** 흑백 시작 또는 컬러 시작을 누릅니다.

# 스캔

문서, 사진 및 기타 용지 종류를 스캔하여 다양한 대상(예: 컴퓨터 또는 이메일 수신자)에게 전송할 수 있 습니다.

HP 프린터 소프트웨어로 문서를 스캔하면 검색 및 편집 가능한 형식으로 스캔할 수 있습니다.

경계 없는 원본을 스캔할 경우에는 문서 공급기를 사용하지 말고 스캐너 유리를 사용하도록 합니다.

참고**:** 일부 스캔 기능은 HP 소프트웨어를 설치한 후에만 사용할 수 있습니다.

## $\hat{X}$  **힌트**: 문서를 스캔할 때 문제가 있는 경우에는 스캔 [문제을](#page-136-0) 참조하십시오.

- [컴퓨터로](#page-51-0) 스캔
- [메모리](#page-52-0) 장치로 스캔
- 스캔한 다음 [이메일로](#page-52-0) 발송
- 웹 [스캔을](#page-55-0) 이용한 스캔
- 문서를 편집 가능한 [텍스트로](#page-56-0) 스캔
- 새로운 스캔 [바로가기](#page-58-0) 생성하기(Windows)
- 스캔 설정 변경 [\(Windows\)](#page-58-0)

# <span id="page-51-0"></span>컴퓨터로 스캔

컴퓨터로 스캔하기 전에 HP 권장 프린터 소프트웨어가 기존에 설치되어 있는지 확인이 필요합니다. 프 린터와 컴퓨터를 연결하고 전원을 켜야 합니다.

또한 Windows 컴퓨터에서 프린터 소프트웨어를 반드시 작동시킨 후 스캔 작업을 해야 합니다.

HP 프린터 소프트웨어를 사용하여 문서를 편집 가능한 텍스트로 스캔할 수 있습니다. 자세한 내용은 [문](#page-56-0) 서를 편집 가능한 [텍스트로](#page-56-0) 스캔을 참조하십시오.

## 컴퓨터로 스캔 기능을 활성화하려면**(Windows)**

프린터가 USB 연결로 컴퓨터에 연결되었다면 기본적으로 스캔 기능이 활성화되어 있으며 비활성화할 수 없습니다.

네트워크 연결을 사용하는 경우 이 기능이 비활성화되어 있으면 다음 지침에 따라 다시 활성화할 수 있 습니다.

- **1.** HP 프린터 소프트웨어를 엽니다. 자세한 내용은 HP 프린터 [소프트웨어](#page-39-0) 열기 (Windows)을 참조하십 시오.
- **2.** 인쇄**,** 스캔 및 팩스 을(를) 클릭한 후, 스캔 을(를) 클릭합니다.
- **3.** 컴퓨터로 스캔 관리를 선택합니다.
- **4.** 활성화를 클릭합니다.

#### 컴퓨터로 스캔 기능을 활성화하려면**(OS X)**

컴퓨터로 스캔 기능은 제조 시 기본값으로 활성화되어 있습니다. 이 기능이 비활성화되어 있으면 다음 지침에 따라 다시 활성화합니다.

**1.** HP 유틸리티을 엽니다.

참고**:** (HP 유틸리티는 응용 프로그램 폴더의 **HP** 폴더 안에 있습니다.)

- **2.** 스캔 설정에서 컴퓨터로 스캔을 클릭합니다.
- **3.** 컴퓨터로 스캔 활성화가 선택되었는지 확인합니다.

### 문서나 사진을 파일로 스캔하기**(Windows)**

- **1.** 스캐너 유리에서 스캔할 경우 원본 인쇄면을 아래로 향하게 하여 문서를 놓고, 문서 공급기에서 스 캔할 경우 인쇄면을 위로 향하게 놓습니다.
- **2.** HP 프린터 소프트웨어를 엽니다. 자세한 내용은 HP 프린터 [소프트웨어](#page-39-0) 열기 (Windows)을 참조하십 시오.
- **3.** 인쇄**,** 스캔 및 팩스 을(를) 클릭한 후, 스캔 을(를) 클릭합니다.
- **4.** 문서 또는 사진 스캔하기 (을)를 클릭합니다.
- **5.** 원하는 스캔 유형을 선택한 후 스캔 을(를) 클릭합니다.
	- **PDF**로 저장 를 선택하면 문서(또는 사진)를 PDF 파일로 저장합니다.
	- JPEG으로 저장 를 선택하면 사진(또는 문서)을 이미지 파일로 저장합니다.

<span id="page-52-0"></span>참고**:** 초기 화면을 통해 기본 설정을 확인하고 수정할 수 있습니다. 세부 설정을 확인하고 수정 하려면 스캔 대화상자 오른쪽 상단에 있는 추가 링크를 클릭합니다.

자세한 내용은 스캔 설정 변경 [\(Windows\)](#page-58-0)을 참조하십시오.

스캔 후 뷰어 보기 를 선택하면, 미리 보기 화면에서 스캔한 이미지를 수정할 수 있습니다.

### **HP** 프린터 소프트웨어에서 원본을 스캔하려면 **(OS X)**

**1.** HP 스캔을 엽니다.

HP Scan은 하드 디스크의 최상위 레벨에 있는 **Applications**/**HP** 폴더에 있습니다.

- **2.** 스캔 (을)를 클릭합니다.
- **3.** 원하는 스캔 프로파일 유형을 선택하고 화면 지침을 따릅니다.

## 메모리 장치로 스캔

컴퓨터나 HP 프린터 소프트웨어를 사용하지 않고도 프린터 제어판에서 USB 플래시 드라이브로 직접 스 캔할 수 있습니다.

주의**:** 프린터가 플래시 드라이브를 액세스하는 중에는 플래시 드라이브를 프린터 USB 포트에서 꺼내 지 마십시오. 플래시 드라이브를 USB 포트에서 꺼내면 USB 플래시 드라이브에 있는 파일이 손상될 수 있 습니다. USB 포트 표시등이 깜박이지 않을 때에만 USB 플래시 드라이브를 안전하게 꺼낼 수 있습니다.

참고**:** 프린터에서는 암호화된 USB 플래시 드라이브를 지원하지 않습니다.

HP 프린터 소프트웨어를 사용하여 문서를 편집 가능한 텍스트로 스캔할 수도 있습니다. 자세한 내용은 문서를 편집 가능한 [텍스트로](#page-56-0) 스캔을 참조하십시오.

### 프린터 제어판에서 원본을 메모리 장치로 스캔하려면

- **1.** 스캐너 유리에서 스캔할 경우 원본 인쇄면을 아래로 향하게 하여 문서를 놓고, 문서 공급기에서 스 캔할 경우 인쇄면을 위로 향하게 놓습니다.
- **2.** USB 플래시 드라이브를 삽입합니다.
- **3.** 스캔 을 누른 후, 메모리 장치를 선택합니다.
- **4.** 필요한 경우 스캔 옵션을 변경합니다.
- **5.** 스캔 시작 을 누릅니다.

# 스캔한 다음 이메일로 발송

- 스캔 탭을 통해 스캔한 다음 이메일로 발송
- [Scan-to-Email](#page-53-0) 앱을 통해 스캔한 내용을 이메일로 전송합니다.

## 스캔 탭을 통해 스캔한 다음 이메일로 발송

이 단원에서는 다음 항목을 다룹니다.

- 스캔하여 [이메일로](#page-53-0) 전송 설정
- 문서 또는 사진 스캔 후 [이메일로](#page-53-0) 전송

## <span id="page-53-0"></span>스캔하여 이메일로 전송 설정

### 스캔하여 이메일로 전송을 설정하려면

우선 이메일 주소를 설정한 후 문서를 스캔하고 이메일로 전송해야 합니다.

- 참고**:** 스캔하여 전자메일로 보내기를 설정하려면 네트워크에 연결된 컴퓨터가 필요합니다.
	- **1.** 홈 화면에서 스캔을 누른 후, 이메일을 누릅니다.
	- **2.** 이메일 프로파일이 설정되지 않음 화면에서 다음을 누릅니다.
	- **3.** 컴퓨터에 설치된 **HP** 소프트웨어 사용하기 또는 웹 브라우저 사용하기를 누른 후 화면의 지침에 따 라 이메일 프로파일을 설정합니다.

#### 문서 또는 사진 스캔 후 이메일로 전송

#### 제어판에서 문서 또는 사진 스캔 후 이메일로 전송하려면

- **1.** 스캐너 유리에서 스캔할 경우 원본 인쇄면을 아래로 향하게 하여 문서를 놓고, 문서 공급기에서 스 캔할 경우 인쇄면을 위로 향하게 놓습니다.
- **2.** 홈 화면에서 스캔을 누른 후, 이메일을 누릅니다.
- **3.** 사용할 이메일 계정을 확인하고 계속을 누릅니다.

이메일 계정을 변경하고 싶다면 을 누르고 사용하려는 이메일 계정을 선택한 후 계속을 누릅 니다.

**4.** 수신 필드에 수신자의 이메일 주소를 입력합니다.

또는 ||| 를 누르고 전송하려는 이메일 계정을 선택한 후 계속을 누릅니다.

- **5.** 제목 필드에 이메일 제목을 입력합니다.
- **6.** 스캔한 사진 또는 문서를 미리 보려면 미리보려면 누르기를 누릅니다.

를 눌러 설정을 변경합니다.

- **7.** 스캔 시작을 누릅니다.
- **8.** 스캔이 완료되면 마침을 누릅니다. 또는 페이지 추가를 눌러 또 다른 이메일을 전송합니다.

## **Scan-to-Email** 앱을 통해 스캔한 내용을 이메일로 전송합니다**.**

스캔하여 이메일로 전송 앱(Scan-to-Email App)은 HP All-in-One 프린터에서 직접 지정한 수신자에게 사 진이나 문서를 신속하게 스캔하고 이메일 전송할 수 있게 해 주는 응용 프로그램입니다. 이메일 주소를 설정하고 할당된 PIN 코드를 사용하여 사용자 계정으로 로그인한 후, 문서를 스캔하고 이메일 전송할 수 있습니다.

이 단원에서는 다음 항목을 다룹니다.

- 스캔하여 [이메일로](#page-54-0) 전송 설정
- 문서 또는 사진 스캔 후 [이메일로](#page-54-0) 전송
- 계정 [설정](#page-55-0) 변경

### <span id="page-54-0"></span>스캔하여 이메일로 전송 설정

### 스캔하여 이메일로 전송을 설정하려면

- **.** 프린터의 웹 서비스를 활성화합니다. 자세한 내용은 웹 [서비스](#page-100-0) 설정을 참조하십시오.
- **.** 홈 화면에서 앱을 누른 후, **Scan-to-Email** 앱을 누릅니다.
- **.** 시작 화면에서 계속을 누릅니다.
- **.** 이메일**:** 상자를 눌러 이메일 주소를 입력한 후 완료를 누릅니다.
- **.** 계속을 누릅니다.
- **.** 입력한 이메일 주소로 PIN이 전송됩니다. 계속을 누릅니다.
- **. PIN**을 눌러 PIN을 입력한 후 완료를 누릅니다.
- **.** 로그인 정보를 저장할 프린터에 따라 이메일 저장 또는 자동 로그인을 누릅니다.
- **.** 사진 또는 문서를 눌러 스캔 유형을 선택합니다.
- **.** 사진의 경우, 스캔 설정을 선택하고 계속을 누릅니다. 문서의 경우, 다음 단계로 이동하여 계속 진행합니다.
- **.** 이메일 정보를 확인하고 계속을 누릅니다.
- **.** 스캔하여 이메일로 전송을 누릅니다.
- **.** 스캔이 완료되면 확인을 누른 후, 예를 눌러 다른 이메일로 전송하거나 아니요를 눌러 종료합니다.

#### 문서 또는 사진 스캔 후 이메일로 전송

#### 제어판에서 문서 또는 사진 스캔 후 이메일로 전송하려면

- **.** 스캐너 유리에서 스캔할 경우 원본 인쇄면을 아래로 향하게 하여 문서를 놓고, 문서 공급기에서 스 캔할 경우 인쇄면을 위로 향하게 놓습니다.
- **.** 홈 화면에서 앱을 누른 후, **Scan-to-Email** 앱을 누릅니다.
- **.** 제어판 디스플레이에서 사용할 계정을 선택하고 계속을 누릅니다.
- 참고**:** 계정이 없으면 내 계정이 목록에 없음을 선택합니다. 이메일 주소를 입력하여 PIN을 받으라 는 메시지가 나타납니다.
- **.** 메시지가 나타나면 PIN을 입력합니다.
- **.** 사진 또는 문서를 눌러 스캔 유형을 선택합니다.
- **.** 사진의 경우, 스캔 설정을 선택하고 계속을 누릅니다. 문서의 경우, 다음 단계로 이동하여 계속 진행합니다.
- **.** 수신자를 추가하거나 삭제하려면 수신자 수정을 누르고, 수정이 끝나면 완료를 누릅니다.
- **.** 이메일 정보를 확인하고 계속을 누릅니다.
- **.** 스캔하여 이메일로 전송을 누릅니다.
- **.** 스캔이 완료되면 확인을 누른 후, 예를 눌러 다른 이메일로 전송하거나 아니요를 눌러 종료합니다.

#### <span id="page-55-0"></span>**HP** 프린터 소프트웨어에서 문서 또는 사진 스캔 후 이메일로 전송하려면**(Windows)**

- **1.** 스캐너 유리에서 스캔할 경우 원본 인쇄면을 아래로 향하게 하여 문서를 놓고, 문서 공급기에서 스 캔할 경우 인쇄면을 위로 향하게 놓습니다.
- **2.** HP 프린터 소프트웨어를 엽니다. 자세한 내용은 HP 프린터 [소프트웨어](#page-39-0) 열기 (Windows)을 참조하십 시오.
- **3.** 인쇄**,** 스캔 및 팩스 을(를) 클릭한 후, 스캔 을(를) 클릭합니다.
- **4.** 문서 또는 사진 스캔하기 (을)를 클릭합니다.
- **5.** 원하는 스캔 유형을 선택한 후 스캔 을(를) 클릭합니다.

스캔한 파일을 첨부하여 이 메일 소프트웨어를 오픈하려면 이메일로 **PDF** 보내기 또는 이메일로 **JPEG** 보내기 을(를) 선택합니다.

참고**:** 초기 화면을 통해 기본 설정을 확인하고 수정할 수 있습니다. 세부 설정을 확인하고 수정 하려면 스캔 대화상자 오른쪽 상단에 있는 추가 링크를 클릭합니다.

자세한 내용은 스캔 설정 변경 [\(Windows\)](#page-58-0)을 참조하십시오.

스캔 후 뷰어 보기 을(를) 선택하면 미리보기 화면에서 스캔한 이미지를 수정할 수 있습니다.

#### 계정 설정 변경

#### 프린터 제어판에서 계정 설정을 변경하려면

- **1.** 홈 화면에서 앱을 누른 후, **Scan-to-Email** 앱을 누릅니다.
- **2.** 변경할 계정을 선택하고 수정을 누릅니다.
- **3.** 수정할 설정을 선택하고 화면 지침을 따릅니다.
	- 자동 로그인
	- $\bullet$  이메일 저장
	- 목록에서 삭제
	- PIN 변경
	- 계정 삭제

## 웹 스캔을 이용한 스캔

웹스캔은 웹 브라우저를 사용하여 프린터에서 컴퓨터로 사진과 문서를 스캔할 수 있게 해주는 내장 웹 서버의 기능입니다.

컴퓨터에 프린터 소프트웨어를 설치하지 않았더라도 이 기능을 사용할 수 있습니다.

자세한 내용은 [내장](#page-116-0) 웹 서버를 참조하십시오.

참고**:** 기본적으로 웹스캔은 꺼져 있습니다. EWS에서 이 기능을 활성화할 수 있습니다.

EWS에서 웹스캔을 열 수 없는 경우, 네트워크 관리자가 꺼놨을 수 있습니다. 자세한 내용은 네트워크 관 리자나 네트워크를 설정한 사람에게 문의하십시오.

## 웹스캔을 활성화하려면

- **1.** EWS(내장 웹 서버)를 엽니다. 자세한 내용은 [내장](#page-116-0) 웹 서버를 참조하십시오.
- **2.** 설정 탭을 클릭합니다.
- <span id="page-56-0"></span>**3.** 보안 단원에서 관리자 설정을 클릭합니다.
- **4.** 웹스캔을 선택하여 웹스캔을 활성화합니다.
- **5.** 적용을 클릭합니다.

#### 웹스캔으로 스캔하려면

웹스캔을 사용하여 스캔하면 기본 스캔 옵션을 제공됩니다. 추가 스캔 옵션이나 기능은 HP 프린터 소프 트웨어에서 스캔하십시오.

- **1.** 스캐너 유리에서 스캔할 경우 원본 인쇄면을 아래로 향하게 하여 문서를 놓고, 문서 공급기에서 스 캔할 경우 인쇄면을 위로 향하게 놓습니다.
- **2.** EWS(내장 웹 서버)를 엽니다. 자세한 내용은 [내장](#page-116-0) 웹 서버를 참조하십시오.
- **3.** 스캔 탭을 클릭합니다.
- **4.** 왼쪽 창에서 웹스캔을 클릭하고 필요한 설정을 변경한 후, 스캔 시작 을 클릭합니다.

 $\tilde{\mathcal{X}}$  . 헌트 : 무서를 편집 가능한 텍스트로 스캐하려면 HP 프린터 소프트웨어를 설치해야만 합니다. 자세한 내용은 문서를 편집 가능한 텍스트로 스캔을(를) 참조하십시오.

## 문서를 편집 가능한 텍스트로 스캔

문서를 스캔할 때 HP 소프트웨어를 사용하여 검색, 복사, 붙여넣기 및 편집이 가능한 형식으로 문서를 스캔할 수 있습니다. 이렇게 하면 편지, 뉴스 클리핑 및 여러 가지 문서를 편집할 수 있습니다.

- 문서를 편집 가능한 텍스트로 스캔
- 문서를 편집 가능한 [텍스트로](#page-57-0) 스캔 지침

## 문서를 편집 가능한 텍스트로 스캔

다음 지침을 따라 문서를 편집 가능한 텍스트로 스캔합니다.

#### 편집 가능 텍스트로 문서 스캔**(Windows)**

서로 다른 유형의 인쇄 문서를 검색 및 편집 가능한 형식으로 스캔할 수 있습니다.

편집 가능한 텍스트로 저장**(OCR)** 가 사용 가능한 스캔 옵션 목록에 없을 경우, 소프트웨어를 다시 설치 하고 그 옵션을 선택합니다.

- **1.** 스캐너 유리에서 스캔할 경우 원본 인쇄면을 아래로 향하게 하여 문서를 놓고, 문서 공급기에서 스 캔할 경우 인쇄면을 위로 향하게 놓습니다.
- **2.** HP 프린터 소프트웨어를 엽니다. 자세한 내용은 HP 프린터 [소프트웨어](#page-39-0) 열기 (Windows)을 참조하십 시오.
- **3.** 인쇄**,** 스캔 및 팩스 을(를) 클릭한 후, 스캔 을(를) 클릭합니다.
- **4.** 문서 또는 사진 스캔하기 (을)를 클릭합니다.
- **5.** 편집 가능한 텍스트로 저장**(OCR)** 선택한 후 스캔 를 클릭합니다.

참고**:** 초기 화면을 통해 기본 설정을 확인하고 수정할 수 있습니다. 세부 설정을 확인하고 수정 하려면 스캔 대화상자 오른쪽 상단에 있는 추가 링크를 클릭합니다.

자세한 내용은 스캔 설정 변경 [\(Windows\)](#page-58-0)을 참조하십시오.

스캔 후 뷰어 보기 를 선택하면, 미리 보기 화면에서 스캔한 이미지를 수정할 수 있습니다.

#### <span id="page-57-0"></span>문서를 편집 가능한 텍스트로 스캔하려면**(OS X)**

- **1.** 스캐너 유리에서 스캔할 경우 원본 인쇄면을 아래로 향하게 하여 문서를 놓고, 문서 공급기에서 스 캔할 경우 인쇄면을 위로 향하게 놓습니다.
- **2.** HP 스캔을 엽니다.

HP Scan은 하드 디스크의 최상위 레벨에 있는 **Applications**/**HP** 폴더에 있습니다.

- **3.** 스캔 버튼을 누릅니다. 스캔 장치 및 스캔 기본 설정 확인을 요청하는 대화 상자가 표시됩니다.
- **4.** 화면 지시에 따라 스캔을 완료합니다.
- **5.** 모든 페이지를 스캔한 후 파일 메뉴에서 저장을 선택합니다. 저장 대화상자가 나타납니다.
- **6.** 편집 가능한 텍스트 유형을 선택합니다.

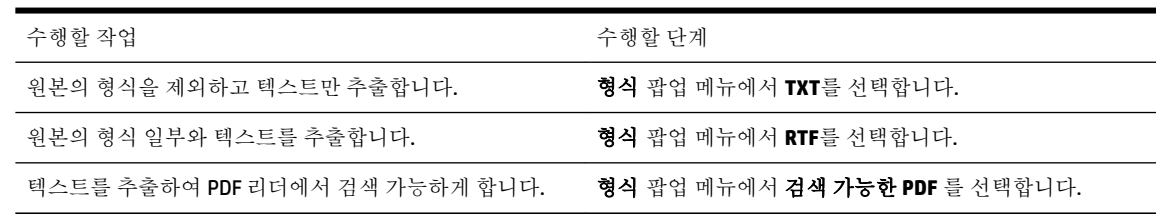

**7.** 저장을 클릭합니다.

## 문서를 편집 가능한 텍스트로 스캔 지침

다음 지침사항을 이용해 소프트웨어가 올바로 문서를 전환했는지 확인합니다.

● 스캐너 유리 또는 문서 공급기 창이 깨끗한지 확인합니다**.**

스캐너 유리 또는 문서 공급기 창에 얼룩이나 먼지가 끼면, 소프트웨어가 문서를 편집가능 택스토 로 변환할 수 없음

● 문서를 제대로 넣었는지 확인합니다**.**

원본을 제대로 넣었는지 또는 문서가 비뚤어지지 않았는지 확인합니다.

● 문서의 텍스트가 선명한지 확인합니다**.**

문서를 편집 가능한 텍스트로 성공적으로 변환하려면 원본이 선명하고 고품질이어야 합니다. 소프트웨어에서 문서를 성공적으로 변환할 수 없도록 하는 요인은 다음과 같습니다.

- 원본의 텍스트가 흐릿하거나 구겨져 있습니다.
- 텍스트가 너무 작습니다.
- 문서의 구조가 너무 복잡합니다.
- 텍스트의 간격이 너무 좁습니다. 예를 들어 소프트웨어에서 변환한 텍스트에 누락되었거나 겹친 문자가 있는 경우 "rn"은 "m"으로 나타날 수 있습니다.
- 컬러 배경에 텍스트가 있습니다. 배경색이 있으면 원래의 이미지가 번질 수 있습니다.
- 올바른 프로파일을 선택합니다**.**

편집 가능한 텍스트로 스캔할 수 있는 바로 가기 또는 사전 설정을 선택하십시오. 이러한 옵션에서 는 OCR 스캔의 품질을 최대화할 수 있도록 설계된 스캔 설정을 사용합니다.

**Windows**: 편집 가능한 텍스트**(OCR)** 또는 **PDF**로 저장 바로 가기를 사용하십시오.

**OS X**: 텍스트를 포함한 문서 사전 설정을 사용하십시오.

### <span id="page-58-0"></span>● 파일을 올바른 형식으로 저장합니다**.**

원본의 형식을 포함하지 않고 텍스트만 추출하려면 텍스트**(.txt)**나 **TXT**와 같은 일반 텍스트 형식을 선택하십시오.

원본의 형식 일부와 텍스트를 추출하려면 서식 있는 텍스트**(.rtf)**나 **RTF**와 같은 서식있는 텍스트 형 식 또는 검색 가능한 **PDF(.pdf)** 나 검색 가능한 **PDF** 와 같은 검색 가능한 PDF 형식을 선택합니다.

# 새로운 스캔 바로가기 생성하기**(Windows)**

더 쉽게 스캔할 수 있도록 자신만의 스캔 바로가기를 생성할 수 있습니다. 예를 들어, 정기적으로 스캔 후 JPEG이 아닌 PNG 포맷으로 저장하고자 할 때가 있을 것입니다.

- **1.** 스캐너 유리에서 스캔할 경우 원본 인쇄면을 아래로 향하게 하여 문서를 놓고, 문서 공급기에서 스 캔할 경우 인쇄면을 위로 향하게 놓습니다.
- **2.** HP 프린터 소프트웨어를 엽니다. 자세한 내용은 HP 프린터 [소프트웨어](#page-39-0) 열기 (Windows)을 참조하십 시오.
- **3.** 인쇄**,** 스캔 및 팩스 을(를) 클릭한 후, 스캔 을(를) 클릭합니다.
- **4.** 문서 또는 사진 스캔하기 (을)를 클릭합니다.
- **5.** 새로운 스캔 바로가기 만들기 (을)를 클릭합니다.
- **6.** 기술적 이름을 입력하고 새 바로가기가 기반을 두고 있는 기존 바로가기를 선택한 다음 만들기 을 (를) 클릭합니다.

예를 들어, 사진용 새 바로가기를 만들려면 **JPEG**으로 저장 나 이메일로 **JPEG** 보내기 을(를) 선택합 니다. 이렇게 하면 스캔을 할 때 그래픽과 함께 작동하기 위한 옵션을 사용할 수 있습니다.

- **7.** 필요사항을 충족할 수 있도록 새 바로가기용 설정값을 변경한 다음 바로가기 우측에 있는 저장 아 이콘을 클릭합니다.
- 참고**:** 초기 화면을 통해 기본 설정을 확인하고 수정할 수 있습니다. 세부 설정을 확인하고 수정 하려면 스캔 대화상자 오른쪽 상단에 있는 추가 링크를 클릭합니다.

자세한 내용은 스캔 설정 변경 (Windows)을 참조하십시오.

# 스캔 설정 변경 **(Windows)**

변경 사항을 일회성으로 사용할 수 있도록 또는 영구적으로 사용하기 위해 저장할 수 있도록 스캔 설정 을 수정할 수 있습니다. 이러한 설정에는 페이지 크기 및 방향, 스캔 해상도, 명암비 및 스캔 저장 폴더 위 치 등과 같은 옵션이 포함됩니다.

- **1.** 스캐너 유리에서 스캔할 경우 원본 인쇄면을 아래로 향하게 하여 문서를 놓고, 문서 공급기에서 스 캔할 경우 인쇄면을 위로 향하게 놓습니다.
- **2.** HP 프린터 소프트웨어를 엽니다. 자세한 내용은 HP 프린터 [소프트웨어](#page-39-0) 열기 (Windows)을 참조하십 시오.
- **3.** 인쇄**,** 스캔 및 팩스 을(를) 클릭한 후, 스캔 을(를) 클릭합니다.
- **4.** 문서 또는 사진 스캔하기 (을)를 클릭합니다.
- **5.** HP Scan 대화상자의 상단 우측 구석에 있는 추가 링크를 클릭합니다.

상세 설정 패널은 우측에 나타납니다. 죄측 컬럼에는 각 섹션에 대한 현재 설정이 요약되어 표시됩 니다. 중요 섹션의 설정값은 우측 컬럼에서 변경할 수 있습니다.

<span id="page-59-0"></span>**6.** 상세 설정 패널의 좌즉에 있는 각 섹션을 클릭하여 그 섹션의 설정값을 확인합니다.

드롭-다운 메뉴를 이용해 대부분의 설정값을 확인하고 변경할 수 있습니다.

몇몇 설정값은 새 패널을 통해 더 큰 유연성을 제공합니다. 이러한 설정값들은 설정값 우측에 플러 스(+) 기호로 표시됩니다. 상세 설정 패널로 복귀하려면 이 패널에서 변경값을 허가하거나 취소해 야 합니다.

- **7.** 설정 변경이 마무리되면 다음 중의 하나를 수행합니다.
	- 스캔 (을)를 클릭합니다. 스캔이 완료된 후 바로가기에 대한 변경을 저장할 것인지 또는 거부 할 것인지를 묻는 메시지가 표시됩니다.
	- 바로 가기 오른쪽에 있는 저장 아이콘을 클릭합니다. 이렇게 하면 다음에 다시 사용할 수 있도 록 변경 사항이 바로 가기에 저장됩니다. 그렇지 않으면 변경 사항은 현재 스캔에만 적용됩니 다. 그런 다음 스캔 을 클릭합니다.

온라인으로 이동하여 HP Scan 소프트웨어 사용에 대한 자세한 내용을 [알아보십시오](http://www.hp.com/embed/sfs/doc?client=IWS-eLP&lc=ko&cc=ko&ProductNameOID=7902050&TapasOnline=TIPS_SW_SCAN). 다음을 수행하는 방 법에 대해 알아봅니다.

- 이미지 파일 유형, 스캔 해상도, 대비 레벨과 같은 스캔 설정을 커스터마이즈하기
- 네트워크 폴더 및 클라우드 드라이브로 스캐하기
- 스캔하기 전에 이미지를 미리 보고 조정하기

# 원활한 복사 및 스캔을 위한 팁

복사 및 스캔 작업을 문제 없이 수행하려면 다음 팁을 참조하십시오.

- 유리와 덮개 안쪽을 깨끗하게 관리하십시오. 스캐너는 유리에서 감지되는 모든 것을 이미지의 일 부로 해석합니다.
- 인쇄면을 아래로 하여 워본을 스캐너 유리 위에 놓습니다.
- 작은 워본에 대한 확대 복사본을 만들려면, 워본을 컴퓨터로 스캔하여 스캔 소프트웨어에서 이미 지 크기를 조정한 다음, 확대된 이미지의 복사본을 인쇄하십시오.
- 스캔 크기, 출력 유형, 스캔 해상도 또는 파일 유형 등을 조절하려는 경우 프린터 소프트웨어에서 스캔을 시작합니다.
- 소프트웨어에서 밝기를 적절히 설정해야만 텍스트가 누락되거나 잘못 스캔되는 것을 방지할 수 있 습니다.
- 여러 페이지의 문서를 스캔하여 하나의 파일로 만들려면 프린터 디스플레이에서 **스캔** 이 아닌 프 린터 소프트웨어에서 스캔을 시작합니다.
- 스캐너 유리로부터 여러 페이지를 스캔하려면 프린터 소프트웨어에서 스캔 해상도를 300dpi 이하 로 설정합니다.

문서 공급기에서 스캔할 때는 프린터 소프트웨어의 모든 스캔 해상도가 지원됩니다.

# **5** 팩스

프린터를 사용하여 팩스를 송수신할수 있으며 컬러 팩스도 가능합니다. 나중에(24시간 이내) 보낼 팩스 를 예약하고 전화번호부 연락처를 설정하여 자주 사용하는 번호로 빠르고 간편하게 팩스를 전송할 수 있습니다. 프린터 제어판에서 보내는 팩스에 대한 밝기 및 어둡기 사이의 대비와 해상도를 비롯한 여러 가지 팩스 옵션을 설정할 수도 있습니다.

참고**:** 팩스 작업을 시작하려면, 먼저 프린터를 팩스 작업에 맞게 설정했는지 확인하십시오. 프린터 제 어판에서 팩스 설정 테스트를 실행하여 팩스가 올바르게 설정되었는지 확인할 수 있습니다.

- 팩스 보내기
- [팩스](#page-64-0) 받기
- [전화번호부](#page-69-0) 연락처 설정
- [팩스](#page-71-0) 설정 변경
- 팩스 및 [디지털](#page-75-0) 전화 서비스
- [VoIP\(Voice over Internet Protocol\)](#page-75-0)를 통한 팩스 전송
- [보고서](#page-76-0) 사용
- [추가](#page-78-0) 팩스 설정

# 팩스 보내기

사용자의 상황과 필요에 따라 다양한 방법으로 팩스를 보낼 수 있습니다.

- 표준 팩스 전송
- [컴퓨터에서](#page-61-0) 표준 팩스 보내기
- [전화기로](#page-61-0) 팩스 전송
- 모니터 [다이얼을](#page-62-0) 사용하여 팩스 보내기
- 프린터 [메모리](#page-62-0) 기능을 사용해 팩스 보내기
- 여러 [수신인에게](#page-63-0) 팩스 보내기
- 오류 수정 [모드로](#page-63-0) 팩스 보내기

# 표준 팩스 전송

프린터 제어판을 사용하여 한 페이지나 여러 페이지의 흑백 또는 컬러 팩스를 쉽게 보낼 수 있습니다.

참고**:** 원본을 유리 위에 두면 한 페이지 팩스를 전송합니다. 문서 공급기를 이용하면 여러 페이지 팩스 를 전송합니다.

참고**:** 팩스 전송을 확인하는 인쇄 메시지가 필요하면 팩스 전송 확인 기능을 사용합니다.

#### <span id="page-61-0"></span>프린터 제어판에서 표준 팩스 보내기

- **1.** 스캐너 유리에서 스캔할 경우 원본 인쇄면을 아래로 향하게 하여 문서를 놓고, 문서 공급기에서 스 캔할 경우 인쇄면을 위로 향하게 놓습니다.
- **2.** 프린터 제어판 디스플레이에서 팩스 를 누릅니다.
- **3.** 지금 보내기를 누릅니다.
- **4.** 키패드를 사용하거나 전화번호부에서 번호를 선택하여 팩스 번호를 입력합니다.
- 힌트**:** 입력할 팩스 번호에 대기 시간을 추가하려면 디스플레이에 대시(**-**)가 나타날 때까지 **\***를 반 복해서 누릅니다.
- **5.** 흑백 또는 컬러 를 누릅니다.

프린터에서 문서 공급기에 넣은 원본을 감지한 경우, 입력한 번호로 문서를 전송합니다.

힌트**:** 수신인이 팩스 품질 문제를 보고하면 팩스의 해상도나 대비를 변경해 보십시오.

## 컴퓨터에서 표준 팩스 보내기

인쇄 과정을 거치지 않고 컴퓨터에서 직접 문서를 팩스 전송할 수 있습니다.

이 기능을 사용하려면 컴퓨터에 HP 프린터 소프트웨어가 설치되어 있고, 프린터가 전화선에 연결되어 있고, 팩스 기능이 설정되어 있고 올바르게 작동하고 있는지 확인합니다.

#### 컴퓨터에서 표준 팩스를 보내려면 **(Windows)**

- **1.** 팩스를 보낼 컴퓨터에서 문서를 엽니다.
- **2.** 소프트웨어 응용 프로그램의 파일 메뉴에서 인쇄를 클릭합니다.
- **3.** 이름 목록에서 이름에 "**fax**"가 포함된 프린터를 선택합니다.
- **4.** 설정을 변경하려면(예: 흑백 팩스나 컬러 팩스로 문서 보내기를 선택하는 경우) 등록 정보 대화 상 자를 여는 버튼을 클릭합니다. 소프트웨어 응용 프로그램에 따라 이 버튼의 이름은 등록 정보, 옵 션, 프린터 설정, 프린터 또는 환경 설정이 됩니다.
- **5.** 설정을 변경한 후에는 확인을 클릭합니다.
- **6.** 인쇄 또는 확인을 클릭합니다.
- **7.** 받는 사람의 팩스 번호와 기타 정보를 입력하고 팩스에 대한 추가 설정을 변경한 다음, 팩스 보내기 를 클릭합니다. 프린터에서 팩스 번호로 접속하고 문서를 팩스로 보내기 시작합니다.

### 컴퓨터에서 표준 팩스를 보내려면 **(OS X)**

- **1.** 팩스를 보낼 컴퓨터에서 문서를 엽니다.
- **2.** 소프트웨어의 파일 메뉴에서 인쇄를 클릭합니다.
- **3.** 이름에 "**(Fax)**"가 있는 프린터를 선택합니다.
- **4.** 팩스 번호 항목이 들어 있는 연락처에서 팩스 번호나 이름을 입력합니다.
- **5.** 팩스 정보를 모두 채우면 팩스를 클릭합니다.

# 전화기로 팩스 전송

내선 전화기로 팩스를 전송할 수 있습니다. 그러면 팩스를 전송하기 전에 예정된 수신자와 통화할 수 있 습니다.

#### <span id="page-62-0"></span>내선 전화기로 팩스를 전송하려면

- **1.** 스캐너 유리에서 스캔할 경우 원본 인쇄면을 아래로 향하게 하여 문서를 놓고, 문서 공급기에서 스 캔할 경우 인쇄면을 위로 향하게 놓습니다.
- **2.** 프린터에 연결된 전화기의 키패드를 사용하여 전화를 겁니다.

수신자가 전화를 받으면 팩스 신호음을 듣고 나서 수신자에게 팩스기로 팩스를 받아야 한다고 알 려주십시오. 팩스기가 호출에 응답하면 수신 팩스기에서 팩스 신호음이 들립니다.

- **3.** 프린터 제어판 디스플레이에서 팩스 를 누릅니다.
- **4.** 지금 보내기를 누릅니다.
- **5.** 팩스를 보낼 준비가 되었으면 흑백 또는 컬러 를 누릅니다.

팩스를 전송하는 동안 전화는 무음 상태가 됩니다. 수신자와 통화를 계속하려면 전송이 완료될 때 까지 전화를 끊지 마십시오. 수신자와 통화를 계속할 필요가 없으면 팩스가 전송을 시작하자마자 전화를 끊어도 됩니다.

# 모니터 다이얼을 사용하여 팩스 보내기

모니터 다이얼을 사용하여 팩스를 보내면 프린터의 스피커를 통해 발신음, 전화 메시지 또는 여러 다른 소리를 들을 수 있습니다. 이 기능을 사용하여 다이얼 속도를 조절하고 전화를 거는 동안 메시지에 응답 할 수 있습니다.

힌트**:** 전화 카드를 사용하여 PIN을 빠르게 입력하지 않으면 프린터에서 팩스 톤을 너무 빨리 보내기 시작하여 전화 카드 서비스에서 PIN을 인식하지 못할 수도 있습니다. 그럴 경우 전화번호부 연락처를 만 들어 전화 카드에 대한 PIN을 저장할 수 있습니다.

참고**:** 다이얼 톤을 들어 보고 볼륨이 켜져 있는지 확인하십시오.

#### 프린터 제어판에서 모니터 다이얼을 사용하여 팩스를 보내려면

- **1.** 스캐너 유리에서 스캔할 경우 원본 인쇄면을 아래로 향하게 하여 문서를 놓고, 문서 공급기에서 스 캔할 경우 인쇄면을 위로 향하게 놓습니다.
- **2.** 프린터 제어판 디스플레이에서 팩스 를 누릅니다.
- **3.** 지금 보내기를 누릅니다.
- **4.** 흑백 또는 컬러 를 누릅니다.
- **5.** 다이얼 톤을 들었으면 프린터 제어판의 키패드를 사용하여 번호를 입력합니다.
- **6.** 메시지가 나타나는 경우 지시를 따르십시오.

 $\tilde{\mathcal{X}}$  **힌트:** 저화 카드를 사용하여 팩스를 보내고 전화 카드 PIN을 전화번호부 연락처로 저장한 경우, PIN을 입력하라는 메시지가 표시되면 1. (전화번호부 )을 누른 후 \_\_( 연락처 )를 눌러 PIN을 저장한 전화번호부 연락처를 선택합니다.

수신 팩스기가 응답하면 팩스가 보내집니다.

# 프린터 메모리 기능을 사용해 팩스 보내기

흑백 팩스를 메모리로 스캔한 다음 메모리에서 팩스를 보낼 수 있습니다. 이 기능은 걸려고 하는 팩스 번 호가 통화 중이거나 일시적으로 사용할 수 없는 경우 유용합니다. 이 프린터는 원본을 메모리에 스캔하 고 수신하는 팩스기에 연결할 수 있게 될 때 팩스를 보냅니다. 이 프린터에서 페이지를 메모리로 스캔한 후에는 문서 공급기 용지함 또는 스캐너 유리에서 원본을 즉시 빼낼 수 있습니다.

<span id="page-63-0"></span>참고**:** 흑백 팩스만을 메모리에서 전송할 수 있습니다.

### 프린터 메모리 기능을 사용해 팩스 보내기

- **1.** 스캔 및 팩스 방법이 켜져 있는지 확인합니다.
	- **a.** 프린터 제어판 디스플레이에서 팩스 를 누릅니다.
	- **b.** 설정 를 터치한 후 기본 설정 를 터치합니다.
	- **c.** 스캔 및 팩스 방법을 눌러서 켭니다.
- **2.** 원본 인쇄면을 위로 향하게 하여 문서 공급기에 넣습니다.
- **3.** 프린터 제어판 디스플레이에서 팩스 를 누릅니다.
- **4.** 지금 보내기를 누릅니다.
- **5.** 키패드를 사용하여 팩스 번호를 입력합니다.

또는 | ■ (전화번호부)을 누른 후 ■ (연락처), ■ (그룹) 또는 ● (호출 기록)를 눌러 전 화를 걸 번호나 그룹을 선택합니다.

**6.** 팩스 보내기 을 누릅니다.

프린터는 원본을 메모리로 스캔하여 수신측 팩스기를 사용할 수 있게 되면 팩스를 보냅니다.

# 여러 수신인에게 팩스 보내기

두 명 이상의 수신자로 구성된 그룹 전화번호부 연락처를 만들어 여러 수신자에게 팩스를 전송할 수 있 습니다.

### 그룹 전화번호부를 사용하여 여러 수신자에게 팩스를 전송하려면

- **1.** 스캐너 유리에서 스캔할 경우 원본 인쇄면을 아래로 향하게 하여 문서를 놓고, 문서 공급기에서 스 캔할 경우 인쇄면을 위로 향하게 놓습니다.
- **2.** 프린터 제어판 디스플레이에서 팩스 를 누릅니다.
- **3.** 지금 보내기를 누릅니다.
- **4.** ( 전화번호부 )를 누른 후 ( 그룹 )을 누릅니다.
- **5.** 전송하려는 그룹 이름를 누릅니다.
- **6.** 팩스 보내기 을 누릅니다.

프린터가 선택된 그룹에 속한 모든 번호로 문서를 전송합니다.

힌트**:** 수신인이 팩스 품질 문제를 보고하면 팩스의 해상도나 대비를 변경해 보십시오.

## 오류 수정 모드로 팩스 보내기

오류 수정 모드 (ECM)는 전송 중에 발생하는 오류를 검색하고 오류가 있는 부분을 다시 전송해줄 것을 자동으로 요청함으로써 전화 회선 불량으로 인한 데이터 손실을 예방합니다. 전화 회선이 양호할 때는 전화 요금에 아무런 영향이 없으며, 오히려 요금이 절감될 수도 있습니다. 불량 전화 회선에서는 ECM으 로 인해 전송 시간과 전화 요금이 늘지만, 데이터를 훨씬 안정적으로 보냅니다. 기본 설정은 켜기 입니 다. ECM으로 인해 전화 요금이 상당히 증가하거나 요금을 줄이는 대신 품질 불량을 받아들일 수 있는 경 우에만 ECM을 끄십시오.

<span id="page-64-0"></span>ECM을 끌 경우:

- 보내고 받는 팩스의 품질과 전송 속도에 영향을 미칩니다.
- 속도 가 중간 으로 자동 설정됩니다.
- 팩스가 더 이상 컬러로 송수신되지 않습니다.

#### 제어판에서 **ECM** 설정을 변경하려면

- **1.** 프린터 제어판 디스플레이에서 팩스 를 누릅니다.
- **2.** 설정 을 누릅니다.
- **3.** 기본 설정 을 누릅니다.
- **4.** 오류 수정 모드 (으)로 스크롤하고 눌러 기능을 켜거나 끕니다.

# 팩스 받기

팩스를 자동 또는 수동으로 수신할 수 있습니다. 자동 수신 옵션을 끄면 팩스를 수동으로 받아야 합니 다. 자동 수신 옵션을 켜면(기본 설정) 응답 전 벨 횟수 설정으로 지정한 횟수만큼 벨이 울린 후 프린터가 자동으로 수신 전화에 응답하고 팩스를 받습니다. (기본 응답 전 벨 횟수 설정은 5회입니다.)

현재 프린터가 리갈 크기 용지를 사용하도록 설정되어 있지 않은 경우에 리갈 크기 이상의 팩스를 수신 하면 들어 있는 용지에 맞게 팩스가 축소됩니다. 자동 축소 기능을 해제한 경우 프린터는 이 팩스를 두 페이지에 인쇄합니다.

- 참고**:** 팩스가 도착할 때 문서를 복사 중인 경우, 복사가 완료될 때까지 팩스가 프린터 메모리에 저장됩 니다.
	- 수동으로 팩스 받기
	- [팩스](#page-65-0) 백업 설정
	- [메모리에서](#page-65-0) 수신 팩스 다시 인쇄
	- 다른 [번호로](#page-66-0) 팩스 전달
	- 수신 [팩스에](#page-66-0) 자동 축소 설정
	- [원하지](#page-67-0) 않는 팩스 번호 차단
	- HP 디지털 팩스를 [사용하여](#page-68-0) 팩스 수신

# 수동으로 팩스 받기

통화하는 도중에 연결된 상태에서 상대방이 보내는 팩스를 받을 수 있습니다. 송수화기를 들어 통화하 거나 팩스 신호음이 들리는지 확인할 수 있습니다.

프린터(2-EXT 포트)에 바로 연결된 전화로 팩스를 수동으로 받을 수 있습니다.

## 수동 팩스 수신 방법

- **1.** 프린터가 켜져 있고 기본 용지함에 용지를 넣었는지 확인합니다.
- **2.** 문서 공급기 용지함에서 원본을 제거합니다.
- **3.** 프린터가 응답하기 전에 수신 전화에 먼저 응답하려면 응답 전 벨 횟수 설정을 높은 숫자로 설정합 니다. 또는 프린터에서 걸려오는 전화에 자동으로 응답하지 않도록 자동 수신 설정을 해제합니다.
- <span id="page-65-0"></span>**4.** 현재 송신자의 전화에 연결되어 있으면 송신자에게 송신 팩스기의 시작 을 누르라고 알려줍니다.
- **5.** 팩스 전송 장치로부터 팩스 톤을 듣게 되면 다음을 수행합니다.
	- **a.** 프린터 제어판 디스플레이에서 팩스 를 누르고, 전송 및 수신을 누른 후, 즉시 수신을 누릅니 다.
	- **b.** 프린터에서 팩스 수신을 시작하면 전화를 끊거나 통화를 계속할 수 있습니다. 팩스를 전송하 는 동안 전화 회선은 무음 상태입니다.

# 팩스 백업 설정

환경 설정과 보안 요구 사항에 따라 수신한 팩스를 모두 저장하거나, 프린터에 오류가 발생한 동안 수신 한 팩스만 저장하거나, 수신한 팩스를 모두 저장하지 않도록 프린터를 설정할 수 있습니다.

#### 프린터 제어판에서 팩스 백업을 설정하려면

- **1.** 프린터 제어판 디스플레이에서 팩스 를 누릅니다.
- **2.** 설정 을 누릅니다.
- **3.** 기본 설정 을 누릅니다.
- **4.** 팩스 수신 백업을 누릅니다.
- **5.** 필수 설정을 누릅니다.

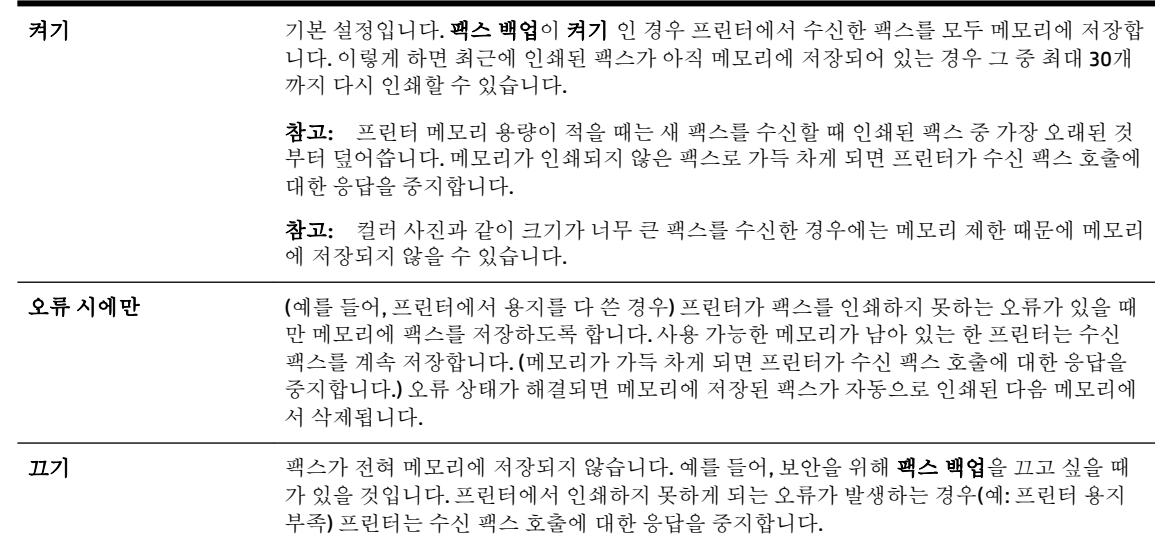

# 메모리에서 수신 팩스 다시 인쇄

수신된 팩스가 인쇄되지 않은 경우 메모리에 저장됩니다.

참고**:** 메모리가 꽉 차면 메모리에서 팩스를 인쇄 또는 삭제해야 새 팩스를 수신할 수 있습니다. 보안 또는 개인 정보 보호를 위해 메모리의 팩스를 삭제할 수도 있습니다.

가장 최근에 인쇄된 팩스가 메모리에 남아 있는 경우, 최대 30개까지 다시 인쇄할 수 있습니다. 예를 들 어 마지막 인쇄한 사본을 분실했을 때 팩스를 다시 인쇄해야 할 수 있습니다.

### <span id="page-66-0"></span>프린터 제어판에서 메모리의 팩스를 다시 인쇄하려면

- **1.** 기본 용지함에 용지를 넣었는지 확인합니다. 자세한 내용은 용지 [넣기](#page-28-0)를 참조하십시오.
- **2.** 프린터 제어판 디스플레이에서 팩스 를 누릅니다.
- **3.** 다시 인쇄를 누릅니다.

가장 최근에 받은 팩스가 먼저 인쇄되는 식으로 받은 순서와 반대로 팩스가 인쇄됩니다.

- **4.** 받은 팩스 목록을 누릅니다.
- **5.** 원하는 팩스를 눌러서 선택한 후 인쇄를 누릅니다.

메모리에 있는 팩스의 재인쇄를 중지하려면 ★ (취소)을 누릅니다.

## 다른 번호로 팩스 전달

팩스를 다른 팩스 번호로 전달하도록 프린터를 설정할 수 있습니다. 팩스는 이전에 전송된 형태에 상관 없이 무조건 흑백으로 전달됩니다.

전달하는 번호가 수신 가능한 번호인지 확인해 보는 것이 좋습니다. 시험 팩스를 보내 해당 팩스 기기에 서 팩스를 전달받을 수 있는지 확인해 보십시오.

#### 프린터 제어판에서 팩스를 전달하려면

- **1.** 프린터 제어판 디스플레이에서 팩스 를 누릅니다.
- **2.** 설정 을 누릅니다.
- **3.** 기본 설정 을 누릅니다.
- **4.** 팩스 전송을 누릅니다.
- **5.** 팩스를 인쇄하고 전달하려면 켜짐**(**인쇄 및 전달**)**을 누르고, 팩스를 전달하려면 켜짐**(**전달**)**을 선택 합니다.
- 참고**:** 프린터가 지정된 팩스기로 팩스를 전달할 수 없는 경우(예: 팩스기가 켜지지 않은 경우) 프 린터는 팩스를 인쇄합니다. 수신된 팩스에 대한 오류 보고서를 인쇄하도록 프린터를 설정하면 프 린터에서 오류 보고서도 인쇄합니다.
- **6.** 메시지가 표시되면 전달된 팩스를 받도록 지정된 팩스기의 번호를 입력한 다음 완료 를 누릅니다. 다음 정보를 요구하는 메시지가 표시되면 이를 입력합니다. 시작 날짜, 시작 시간, 종료 날짜, 종료 시간
- **7.** 팩스 전달 기능이 작동됩니다. 확인 를 눌러 확인합니다.

팩스 전달이 설정되어 있을 때 프린터의 전원이 꺼지면 팩스 전달 설정과 전화 번호가 저장됩니다. 프린터 전원이 복원될 때 팩스 전달 설정은 여전히 켜기 입니다.

참고**:** 팩스 전달 메뉴에서 끄기 를 선택하여 팩스 전달을 취소할 수 있습니다.

# 수신 팩스에 자동 축소 설정

자동 축소 설정은 프린터에서 넣은 용지 크기보다 훨씬 큰 팩스를 받았을 경우 처리 방법을 지정합니다. 이 설정은 기본적으로 켜져 있어 가급적이면 수신 팩스의 이미지가 한 페이지에 맞게 축소됩니다. 이 기 능을 끄면 첫 번째 페이지에 들어가지 않는 정보는 두 번째 페이지에 인쇄됩니다.A4/레터 크기보다 큰 팩스를 수신하고 입력 용지함에 A4/레터 크기의 용지를 넣을 때 자동 축소 가 유용합니다.

### <span id="page-67-0"></span>프린터 제어판에서 자동 축소를 설정하려면

- **1.** 프린터 제어판 디스플레이에서 팩스 를 누릅니다.
- **2.** 설정 을 누릅니다.
- **3.** 기본 설정 을 누릅니다.
- **4.** 자동 축소 (으)로 스크롤하고 눌러 기능을 켜거나 끕니다.

# 원하지 않는 팩스 번호 차단

전화 사업자를 통해 호출자 ID 서비스에 가입하면 특정 팩스 번호를 차단하여 그 번호로 수신되는 팩스 를 프린터에서 수신되지 않도록 할 수 있습니다. 수신 팩스 호출이 수신될 때 프린터는 정크 팩스 번호 목록과 수신 번호를 비교하여 해당 호출을 차단해야 하는지 결정합니다. 번호가 차단된 팩스 번호 목록 의 번호와 일치하면 이 팩스는 수신되지 않습니다. (차단할 수 있는 최대 팩스 번호 수는 모델에 따라 다 릅니다).

- 참고**:** 이 기능이 모든 국가/지역에서 지원되는 것은 아닙니다. 이 기능을 지원하지 않는 국가/지역에 서는 정크 팩스 차단 이 기본 설정 메뉴에 나타나지 않습니다.
- 참고**:** 발신자 ID 목록에 추가된 전화 번호가 없는 경우, 사용자가 전화 회사에 발신자 표시 서비스에 등 록되지 않은 것으로 간주됩니다.

정크 팩스 목록에 특정 팩스 번호를 추가하여 차단하고, 정크 팩스 목록에서 특정 팩스 번호를 삭제하여 해당 번호를 차단 해제하고, 차단된 정크 팩스 번호 목록을 인쇄할 수 있습니다.

## 정크 팩스 목록에 번호를 추가하려면

- **1.** 프린터 제어판 디스플레이에서 팩스 를 누릅니다.
- **2.** 설정 을 누릅니다.
- **3.** 기본 설정 을 누릅니다.
- **4.** 정크 팩스 차단 를 누릅니다.
- **5. +**(덧셈 기호)를 누릅니다.
- **6.** 다음 중 하나를 수행합니다.
	- 호출 기록 목록에서 차단할 팩스 번호를 선택하려면 ♥♥ (호출 기록 )을 누릅니다.
	- 차단할 팩스 번호를 직접 입력하고 **추가**를 누릅니다.

참고**:** 수신된 팩스의 팩스 머리말에 표시되는 팩스 번호가 아니라 제어판 디스플레이에 표시되 는 팩스 번호를 입력해야 합니다. 두 번호가 다를 수 있습니다.

### 정크 팩스 목록에서 번호를 삭제하려면

팩스 번호를 더 이상 차단하지 않으려면 정크 팩스 목록에서 해당 번호를 삭제할 수 있습니다.

- **1.** 프린터 제어판 디스플레이에서 팩스 를 누릅니다.
- **2.** 설정 을 누릅니다.
- **3.** 기본 설정 을 누릅니다.
- **4.** 정크 팩스 차단 를 누릅니다.
- **5.** 삭제할 번호를 누른 후 삭제를 누릅니다.

## <span id="page-68-0"></span>정크 팩스 목록을 인쇄하려면

- **1.** 프린터 제어판 디스플레이에서 팩스 를 누릅니다.
- **2.** 설정 를 누른 후 보고서 를 누릅니다.
- **3.** 팩스 보고서 인쇄 을 누릅니다.
- **4.** 정크 팩스 보고서를 누릅니다.
- **5.** 인쇄를 눌러 인쇄를 시작합니다.

# **HP** 디지털 팩스를 사용하여 팩스 수신

HP 디지털 팩스를 사용하여 팩스를 자동 수신하고 직접 컴퓨터에 저장할 수 있습니다. 이 방법으로 용지 와 잉크를 아낄 수 있습니다.

수신된 팩스는 TIFF(Tagged Image File Format) 또는 PDF(Portable Document Format)으로 저장됩니다.

파일 이름은 XXXX\_YYYYYYYY\_ZZZZZZ.tif(X: 전송자 정보, Y: 날짜, Z: 팩스 수신 시간)와 같습니다.

참고**:** 컴퓨터로 팩스 수신은 흑백 팩스 수신만 지원합니다. 컬러 팩스는 인쇄됩니다.

## **HP** 디지털 팩스 요구 사항

- 대상 폴더의 컴퓨터를 항상 켜 놓아야 합니다. 컴퓨터가 수면(asleep) 또는 초절전(hibernate) 모드 상태인 경우 팩스는 저장되지 않습니다.
- 입력 용지함에 용지를 넣어야 합니다. 자세한 내용은 용지 [넣기](#page-28-0)를 참조하십시오.

### **HP** 디지털 팩스를 설정 또는 수정하려면**(Windows)**

- **1.** HP 프린터 소프트웨어를 엽니다. 자세한 내용은 HP 프린터 [소프트웨어](#page-39-0) 열기 (Windows)을 참조하십 시오.
- **2.** 인쇄**,** 스캔 및 팩스 을(를) 클릭한 후, 팩스를 클릭합니다.
- **3.** 디지털 팩스 설정 마법사 (을)를 클릭합니다.
- **4.** 화면 지침을 따릅니다.

#### **HP** 디지털 팩스를 설정 또는 수정하려면**(OS X)**

- **1.** HP 유틸리티를 엽니다. 자세한 내용은 HP [유틸리티](#page-116-0) (OS X)를 참조하십시오.
- **2.** 프린터를 선택하십시오.
- **3.** 팩스 설정 섹션에서 디지털 팩스 보관을 클릭합니다.

### **HP** 디지털 팩스 끄기

- **1.** 프린터 제어판 디스플레이에서 팩스 를 누릅니다.
- **2.** 설정 을 누릅니다.
- **3.** 기본 설정 을 누른 후 **HP** 디지털 팩스를 누릅니다.
- **4. HP** 디지털 팩스 끄기를 누릅니다.
- **5.** 예를 누릅니다.

# <span id="page-69-0"></span>전화번호부 연락처 설정

자주 사용하는 팩스 번호를 전화번호부 연락처로 설정할 수 있습니다. 이 방법으로 프린터 제어판에서 빠르게 번호를 입력할 수 있습니다.

- 힌트**:** 프린터 제어판에서 전화번호부 연락처를 작성하고 관리할 뿐만 아니라 HP 프린터 소프트웨어 및 프린터 EWS와 같이 컴퓨터에서 사용 가능한 툴을 이용할 수도 있습니다. 자세한 내용은 [프린터](#page-116-0) 관리 [도구을](#page-116-0)(를) 참조하십시오.
	- 전화번호부 연락처 생성 및 편집
	- 그룹 [전화번호부](#page-70-0) 연락처 생성 및 편집
	- [전화번호부](#page-70-0) 연락처 삭제
	- [전화번호부](#page-71-0) 연락처 목록 인쇄

# 전화번호부 연락처 생성 및 편집

팩스 번호를 전화번호부 연락처로 저장할 수 있습니다.

### 전화번호부 연락처를 설정하려면

- **1.** 프린터 제어판 디스플레이에서 팩스 를 누릅니다.
- **2.** 지금 보내기를 누릅니다.
- **3.** ( 전화번호부 )를 누른 후 ( 연락처 )을 누릅니다.
- **4.** (덧셈 기호)를 눌러 연락처를 추가합니다.
- **5.** 이름을 누른 후, 전화번호부 연락처의 이름을 입력하고 완료 를 누릅니다.
- **6.** 팩스 번호를 누르고 전화번호부 연락처의 팩스 번호를 입력한 후, 완료 를 누릅니다.
- 참고**:** 일시 중지나 지역 번호, PBX 시스템 외부 번호에 대한 액세스 코드(대개 9 또는 0), 시외 전화 지역 번호와 같은 필요한 번호를 입력했는지 확인하십시오.
- **7.** 추가를 누릅니다.

## 전화번호부 연락처를 변경하려면

- **1.** 프린터 제어판 디스플레이에서 팩스 를 누릅니다.
- **2.** 지금 보내기를 누릅니다.
- **3.** ( 전화번호부 )를 누른 후 ( 연락처 )을 누릅니다.
- **4.** (편집)을 눌러 연락처를 편집합니다.
- **5.** 편집할 전화번호부 연락처를 누릅니다.
- **6.** 이름을 누른 후, 전화번호부 연락처의 이름을 편집하고 완료 를 누릅니다.
- **7.** 팩스 번호를 누르고 전화번호부 연락처의 팩스 번호를 편집한 후, 완료 를 누릅니다.

<span id="page-70-0"></span>참고**:** 일시 중지나 지역 번호, PBX 시스템 외부 번호에 대한 액세스 코드(대개 9 또는 0), 시외 전화 지역 번호와 같은 필요한 번호를 입력했는지 확인하십시오.

**8.** 완료 을 누릅니다.

# 그룹 전화번호부 연락처 생성 및 편집

팩스 번호의 그룹을 그룹 전화번호부 연락처로 저장할 수 있습니다.

### 그룹 전화번호부 연락처를 설정하려면

- 참고**:** 그룹 전화번호부 연락처를 생성하기 전에 적어도 한 개 이상의 전화번호부 연락처가 생성되어 있어야 합니다.
	- **1.** 프린터 제어판 디스플레이에서 팩스 를 누릅니다.
	- **2.** 지금 보내기를 누릅니다.
	- **3.** ( 전화번호부 )를 누른 후 ( 그룹 )을 누릅니다.
	- **4.** (덧셈 기호)를 눌러 그룹을 추가합니다.
	- **5.** 이름을 터치하고 그룹의 이름을 입력한 후 완료 를 터치합니다.
	- **6.** 구성원 수를 누르고 이 그룹에 포함할 전화번호부 연락처를 선택한 후, 선택을 누릅니다.
	- **7.** 만들기를 누릅니다.

## 그룹 전화번호부 연락처를 변경하려면

- **1.** 프린터 제어판 디스플레이에서 팩스 를 누릅니다.
- **2.** 지금 보내기를 누릅니다.
- **3.** ( 전화번호부 )를 누른 후 ( 그룹 )을 누릅니다.
- **4.** (편집)을 눌러 그룹을 편집합니다.
- **5.** 편집할 그룹 전화번호부 연락처를 누릅니다.
- **6.** 이름을 누른 후, 그룹 전화번호부 연락처의 이름을 편집하고 완료 를 누릅니다.
- **7.** 구성원 수를 누릅니다.
- **8.** 그룹에 연락처를 추가하려면 ██ (플러스 기호)를 누릅니다. 연락처 이름을 누르고 **선택**을 누릅니 다.

그룹에서 연락처를 제거하려면 연락처 선택을 해제합니다.

**9.** 완료 을 누릅니다.

## 전화번호부 연락처 삭제

전화번호부 연락처 또는 그룹 전화번호부 연락처를 삭제할 수 있습니다.

- <span id="page-71-0"></span>**1.** 프린터 제어판 디스플레이에서 팩스 를 누릅니다.
- **2.** 지금 보내기를 누릅니다.
- 3. . . 12 ( 전화번호부 )를 누른 후 <u>●</u> ( 연락처 )을 누릅니다.
- **4.** (편집)을 누릅니다.
- **5.** 삭제할 전화번호부 연락처의 이름을 누릅니다.
- **6.** 삭제를 누릅니다.
- **7.** 예를 눌러 확인합니다.

# 전화번호부 연락처 목록 인쇄

전화번호부 연락처 목록을 인쇄할 수 있습니다.

- **1.** 용지함에 용지를 넣습니다. 자세한 내용은 용지 [넣기](#page-28-0)를 참조하십시오.
- **2.** 프린터 제어판 디스플레이에서 팩스 를 누릅니다.
- **3.** 설정 를 누른 후 보고서 를 누릅니다.
- **4.** 전화번호부 인쇄를 누릅니다.

# 팩스 설정 변경

프린터에 동봉된 사용 설명서의 단계를 완료한 후 다음 단계를 사용하여 초기 설정을 변경하거나 팩스 를 보낼 다른 옵션을 구성하십시오.

- 팩스 머리글 구성
- 응답 [모드](#page-72-0) 설정(자동 응답)
- 응답 전 벨 [횟수](#page-72-0) 설정
- 다른 [벨소리에](#page-72-0) 대한 응답 벨소리 패턴 변경
- 전화 [거는](#page-73-0) 방식 설정
- [재다이얼](#page-73-0) 옵션 설정
- 팩스 [속도](#page-74-0) 설정
- 팩스 [소리](#page-74-0) 크기 설정

# 팩스 머리글 구성

보내는 모든 팩스 상단의 팩스 머리글에는 보내는 사람의 이름과 팩스 번호가 인쇄됩니다. HP는 HP 프린 터 소프트웨어를 사용하여 팩스 머리글을 설정할 것을 권장합니다. 또한 여기서 설명하는 것처럼 프린 터 제어판에서 팩스 머리글을 설정할 수도 있습니다.

참고**:** 일부 국가/지역에서는 팩스 머리글 정보가 법적 요구사항입니다.

## 팩스 머리글을 설정하거나 변경하려면

- **1.** 프린터 제어판 디스플레이에서 팩스 를 누릅니다.
- **2.** 설정 를 누른 후 기본 설정 를 누릅니다.
- <span id="page-72-0"></span>**3.** 팩스 머리글을 누릅니다.
- **4.** 개인 또는 회사 이름을 입력한 다음 완료 를 누릅니다.
- **5.** 팩스 번호를 입력한 다음 완료 를 누릅니다.

## 응답 모드 설정**(**자동 응답**)**

자동 모드는 프린터가 걸려오는 전화에 응답할지 결정합니다.

- 프린터가 팩스에 자동으로 응답하게 하려면 설정을 켭니다. 그러면 프린터가 걸려오는 모든 전화 와 팩스에 응답합니다. 자동 수신
- 자동 수신 설정을 끄면 팩스를 수동으로 받습니다. 걸려오는 팩스 전화에 직접 응답해야 합니다. 그렇지 않으면 프린터가 팩스를 받지 않습니다.

#### 응답 모드를 설정하려면

- **1.** 프린터 제어판 디스플레이에서 팩스 를 누릅니다.
- **2.** 설정 를 누른 후 기본 설정 를 누릅니다.
- **3.** 자동 수신 을 눌러 켜거나 끕니다.

홈 화면에서 ₹ (팩스 상태 버튼)을 눌러 이 기능에 액세스할 수도 있습니다..

## 응답 전 벨 횟수 설정

자동 수신 설정을 켠 경우 걸려오는 전화에 자동으로 응답하기 전에 울려야 하는 벨 횟수를 지정할 수 있습니다.

프린터와 같은 전화 회선에 자동 응답기가 있는 경우 프린터보다 먼저 자동 응답기가 응답하기를 원하 므로 응답 전 벨 횟수 설정이 중요합니다. 이렇게 하려면 프린터의 응답 전 벨 횟수가 자동 응답기의 응 답 전 벨 횟수보다 많아야 합니다.

예를 들어 자동 응답기의 벨 횟수를 낮게 설정하고 프린터는 최대 벨 횟수에서 응답하도록 설정합니다. (최대 벨 횟수는 국가/지역마다 다릅니다.) 이렇게 설정하면 자동 응답기는 전화에 응답하고 프린터는 회선을 모니터합니다. 프린터가 팩스 신호를 감지하면 팩스를 받습니다. 전화가 음성 전화인 경우 자동 응답기는 수신 메시지를 녹음합니다.

#### 응답 전 벨 횟수를 설정하려면

- **1.** 프린터 제어판 디스플레이에서 팩스 를 누릅니다.
- **2.** 설정 를 누른 후 기본 설정 를 누릅니다.
- **3.** 응답 전 벨 횟수 을 누릅니다.
- **4.** 신호음 횟수를 설정하려면 누릅니다.
- **5.** 완료 을 누릅니다.

## 다른 벨소리에 대한 응답 벨소리 패턴 변경

많은 전화 회사에서는 전화선 한 개에서 여러 개의 전화 번호를 사용할 수 있도록 다른 벨소리 기능을 제공합니다. 이 서비스에 가입하면 전호 번호별로 벨소리 패턴이 달라집니다. 특정 벨소리 패턴으로 걸 려 오는 전화에 응답하도록 프린터를 설정할 수 있습니다.

다른 벨소리를 사용하는 전화선에 프린터를 연결한 경우 전화 회사에 요청하여 음성 전화와 팩스 전화 에 각각 다른 벨소리 패턴을 지정하십시오. 팩스 번호에는 이중 또는 삼중 벨소리를 사용하는 것이 좋습 니다. 프린터가 지정한 벨소리 패턴을 감지하면 전화에 응답하고 팩스를 수신합니다.

힌트**:** 프린터 제어판의 벨소리 패턴 감지 기능을 사용하여 다른 벨소리로 설정할 수도 있습니다. 이 기 능을 사용하면 프린터에서 걸려오는 전화의 벨소리 패턴을 인식하고 녹음하여 이 전화를 기준으로 전 화 회사가 팩스 전화에 할당한 다른 벨소리 패턴인지 자동으로 확인합니다.

다른 벨소리 서비스에 가입하지 않은 경우 기본 벨소리 패턴인 모든 표준 벨소리 를 사용합니다.

참고**:** 대표 전화 번호의 수화기가 내려져 있으면 프린터에서 팩스를 받지 못합니다.

#### 다른 벨소리에 대한 응답 벨소리 패턴을 변경하려면

- **1.** 프린터가 자동으로 팩스 전화에 응답하도록 설정되어 있는지 확인합니다. 자세한 내용은 [응답](#page-72-0) 모드 설정(자동 응답)을 참조하십시오.
- **2.** 프린터 제어판 디스플레이에서 팩스 를 누릅니다.
- **3.** 설정 을 누른 후 기본 설정 을 선택합니다.
- **4.** 다른 벨소리 를 누릅니다.
- **5.** 같은 전화 회선에 여러 번호가 있지 않은 한 이 설정을 변경하면 안 된다는 메시지가 나타납니다. 있음 을(를) 눌러 계속합니다.
- **6.** 전화 회사가 팩스 전화로 할당한 벨소리 패턴을 선택합니다.

할당된 벨소리를 모르거나 벨소리가 목록에 없는 경우 **벨소리 패턴 탐지**를 누른 후 화면 지침을 따 릅니다.

참고**:** 벨소리 패턴 감지 기능에서 벨소리 패턴을 감지할 수 없거나, 벨소리 패턴 감지가 완료되기 전에 이 기능을 취소하면 벨소리 패턴의 기본 설정이 모든 표준 벨소리 로 자동 설정됩니다.

참고**:** 내부와 외부 전화의 벨소리 패턴이 서로 다른 PBX 전화 시스템을 모두 사용 중인 경우 외부 번호에서 팩스 번호를 호출해야 합니다.

## 전화 거는 방식 설정

이 절차를 사용하여 전자식 전화 걸기 또는 기계식 전화 걸기 모드를 설정합니다. 공장 출하시 기본값은 전자식입니다. 전화선이 전자식 전화 걸기를 사용할 수 없는 경우가 아니면 설정을 변경하지 마십시오.

참고**:** 기계식 전화 걸기 옵션은 모든 국가/지역에서 사용할 수 있는 것은 아닙니다.

#### 전화 거는 방식을 설정하려면

- **1.** 프린터 제어판 디스플레이에서 팩스 를 누릅니다.
- **2.** 설정 를 누른 후 기본 설정 를 누릅니다.
- **3.** 다이얼 유형을 누릅니다.
- **4.** 터치하여 **Tone** 또는 **Pulse**를 선택합니다.

## 재다이얼 옵션 설정

수신하는 팩스 기기가 응답하지 않거나 통화 중이어서 팩스를 전송할 수 없으면 이 프린터는 재다이얼 옵션 설정에 맞게 재다이얼을 시도합니다. 다음 절차를 사용하여 옵션을 설정하거나 해제하십시오.

- 수용 시 재다이얼: 이 옵션이 켜져 있으면 프린터가 통화 중 신호를 받는 경우 자동으로 다시 겁니 다. 기본값은 켜기 입니다.
- 응답이 없을 때 재다이얼: 이 옵션이 켜져 있으면 수신 중인 팩스기가 응답이 없는 경우 프린터가 자동으로 다시 겁니다. 기본값은 끄기 입니다.
- 연결 문제 발생 시 재다이얼: 이 옵션이 켜져 있고 수신하는 팩스기에 연결 문제가 있는 경우 프린 터에서 자동으로 재다이얼합니다. 연결 문제 발생 시 재다이얼은 메모리에서 팩스를 전송할 경우 에만 작동합니다. 기본값은 켜기 입니다.

#### 재다이얼 옵션을 설정하려면

- **1.** 프린터 제어판 디스플레이에서 팩스 를 누릅니다.
- **2.** 설정 를 누른 후 기본 설정 를 누릅니다.
- **3.** 자동 재다이얼 을 누릅니다.
- **4.** 사용 중인 경우 재다이얼 , 응답이 없는 경우 재다이얼 또는 연결 문제 발생 시 재다이얼 를 눌러 켜 기 또는 끄기를 전환합니다.

## 팩스 속도 설정

팩스를 주고 받을 때 프린터와 다른 팩스기 사이의 통신에 사용하는 팩스 속도를 설정할 수 있습니다. 다음 중 하나를 사용하는 경우 팩스 속도를 느린 속도로 설정해야 합니다.

- 인터넷 전화 서비스
- PBX(사설 교환기) 시스템
- VoIP(Voice over Internet Protocol)를 통한 팩스 전송
- ISDN(종합 정보 통신망) 서비스

팩스 전송 및 수신에 문제가 생기면 속도 를 늦춰서 사용해 보십시오. 다음 표는 사용 가능한 팩스 속도 설정을 나타냅니다.

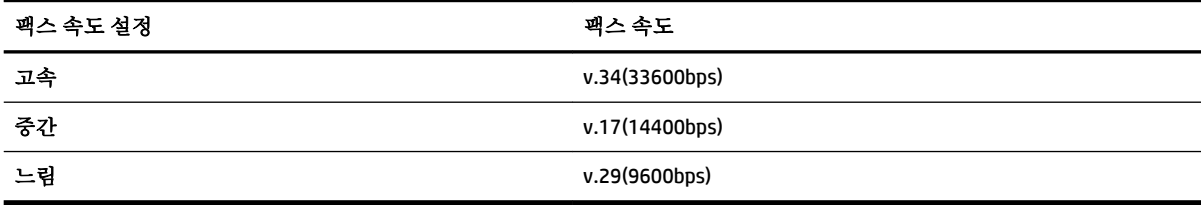

#### 팩스 속도를 설정하려면

- **1.** 프린터 제어판 디스플레이에서 팩스 를 누릅니다.
- **2.** 설정 를 누른 후 기본 설정 를 누릅니다.
- **3.** 속도 를 누릅니다.
- **4.** 선택할 옵션을 누릅니다.

## 팩스 소리 크기 설정

팩스음의 볼륨을 변경할 수 있습니다.

#### 팩스 소리 볼륨을 설정하려면

- **1.** 프린터 제어판 디스플레이에서 팩스 를 누릅니다.
- **2.** 설정 를 누른 후 기본 설정 를 누릅니다.
- **3.** 팩스 볼륨**(Fax Volume)**를 누릅니다.
- **4.** 작게, 크게 또는 끄기 를 눌러 선택합니다.

홈 화면에서 (팩스 상태 버튼)을 눌러 이 기능에 액세스할 수도 있습니다..

# 팩스 및 디지털 전화 서비스

많은 전화 회사가 고객에게 다음과 같은 디지털 전화 서비스를 제공하고 있습니다.

- DSL: 전화 회사를 통한 DSL(디지털 가입자 회선) 서비스 (국가/지역에 따라 DSL을 ADSL이라고도 함).
- **PBX: PBX(**사설 교환기) 전화 시스템
- ISDN: ISDN(종합 정보 통신망) 시스템
- VoIP: 인터넷을 사용하여 프린터로 팩스를 전송 및 수신할 수 있는 저렴한 전화 서비스입니다. 이러 한 방법을 VoIP(Voice over Internet Protocol)를 통한 팩스 전송이라고 부릅니다.

자세한 내용은 VoIP(Voice over Internet Protocol)를 통한 팩스 전송을 참조하십시오.

HP 프린터는 기존 아날로그 전화 서비스에서 사용하도록 특별히 설계되었습니다. 디지털 전화 환경(예 를 들어, DSL/ADSL, PBX, 또는 ISDN)의 고객인 경우 프린터를 팩스 기능으로 설정할 때 디지털-아날로그 필터 또는 컨버터를 사용해야 할 수도 있습니다.

참고**:** HP는 프린터가 모든 디지털 서비스 회선이나 서비스 공급자, 모든 디지털 환경 또는 모든 디지 털-아날로그 변환기와 호환된다고 보장하지는 않습니다. 해당 회선 서비스별 올바른 설정 옵션에 대해 서는 전화 회사에 직접 문의하시는 것이 좋습니다.

# **VoIP(Voice over Internet Protocol)**를 통한 팩스 전송

인터넷을 사용하여 프린터로 팩스를 송수신할 수 있는 저렴한 전화 서비스에 가입할 수 있습니다. 이러 한 방법을 VoIP(Voice over Internet Protocol)를 통한 팩스 전송이라고 부릅니다.

다음은 VoIP 서비스 사용에 관한 지침사항입니다.

- 팩스 번호와 함께 특수 액세스 코드로 전화 거는 경우
- 인터넷에 연결되어 있고 팩스 연결을 위한 아날로그 전화 포트가 있는 IP 변환기가 있는 경우
- 참고**:** 프린터에서 "1-LINE"이라는 레이블이 붙은 포트에 전화선을 연결해야만 팩스를 송수신할 수 있 습니다. 즉, 인터넷 연결은 팩스 연결을 위한 일반적인 아날로그 전화 잭을 제공하는 변환기 상자나 또는 전화 회사를 통해서 이루어져야 합니다.
- 힌트**:** 인터넷 프로토콜 전화 시스템상의 기존 팩스 전송 지원은 제한적일 수 있습니다. 팩스 사용 시 문제가 발생하는 경우, 팩스 속도를 낮추거나 팩스 오류 수정 모드(ECM)를 비활성화합니다. 단, ECM을 끄 면 컬러 팩스를 보내거나 받을 수 없습니다.

인터넷 팩스 전송에 관해 궁금한 점이 있으시면 인터넷 팩스 서비스 지원 부서나 가까운 서비스 제공업 체로 문의해 자세한 지원을 받으시기 바랍니다.

# 보고서 사용

보내고 받는 각각의 팩스에 대해 오류 보고서와 확인 보고서를 자동으로 인쇄하도록 프린터를 설정할 수 있습니다. 또한 필요에 따라 시스템 보고서를 수동으로 인쇄할 수 있으며, 이런 보고서는 프린터에 대 한 유용한 시스템 정보를 제공합니다.

기본적으로 프린터는 팩스 송수신에 문제가 있는 경우에만 보고서를 인쇄하도록 설정됩니다. 각 작업 후에 팩스를 올바르게 전송했는지 여부를 표시하는 확인 메시지가 제어판 디스플레이에 잠깐 나타납니 다.

- 참고**:** 보고서를 읽기가 어렵다면 제어판이나 HP 소프트웨어를 통해 예상 잉크량을 확인합니다. 자세 한 내용은 예상 [잉크량](#page-105-0) 확인을 참조하십시오.
- 참고**:** 잉크 부족 경고 및 표시등은 잉크 교체가 필요함을 사전에 알리기 위한 목적으로만 표시됩니다. 잉크 부족 경고 메시지를 받으면 인쇄가 지연될 수도 있으므로 사용 가능한 교체 카트리지를 준비하십 시오. 인쇄 품질이 허용 수준 이하로 떨어지기 전까지는 잉크 카트리지를 교체할 필요가 없습니다.
- 참고**:** 프린트헤드와 카트리지 상태가 양호한지 그리고 올바로 장착되었는지 확인합니다. 자세한 내용 은 [카트리지](#page-104-0) 관련을 참조하십시오.

이 단원에서는 다음 항목을 다룹니다.

- 팩스 확인 보고서 인쇄
- 팩스 오류 [보고서](#page-77-0) 인쇄
- [팩스](#page-77-0) 로그 인쇄 및 보기
- [팩스](#page-77-0) 기록 삭제
- [마지막](#page-78-0) 팩스 작업의 자세한 내용 인쇄
- [발신자](#page-78-0) ID 보고서 인쇄
- [호출](#page-78-0) 기록 보기

## 팩스 확인 보고서 인쇄

팩스를 전송하거나 송수신할 때 확인 보고서를 인쇄할 수 있습니다. 기본 설정은 켜짐**(**팩스 전송**)**입니 다. 이 설정이 꺼져 있으면 팩스가 송수신된 후에 제어판에 짧게 확인 메시지가 나타납니다.

#### 팩스 전송 확인 기능을 사용하려면

- **1.** 프린터 제어판 디스플레이에서 팩스 를 누릅니다.
- **2.** 설정 을 누릅니다.
- **3.** 보고서 을 누른 후 팩스 확인 을 누릅니다.
- **4.** 다음 옵션 중 하나를 눌러 선택합니다.

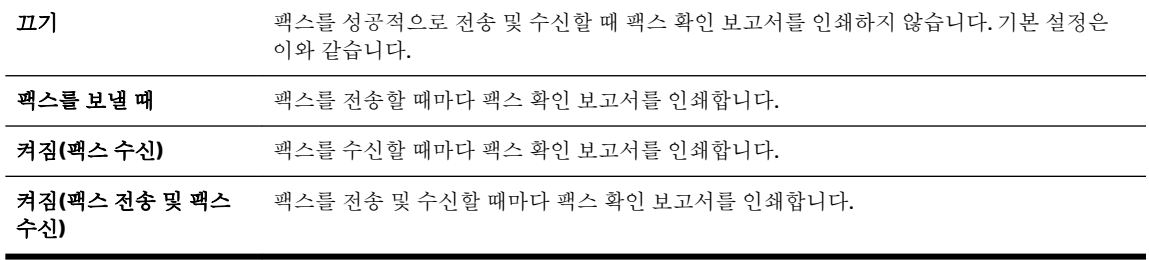

#### <span id="page-77-0"></span>보고서에 팩스 이미지를 포함시키려면

- **1.** 프린터 제어판 디스플레이에서 팩스 를 누릅니다.
- **2.** 설정 을 누릅니다.
- **3.** 보고서 을 누른 후 팩스 확인 을 누릅니다.
- **4.** 팩스를 보낼 때 또는 켜짐**(**팩스 전송 및 팩스 수신**)** 를 누릅니다.
- **5.** 이미지와 함께 팩스 확인을 누릅니다.

## 팩스 오류 보고서 인쇄

전송 또는 수신 중에 오류가 발생할 때 보고서를 자동으로 인쇄하도록 프린터를 구성할 수 있습니다.

#### 팩스 오류 보고서를 자동으로 인쇄하도록 프린터를 설정하려면

- **1.** 프린터 제어판 디스플레이에서 팩스 를 누릅니다.
- **2.** 설정 을 누릅니다.
- **3.** 보고서 를 누르고 팩스 오류 보고서를 누릅니다.
- **4.** 다음 중 하나를 눌러 선택합니다.

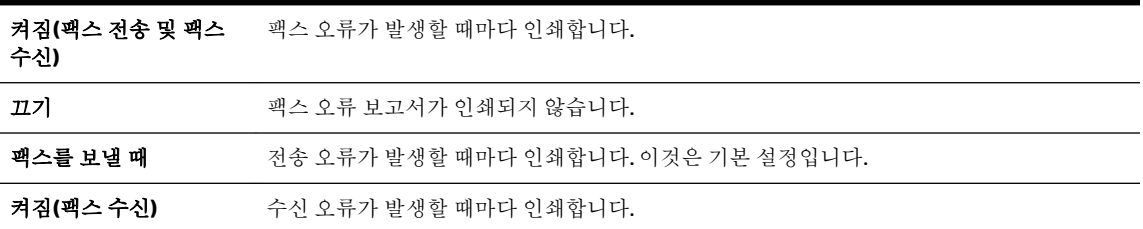

## 팩스 로그 인쇄 및 보기

프린터에서 송수신한 팩스의 로그를 인쇄할 수 있습니다.

#### 프린터 제어판에서 팩스 로그를 인쇄하려면

- **1.** 프린터 제어판 디스플레이에서 팩스 를 누릅니다.
- **2.** 설정 를 누른 후 보고서 를 누릅니다.
- **3.** 팩스 보고서 인쇄 을 누릅니다.
- **4.** 마지막 **30** 작업 팩스 로그 를 누릅니다.
- **5.** 인쇄를 눌러 인쇄를 시작합니다.

## 팩스 기록 삭제

팩스 로그를 삭제하면 메모리에 저장된 모든 팩스도 삭제됩니다.

#### 팩스 로그를 지우는 방법

- **1.** 프린터 제어판 디스플레이에서 팩스 를 누릅니다.
- **2.** 설정 을 누른 후 도구를 누릅니다.
- **3.** 팩스 로그**/**메모리 삭제를 누릅니다.

## <span id="page-78-0"></span>마지막 팩스 작업의 자세한 내용 인쇄

마지막 팩스 작업 보고서에는 마지막 팩스 작업에 대한 자세한 내용이 인쇄됩니다. 자세한 내용으로는 팩스 번호, 페이지 수, 팩스 상태 등이 있습니다.

#### 마지막 팩스 작업 보고서를 인쇄하려면

- **1.** 프린터 제어판 디스플레이에서 팩스 를 누릅니다.
- **2.** 설정 를 누른 후 보고서 를 누릅니다.
- **3.** 팩스 보고서 인쇄 을 누릅니다.
- **4.** 마지막 작업 로그을 누릅니다.
- **5.** 인쇄를 눌러 인쇄를 시작합니다.

## 발신자 **ID** 보고서 인쇄

호출자 ID 팩스 번호 목록을 인쇄할 수 있습니다.

#### 발신자 **ID** 기록 보고서를 인쇄하려면

- **1.** 프린터 제어판 디스플레이에서 팩스 를 누릅니다.
- **2.** 설정 를 누른 후 보고서 를 누릅니다.
- **3.** 팩스 보고서 인쇄 을 누릅니다.
- **4.** 발신자 **ID** 보고서를 누릅니다.
- **5.** 인쇄를 눌러 인쇄를 시작합니다.

## 호출 기록 보기

프린터의 모든 호출 목록을 볼 수 있습니다.

 $\dddot{\mathbb{B}}$  참고: 호출 기록을 인쇄할 수 없습니다.

#### 호출 기록을 보려면

- **1.** 프린터 제어판 디스플레이에서 팩스 를 누릅니다.
- **2.** 지금 보내기를 누릅니다.
- **3.** ( 전화번호부 )를 누릅니다.
- **4.** ( 호출 기록 )를 누릅니다.

# 추가 팩스 설정

사용 설명서에 있는 모든 단계를 완료한 후 이 단원의 지시 사항에 따라 팩스 설정을 완료하십시오. 나중 에 사용할 수 있도록 사용 설명서를 보관하십시오.

이 단원에는 동일한 전화 회선에 이미 설치된 장비 및 서비스를 사용하여 팩스를 보내는 방법이 나와 있 습니다.

<span id="page-79-0"></span>힌트**:** 팩스 설치 마법사(Windows) 또는 HP 유틸리티(OS X)를 사용하여 응답 모드 및 팩스 머리글 정보 와 같은 중요한 일부 팩스 설정을 신속하게 설정할 수도 있습니다. HP 프린터 소프트웨어를 통해 이러한 툴에 액세스할 수 있습니다. 툴 실행 후, 이 단원에 있는 절차에 따라 팩스 설정을 완료합니다.

이 단원에서는 다음 항목을 다룹니다.

- 팩스 기능 설정(병렬 전화 시스템)
- 팩스 설정 [테스트](#page-98-0)

## 팩스 기능 설정**(**병렬 전화 시스템**)**

팩스 작업을 위해 프린터를 설정하기 전에 해당 국가/지역에서 사용하고 있는 전화 시스템의 종류를 확 인하십시오. 팩스 설정 지침은 직렬 전화 시스템과 병렬 전화 시스템 중 어느 것을 사용하는가에 따라 달 라집니다.

● 아래 표에 해당 국가/지역이 보이지 않으면 직렬식 전화 시스템을 사용하는 것입니다. 직렬식 전화 시스템에서는 공유 전화 장비(모뎀, 전화 및 자동 응답기)의 커넥터 유형을 프린터의 "2-EXT" 포트 에 물리적으로 연결할 수 없습니다. 대신에 모든 장비를 전화 잭에 연결해야 합니다.

참고**:** 전화 코드를 자기 국가/지역 어댑터에 연결해야 할 수도 있습니다.

- 아래 표에 해당 지역/국가가 나열된 경우 병렬식 전화 시스템을 사용하는 것입니다. 병렬식 전화 시스템에서는 프린터 뒷면의 "2-EXT" 포트를 사용하여 공유 전화 장비를 전화선에 연결할 수 있습 니다.
- 참고**:** 병렬 유형 전화 시스템을 사용하고 있으면 2선 전화 코드를 벽면 전화 콘센트에 연결하는 것이 좋습니다.

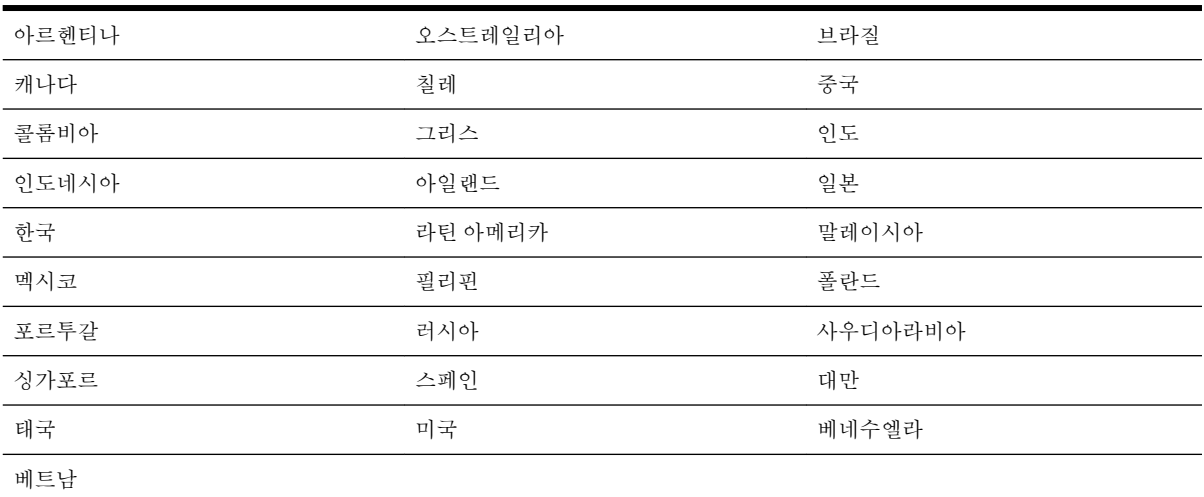

#### 표 **5-1** 병렬 전화 시스템을 사용하는 국가**/**지역

가지고 있는 전화 시스템이 어떤 종류(직렬 또는 병렬)인지 잘 모를 경우 전화 회사에 확인하십시오. 이 단원에서는 다음 항목을 다룹니다.

- 집이나 [사무실에](#page-80-0) 적합한 팩스 설치 선택
- 사례 A: [별도의](#page-81-0) 팩스 회선(음성 전화를 받지 않음)
- 사례 B: DSL로 [프린터](#page-82-0) 설치
- <span id="page-80-0"></span>사례 C: PBX 전화 [시스템이나](#page-83-0) ISDN 회선으로 프린터 설치
- 사례 D: 동일 [회선에서](#page-84-0) 다른 벨소리 서비스를 사용하여 팩스 전송
- [사례](#page-85-0) E: 공유 음성/팩스 회선
- 사례 F: 음성/팩스 [회선과](#page-86-0) 음성 메일 공유
- 사례 G: 컴퓨터 모뎀과 [공유되는](#page-87-0) 팩스 회선(음성 전화 받지 않음)
- 사례 H: [컴퓨터](#page-89-0) 모뎀과 음성/팩스 회선 공유
- 사례 I: 자동 [응답기와](#page-92-0) 음성/팩스 회선 공유
- 사례 J: 컴퓨터 모뎀 및 자동 [응답기와](#page-93-0) 음성/팩스 회선 공유
- 사례 K: [컴퓨터](#page-97-0) 전화 접속 모뎀 및 음성 메일과 음성/팩스 회선 공유

## 집이나 사무실에 적합한 팩스 설치 선택

팩스를 성공적으로 전송하려면 어떤 종류의 장비 및 서비스(해당되는 경우)가 프린터와 동일한 전화 회 선을 공유하는지 알아야 합니다. 일부 기존 사무 장비를 프린터에 직접 연결해야 하고, 또한 일부 설정을 변경해야 성공적으로 팩스를 전송할 수 있는 경우가 있을 수 있기 때문에 이 점은 중요합니다.

**1.** 전화 시스템이 직렬인지 병렬인지 확인합니다.

자세한 내용은 팩스 기능 설정(병렬 전화 [시스템](#page-79-0))을 참조하십시오.

- **2.** 팩스 라인을 공유하는 장비와 서비스 조합을 선택합니다.
	- DSL: 전화 회사를 통한 DSL(디지털 가입자 회선) 서비스 (국가/지역에 따라 DSL을 ADSL이라고 도 함)
	- PBX: PBX(사설 교화기) 전화 시스템.
	- ISDN: ISDN(종합 정보 통신망) 시스템.
	- 다른 벨소리 서비스: 전화 회사에서 제공하는 다른 벨소리 서비스는 전화 번호마다 각기 다른 벨소리를 제공합니다.
	- 음성 전화: 프린터에서 팩스 전화 시 사용하는 번호와 같은 전화 번호로 음성 전화를 수신할 수 있습니다.
	- 컴퓨터 전화 접속 모뎀: 컴퓨터 전화 접속 모뎀이 프린터와 같은 전화선을 사용했습니다. 다음 어느 질문에라도 답변이 "예"이면 컴퓨터 전화 접속 모뎀을 사용하고 있는 것입니다.
		- 전화 접속 연결을 통해 컴퓨터 소프트웨어 응용 프로그램에서 팩스를 직접 송신 및 수신 합니까?
		- 전화 접속 연결을 통해 컴퓨터에서 이메일 메시지를 주고 받습니까?
		- 전화 접속 연결을 통해 컴퓨터에서 인터넷에 액세스합니까?
	- 자동 응답기: 프린터에서 팩스 전화 시 사용하는 번호와 같은 전화 번호로 음성 전화에 응답하 는 자동 응답기.
	- 음성 메일 서비스: 프린터에서 팩스 전화 시 사용하는 것과 같은 번호로 전화 업체를 통해 음 성 전화 가입.
- **3.** 다음 표에서 집이나 사무실 환경에 적용할 수 있는 장비와 서비스를 선택합니다. 그리고 권장되는 팩스 설정을 살펴봅니다. 이어지는 부분에는 각 사례에 대한 단계별 지침이 나와 있습니다.

<span id="page-81-0"></span>참고**:** 이 섹션에서 가정이나 사무실 설정이 설명되지 않은 경우 일반 아날로그 전화의 경우처럼 프린 터를 설정하십시오. 전화 코드의 한 끝을 벽면 전화에 연결하고 다른 끝을 프린터 뒷면의 1-LINE 레이블 이 지정된 포트에 연결합니다.

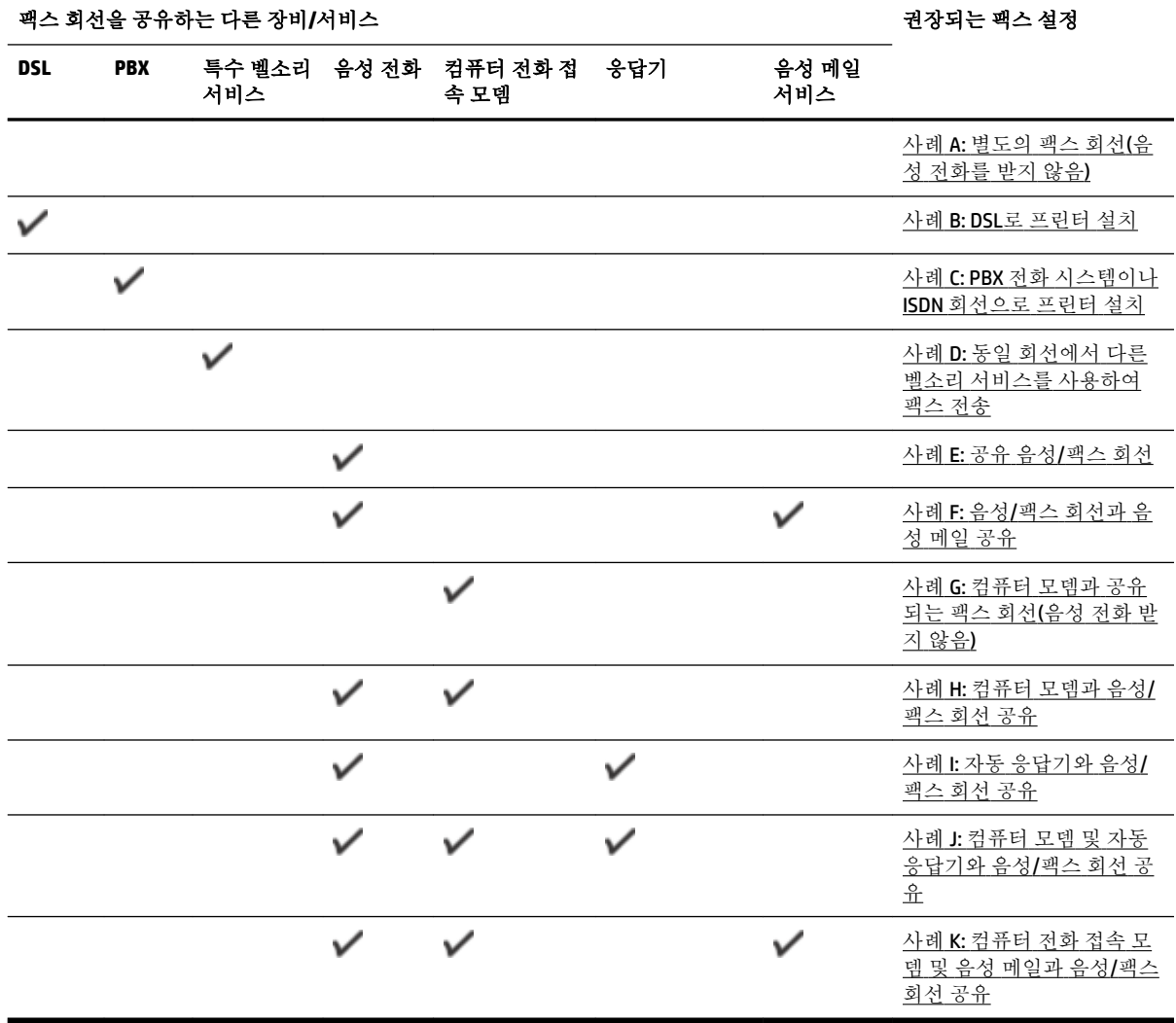

전화 코드를 자기 국가/지역 어댑터에 연결해야 할 수도 있습니다.

## 사례 **A:** 별도의 팩스 회선**(**음성 전화를 받지 않음**)**

음성 전화를 수신하지 않는 별도의 전화 회선이 있고 이 전화 회선에 다른 장비를 연결하지 않은 경우 이 단원에 설명된 대로 프린터를 설정합니다.

그림 **5-1** 프린터의 뒷 부분

<span id="page-82-0"></span>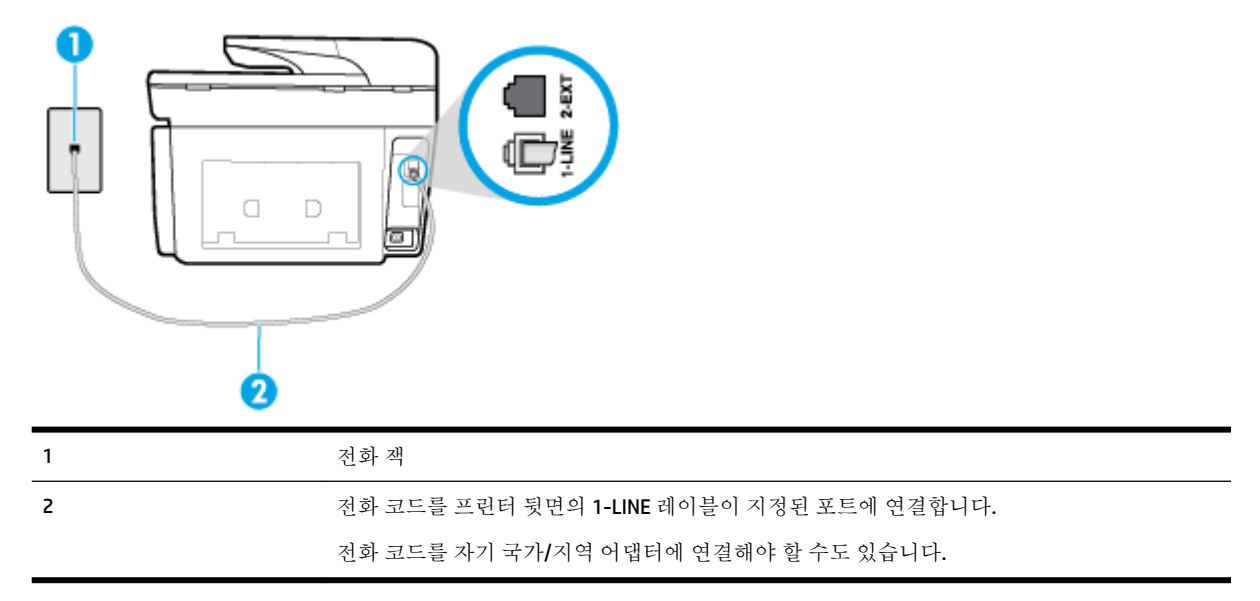

#### 별도의 팩스 회선으로 프린터를 설정하려면

**1.** 전화 코드의 한 끝을 벽면 전화 콘센트에 연결하고 다른 끝을 프린터 뒷면의 1-LINE 레이블이 지정 된 포트에 연결합니다.

참고**:** 전화 코드를 자기 국가/지역 어댑터에 연결해야 할 수도 있습니다.

- **2.** 자동 수신 설정을 켭니다.
- **3.** (옵션) 응답 전 벨 횟수 설정을 최저 설정값(2회)으로 변경합니다.
- **4.** 팩스 테스트를 실행합니다.

전화 벨이 울리면 프린터가 **응답 전 벨 횟수** 설정에서 설정한 벨 횟수만큼 울린 후 자동으로 응답합니 다. 프린터가 송신 팩스기로 팩스 수신 신호를 내보내기 시작하고 팩스를 수신합니다.

#### 사례 **B: DSL**로 프린터 설치

전화 회사를 통해 DSL 서비스를 사용하고, 프린터에 어떠한 장비도 연결하지 않은 경우 이 단원의 지침 을 사용하여 전화 잭과 프린터 사이를 DSL 필터를 연결합니다. DSL 필터는 프린터와 인터페이스하는 디 지털 신호를 제거하여 프린터가 전화 회선과 올바로 통신할 수 있습니다. (국가/지역에 따라 DSL을 ADSL 이라고도 함)

참고**:** DSL 회선이 있지만 DSL 필터를 연결하지 않은 경우 프린터에서 팩스를 주고 받을 수 없습니다.

<span id="page-83-0"></span>그림 **5-2** 프린터의 뒷 부분

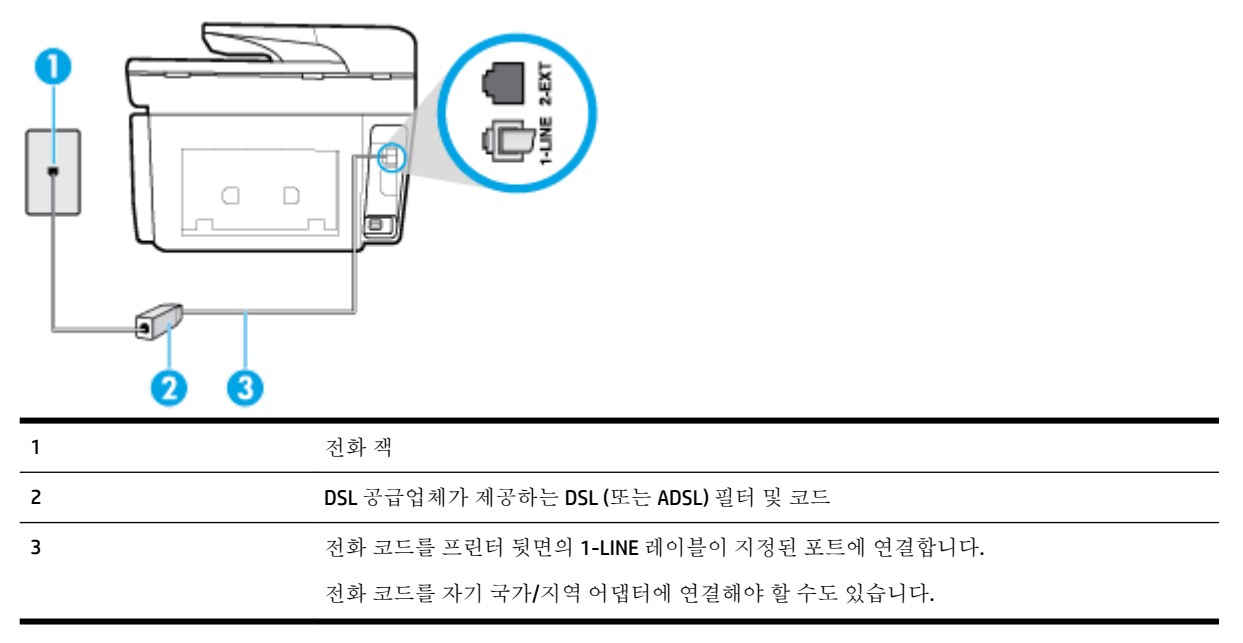

#### **DSL**로 프린터를 설정하려면

- **1.** DSL 공급업체에게 DSL 필터를 요청합니다.
- **2.** 전화 코드의 한 끝을 DSL 필터에 연결하고 다른 끝을 프린터 뒷면의 1-LINE 레이블이 지정된 포트에 연결합니다.
- 참고**:** 전화 코드를 자기 국가/지역 어댑터에 연결해야 할 수도 있습니다. 이 설정을 위해 추가 전화 코드를 구해야 할 수도 있습니다.
- **3.** DSL 필터의 추가 전화 코드를 전화 잭에 연결합니다.
- **4.** 팩스 테스트를 실행합니다.

옵션 장비와 함께 프린터를 설치하는 데 문제가 발생하면 가까운 서비스 제공업체나 공급업체로 문의 해 자세한 지원을 받으시기 바랍니다.

## 사례 **C: PBX** 전화 시스템이나 **ISDN** 회선으로 프린터 설치

PBX 전화 시스템 또는 ISDN 변환기/터미널 어댑터를 사용하고 있는 경우 다음 작업을 수행해야 합니다.

● PBX 또는 ISDN 변환기/터미널 어댑터를 사용하는 경우 프린터를 팩스 및 전화용으로 지정된 포트 에 연결합니다. 또한 가능한 경우 터미널 어댑터를 해당 국가/지역에 맞는 스위치 종류로 설정했는 지 확인합니다.

- <span id="page-84-0"></span>참고**:** 일부 ISDN 시스템에서는 특정 전화 장치에 맞게 포트를 구성할 수 있습니다. 예를 들어 하나 의 포트를 전화와 Group 3 팩스에 할당하고 다른 포트는 다목적으로 할당할 수 있습니다. ISDN 변환 기의 팩스/전화 포트에 연결하는 경우 문제가 발생하면 다목적용으로 지정된 포트를 사용해보십 시오. 이 포트는 "multi-combi" 또는 이와 유사한 이름으로 표기되어 있습니다.
- PBX 전화 시스템을 사용하는 경우 호출 대기 톤을 "꺼짐"으로 설정하십시오.
- 참고**:** 많은 디지털 PBX 시스템에는 기본적으로 "켜짐"으로 설정된 통화 대기 신호가 포함됩니다. 통화 대기 신호는 모든 팩스 전송과 인터페이스하여 프린터에서 팩스를 보내거나 받을 수 없습니 다. 통화 대기 신호를 끄는 방법에 대한 지침은 PBX 전화 시스템과 함께 제공되는 설명서를 참조하 십시오.
- PBX 전화 시스템을 사용하고 있는 경우 팩스 번호를 누르기 전에 외부 회선 번호로 전화합니다.
- 전화 코드를 자기 국가/지역 어댑터에 연결해야 할 수도 있습니다.

옵션 장비와 함께 프린터를 설치하는 데 문제가 발생하면 가까운 서비스 제공업체나 공급업체로 문의 해 자세한 지원을 받으시기 바랍니다.

## 사례 **D:** 동일 회선에서 다른 벨소리 서비스를 사용하여 팩스 전송

전화 회사에서 제공하는 서비스로, 각각 다른 벨소리 패턴을 사용하여 한 개의 전화 회선에서 여러 개의 전화 번호를 사용할 수 있도록 하는 다른 벨소리 서비스에 가입한 경우 이 단원에서 설명한 대로 프린터 를 설정합니다.

그림 **5-3** 프린터의 뒷 부분

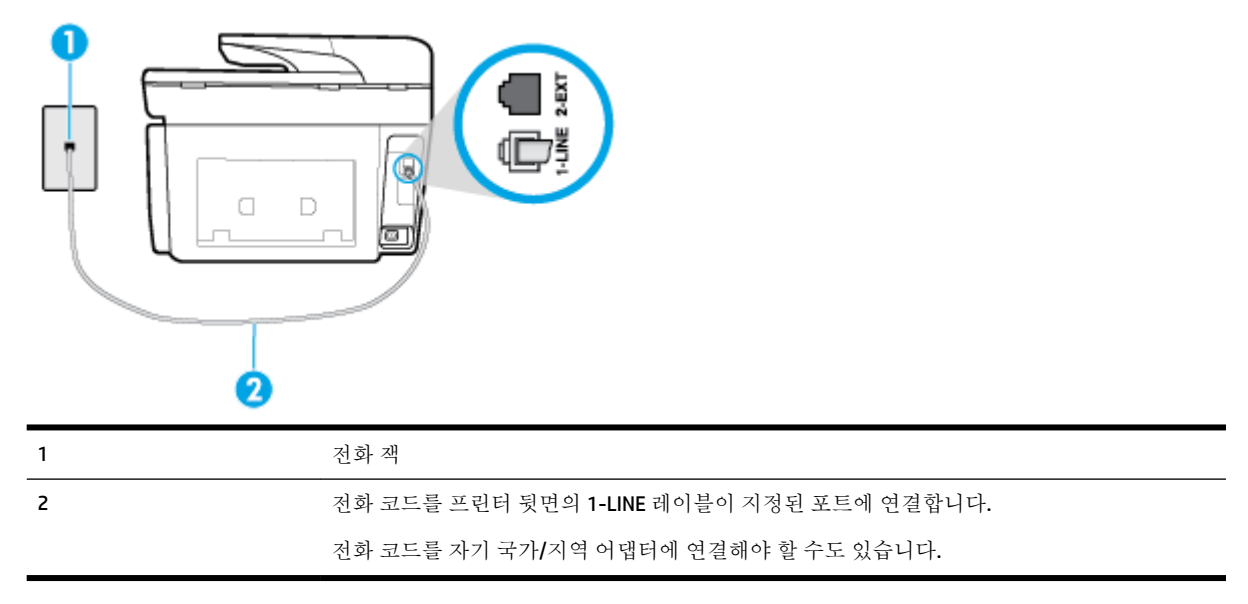

#### 다른 벨소리 서비스로 프린터를 설정하려면

**1.** 전화 코드의 한 끝을 벽면 전화 콘센트에 연결하고 다른 끝을 프린터 뒷면의 1-LINE 레이블이 지정 된 포트에 연결합니다.

 $\overline{\mathbb{B}}$  참고: 전화 코드를 자기 국가/지역 어댑터에 연결해야 할 수도 있습니다.

- **2.** 자동 수신 설정을 켭니다.
- **3.** 전화 회사가 팩스 번호에 할당한 패턴과 일치하도록 다른 벨소리 를 변경합니다.
- <span id="page-85-0"></span>참고**:** 기본적으로 프린터는 모든 벨소리 패턴에 응답하도록 설정됩니다. 팩스 번호에 지정된 벨 소리 패턴에 일치하는 **다른 벨소리** 로 설정하지 않은 경우 프린터가 음성 전화와 팩스 전화 모두에 응답하거나, 또는 전혀 응답하지 않을 수 있습니다.
- 힌트**:** 프린터 제어판의 벨소리 패턴 감지 기능을 사용하여 다른 벨소리로 설정할 수도 있습니다. 이 기능을 사용하면 프린터에서 걸려오는 전화의 벨소리 패턴을 인식하고 녹음하여 이 전화를 기 준으로 전화 회사가 팩스 전화에 할당한 다른 벨소리 패턴인지 자동으로 확인합니다. 자세한 내용 은 다른 [벨소리에](#page-72-0) 대한 응답 벨소리 패턴 변경을 참조하십시오.
- **4.** (옵션) 응답 전 벨 횟수 설정을 최저 설정값(2회)으로 변경합니다.
- **5.** 팩스 테스트를 실행합니다.

프린터가 선택한 벨 횟수( 다른 벨소리 설정) 만큼 울린 후 선택한 벨소리 패턴( 응답 전 벨 횟수 설정)의 걸려오는 전화에 자동으로 응답합니다. 프린터가 송신 팩스기로 팩스 수신 신호를 내보내기 시작하고 팩스를 수신합니다.

옵션 장비와 함께 프린터를 설치하는 데 문제가 발생하면 가까운 서비스 제공업체나 공급업체로 문의 해 자세한 지원을 받으시기 바랍니다.

#### 사례 **E:** 공유 음성**/**팩스 회선

같은 전화 번호로 음성 전화와 팩스 전화를 모두 받고 이 전화선에 다른 사무 장비(또는 음성 메일)가 연 결되어 있지 않을 경우 이 단원에 설명된 대로 프린터를 설정합니다.

그림 **5-4** 프린터의 뒷 부분

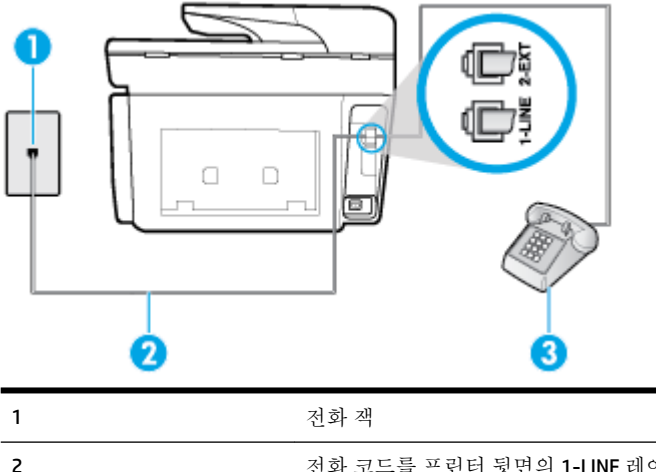

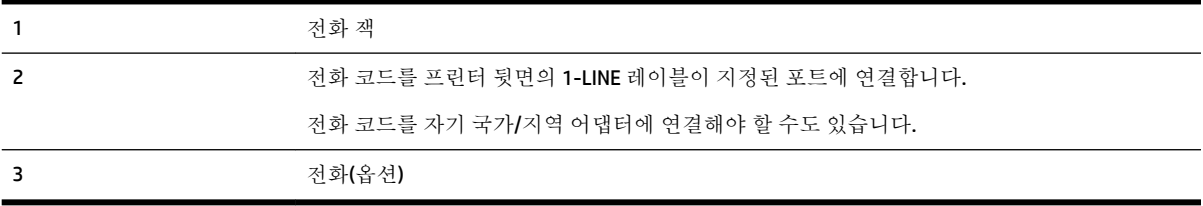

#### 공유 음성**/**팩스 회선으로 프린터를 설정하려면

**1.** 전화 코드의 한 끝을 벽면 전화 콘센트에 연결하고 다른 끝을 프린터 뒷면의 1-LINE 레이블이 지정 된 포트에 연결합니다.

 $\overline{\mathbb{B}}$  참고: 전화 코드를 자기 국가/지역 어댑터에 연결해야 할 수도 있습니다.

**2.** 다음 중 하나를 수행합니다.

- <span id="page-86-0"></span>병렬 형태의 전화 시스템을 사용하는 경우 프린터 뒷면에서 2-EXT 포트의 흰색 플러그를 뽑고 이 포트에 전화를 연결합니다.
- 직렬 전화 시스템을 사용한 경우, 전화를 벽면 플러그가 연결된 프린터 케이블 상단에 직접 연 결할 수 있습니다.
- **3.** 이제 프린터가 전화에 자동 또는 수동으로 응답할지를 결정해야 합니다.
	- 프린터가 전화에 **자동**으로 응답하도록 제품을 설정하면 걸려오는 모든 전화를 응답하고 팩스 를 수신합니다. 이 경우 프린터에서는 팩스와 음성 전화를 구분할 수 없게 됩니다. 음성 전화 인 것으로 생각되면 프린터에서 응답하기 전에 먼저 응답해야 합니다. 프린터가 전화에 자동 으로 응답하도록 설정하려면 **자동 수신** 설정을 켭니다.
	- **프린터가 수동으로 팩스를 받도록 설정하면 사용자가 걸려오는 팩스 전화에** 직접 응답해야 하며 그렇지 않으면 프린터가 팩스를 받을 수 없습니다. 프린터가 전화에 수동으로 응답하도 록 설정하려면 자동 수신 설정을 끕니다.
- **4.** 팩스 테스트를 실행합니다.

프린터보다 먼저 전화를 받은 경우 송신 팩스기에서 팩스 신호음이 들리면 팩스 전화에 수동으로 응답 해야 합니다.

옵션 장비와 함께 프린터를 설치하는 데 문제가 발생하면 가까운 서비스 제공업체나 공급업체로 문의 해 자세한 지원을 받으시기 바랍니다.

## 사례 **F:** 음성**/**팩스 회선과 음성 메일 공유

같은 전화 번호로 음성 전화와 팩스 전화를 모두 받으며 전화 회사의 음성 메일 서비스에 가입한 경우 이 단원에 설명된 대로 프린터를 설정합니다.

참고**:** 팩스 전화에 사용하는 것과 같은 전화 번호로 음성 메일 서비스를 사용하면 팩스를 자동으로 수 신할 수 없습니다. 따라서 팩스를 수동으로 수신해야 합니다. 즉, 걸려오는 팩스 전화에 직접 응답해야 합니다. 그렇지 않고 팩스를 자동으로 수신하고 싶으면 전화 회사에 연락하여 다른 벨소리 서비스에 가 입하거나 팩스용 전화 회선을 별도로 신청하십시오.

T  $\Box$ D Ø  $1$  전화 잭 2 전화 코드를 프린터 뒷면의 1-LINE 레이블이 지정된 포트에 연결합니다. 전화 코드를 자기 국가/지역 어댑터에 연결해야 할 수도 있습니다.

그림 **5-5** 프린터의 뒷 부분

#### <span id="page-87-0"></span>음성 메일에서 프린터를 설정하려면

**1.** 전화 코드의 한 끝을 벽면 전화 콘센트에 연결하고 다른 끝을 프린터 뒷면의 1-LINE 레이블이 지정 된 포트에 연결합니다.

전화 코드를 자기 국가/지역 어댑터에 연결해야 할 수도 있습니다.

참고**:** 전화 코드를 자기 국가/지역 어댑터에 연결해야 할 수도 있습니다.

- **2.** 자동 수신 설정을 끕니다.
- **3.** 팩스 테스트를 실행합니다.

걸려오는 팩스 전화에 직접 응답해야 합니다. 그렇지 않으면 프린터가 이 팩스를 받을 수 없습니다. 음성 메일에서 회선을 픽업하기 전에 수동 팩스를 시작해야 합니다.

옵션 장비와 함께 프린터를 설치하는 데 문제가 발생하면 가까운 서비스 제공업체나 공급업체로 문의 해 자세한 지원을 받으시기 바랍니다.

## 사례 **G:** 컴퓨터 모뎀과 공유되는 팩스 회선**(**음성 전화 받지 않음**)**

음성 전화를 받지 않는 팩스 회선이 있고 또한 이 회선에 컴퓨터 모뎀이 연결되어 있는 경우 이 단원에 설명된 대로 프린터를 설정합니다.

- 참고**:** 컴퓨터 전화 접속 모뎀이 있는 경우 컴퓨터 전화 접속 모뎀은 프린터와 전화 회선을 공유합니다. 모뎀과 프린터를 동시에 사용할 수 없습니다. 예를 들어, 컴퓨터 전화 접속 모뎀을 사용하여 이메일을 보 내거나 인터넷에 액세스하는 동안에는 팩스 작업에 프린터를 사용할 수 없습니다.
	- 컴퓨터 전화 접속 모뎀으로 프린터를 설정
	- 컴퓨터 [DSL/ADSL](#page-88-0) 모뎀을 사용하여 프린터 설정

#### 컴퓨터 전화 접속 모뎀으로 프린터를 설정

팩스를 보내고 컴퓨터 전화 접속 모뎀을 위해 같은 전화 회선을 사용하는 경우 다음 지침에 따라 프린터 를 설정하십시오.

그림 **5-6** 프린터의 뒷 부분

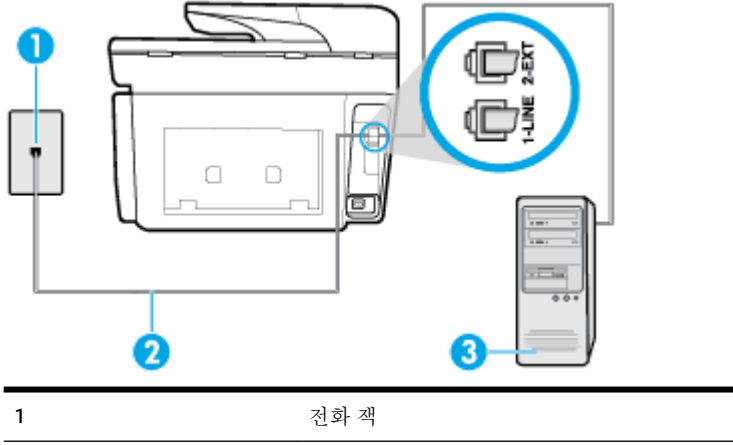

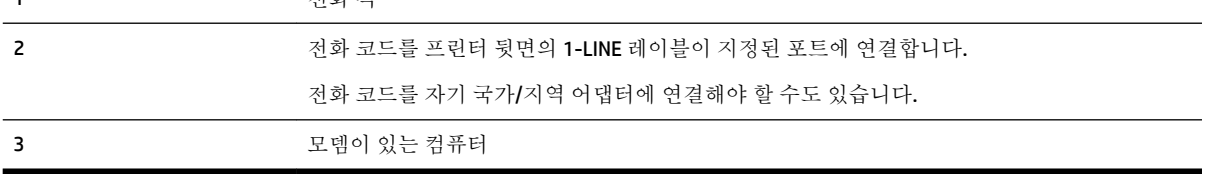

#### <span id="page-88-0"></span>컴퓨터 전화 접속 모뎀으로 프린터를 설정하려면

- **1.** 프린터 뒷면의 2-EXT 포트에서 흰색 플러그를 뽑습니다.
- **2.** 컴퓨터의 뒷면(컴퓨터 전화 접속 모뎀)과 벽면의 전화 잭을 연결하는 전화 코드를 찾습니다. 벽면 의 전화 잭에서 이 코드를 뽑은 다음 프린터 뒷면의 2-EXT 포트에 끼웁니다.
- **3.** 전화 코드의 한 끝을 벽면 전화 콘센트에 연결하고 다른 끝을 프린터 뒷면의 1-LINE 레이블이 지정 된 포트에 연결합니다.

참고**:** 전화 코드를 자기 국가/지역 어댑터에 연결해야 할 수도 있습니다.

- **4.** 컴퓨터에서 팩스를 자동으로 수신하도록 모뎀 소프트웨어가 설정된 경우 이 설정을 해제하십시오.
- 참고**:** 모뎀 소프트웨어의 자동 팩스 수신 설정을 해제하지 않을 경우 프린터에서 팩스를 받을 수 없습니다.
- **5.** 자동 수신 설정을 켭니다.
- **6.** (옵션) 응답 전 벨 횟수 설정을 최저 설정값(2회)으로 변경합니다.
- **7.** 팩스 테스트를 실행합니다.

전화 벨이 울리면 프린터가 응답 전 벨 횟수 설정에서 설정한 벨 횟수만큼 울린 후 자동으로 응답합니 다. 프린터가 송신 팩스기로 팩스 수신 신호를 내보내기 시작하고 팩스를 수신합니다.

옵션 장비와 함께 프린터를 설치하는 데 문제가 발생하면 가까운 서비스 제공업체나 공급업체로 문의 해 자세한 지원을 받으시기 바랍니다.

#### 컴퓨터 **DSL/ADSL** 모뎀을 사용하여 프린터 설정

DSL 회선이 있고 전화 회선을 사용하여 팩스를 전송하는 경우 다음 지침에 따라 팩스를 설정하십시오.

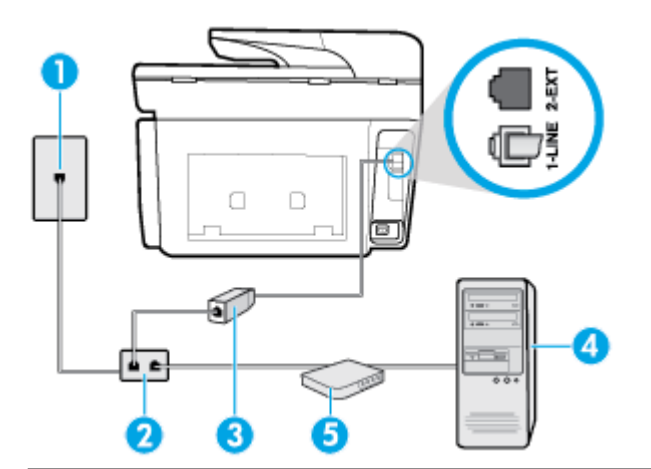

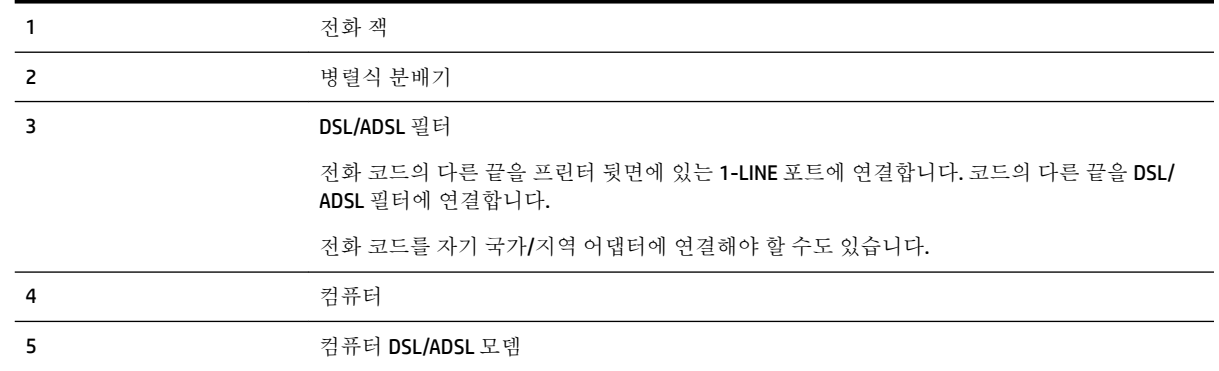

<span id="page-89-0"></span>참고**:** 병렬 분배기를 구입할 필요가 있습니다. 병렬 분배기 앞면에는 RJ-11 포트가 하나 있으며 뒷면에 는 두 개가 있습니다. 2라인 전화 분배기, 직렬 분배기, 앞면에 RJ-11포트 두 개가 있고 뒷면에 플러그 하 나가 있는 병렬 분배기는 사용하지 마십시오.

그림 **5-7** 병렬 분배기의 예

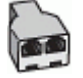

#### 컴퓨터 전화 접속 모뎀으로 프린터를 설정하려면

- **1.** DSL 공급업체에게 DSL 필터를 요청합니다.
- **2.** 전화 코드의 한 끝을 벽면 전화 콘센트에 연결하고 다른 끝을 프린터 뒷면의 1-LINE 레이블이 지정 된 포트에 연결합니다.

참고**:** 전화 코드를 자기 국가/지역 어댑터에 연결해야 할 수도 있습니다.

- **3.** DSL 필터를 병렬 분배기에 연결합니다.
- **4.** DSL 모뎀을 병렬 분배기에 연결합니다.
- **5.** 병렬 분배기를 벽면 잭에 연결합니다.
- **6.** 팩스 검사를 실행합니다.

전화 벨이 울리면 프린터가 응답 전 벨 횟수 설정에서 설정한 벨 횟수만큼 울린 후 자동으로 응답합니 다. 프린터가 송신 팩스기로 팩스 수신 신호를 내보내기 시작하고 팩스를 수신합니다.

옵션 장비와 함께 프린터를 설치하는 데 문제가 발생하면 가까운 서비스 제공업체나 공급업체로 문의 해 자세한 지원을 받으시기 바랍니다.

#### 사례 **H:** 컴퓨터 모뎀과 음성**/**팩스 회선 공유

컴퓨터에 있는 전화 포트 수에 따라 컴퓨터에서 프린터를 설정하는 방법은 두 가지가 있습니다. 시작하 기 전에 컴퓨터에 전화 포트가 하나인지 둘인지 확인하십시오.

- 참고**:** 컴퓨터에 전화 포트가 한 개이면 그림과 같은 병렬 분배기(커플러라고도 함)를 구입해야 합니다. 병렬 분할기 전면에는 RJ-11 포트가 하나 있으며 후면에는 두 개가 있습니다. 2라인 전화 분배기, 직렬 분배기, 앞면에 RJ-11포트 두 개가 있고 뒷면에 플러그 하나가 있는 병렬 분배기는 사용하지 마십시오.
	- 컴퓨터 전화 접속 모뎀과 음성/팩스 공유
	- 컴퓨터 [DSL/ADSL](#page-91-0) 모뎀과 음성/팩스 공유

#### 컴퓨터 전화 접속 모뎀과 음성**/**팩스 공유

팩스와 전화 통화에 전화 회선을 사용하는 경우 다음 지침을 사용하여 팩스를 설정하십시오.

컴퓨터에 있는 전화 포트 수에 따라 컴퓨터에서 프린터를 설정하는 방법은 두 가지가 있습니다. 시작하 기 전에 컴퓨터에 전화 포트가 하나인지 둘인지 확인하십시오.

참고**:** 컴퓨터에 전화 포트가 한 개이면 그림과 같은 병렬 분배기(커플러라고도 함)를 구입해야 합니다. 병렬 분할기 전면에는 RJ-11 포트가 하나 있으며 후면에는 두 개가 있습니다. 2라인 전화 분배기, 직렬 분배기, 앞면에 RJ-11포트 두 개가 있고 뒷면에 플러그 하나가 있는 병렬 분배기는 사용하지 마십시오.

그림 **5-8** 병렬 분배기의 예

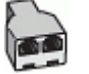

그림 **5-9** 프린터의 뒷 부분

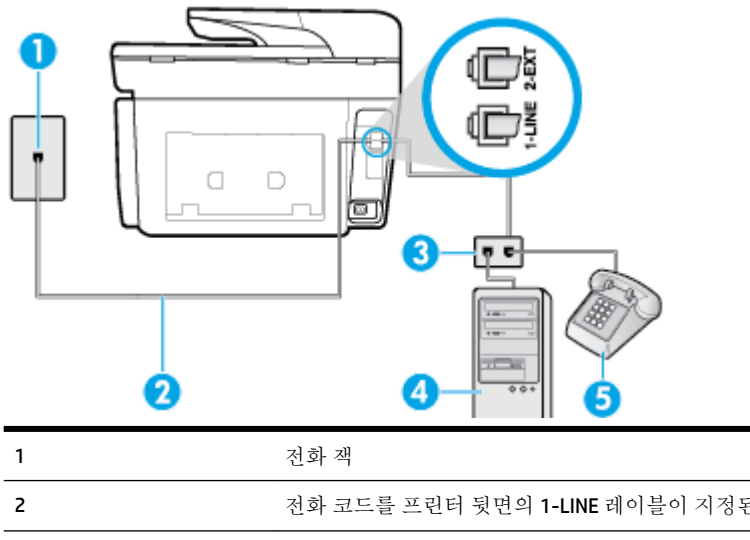

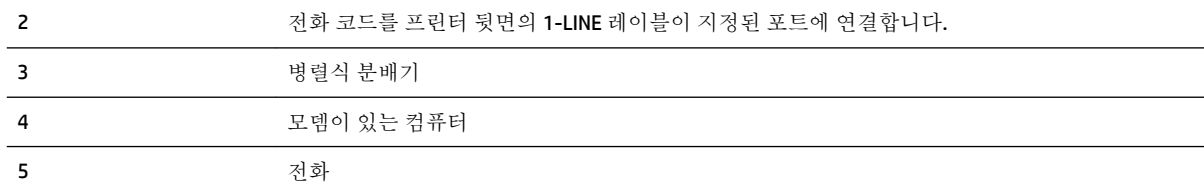

#### 전화 포트가 두 개인 컴퓨터와 동일한 전화선에 프린터를 설정하려면

- **1.** 프린터 뒷면의 2-EXT 포트에서 흰색 플러그를 뽑습니다.
- **2.** 컴퓨터의 뒷면(컴퓨터 전화 접속 모뎀)과 벽면의 전화 잭을 연결하는 전화 코드를 찾습니다. 벽면 의 전화 잭에서 이 코드를 뽑고 프린터 뒷면의 2-EXT 포트에 끼웁니다.
- **3.** 컴퓨터 전화 접속 모뎀 뒷면의 "OUT" 포트에 전화를 연결합니다.
- **4.** 전화 코드의 한 끝을 벽면 전화 콘센트에 연결하고 다른 끝을 프린터 뒷면의 1-LINE 레이블이 지정 된 포트에 연결합니다.

참고**:** 전화 코드를 자기 국가/지역 어댑터에 연결해야 할 수도 있습니다.

- **5.** 컴퓨터에서 팩스를 자동으로 수신하도록 모뎀 소프트웨어가 설정된 경우 이 설정을 해제하십시오.
- 참고**:** 모뎀 소프트웨어의 자동 팩스 수신 설정을 해제하지 않을 경우 프린터에서 팩스를 받을 수 없습니다.
- **6.** 이제 프린터가 전화에 자동 또는 수동으로 응답할지를 결정해야 합니다.
	- 프린터가 전화에 **자동으로** 응답하도록 제품을 설정하면 걸려오는 모든 전화를 응답하고 팩 스를 수신합니다. 이 경우에는 프린터에서 팩스와 음성 전화를 구분할 수 없습니다. 전화가 음

<span id="page-91-0"></span>성 전화인 것으로 생각되면 프린터가 전화에 응답하기 전에 응답해야 합니다. 프린터가 전화 에 자동으로 응답하도록 설정하려면 자동 수신 설정을 켭니다.

- 프린터가 수동으로 팩스를 받도록 설정하면 사용자가 걸려오는 팩스 전화에 직접 응답해야 하며 그렇지 않으면 프린터가 팩스를 받을 수 없습니다. 프린터가 전화에 수동으로 응답하도 록 설정하려면 자동 수신 설정을 끕니다.
- **7.** 팩스 검사를 실행합니다.

프린터보다 먼저 전화를 받은 경우 송신 팩스기에서 팩스 신호음이 들리면 팩스 전화에 수동으로 응답 해야 합니다.

음성, 팩스 및 컴퓨터 전화 접속 모뎀에 전화 회선을 사용하는 경우 다음 지침에 따라 팩스를 설정하십시 오.

옵션 장비와 함께 프린터를 설치하는 데 문제가 발생하면 가까운 서비스 제공업체나 공급업체로 문의 해 자세한 지원을 받으시기 바랍니다.

#### 컴퓨터 **DSL/ADSL** 모뎀과 음성**/**팩스 공유

컴퓨터에 DSL/ADSL 모뎀이 있는 경우 다음 지침 사용

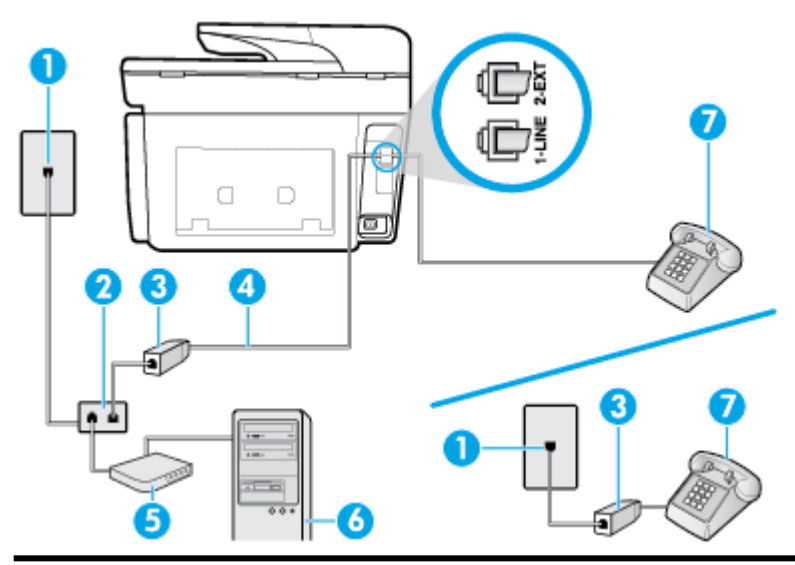

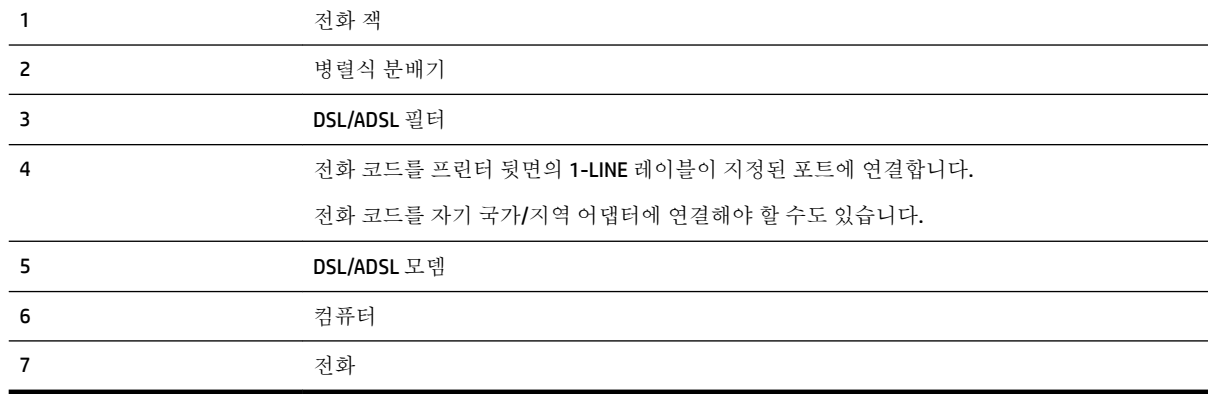

참고**:** 병렬 분배기를 구입할 필요가 있습니다. 병렬 분배기 앞면에는 RJ-11 포트가 하나 있으며 뒷면에 는 두 개가 있습니다. 2라인 전화 분배기, 직렬 분배기, 앞면에 RJ-11포트 두 개가 있고 뒷면에 플러그 하 나가 있는 병렬 분배기는 사용하지 마십시오.

<span id="page-92-0"></span>그림 **5-10** 병렬 분배기의 예

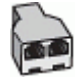

#### 컴퓨터 전화 접속 모뎀으로 프린터를 설정하려면

- **1.** DSL 공급업체에게 DSL 필터를 요청합니다.
- 참고**:** 자택/사무실에 DSL 서비스를 통해 같은 전화 번호를 공유하고 있는 다른 전화가 있으면 추 가 DSL 필터에 연결해야 합니다. 그렇지 않으면 음성 통화 시 소음이 발생합니다.
- **2.** 전화 코드의 한 끝을 DSL 필터에 연결하고 다른 끝을 프린터 뒷면의 1-LINE 레이블이 지정된 포트에 연결합니다.

참고**:** 전화 코드를 자기 국가/지역 어댑터에 연결해야 할 수도 있습니다.

- **3.** 병렬 형태의 전화 시스템을 사용하는 경우 프린터 뒷면에서 2-EXT 포트의 흰색 플러그를 뽑고 이 포트에 전화를 연결합니다.
- **4.** DSL 필터를 병렬 분배기에 연결합니다.
- **5.** DSL 모뎀을 병렬 분배기에 연결합니다.
- **6.** 병렬 분배기를 벽면 잭에 연결합니다.
- **7.** 팩스 검사를 실행합니다.

<u>전화 벨이 울리면 프린터가 **응답 저 벨 횟수** 설정에서 설정한 벨 횟수만큼 울린 후 자동으로 응답합니</u> 다. 프린터가 송신 팩스기로 팩스 수신 신호를 내보내기 시작하고 팩스를 수신합니다.

옵션 장비와 함께 프린터를 설치하는 데 문제가 발생하면 가까운 서비스 제공업체나 공급업체로 문의 해 자세한 지원을 받으시기 바랍니다.

## 사례 **I:** 자동 응답기와 음성**/**팩스 회선 공유

같은 전화 번호로 음성 전화와 팩스 전화를 모두 받고 이 전화 번호의 음성 전화에 응답하는 자동 응답 기가 있는 경우 이 단원에 설명된 대로 프린터를 설정합니다.

그림 **5-11** 프린터의 뒷 부분

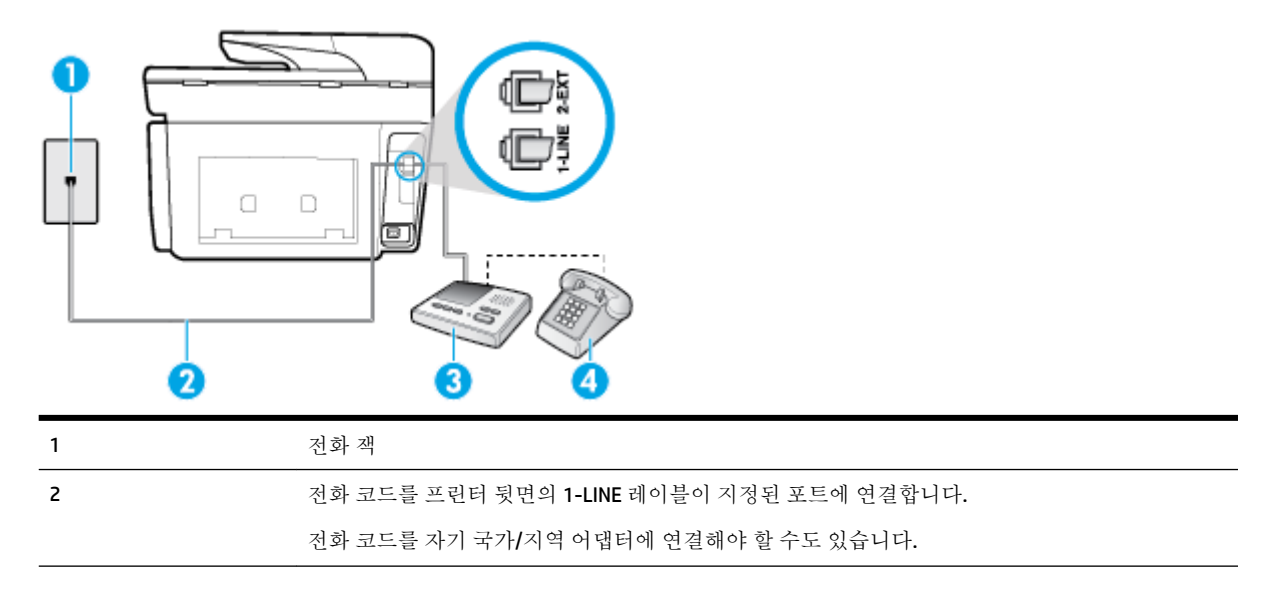

<span id="page-93-0"></span>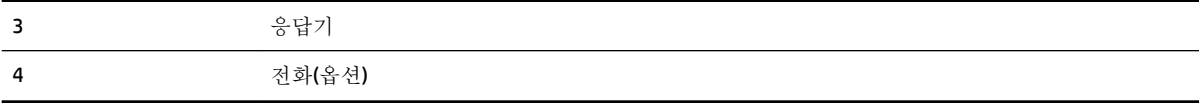

#### 자동 응답기가 있는 공유 음성**/**팩스 라인에서 프린터를 설정하려면

- **1.** 프린터 뒷면의 2-EXT 포트에서 흰색 플러그를 뽑습니다.
- **2.** 벽면의 전화 잭에서 자동 응답기를 뺀 다음 프린터 뒷면의 2-EXT 포트에 연결합니다.

참고**:** 프린터에 직접 자동 응답기를 연결하지 않은 경우 송신 팩스기에서 나는 팩스 발신음이 자 동 응답기에 녹음될 수 있고 프린터로 팩스를 받지 않을 수 없습니다.

**3.** 전화 코드를 프린터 뒷면의 1-LINE 레이블이 지정된 포트에 연결합니다.

참고**:** 전화 코드를 자기 국가/지역 어댑터에 연결해야 할 수도 있습니다.

- **4.** (선택 사항) 자동 응답기에 전화기가 내장되지 않은 경우 편의상 자동 응답기의 "OUT" 포트에 전화 를 연결할 수 있습니다.
- 참고**:** 자동 응답기 때문에 외부 전화가 연결되지 않으면 병렬 분배기(커플러라고도 함)를 사용하 여 프린터에 자동 응답기와 전화를 모두 연결합니다. 이 연결에는 표준 전화 코드를 사용할 수 있습 니다.
- **5.** 자동 수신 설정을 켭니다.
- **6.** 울리는 벨 횟수가 얼마 되지 않아 자동 응답기에서 응답하도록 설정합니다.
- **7.** 프린터의 응답 전 벨 횟수 설정을 프린터에 지원되는 최대 벨 횟수로 변경합니다. (최대 벨 횟수는 국가/지역마다 다릅니다.)
- **8.** 팩스 검사를 실행합니다.

전화 벨이 울리면 자동 응답기는 설정한 벨 횟수만큼 울린 후 사용자가 녹음한 인사말을 재생합니다. 이 때 프린터는 팩스 신호음을 "감지"하며 전화를 모니터링합니다. 걸려오는 팩스 신호음이 감지되면 프린 터는 팩스 수신 신호음을 울리고 팩스를 수신합니다. 팩스 신호음이 없으면 프린터가 회선 모니터링을 중단하며, 자동 응답기가 음성 메시지를 녹음할 수 있습니다.

옵션 장비와 함께 프린터를 설치하는 데 문제가 발생하면 가까운 서비스 제공업체나 공급업체로 문의 해 자세한 지원을 받으시기 바랍니다.

#### 사례 **J:** 컴퓨터 모뎀 및 자동 응답기와 음성**/**팩스 회선 공유

같은 전화 번호로 음성 전화와 팩스 전화를 모두 받고 이 전화 회선에 컴퓨터 모뎀 및 자동 응답기도 연 결되어 있는 경우 이 단원에 설명된 대로 프린터를 설정합니다.

참고**:** 컴퓨터 전화 접속 모뎀이 프린터와 전화선을 공유하기 때문에 모뎀과 프린터를 동시에 사용할 수 없습니다. 예를 들어, 컴퓨터 전화 접속 모뎀을 사용하여 이메일을 보내거나 인터넷에 액세스하는 동 안에는 팩스 작업에 프린터를 사용할 수 없습니다.

- 컴퓨터 전화 접속 모뎀 및 자동 응답기와 음성/팩스 회선 공유
- 컴퓨터 DSL/ADSL 모뎀 및 자동 [응답기와](#page-95-0) 음성/팩스 회선 공유

#### 컴퓨터 전화 접속 모뎀 및 자동 응답기와 음성**/**팩스 회선 공유

컴퓨터에 있는 전화 포트 수에 따라 컴퓨터에서 프린터를 설정하는 방법은 두 가지가 있습니다. 시작하 기 전에 컴퓨터에 전화 포트가 하나인지 둘인지 확인하십시오.

참고**:** 컴퓨터에 전화 포트가 한 개이면 그림과 같은 병렬 분배기(커플러라고도 함)를 구입해야 합니다. 병렬 분할기 전면에는 RJ-11 포트가 하나 있으며 후면에는 두 개가 있습니다. 2라인 전화 분배기, 직렬 분배기, 앞면에 RJ-11포트 두 개가 있고 뒷면에 플러그 하나가 있는 병렬 분배기는 사용하지 마십시오.

그림 **5-12** 병렬 분배기의 예

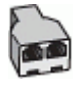

그림 **5-13** 프린터의 뒷 부분

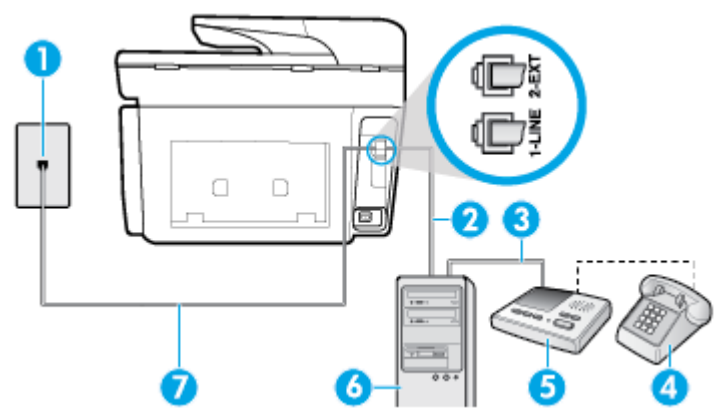

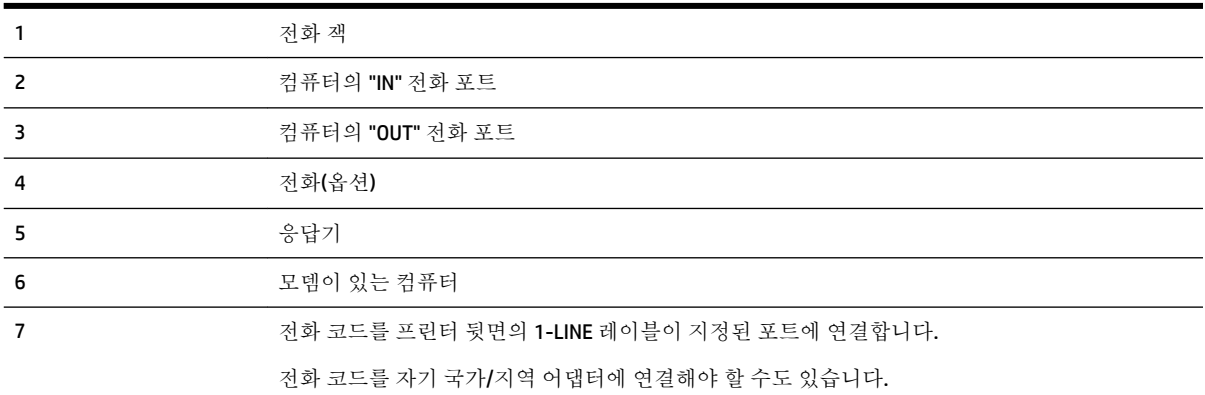

## 전화 포트가 두 개인 컴퓨터와 동일한 전화선에 프린터를 설정하려면

- **1.** 프린터 뒷면의 2-EXT 포트에서 흰색 플러그를 뽑습니다.
- **2.** 컴퓨터의 뒷면(컴퓨터 전화 접속 모뎀)과 벽면의 전화 잭을 연결하는 전화 코드를 찾습니다. 벽면 의 전화 잭에서 이 코드를 뽑고 프린터 뒷면의 2-EXT 포트에 끼웁니다.
- **3.** 전화 잭에서 자동 응답기 플러그를 뽑은 다음 컴퓨터 뒷면의 "OUT" 포트에 연결합니다(컴퓨터 다이 얼업 모뎀).
- **4.** 전화 코드의 한 끝을 벽면 전화 콘센트에 연결하고 다른 끝을 프린터 뒷면의 1-LINE 레이블이 지정 된 포트에 연결합니다.
- 참고**:** 전화 코드를 자기 국가/지역 어댑터에 연결해야 할 수도 있습니다.
- **5.** (선택 사항) 자동 응답기에 전화기가 내장되지 않은 경우 편의상 자동 응답기의 "OUT" 포트에 전화 를 연결할 수 있습니다.
- <span id="page-95-0"></span>참고**:** 자동 응답기 때문에 외부 전화가 연결되지 않으면 병렬 분배기(커플러라고도 함)를 사용하 여 프린터에 자동 응답기와 전화를 모두 연결합니다. 이 연결에는 표준 전화 코드를 사용할 수 있습 니다.
- **6.** 컴퓨터에서 팩스를 자동으로 수신하도록 모뎀 소프트웨어가 설정된 경우 이 설정을 해제하십시오.
- 참고**:** 모뎀 소프트웨어의 자동 팩스 수신 설정을 해제하지 않을 경우 프린터에서 팩스를 받을 수 없습니다.
- **7.** 자동 수신 설정을 켭니다.
- **8.** 울리는 벨 횟수가 얼마 되지 않아 자동 응답기에서 응답하도록 설정합니다.
- **9.** 프린터의 응답 전 벨 횟수 설정을 제품에 지원되는 최대 벨 횟수로 변경합니다. (최대 벨 횟수는 국 가/지역마다 다릅니다.)
- **10.** 팩스 검사를 실행합니다.

전화 벨이 울리면 자동 응답기는 설정한 벨 횟수만큼 울린 후 사용자가 녹음한 인사말을 재생합니다. 이 때 프린터는 팩스 신호음을 "감지"하며 전화를 모니터링합니다. 걸려오는 팩스 신호음이 감지되면 프린 터는 팩스 수신 신호음을 울리고 팩스를 수신합니다. 팩스 신호음이 없으면 프린터가 회선 모니터링을 중단하며, 자동 응답기가 음성 메시지를 녹음할 수 있습니다.

옵션 장비와 함께 프린터를 설치하는 데 문제가 발생하면 가까운 서비스 제공업체나 공급업체로 문의 해 자세한 지원을 받으시기 바랍니다.

#### 컴퓨터 **DSL/ADSL** 모뎀 및 자동 응답기와 음성**/**팩스 회선 공유

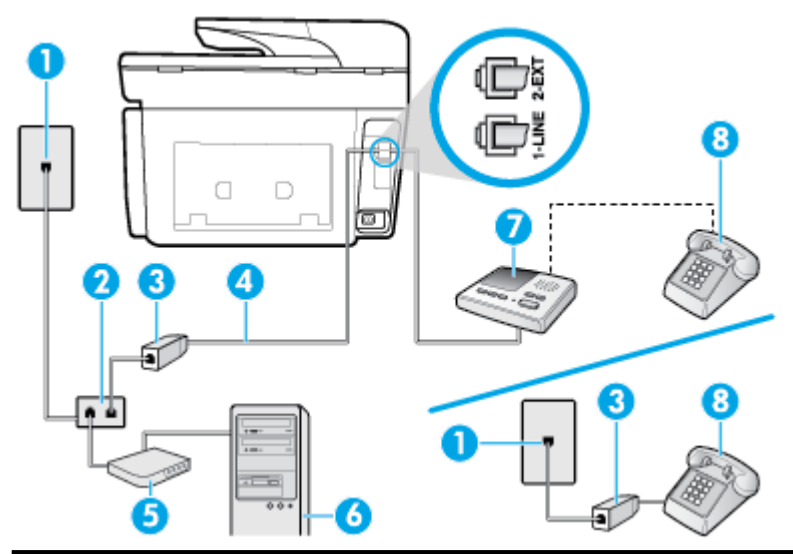

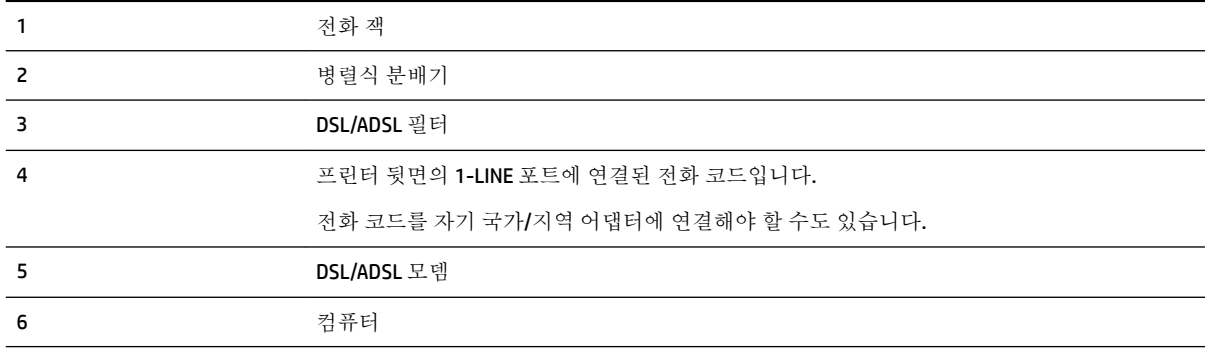

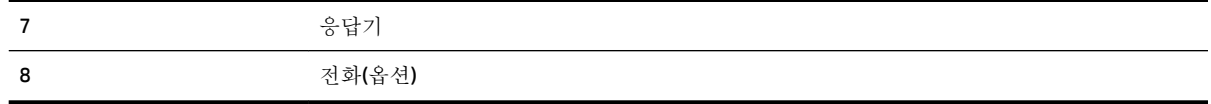

참고**:** 병렬 분배기를 구입할 필요가 있습니다. 병렬 분배기 앞면에는 RJ-11 포트가 하나 있으며 뒷면에 는 두 개가 있습니다. 2라인 전화 분배기, 직렬 분배기, 앞면에 RJ-11포트 두 개가 있고 뒷면에 플러그 하 나가 있는 병렬 분배기는 사용하지 마십시오.

그림 **5-14** 병렬 분배기의 예

#### 컴퓨터 전화 접속 모뎀으로 프린터를 설정하려면

- **1.** DSL/ADSL 공급업체에게 DSL/ADSL 필터를 요청합니다.
- 참고**:** 자택/사무실에 DSL 서비스를 통해 같은 전화 번호를 공유하고 있는 다른 전화가 있으면 추 가 DSL 필터에 연결해야 합니다. 그렇지 않으면 음성 통화 시 소음이 발생합니다.
- **2.** 전화 코드의 한 끝을 DSL/ADSL 필터에 연결하고 다른 끝을 프린터 뒷면의 1-LINE 레이블이 지정된 포트에 연결합니다.

 $\overline{\mathbb{B}}$  참고: 전화 코드를 자기 국가/지역 어댑터에 연결해야 할 수도 있습니다.

- **3.** DSL/ADSL 필터를 분배기에 연결합니다.
- **4.** 벽면의 전화 잭에서 자동 응답기를 뺀 다음 프린터 뒷면의 2-EXT 포트에 연결합니다.
- 참고**:** 프린터에 직접 자동 응답기를 연결하지 않은 경우 송신 팩스기에서 나는 팩스 발신음이 자 동 응답기에 녹음될 수 있고 프린터로 팩스를 받지 않을 수 없습니다.
- **5.** DSL 모뎀을 병렬 분배기에 연결합니다.
- **6.** 병렬 분배기를 벽면 잭에 연결합니다.
- **7.** 울리는 벨 횟수가 얼마 되지 않아 자동 응답기에서 응답하도록 설정합니다.
- **8.** 프린터의 응답 전 벨 횟수 설정을 프린터에 지원되는 최대 벨 횟수로 변경합니다.

**② 참고:** 최대 벨 횟수는 국가/지역마다 다릅니다.

**9.** 팩스 검사를 실행합니다.

전화 벨이 울리면 자동 응답기는 설정한 벨 횟수만큼 울린 후 사용자가 녹음한 인사말을 재생합니다. 이 때 프린터는 팩스 신호음을 "감지"하며 전화를 모니터링합니다. 걸려오는 팩스 신호음이 감지되면 프린 터는 팩스 수신 신호음을 울리고 팩스를 수신합니다. 팩스 신호음이 없으면 프린터가 회선 모니터링을 중단하며, 자동 응답기가 음성 메시지를 녹음할 수 있습니다.

전화, 팩스에 동일한 전화 회선을 사용하고 컴퓨터 DSL 모뎀이 있는 경우 다음 지침에 따라 팩스를 설정 하십시오.

옵션 장비와 함께 프린터를 설치하는 데 문제가 발생하면 가까운 서비스 제공업체나 공급업체로 문의 해 자세한 지원을 받으시기 바랍니다.

## <span id="page-97-0"></span>사례 **K:** 컴퓨터 전화 접속 모뎀 및 음성 메일과 음성**/**팩스 회선 공유

같은 전화 번호로 음성 전호와 팩스 전화를 모두 받고 같은 전화 회선에서 컴퓨터 전화 접속 모뎀을 사 용하며 전화 회사의 음성 메일 서비스에 가입한 경우 이 단원에 설명된 대로 프린터를 설정합니다.

참고**:** 팩스 전화에 사용하는 것과 같은 전화 번호로 음성 메일 서비스를 사용하면 팩스를 자동으로 수 신할 수 없으며 수동으로 받아야 합니다. 즉, 걸려오는 팩스 전화를 직접 받아야 합니다. 그렇지 않고 팩 스를 자동으로 수신하고 싶으면 전화 회사에 연락하여 다른 벨소리 서비스에 가입하거나 팩스용 전화 회선을 별도로 신청하십시오.

컴퓨터 전화 접속 모뎀이 프린터와 전화선을 공유하기 때문에 모뎀과 프린터를 동시에 사용할 수 없습 니다. 예를 들어, 컴퓨터 전화 접속 모뎀을 사용해서 이메일을 보내거나 인터넷에 액세스하는 동안에는 팩스 작업에 프린터를 사용할 수 없습니다.

컴퓨터에 있는 전화 포트 수에 따라 컴퓨터에서 프린터를 설정하는 방법은 두 가지가 있습니다. 시작하 기 전에 컴퓨터에 전화 포트가 하나인지 둘인지 확인하십시오.

● 컴퓨터에 전화 포트가 한 개이면 그림과 같은 병렬 분배기(커플러라고도 함)를 구입해야 합니다. 병렬 분할기 전면에는 RJ-11 포트가 하나 있으며 후면에는 두 개가 있습니다. 2라인 전화 분배기, 직렬 분배기, 앞면에 RJ-11포트 두 개가 있고 뒷면에 플러그 하나가 있는 병렬 분배기는 사용하지 마십시오.

그림 **5-15** 병렬 분배기의 예

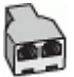

● 컴퓨터에 전화 포트가 두 개인 경우에는 다음과 같이 프린터를 설정합니다.

그림 **5-16** 프린터의 뒷 부분

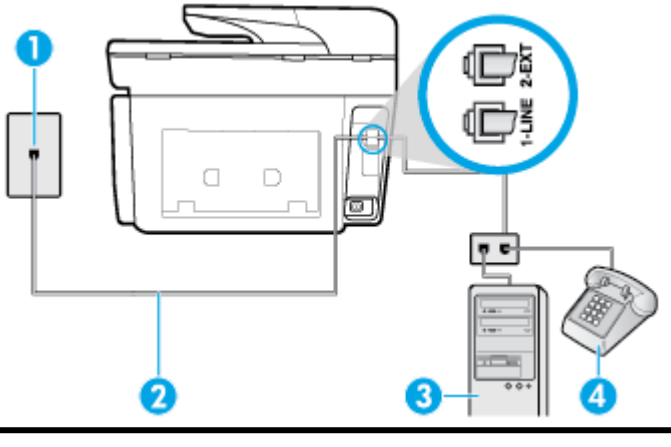

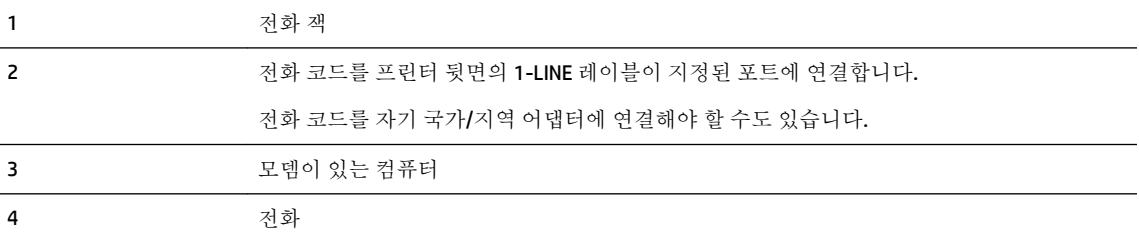

#### <span id="page-98-0"></span>전화 포트가 두 개인 컴퓨터와 동일한 전화선에 프린터를 설정하려면

- **1.** 프린터 뒷면의 2-EXT 포트에서 흰색 플러그를 뽑습니다.
- **2.** 컴퓨터의 뒷면(컴퓨터 전화 접속 모뎀)과 벽면의 전화 잭을 연결하는 전화 코드를 찾습니다. 벽면 의 전화 잭에서 이 코드를 뽑고 프린터 뒷면의 2-EXT 포트에 끼웁니다.
- **3.** 컴퓨터 전화 접속 모뎀 뒷면의 "OUT" 포트에 전화를 연결합니다.
- **4.** 전화 코드의 한 끝을 벽면 전화 콘센트에 연결하고 다른 끝을 프린터 뒷면의 1-LINE 레이블이 지정 된 포트에 연결합니다.

참고**:** 전화 코드를 자기 국가/지역 어댑터에 연결해야 할 수도 있습니다.

- **5.** 컴퓨터에서 팩스를 자동으로 수신하도록 모뎀 소프트웨어가 설정된 경우 이 설정을 해제하십시오.
- 참고**:** 모뎀 소프트웨어의 자동 팩스 수신 설정을 해제하지 않을 경우 프린터에서 팩스를 받을 수 없습니다.
- **6.** 자동 수신 설정을 끕니다.
- **7.** 팩스 검사를 실행합니다.

걸려오는 팩스 전화에 직접 응답해야 합니다. 그렇지 않으면 프린터가 이 팩스를 받을 수 없습니다.

옵션 장비와 함께 프린터를 설치하는 데 문제가 발생하면 가까운 서비스 제공업체나 공급업체로 문의 해 자세한 지원을 받으시기 바랍니다.

## 팩스 설정 테스트

팩스 설정을 테스트하여 프린터 상태를 확인하고 팩스 작업에 맞게 올바로 설정되었는지 확인할 수 있 습니다. 프린터의 팩스 설정을 완료한 후 이 테스트를 실시합니다. 이 테스트는 다음을 수행합니다.

- 팩스 하드웨어 테스트
- 프린터에 올바른 유형의 전화 코드가 연결되어 있는지 확인합니다.
- 전화 코드가 올바른 포트에 연결되어 있는지 확인
- 발신음 확인
- 활성 회선 확인
- 회선 연결 상태 테스트

프린터에서 테스트 결과에 대한 보고서를 인쇄합니다. 검사가 실패하면 보고서의 내용을 검토하여 문제 해결 방법을 찾아내고 검사를 다시 실행하십시오.

#### 프린터 제어판을 통해 팩스 설정을 테스트하려면

- **1.** 가정 또는 사무실 설정 지침에 따라 프린터의 팩스 기능을 설정합니다.
- **2.** 검사를 시작하기 전에 카트리지가 설치되어 있는지, 입력 용지함에 전체 크기 용지를 넣었는지 확 인합니다.
- 3. 화면 상단에서 탭을 누르거나 아래로 스와이프해 대시보드를 연 후 <>> <>
- **4.** 팩스 설정 을 누릅니다.

**5.** 도구 를 누른 후, 팩스 테스트 실행을 누릅니다.

프린터가 검사 상태를 표시하고 보고서를 인쇄합니다.

- **6.** 보고서를 검토합니다.
	- 검사를 통과했으나 여전히 팩스 작업에 문제가 있으면 설정이 올바른지 보고서에 표시된 팩 스 설정을 살펴보십시오. 팩스 설정이 비어 있거나 잘못되었으면 팩스 작업에 문제가 생길 수 있습니다.
	- 태스트에 실패하면 발견되는 모든 문제 해결 방법에 대한 자세한 내용을 보고서에서 검토하 십시오.

# <span id="page-100-0"></span>**6** 웹 서비스

프린터에서는 혁신적인 웹 기반 솔루션을 제공하여 컴퓨터 없이도 인터넷에 빠르게 액세스하고 문서를 가져와 보다 빠르고 간단하게 인쇄할 수 있도록 해줍니다.

참고**:** 이러한 웹 기능을 사용하려면 이더넷 케이블 또는 무선 연결을 통해 프린터를 네트워크에 연결 해야 합니다. USB 케이블을 사용하여 프린터를 연결한 경우 이러한 웹 기능을 사용할 수 없습니다.

이 단원에서는 다음 항목을 다룹니다.

- $\bullet$  웹 서비스란?
- 웹 서비스 설정
- 웹 [서비스](#page-102-0) 사용
- 웹 [서비스](#page-103-0) 제거

# 웹 서비스란**?**

#### **HP ePrint**

- **HP ePrint** 는 HP ePrint 지원 프린터에서 언제 어디서나 인쇄를 가능하게 하는 HP의 무료 서비스입 니다. 프린터에서의 웹 서비스 활성화는 프린터에 할당된 이메일 주소로 이메일을 전송하는 것만 큼이나 간단합니다. 특별한 드라이버나 소프트웨어가 필요 없습니다. 이메일을 보낼 수 있다면 **HP ePrint** 를 이용해 어디서라도 인쇄할 수 있습니다.
- 참고**:** [HP Connected](http://www.hpconnected.com) (모든 국가/지역에서는 지원되지 않음)에 계정을 만들고 로그인하여 ePrint 설정을 구성할 수 있습니다.

[HP Connected](http://www.hpconnected.com) ((모든 국가/지역에서는 지원되지 않음))에서 계정을 등록하고 나면, 로그인하여 **HP ePrint** 작업 상태를 확인하고 **HP ePrint** 프린터 대기열을 관리하고 인쇄할 프린터의 **HP ePrint** 이메 일 주소의 사용 권한을 제어하고 **HP ePrint** 에 대한 도움말을 가져올 수 있습니다.

#### 프린트 앱

프린트 앱을 이용하면 웹에서 문서를 디지털적으로 스캔 및 저장할 수 있으며 해당 콘텐츠에 액세 스하고 이를 공유하는 등 다양한 작업을 수행할 수 있습니다.

# 웹 서비스 설정

웹 서비스를 설정하기 전에, 프린터가 이더넷 또는 무선 연결을 통해 인터넷에 연결되어 있는지 확인해 야 합니다.

웹 서비스를 설정하려면 다음 방법 중 하나를 사용합니다.

#### 프린터의 제어판을 사용하여 웹 서비스를 설정하려면

- **1.** 화면 상단에서 탭을 누르거나 아래로 스와이프해 대시보드를 연 후 ( 설정 )를 누릅니다.
- **2.** 웹 서비스 설정 을 누릅니다.
- **3.** 허용 을 눌러 웹 서비스 사용 조건에 동의하고 웹 서비스를 활성화합니다.
- **4.** 나타나는 화면에서 확인을 눌러 프린터가 자동으로 제품 업데이트를 확인하도록 허용합니다.
- 참고**:** 프록시 설정 메시지가 뜨고 사용자의 네트워크가 프록시 설정을 사용하고 있다면 화면의 지시에 따라 프록시 서버를 설정합니다. 자세한 내용은 네트워크 관리자나 네트워크를 설정한 사 람에게 문의하십시오.
- **5.** 프린터 업데이트 옵션 화면이 표시되면 옵션 중 하나를 선택합니다.
- **6.** 프린터가 서버에 연결되면 프린터는 정보 페이지를 인쇄합니다. 정보 페이지의 지침에 따라 설정 을 완료합니다.

#### 내장 웹 서버를 사용하여 웹 서비스를 설정하려면

- **1.** EWS를 엽니다. 자세한 내용은 [내장](#page-116-0) 웹 서버를 참조하십시오.
- **2.** 웹 서비스 탭을 클릭합니다.
- **3.** 웹 서비스 설정 단원에서 설정 을 클릭하고 계속을 클릭하고 화면 지시에 따라 사용 조건에 동의합 니다.
- **4.** 메시지가 나타나면 프린터 업데이트를 확인하고 설치할 수 있도록 선택합니다.
	- 참고**:** 업데이트를 사용할 수 있는 경우, 업데이트가 자동으로 다운로드 및 설치된 후 프린터가 재 시작됩니다.
	- 참고**:** 프록시 설정 메시지가 뜨고 사용자의 네트워크가 프록시 설정을 사용하고 있다면 화면의 지시에 따라 프록시 서버를 설정합니다. 자세한 내용은 네트워크 관리자나 네트워크를 설정한 사 람에게 문의하십시오.
- **5.** 프린터가 서버에 연결되면 프린터는 정보 페이지를 인쇄합니다. 정보 페이지의 지침에 따라 설정 을 완료합니다.

#### **HP** 프린터 소프트웨어를 사용하여 웹 서비스를 설정하려면**(Windows)**

- **1.** HP 프린터 소프트웨어를 엽니다. 자세한 내용은 HP 프린터 [소프트웨어](#page-39-0) 열기 (Windows)을 참조하십 시오.
- **2.** 인쇄에서 프린터 홈페이지**(EWS)**를 클릭합니다.
- **3.** 웹 서비스 탭을 클릭합니다.
- **4.** 웹 서비스 설정 단원에서 설정 을 클릭하고 계속을 클릭하고 화면 지시에 따라 사용 조건에 동의합 니다.
- **5.** 메시지가 나타나면 프린터 업데이트를 확인하고 설치할 수 있도록 선택합니다.
- 참고**:** 업데이트를 사용할 수 있는 경우, 업데이트가 자동으로 다운로드 및 설치된 후 프린터가 재 시작됩니다.
- 참고**:** 프록시 설정 메시지가 뜨고 사용자의 네트워크가 프록시 설정을 사용하고 있다면 화면의 지시에 따라 프록시 서버를 설정합니다. 자세한 내용은 네트워크 관리자나 네트워크를 설정한 사 람에게 문의하십시오.
- **6.** 프린터가 서버에 연결되면 프린터는 정보 페이지를 인쇄합니다. 정보 페이지의 지침에 따라 설정 을 완료합니다.

# <span id="page-102-0"></span>웹 서비스 사용

다음 단원에서는 웹 서비스 사용 및 구성 방법에 대해 설명하고 있습니다.

- HP ePrint
- $-$  프린트 앱

## **HP ePrint**

**HP ePrint** 를 사용하려면 다음 과정을 수행합니다.

- 컴퓨터나 모바일 장치에 인터넷과 이메일을 사용할 수 있는지 확인합니다.
- 프린터의 웹 서비스를 활성화합니다. 자세한 내용은 웹 [서비스](#page-100-0) 설정을 참조하십시오.
- 힌트**: HP ePrint** 설정 관리 및 구성에 대한 자세한 정보와 최신 기능에 대해 알아보려면 HP Connected[\(www.hpconnected.com\)](http://www.hpconnected.com). 국가/지역에 따라서는 이 사이트를 사용하지 못할 수도 있습니다.를 참조하십시오.

#### **HP ePrint** 를 사용하여 인쇄하려면

- **1.** 컴퓨터 또는 모바일 장치에서 이메일 응용 프로그램을 엽니다.
- **2.** 새로운 이메일 메시지를 생성한 후 인쇄할 파일을 첨부합니다.
- **3. HP ePrint** 이메일 주소를 "수신" 필드에 입력한 후, 이메일 메시지 전송 옵션을 선택합니다.
- 참고**:** "To" 또는 "Cc" 필드에 추가 이메일 주소를 입력하지 마십시오. 이메일 주소가 여러 개 있으 면 **HP ePrint** 서버에서 인쇄 작업을 허용하지 않습니다.

#### **HP ePrint** 이메일 주소 찾기

- 1. 프린터 제어판에서 화면 상단의 탭을 누르거나 아래로 스와이프해 대시보드를 연 다음  $\prod$ **ePrint** )를 누릅니다.
- **2.** 인쇄 정보를 누릅니다. 프린터에서 이메일 주소 사용자 정의 방법에 관한 프린터 코드 및 지침을 담 은 정보 페이지를 인쇄합니다.

#### **HP ePrint** 를 끄려면

1. 프린터 제어판에서 화면 상단의 탭을 누르거나 아래로 스와이프해 대시보드를 연 다음  $\Box$ , HP

**ePrint** )를 누른 후 (웹 서비스 설정)을 누릅니다.

**2. HP ePrint** 를 터치한 후 끄기 를 터치합니다.

 $\overline{\mathbb{B}}$  **참고**: 모든 웹 [서비스](#page-103-0)를 제거하려면 웹 서비스 제거를 참조하십시오.

## 프린트 앱

인쇄 응용 프로그램으로 프린터에서 직접 사전 구성된 웹 콘텐츠를 쉽게 찾고 인쇄할 수 있습니다.

#### <span id="page-103-0"></span>프린트 앱를 사용하려면

- **1.** 홈 화면에서 **Apps** 를 누릅니다.
- **2.** 사용하려는 인쇄 앱을 누릅니다.
- 참고**:** 각 프린트 앱에 대한 자세한 내용은 HP Connected[\(www.hpconnected.com\)](http://www.hpconnected.com). 국가/지역에 따라서는 이 사이트를 사용하지 못할 수도 있습니다.를 참조하십시오.
- 힌트**:** 프린트 앱을 추가, 구성 또는 제거하거나 프린터 제어판에 나타나는 순서를 설정하려면 HP Connected[\(www.hpconnected.com\)](http://www.hpconnected.com). 국가/지역에 따라서는 이 사이트를 사용하지 못할 수도 있습니다.를 방문하십시오.

프린트 앱은 EWS에서도 끌 수 있습니다.

EWS에서 끄려면 EWS를 열고(내장 웹 [서버](#page-117-0) 열기 참조) 웹 서비스 탭을 클릭한 다음 설정을 끄거나 설정 탭을 클릭한 다음 관리자 설정 페이지에서 원하는 옵션을 선택합니다.

# 웹 서비스 제거

다음 지침에 따라 웹 서비스를 제거합니다.

#### 프린터의 제어판을 사용하여 웹 서비스 제거하기

**1.** 화면 상단에서 탭을 누르거나 아래로 스와이프해 대시보드를 연 후 ( **HP ePrint** )를 누른 후

(웹 서비스 설정)을 누릅니다.

**2.** 웹 서비스 제거를 누릅니다.

#### 내장 웹 서버를 사용하여 웹 서비스 제거하기

- **1.** EWS를 엽니다. 자세한 내용은 [내장](#page-116-0) 웹 서버를 참조하십시오.
- **2.** 웹 서비스 탭을 클릭한 후, 웹 서비스 설정 영역의 웹 서비스 제거를 클릭합니다.
- **3.** 웹 서비스 제거를 클릭합니다.
- **4.** 예를 클릭하여 프린터에서 웹 서비스를 제거합니다.

# <span id="page-104-0"></span>**7** 카트리지 관련

프린터에서 최상의 인쇄 품질을 얻으려면 몇 가지 간단한 유지 보수 절차를 수행해야 합니다.

힌트**:** 문서를 복사할 때 문제가 있는 경우에는 인쇄 [문제을](#page-128-0) 참조하십시오.

이 단원에서는 다음 항목을 다룹니다.

- 카트리지 및 프린트헤드에 대한 정보
- 검정 [카트리지만](#page-105-0) 사용하여 인쇄할 때도 컬러 잉크가 일부 사용됩니다.
- 예상 [잉크량](#page-105-0) 확인
- [카트리지](#page-105-0) 교체
- 잉크 [카트리지](#page-107-0) 주문
- 인쇄 [소모품](#page-107-0) 보관
- [익명의](#page-107-0) 사용 정보 저장
- [카트리지](#page-108-0) 품질보증 정보

# 카트리지 및 프린트헤드에 대한 정보

다음 추가 정보는 HP 카트리지를 유지 관리하고 일관된 인쇄 품질을 유지하는 데 도움이 됩니다.

- 이 안내서의 지침은 카트리지 교체에 관한 것이며 최초 설치에 관한 내용이 아닙니다.
- 모든 카트리지는 사용하기 전까지 원래의 밀봉 포장 안에 보관하십시오.
- [프린터](#page-39-0)를 올바른 방법으로 끄십시오. 자세한 내용은 프린터 끄기 를 참조하십시오.
- 카트리지를 실온(15~35℃)에 보관하십시오.
- 불필요하게 프린트헤드를 청소하지 마십시오. 잉크가 낭비되어 카트리지 수명이 단축됩니다.
- 카트리지를 다룰 때에는 주의하십시오. 설치 중에 카트리지를 떨어뜨리거나, 흔들거나, 거칠게 다 룰 경우 일시적인 인쇄 문제가 발생할 수 있습니다.
- 프린터를 옮길 때에는 프린터에서 잉크가 새거나 프린터에 다른 손상이 나타나지 않도록 다음과 같이 하십시오.
	- (전원 버튼)을 눌러 프린터 전원을 껐는지 확인합니다. 내부에서 움직이는 소리가 완전 히 멈출 때까지 기다린 후에 프린터의 플러그를 뽑습니다.
	- 카트리지는 설치된 상태로 두어야 합니다.
	- 프린터는 수평으로 놓고 운송해야 합니다. 옆으로 놓거나, 뒤로, 앞으로, 뒤집어 놓지 말아야 합니다.

주의**:** HP에서는 인쇄 품질상의 문제나 추가적인 잉크 사용, 잉크 시스템의 손상을 피하기 위해 가능한 빨리 누락된 카트리지를 교체할 것을 권장합니다. 카트리지가 없을 경우 절대 프린터를 끄지 마십시오.

- <span id="page-105-0"></span>참고**:** 이 프린터는 연속 잉크 시스템을 사용하도록 고안되지 않았습니다. 인쇄를 다시 시작하려면, 연 속 잉크 시스템을 제거하고 원래의 HP(또는 호환 가능한) 카트리지를 설치하십시오.
- 참고**:** 이 프린터는 잉크 카트리지가 완전히 고갈될 때까지 사용하도록 고안되었습니다. 잉크가 고갈 되기 전에 카트리지를 충전하면 프린터가 작동하지 않을 수 있습니다. 이런 일이 발생하는 경우, 새 카트 리지(정품 HP 또는 호환 가능한 제품)를 삽입하여 인쇄를 계속합니다.

#### 관련 항목

● 예상 잉크량 확인

# 검정 카트리지만 사용하여 인쇄할 때도 컬러 잉크가 일부 사용 됩니다**.**

잉크는 잉크젯 인쇄 과정 중에 다양한 방식으로 사용됩니다. 카트리지의 잉크는 주로 문서, 사진 및 기타 자료를 인쇄하는 데 사용됩니다. 그러나 일부 잉크는 프린트헤드의 상태를 유지 관리하는 데 사용되고, 일부 잉크는 찌꺼기로 남게 되며, 나머지는 증발합니다. 잉크 사용량에 대한 자세한 내용을 보려면 [www.hp.com/go/learnaboutsupplies](http://www.hp.com/go/learnaboutsupplies)를 방문한 다음 **HP Ink**(HP 잉크)를 클릭합니다. (해당 페이지의 국가 선택 버튼을 사용하여 해당 국가/지역을 선택해야 할 수 있습니다.)

# 예상 잉크량 확인

프린터 소프트웨어나 프린터 제어판에서 예상 잉크량을 확인할 수 있습니다.

#### 프린터 제어판에서 추정 잉크량 확인하기

- ▲ 프린터 제어판에서 화면 상단의 탭을 누르거나 아래로 스와이프해 대시보드를 연 다음 ▲(잉크) 를 눌러 예상 잉크양을 확인합니다.
- 참고**:** 잉크 부족 경고 및 표시등은 잉크 교체가 필요함을 사전에 알리기 위한 목적으로만 표시됩니다. 잉크 부족 경고 메시지를 받으면 인쇄 지연 가능성이 없도록 카트리지 교체를 고려해 보십시오. 카트리 지를 교체하라는 메시지가 표시될 때까지는 카트리지를 교체할 필요가 없습니다.
- 참고**:** 리필 또는 재가공 카트리지나 다른 프린터에서 사용했던 카트리지를 설치한 경우, 잉크 잔량 표 시기가 부정확했거나 표시기를 사용할 수 없었을 수 있습니다.
- 참고**:** 카트리지의 잉크는 인쇄를 위해 프린터와 카트리지를 준비하는 초기화 프로세스, 인쇄 노즐을 깨끗이 유지하고 잉크 흐름을 부드럽게 하는 프린트헤드 서비스 작업 등 인쇄 프로세스에서 여러 방식 으로 사용됩니다. 또한, 사용 후에는 카트리지에 일부 잉크가 남아있기도 합니다. 자세한 내용은 [www.hp.com/go/inkusage](http://www.hp.com/go/inkusage) 를 참조하십시오.

# 카트리지 교체

- 참고**:** 사용한 잉크 소모품 재활용에 대한 내용은 HP 잉크젯 소모품 재활용 [프로그램](#page-166-0)을 참조하십시오. 프린터에 사용할 교체용 카트리지가 없는 경우 잉크 [카트리지](#page-107-0) 주문를 참조하십시오.
- $\vec{P}$  **참고**: 혀재 HP 웹 사이트의 일부분은 영어로만 되어 있습니다.

참고**:** 일부 국가/지역에서는 잉크 카트리지가 지원되지 않습니다.

주의**:** HP에서는 인쇄 품질상의 문제나 추가적인 잉크 사용, 잉크 시스템의 손상을 피하기 위해 가능한 빨리 누락된 카트리지를 교체할 것을 권장합니다. 카트리지가 없을 경우 절대 프린터를 끄지 마십시오.

#### 카트리지를 교체하려면

- **1.** 프린터의 전원이 켜져 있는지 확인합니다.
- **2.** 카트리지 액세스 도어를 엽니다.
	- 참고**:** 진행하기 전에 인쇄 캐리지가 멈출 때까지 기다립니다.

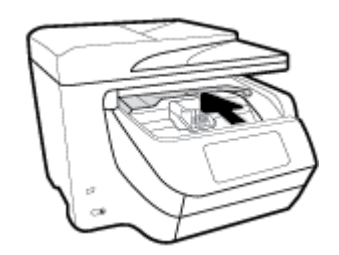

**3.** 카트리지 앞쪽을 눌러 카트리지를 분리한 다음 슬롯에서 꺼냅니다.

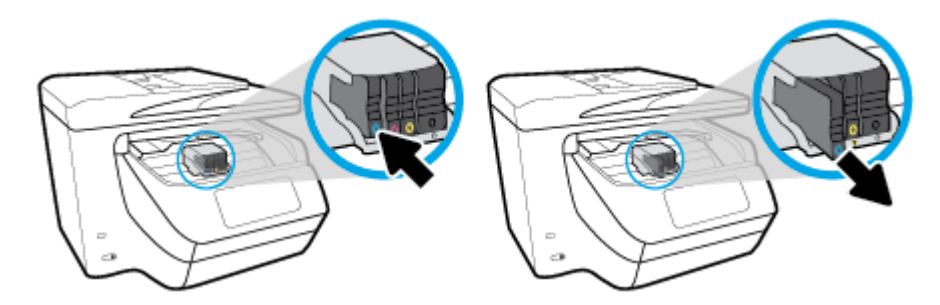

- **4.** 새 카트리지의 포장을 제거합니다.
- **5.** 도움용 컬러별 문자를 사용하여, 빈 슬롯에 확실하게 고정될 때까지 카트리지를 밀어 넣습니다.

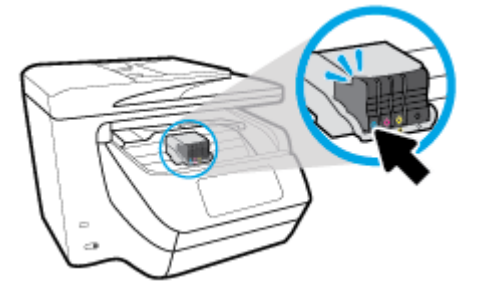

카트리지의 컬러 문자가 슬롯의 문자와 일치하는지 확인합니다.

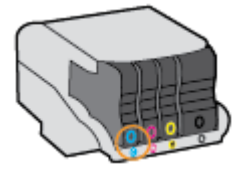

- **6.** 교체하는 각 카트리지에 대해 단계3에서 5까지를 반복합니다.
- **7.** 카트리지 액세스 도어를 닫습니다.

# <span id="page-107-0"></span>잉크 카트리지 주문

잉크 카트리지를 주문하려면 [www.hp.com](http://www.hp.com) 으로 이동합니다 (현재 HP 웹사이트의 일부분은 영어로만 되 어 있습니다). 잉크 카트리지를 모든 국가/지역에서 온라인으로 주문할 수 있지는 않습니다. 하지만 대 부분의 국가에서는 전화 주문 정보, 지역 상점 위치 정보, 쇼핑 목록 인쇄 정보를 얻을 수 있습니다. [www.hp.com/buy/supplies](http://www.hp.com/buy/supplies) 페이지를 방문하여 고객이 거주하는 국가에서 HP 제품의 구매 정보를 얻을 수 도 있습니다.

교체하는 잉크 카트리지와 같은 카트리지 번호의 교체용 카트리지만 사용하십시오. 다음 위치에 카트리 지 번호가 있습니다.

- 내장 웹 서버에서 **도구** 탭을 클릭한 후 **제품 정보** 아래의 **잉크 게이지**를 클릭합니다. 자세한 내용 은 [내장](#page-116-0) 웹 서버를 참조하십시오.
- 프린터 상태 보고서([프린터](#page-146-0) 보고서 이해 참조)
- 교체하는 잉크 카트리지의 레이블
- 프린터 내부 스티커 카트리지 액세스 도어를 열어 스티커를 찾습니다

 $\bar{\mathbb{F}}$  **참고:** 프린터와 함께 제공되는 **설치** 잉크 카트리지는 현재 별도로 구입할 수 없습니다.

# 인쇄 소모품 보관

카트리지는 오랫동안 프린터에 남겨 둘 수 있습니다. 그러나 카트리지를 최적의 상태로 유지하려면 프 린터를 사용하지 않을 때는 프린터를 올바른 방식으로 꺼두십시오.

자세한 내용은 [프린터](#page-39-0) 끄기 을 참조하십시오.

# 익명의 사용 정보 저장

이 프린터와 함께 사용하는 HP 카트리지에는 프린터 작동을 돕는 메모리 칩이 들어있습니다. 그 외에도 이 메모리 칩은 프린터 사용과 관련해 한정된 익명의 정보를 수집하는데 여기에는 다음과 같은 사항이 포함됩니다. 카트리지를 사용하여 인쇄한 페이지 번호, 페이지 범위, 인쇄 빈도 및 사용된 인쇄 모드.

이 정보는 HP가 향후 고객의 인쇄 요건에 맞는 프린터를 설계하는 데 유용하게 사용될 것입니다. 카트리 지 메모리 칩에서 수집한 데이터에는 카트리지 또는 프린터 고객이나 사용자를 식별하는 데 사용할 수 있는 정보는 포함되지 않습니다.

HP는 HP 무료 반품 및 재활용 프로그램으로 반송한 카트리지로부터 메모리 칩 샘플링을 수집합니다(HP Planet Partners: [www.hp.com/recycle](http://www.hp.com/recycle) ). 이 샘플링에서 구한 메모리 칩을 판독하고 연구해 향후 HP 프린터 개선에 이용할 것입니다. 이 카트리지 재활용을 지원하는 HP 파트너들도 이 데이터를 확인할 수 있습니 다.

카트리지를 소유하고 있는 제3자는 메모리 칩의 익명 정보만 확인할 수 있습니다. 이 정보를 확인할 수 없도록 하려면, 칩을 작동 불가로 설정하면 됩니다. 하지만 메모리 칩을 작동 불가로 설정하면 HP 프린 터에서 해당 카트리지를 사용할 수 없습니다.

이와 같은 익명 정보에 대해 걱정이 될 경우, 프린터 사용 정보를 수집할 수 있는 메모리 칩 기능을 해제 해 이 정보를 확인하지 못하도록 하면 됩니다.
#### 사용 정보 기능을 해제하려면

- **1.** 프린터 제어판에서 화면 상단의 탭을 누르거나 아래로 스와이프해 대시보드를 연 다음 ( 설 정 )를 누릅니다.
- **2.** 기본 설정 과 익명의 사용 정보 저장을 차례로 눌러 전원을 끕니다.
- 참고**:** 사용 정보 기능을 다시 활성화하려면 제조 시 기본 설정을 복원합니다. 기본값 복원 방법에 대한 자세한 내용은 출고 시 [기본값](#page-151-0) 및 설정 복원을 참조하십시오.
- 참고**:** 제품 사용 정보를 수집할 수 있는 메모리 칩 기능을 해제해도 HP 제품에서 카트리지를 계속 사용 할 수 있습니다.

## 카트리지 품질보증 정보

HP 카트리지 보증은 제품을 지정된 HP 인쇄 장치에서 사용한 경우에만 적용됩니다. 이 보증은 리필되었 거나 재생되었거나 재정비 또는 잘못 사용되었거나 조작된 HP 잉크 제품에는 적용되지 않습니다.

보증 기간 동안에는 HP 잉크가 남아 있고 보증 만료일이 지나지 않은 경우에만 제품 보증이 유효합니다. YYYY/MM 형식의 보증 만료일은 제품에서 찾을 수 있습니다.

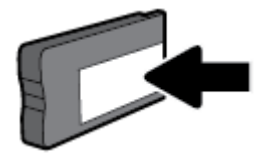

# <span id="page-109-0"></span>**8** 네트워크 설정

추가 고급 설정은 프린터의 홈 페이지(내장 웹 서버 또는 EWS)에서 사용할 수 있습니다. 자세한 내용은 [내장](#page-116-0) 웹 서버을 참조하십시오.

이 단원에서는 다음 항목을 다룹니다.

- 무선 통신용 프린터 설치
- [네트워크](#page-112-0) 설정 변경
- [Wi-Fi Direct](#page-113-0) 사용

## 무선 통신용 프린터 설치

- 시작하기 전에
- 무선 [네트워크에](#page-110-0) 프린터 설정하기
- [연결](#page-110-0) 유형 변경
- 무선 연결 [테스트](#page-111-0)
- $\bullet$  [프린터의](#page-111-0) 무선 기능을 켜거나 끄기

참고**:** 프린터 연결 시 문제가 발생하면 [네트워크](#page-143-0) 및 연결 문제을 참조하십시오.

힌트**:** 프린터 무선 설정 및 사용에 대한 자세한 정보는 HP 무선 인쇄 센터( [www.hp.com/go/](http://www.hp.com/go/wirelessprinting) [wirelessprinting](http://www.hp.com/go/wirelessprinting) )를 방문하십시오.

## 시작하기 전에

다음을 확인합니다.

- 프린터가 이더넷 케이블을 통해 네트워크에 연결되어 있지 않는지 확인합니다.
- 무선 네트워크가 올바르게 설정되고 작동하는지 확인합니다.
- 프린터 및 프린터를 사용하는 컴퓨터가 동일한 네트워크(서브넷)에 있는지 확인합니다.

프린터를 연결하는 동안 무선 네트워크 이름(SSID) 및 무선 암호를 입력하라는 메시지가 나타날 수 있습 니다.

- 무선 네트워크 이름은 사용자의 무선 네트워크 이름입니다.
- 무선 암호는 권한이 없는 타인이 무선 네트워크에 연결하지 못하도록 합니다. 요구되는 보안 수주 에 따라, 무선 네트워크는 WPA 암호 또는 WEP 키 중 하나를 사용하게 됩니다.

무선 네트워크 설정 이후, 네트워크 이름 또는 보안 암호키를 변경하지 않았을 경우, 가끔 무선 라우터 뒷면이나 측면에서 찾아볼 수 있습니다.

네트워크 이름 또는 보안 암호를 찾을 수 없거나 그 정보를 잃어버렸을 경우, 컴퓨터 또는 무선 라우터와 함께 제공되는 설명서를 참조하십시오. 여전히 그 정보를 찾지 못한 경우, 네트워크 관리자나 무선 네트 워크를 설정한 담당자에게 문의하십시오.

## <span id="page-110-0"></span>무선 네트워크에 프린터 설정하기

프린터 제어판 디스플레이에서 무선 설정 마법사를 사용하여 무선 통신을 설정합니다.

- 참고**:** 진행하기 전에 [시작하기](#page-109-0) 전에에서 목록을 확인하십시오.
	- 1. 프린터 제어판에서 화면 상단의 탭을 누르거나 아래로 스와이프해 대시보드를 연 다음 ((?) (무선) 를 누릅니다.
	- **2.** ( 설정 )를 누릅니다.
	- **3.** 무선 설정을 누릅니다.
	- **4.** 무선 설정 마법사 또는 **Wi-Fi** 보호 설치를 터치합니다.
	- **5.** 화면의 지시에 따라 설정을 완료합니다.

USB 연결과 같은 서로 다른 유형의 연결을 이미 사용 중이라면, 연결 유형 변경의 지시에 따라 무선 네트 워크에 프린터를 설정합니다.

## 연결 유형 변경

HP 프린터 소프트웨어를 설치했고 프린터를 컴퓨터 또는 네트워크에 연결한 후, 소프트웨어를 사용하 여 연결 유형을 변경(예를 들어, USB 연결에서 무선 연결로)할 수 있습니다.

 $\Box$  **참고:** 이더넷 케이블을 연결하면 프린터의 무선 기능이 꺼집니다.

#### 이더넷 연결에서 무선 연결로 변경하려면 **(Windows)**

- **1.** 프린터에서 이더넷 케이블을 분리합니다.
- **2.** 무선으로 연결하려면 무선 설정 마법사를 실행합니다. 자세한 내용은 무선 네트워크에 프린터 설 정하기을 참조하십시오.

#### **USB** 연결을 무선 네트워크로 변경하려면 **(Windows)**

진행하기 전에 [시작하기](#page-109-0) 전에에서 목록을 확인하십시오.

- **1.** HP 프린터 소프트웨어를 엽니다. 자세한 내용은 HP 프린터 [소프트웨어](#page-39-0) 열기 (Windows)을 참조하십 시오.
- **2.** 도구를 클릭합니다.
- **3.** 장치 설치 및 소프트웨어를 클릭합니다.
- **4. USB** 연결 프린터를 무선으로 변환을 선택합니다. 화면 지침을 따릅니다.

#### **USB** 연결을 무선 네트워크로 변경하려면 **(OS X)**

- **1.** 프린터를 무선 네트워크에 연결합니다.
- **2.** 이 프린터의 소프트웨어 연결을 무선으로 변경하려면 [123.hp.com](http://123.hp.com)을 사용합니다.

USB에서 무선 연결로 변경하는 방법에 대해 알아보십시오. [온라인으로](http://www.hp.com/embed/sfs/doc?client=IWS-eLP&lc=ko&cc=ko&ProductNameOID=7902050&TapasOnline=NETWORK_WIRELESS) 자세한 내용을 알아보려

면 여기를 [클릭하십시오](http://www.hp.com/embed/sfs/doc?client=IWS-eLP&lc=ko&cc=ko&ProductNameOID=7902050&TapasOnline=NETWORK_WIRELESS). 현재 이 웹 사이트에서 일부 언어를 지원하지 않을 수 있습니다.

#### <span id="page-111-0"></span>무선 연결에서 **USB** 또는 이더넷 연결로 변경하려면 **(Windows)**

● USB 또는 이더넷 케이블을 프린터에 연결합니다.

#### 무선 연결에서 **USB** 또는 이더넷 연결로 변경하려면 **(OS X)**

- **1.** 시스템 환경설정 을 엽니다.
- **2.** 프린터 및 스캐너 (을)를 클릭합니다.
- **3.** 왼쪽 창에서 프린터를 선택하고 목록 하단에서 를 클릭합니다. 현재 연결에 대해 한 개가 있으면 팩스 항목에 대해 동일하게 수행합니다.
- **4.** 프린터를 USB 또는 이더넷 케이블을 사용하여 사용 중인 컴퓨터 혹은 네트워크에 연결합니다.
- **5.** 왼쪽의 프린터 목록 아래의 +를 클릭합니다.
- **6.** 목록에서 새 프린터를 선택합니다.
- **7.** 사용 팝업 메뉴에서 사용 중인 프린터 모델 이름을 선택합니다.
- **8.** 추가를 클릭합니다.

### 무선 연결 테스트

프린터 무선 연결에 대한 정보는 무선 테스트 보고서를 인쇄해 참고하십시오. 무선 테스트 보고서에는 프린터의 상태, 하드웨어(MAC) 주소 및 IP 주소 등이 적혀 있습니다. 무선 연결에 문제가 있거나 무선 연 결이 실패한 경우 무선 테스트 보고서에서도 진단 정보를 제공합니다. 프린터를 네트워크에 연결했다 면, 테스트 보고서에 네트워크 설정 세부 정보가 표시됩니다.

무선 테스트 보고서를 인쇄하려면

1. 프린터 제어판에서 화면 상단의 탭을 누르거나 아래로 스와이프해 대시보드를 연 다음 ((·))(무선

버튼)를 누른 후 ( 설정 )를 누릅니다.

- **2.** 보고서 인쇄를 누릅니다.
- **3.** 무선 테스트 보고서를 누릅니다.

## 프린터의 무선 기능을 켜거나 끄기

프린터의 무선 기능이 꺼져 있으면 프린터 제어판의 파란색 무선 표시등이 켜집니다.

참고**:** 이더넷 케이블을 프린터에 자동으로 연결하면 자동으로 무선 기능과 무선 표시등이 꺼집니다.

- 1. 프린터 제어판에서 화면 상단의 탭을 누르거나 아래로 스와이프해 대시보드를 연 다음 ((?) (무선 버튼)를 누른 후 ( 설정 )를 누릅니다.
- **2.** 무선 설정을 누릅니다.
- **3.** 무선을 눌러 켜기 또는 끄기를 전환합니다.

## <span id="page-112-0"></span>네트워크 설정 변경

프린터 제어판에서 프린터 무선 연결을 설정 및 관리할 수 있고 여러 다양한 네트워크 관리 작업을 수행 할 수 있습니다. 여기에는 네트워크 설정 확인 및 변경, 네트워크 기본값 복원, 무선 기능 켜기/끄기 등이 있습니다.

주의**:** 네트워크 설정은 사용자 편의를 위해 제공됩니다. 그러나 고급 사용자가 아니라면 링크 속도, IP 설정, 기본 게이트웨이, 방화벽 설정 등 이러한 설정의 일부를 변경해서는 안 됩니다.

#### 네트워크 설정을 인쇄하려면

다음 중 하나를 수행합니다.

- 프린터 제어판에서 ((?)(무선) 또는 - (이더넷)를 누릅니다. 네트워크 상태 화면이 표시됩니다. 상세 정보 인쇄를 눌러 네트워크 구성 페이지를 인쇄합니다.
- 프린터 제어판에서 화면 상단의 탭을 누르거나 아래로 스와이프해 대시보드를 연 다음 ( )(설 정 )와 보고서 를 차례로 누른 후 네트워크 구성 보고서를 누릅니다.

#### 링크 속도를 설정하려면

네트워크에서 전송되는 데이터의 속도를 변경할 수 있습니다. 기본값은 자동입니다.

- 1. 프린터 제어판에서 화면 상단의 탭을 누르거나 아래로 스와이프해 대시보드를 열고 <br <> 를 누른 후 (네트워크 설정)을 누릅니다.
- **2.** 이더넷 설정을 누릅니다.
- **3.** 고급 설정을 선택합니다.
- **4.** 링크 속도를 누릅니다.
- **5.** 해당 네트워크 하드웨어에 맞는 적절한 옵션을 누릅니다.

#### **IP** 설정을 변경하려면

IP 설정에 대한 기본 IP 설정값은 IP 설정이 자동으로 설정되는 자동입니다. 고급 사용자가 다른 설정(예: IP 주소, 서브넷 마스크 또는 기본 게이트웨이)을 사용하고자 할 경우, 수동으로 변경할 수 있습니다.

- $\hat{\mathcal{X}}$  **힌트:** 수동으로 IP 주소를 설정하기 전에, 자동 모드를 이용해 먼저 프린터 네크워크에 연결하는 것이 좋습니다. 이렇게 하면 라우터를 통해 서브넷 마스크, 기본 게이트웨이 및 DNS 주소와 같은 그 밖의 필요 설정과 함께 프린터를 구성할 수 있습니다.
- 주의**:** IP 주소를 수동으로 지정할 때 주의하십시오. 설치 중 유효하지 않은 IP 주소를 입력한 경우 네트 워크 구성요소를 프린터와 연결할 수 없습니다.
	- **1.** 프린터 제어판에서 화면 상단의 탭을 누르거나 아래로 스와이프해 대시보드를 열고 ( 설정 ) 를 누른 후 (네트워크 설정)을 누릅니다.
	- **2.** 이더넷 설정 또는 무선 설정을 누릅니다.
	- **3.** 고급 설정을 누릅니다.

<span id="page-113-0"></span>**4. IP** 설정을 누릅니다.

IP 주소 변경 시 네트워크에서 프린터가 제거된다는 경고 메시지가 나타납니다. 확인 을 눌러 계속 합니다.

- **5.** 이 설정을 수동으로 변경하려면 수동**(**정적**)**을 누른 후, 다음 설정에 대한 해당 정보를 입력합니다.
	- **IP** 주소
	- 서브넷 마스크
	- 기본 게이트웨이
	- **DNS** 주소
- **6.** 변경 사항을 입력한 후, 완료 를 누릅니다.
- **7.** 확인 을 누릅니다.

## **Wi-Fi Direct** 사용

Wi-Fi Direct를 사용하여 컴퓨터, 스마트폰, 태블릿 또는 기타 무선 지원 장치에서 기존 무선 네트워크에 연결하지 않고 무선으로 인쇄할 수 있습니다.

#### **Wi-Fi Direct** 사용 지침

- 컴퓨터 또는 모바일 장치에 필요한 소프트웨어가 있는지 확인하십시오.
	- 컴퓨터를 사용하는 경우, HP 프린터 소프트웨어가 설치되었는지 확인하십시오.

컴퓨터에 HP 프린터 소프트웨어를 설치하지 않았으면 먼저 Wi-Fi Direct에 연결한 후, 프린터 소프트웨어를 설치합니다. 프린터 소프트웨어가 연결 유형을 묻는 메시지를 표시하면 무선을 선택합니다.

- 모바일 장치를 사용하는 경우, 호환 가능한 인쇄 응용 프로그램이 설치되었는지 확인하십시 오. 자세한 내용은 HP 모바일 인쇄 웹사이트 [www.hp.com/go/mobileprinting](http://www.hp.com/go/mobileprinting)을 참조하십시오. 해당 국가/지역에서 또는 해당 언어로 이 웹사이트의 현지 버전을 사용할 수 없는 경우 다른 국가/지역 또는 언어의 HP 모바일 인쇄 웹사이트가 표시됩니다.
- 프린터 Wi-Fi Direct이(가) 켜져 있는지 확인합니다.
- 최대 5대의 컴퓨터와 모바일 장치가 같은 Wi-Fi Direct 연결을 사용할 수 있습니다.
- Wi-Fi Direct는 프린터가 USB 케이블을 사용하는 컴퓨터나 무선 연결을 사용하는 네트워크에 연결 되어 있을 때도 사용할 수 있습니다.
- Wi-Fi Direct는 컴퓨터, 모바일 장치 또는 프린터를 인터넷에 연결하는 용도로는 사용할 수 없습니 다.

#### **Wi-Fi Direct**를 켜려면

- **1.** 프린터 제어판에서 화면 상단의 탭을 누르거나 아래로 스와이프해 대시보드를 연 다음 (Wi-Fi Direct)를 누릅니다.
- **2.** ( 설정 )를 누릅니다.
- **3.** 디스플레이에 Wi-Fi Direct이(가) 끄기 (으)로 표시된 경우, **Wi-Fi Direct**를 누른 후 켜기로 전환합니 다.

힌트**:** EWS에서 Wi-Fi Direct를 켤 수도 있습니다. EWS 사용에 대한 자세한 내용은 내장 웹 [서버를](#page-116-0) 참조 하십시오.

#### **Wi-Fi Direct**을**(**를**)** 지원하는 무선 기능 모바일 장치에서 인쇄하기

최신 버전의 HP 인쇄 서비스 플러그 인이 모바일 장치에 설치되어 있는지 확인합니다. 이 플러그인은 Google Play 앱 스토어에서 다운로드 받을 수 있습니다.

- **1.** 프린터에서 Wi-Fi Direct를 켰는지 확인합니다.
- **2.** 모바일 장치에서 Wi-Fi Direct을(를) 켭니다. 자세한 내용은 모바일 장치와 함께 제공된 설명서를 참 조하십시오.
- **3.** 모바일 장치의 인쇄 가능한 앱에서 문서를 선택한 다음 문서 인쇄 옵션을 선택합니다.

사용 가능한 프린터 목록이 표시됩니다.

**4.** 사용 가능한 프린터 목록에서 **DIRECT-\*\*-HP 2ffLFH-Ht XXXX** 와 같이 표시되는 Wi-Fi Direct 이름을 선 택하여 모바일 장치를 연결합니다(여기서 \*\*은 프린터를 식별하는 고유 문자이며 XXXX는 프린터 에 있는 프린터 모델임).

장치가 프린터에 자동으로 연결되지 않는 경우 프린터 제어판에 표시되는 지침에 따라 프린터에 연결합니다. 프린터 제어판에 PIN 코드가 표시되는 경우 모바일 장치에 해당 PIN 코드를 입력합니 다.

모바일 장치가 프린터에 성공적으로 연결되면 프린터가 인쇄를 시작합니다.

#### 지원되지 않는 무선 기능 모바일 장치에서 인쇄하기**Wi-Fi Direct**

모바일 장치에서 호환 가능한 인쇄 응용 프로그램을 설치했는지 확인하십시오. 자세한 내용은 HP 모바 일 인쇄 웹사이트 [www.hp.com/go/mobileprinting](http://www.hp.com/go/mobileprinting)을 참조하십시오. 해당 국가/지역에서 또는 해당 언어 로 이 웹사이트의 현지 버전을 사용할 수 없는 경우 다른 국가/지역 또는 언어의 HP 모바일 인쇄 웹사이 트가 표시됩니다.

- **1.** 프린터에서 Wi-Fi Direct를 켰는지 확인합니다.
- **2.** 모바일 장치의 Wi-Fi 연결을 켜십시오. 자세한 내용은 모바일 장치와 함께 제공된 설명서를 참조하 십시오.

참고**:** 모바일 장치에서 Wi-Fi를 지원하지 않으면 Wi-Fi Direct를 사용할 수 없습니다.

**3.** 모바일 장치에서 새 네트워크를 연결합니다. 프로세스를 정상적으로 사용하여 새 무선 네트워크 또는 핫스팟을 연결합니다. DIRECT-\*\*-HP OfficeJet XXXX 와 같이 표시된 무선 네트워크의 목록에서 Wi-Fi Direct 이름을 선택합니다(여기서 \*\*는 프린터를 식별하는 고유 문자이며 XXXX는 프린터에 있 는 프린터 모델임).

메시지가 나타나면 Wi-Fi Direct 암호를 입력합니다.

**4.** 문서를 인쇄합니다.

#### 무선 지원 컴퓨터에서 인쇄하려면 **(Windows)**

- **1.** 프린터에서 Wi-Fi Direct를 켰는지 확인합니다.
- **2.** 컴퓨터에서 Wi-Fi 연결을 켭니다. 자세한 내용은 컴퓨터와 함께 제공된 설명서를 참조하십시오.

참고**:** 컴퓨터에서 Wi-Fi를 지원하지 않으면 Wi-Fi Direct를 사용할 수 없습니다.

**3.** 컴퓨터에서 새 네트워크를 연결합니다. 프로세스를 정상적으로 사용하여 새 무선 네트워크 또는 핫스팟을 연결합니다**. DIRECT-\*\*-HP 0fficeJet XXXX** 와 같이 표시된 무선 네트워크의 목록에서 WiFi Direct 이름을 선택합니다(여기서 \*\*는 프린터를 식별하는 고유 문자이며 XXXX는 프린터에 있는 프린터 모델임).

메시지가 나타나면 Wi-Fi Direct 암호를 입력합니다.

- **4.** 프린터를 설치하고 무선 네트워크로 컴퓨터에 연결한 경우 5단계로 이동하십시오. 프린터를 설치 하고 USB 케이블로 컴퓨터에 연결한 경우, 아래 단계를 따라 Wi-Fi Direct 연결을 사용하여 HP 프린 터 소프트웨어를 설치합니다.
	- **a.** HP 프린터 소프트웨어를 엽니다. 자세한 내용은 HP 프린터 [소프트웨어](#page-39-0) 열기 (Windows)을 참조 하십시오.
	- **b.** 도구를 클릭합니다.
	- **c.** 장치 설정 및 소프트웨어를 클릭한 후, 새 프린터 연결을 선택합니다.

참고**:** 이전에 USB를 통해 프린터를 설치했고 Wi-Fi Direct로 전환하고자 한다면 **USB** 연결 프 린터를 무선으로 변환 옵션을 선택하지 마십시오.

- **d.** 연결 옵션 소프트웨어 화면이 나타나면 무선를 선택합니다.
- **e.** 감지된 프린터 목록에서 HP 프린터를 선택합니다.
- **f.** 화면 지침을 따릅니다.
- **5.** 문서를 인쇄합니다.

#### 무선 지원 컴퓨터에서 인쇄하려면 **(OS X)**

- **1.** 프린터에서 Wi-Fi Direct를 켰는지 확인합니다.
- **2.** 컴퓨터에서 Wi-Fi를 켭니다.

자세한 내용은 Apple이 제공한 설명서를 참조하십시오.

**3.** Wi-Fi 아이콘을 클릭하고 **DIRECT-\*\*-HP 2ffLFH-Ht XXXX** 와 같이 Wi-Fi Direct 이름을 선택합니다(여기 서 \*\*는 프린터를 식별하는 고유 문자이며 XXXX는 프린터에 있는 프린터 모델임).

Wi-Fi Direct가 보안과 함께 켜져 있는 경우, 메시지가 나타나면 암호를 입력합니다.

- **4.** 프린터를 추가합니다.
	- **a.** 시스템 환경설정 을 엽니다.
	- **b.** 프린터 및 스캐너 (을)를 클릭합니다.
	- **c.** 왼쪽의 프린터 목록 아래의 +를 클릭합니다.
	- **d.** 발견된 프린터 목록("Bonjour"는 프린터 이름 옆 오른쪽에 나타남)에서 프린터를 선택하고 추 가를 클릭합니다.

Wi-Fi Direct에 대해 온라인으로 문제 해결하거나 Wi-Fi Direct 설정에 대한 추가 도움이 필요하면 여기를 [클릭합니다](http://www.hp.com/embed/sfs/doc?client=IWS-eLP&lc=ko&cc=ko&ProductNameOID=7902050&TapasOnline=NETWORK_WIRELESS_DIRECT). 현재 이 웹 사이트에서 일부 언어를 지원하지 않을 수 있습니다.

# <span id="page-116-0"></span>**9** 프린터 관리 도구

이 단원에서는 다음 항목을 다룹니다.

- 도구 상자 (Windows)
- HP 유틸리티 (OS X)
- $\bullet$  내장 웹 서버
- [HP Web Jetadmin](#page-119-0) 소프트웨어

## 도구 상자 **(Windows)**

도구상자는 프린터에 대한 유지보수 정보를 제공합니다.

#### 도구 상자를 열려면

- **1.** HP 프린터 소프트웨어를 엽니다. 자세한 내용은 HP 프린터 [소프트웨어](#page-39-0) 열기 (Windows)을 참조하십 시오.
- **2.** 인쇄**,** 스캔 및 팩스 (을)를 클릭합니다.
- **3.** 프린터 유지보수를 클릭합니다.

## **HP** 유틸리티 **(OS X)**

HP 유틸리티에는 인쇄 설정을 구성하고 프린터를 보정하며 온라인으로 소모품을 주문하고 웹 사이트 지원 정보를 찾기 위한 도구가 들어 있습니다.

참고**:** HP 유틸리티에서 사용 가용한 기능은 선택된 프린터에 따라 다릅니다.

잉크양 경고 및 표시기는 잉크 교체 시기를 미리 예상하기 위한 목적으로만 사용해야 합니다. 표시등에 잉크 잔량이 부족하다고 표시되면 교체용 잉크 카트리지를 준비하여 인쇄가 지연되는 것을 방지하십시 오. 인쇄 품질이 허용 수준 이하로 떨어지기 전까지는 잉크 카트리지를 교체할 필요가 없습니다.

하드 디스크 최상위 레벨에 있는 응용 프로그램 폴더의 **HP** 폴더에서 HP 유틸리티를 더블 클릭합니다.

## 내장 웹 서버

프린터가 네트워크에 연결되어 있으면 프린터의 내장 웹 서버(EWS)를 사용하여 상태 정보를 확인하고, 설정을 변경하고, 컴퓨터에서 장치를 관리할 수 있습니다.

참고**:** 일부 설정을 보거나 변경하려면 암호가 필요할 수 있습니다.

참고**:** 인터넷에 연결하지 않고도 EWS(내장 웹 서버)를 열고 사용할 수 있습니다. 하지만 일부 기능은 사용할 수 없습니다.

- [쿠키](#page-117-0) 관련 정보
- [내장](#page-117-0) 웹 서버 열기
- 내장 웹 [서버를](#page-118-0) 열 수 없는 경우

[컬러](#page-118-0) 제한

## <span id="page-117-0"></span>쿠키 관련 정보

내장 웹 서버는 사용자가 탐색할 때 하드 디스크에 아주 작은 텍스트 파일(쿠키)을 보관합니다. 이 파일 을 통해 내장 웹 서버는 다음번에 사용자가 방문할 때 컴퓨터를 인식할 수 있습니다. 예를 들어, 사용자 가 EWS 언어를 구성했을 경우 쿠키를 통해 선택한 언어를 기억할 수 있어서 다음번에 EWS에 액세스할 때 해당 언어로 페이지가 표시됩니다. 일부 쿠키(고객별 기본 설정을 저장하는 쿠키)는 사용자가 직접 삭제할 때까지 컴퓨터에 저장됩니다.

쿠키를 모두 수용하도록 브라우저를 구성하거나 쿠키를 제공할 때마다 알려주도록 구성해 쿠키별로 수 용하거나 거부할 것을 결정할 수 있습니다. 또한 브라우저에서 불필요한 쿠키를 제거할 수도 있습니다.

프린터에 따라 쿠키를 사용하지 않도록 선택하면 다음 기능 중 하나 이상을 사용할 수 없습니다:

- 일부 설정 마법사 사용
- EWS 브라우저 언어 설정 저장
- EWS 홈 페이지 개인 설정

개인정보 및 쿠키 설정을 변경하는 방법과 쿠키를 확인하거나 삭제하는 방법 등에 관한 정보는 웹 브라 우저 설명서를 참고하십시오.

### 내장 웹 서버 열기

네트워크 또는 Wi-Fi Direct를 통해 내장 웹 서버를 액세스할 수 있습니다.

#### 네트워크를 통해 내장 웹 서버를 열려면

1. 《♥》(무선) 또는 <del>● <mark>7.</mark> (</del>이더넷)을(를) 누르거나 네트워크 구성 페이지를 인쇄하여 프린터의 IP 주소 나 호스트명를 확인합니다.

참고**:** 프린터는 네트워크 상에 존재해야 하면 IP 주소가 있어야 합니다.

**2.** 컴퓨터에서 지원하는 웹 브라우저에 프린터에 할당된 IP 주소나 호스트 이름을 입력합니다. 예를 들어, IP 주소가 123.123.123.123이면 웹 브라우저에 다음 주소를 입력합니다. http:// 123.123.123.123.

#### **Wi-Fi Direct**를 통해 내장 웹 서버를 열려면

- **1.** 프린터 제어판에서 화면 상단의 탭을 누르거나 아래로 스와이프해 대시보드를 연 다음 (Wi-Fi Direct)를 누릅니다.
- **2.** ( 설정 )를 누릅니다.
- **3.** 디스플레이에 Wi-Fi Direct이(가) 끄기 (으)로 표시된 경우, **Wi-Fi Direct**를 누른 후 켜기로 전환합니 다.
- **4.** 무선 컴퓨터에서 무선을 켜고 Wi-Fi Direct 이름을 검색하여 연결합니다(예: DIRECT-\*\*-HP OfficeJet **XXXX** (\*\*는 프린터를 식별하기 위한 고유 문자이며 XXXX는 프린터에 위치한 프린터 모델을 말함). 메시지가 나타나면 Wi-Fi Direct 암호를 입력합니다.
- **5.** 컴퓨터에서 지원되는 웹 브라우저에 http://192.168.223.1을 입력합니다.

## <span id="page-118-0"></span>내장 웹 서버를 열 수 없는 경우

#### 네트워크 설정 확인

- \_ 전화선 또는 크로스오버 케이블을 사용하여 네트워크에 프린터를 연결했는지 확인합니다.
- 네트워크 케이블이 프린터에 제대로 연결되어 있는지 확인합니다.
- 네트워크 허브, 스위치 또는 라우터가 켜져 있으며 제대로 작동하는지 확인합니다.

#### 컴퓨터 점검

● 사용 중인 컴퓨터가 프린터와 동일한 네트워크에 연결되었는지 확인합니다.

#### 웹 브라우저 점검

- 웹 브라우저가 최소 시스템 요구 사항을 충족하는지 확인합니다.
- 웹 브라우저에서 프록시 설정을 이용해 인터넷에 접속할 경우, 이러한 설정을 해제해 보십시오. 자 세한 내용은 웹 브라우저에서 이용할 수 있는 설명서를 참조하십시오.
- JavaScript 및 쿠키가 웹 브라우저에서 활성화되어 있는지 확인합니다. 자세한 내용은 웹 브라우저 에서 이용할 수 있는 설명서를 참조하십시오.

#### 프린터 **IP** 주소 점검

프린터의 IP 주소가 올바른지 확인합니다. 프린터 IP 주소를 확인하려면 프린터 제어판에서 화면 상단의 탭을 누르거나 아래로 스와이프하여 대시보드를 열고 ((♥) (무선) 또는 - (이더넷)를 누릅니다.

네트워크 구성 페이지를 인쇄해 프린터 IP 주소를 얻으려면 프린터 제어판에서 화면 상단의 탭을 누르거나 아래로 스와이프해 대시보드를 연 다음 ( )(설정 )과 보고서 를 차례로 누른 후 네트워

#### 크 구성 보고서를 누릅니다.

프린터의 IP 주소가 유효하지 확인합니다. 프린터 IP 주소는 라우터의 IP 주소와 유사한 형식이어야 합니다. 예를 들어 라우터 IP 주소가 192.168.0.1 또는 10.0.0.1이라면 프린터 IP 주소는 192.168.0.5 또는 10.0.0.5입니다.

프린터 IP 주소가 169.254.XXX.XXX 또는 0.0.0.0과 유사하다면 네트워크에 연결되어 있지 않은 것입 니다.

힌트**:** Windows가 운용되는 컴퓨터를 사용 중인 경우, HP 온라인 지원 웹 사이트 [www.support.hp.com](http://h20180.www2.hp.com/apps/Nav?h_pagetype=s-001&h_product=7902049&h_client&s-h-e-008-1&h_lang=ko&h_cc=ko) 에서 확인할 수 있습니다. 이 웹 사이트는 다수의 공통된 프린터 문제를 해결하는 데 도움이 되는 정보 및 유틸리티를 제공합니다.

## 컬러 제한

조직에서 컬러 인쇄 소모품 사용량을 관리해야 할 때 이 기능을 사용합니다. 컬러 인쇄 작업이 컬러 또는 그에 상응하는 그레이스케일로 인쇄되도록 설정하거나 사용자의 권한 수준에 따라 컬러 인쇄가 제한되 도록 설정할 수 있습니다.

#### <span id="page-119-0"></span>**EWS**에서 이 기능을 구성하려면

- **1.** EWS를 엽니다. 자세한 내용은 내장 웹 서버 [열기을](#page-117-0) 참조하십시오.
- **2.** 설정 탭, 복사**/**인쇄 설정, 컬러 제한을 차례로 클릭합니다.
- **3.** 원하는 옵션을 선택한 다음 적용을 클릭합니다.

## **HP Web Jetadmin** 소프트웨어

HP Web Jetadmin은 프린터, 복합기, 디지털 전송기 등 네트워크에 연결해서 사용하는 다양한 HP 장치를 효율적으로 관리해주는 도구로 어워드 수상 경력을 비롯하여 우수한 도구로 업계에 정평이 났습니다. 이 단일 솔루션을 통해 인쇄 및 이미징 환경의 설치, 모니터링, 유지보수, 문제 해결 및 보안 유지 작업을 원격으로 수행할 수 있으므로 시간 절약, 비용 절감 및 투자 보호를 통해 궁극적으로 비즈니스 생산성을 높일 수 있습니다.

HP Web Jetadmin 업데이트는 특정 제품 기능을 지원하기 위해 정기적으로 제공됩니다. 업데이트, 릴리 스 노트 또는 지원 문서에 관한 자세한 내용은 [www.hp.com/go/webjetadmin](http://www.hp.com/go/webjetadmin)을 참조하십시오.

# **10** 문제 해결

이 단원에서는 일반적으로 발생하는 문제에 대한 해결책을 제안합니다. 프린터가 제대로 작동하지 않고 이러한 방법으로 문제가 해결되지 않으면 HP 지원 [센터의](#page-152-0) 지원 서비스 중 하나를 사용하여 도움을 받으 시기 바랍니다.

- 이 단원에서는 다음 항목을 다룹니다.
- 용지 걸림 및 용지 공급 문제
- [인쇄](#page-128-0) 문제
- [복사](#page-135-0) 문제
- [스캔](#page-136-0) 문제
- [팩스](#page-136-0) 문제
- [네트워크](#page-143-0) 및 연결 문제
- 프린터 [하드웨어](#page-145-0) 문제
- 프린터 [제어판에서](#page-146-0) 도움말 얻기
- 프린터 [보고서](#page-146-0) 이해
- 웹 [서비스를](#page-147-0) 통한 문제 해결
- 프린터 [유지보수](#page-148-0)
- 출고 시 [기본값](#page-151-0) 및 설정 복원
- $\bullet$  HP [지원](#page-152-0) 센터

## 용지 걸림 및 용지 공급 문제

필요한 작업은 무엇입니까?

## 용지 걸림 제거

용지 걸림 [문제를](http://www.hp.com/embed/sfs/doc?client=IWS-eLP&lc=ko&cc=ko&ProductNameOID=7902050&TapasOnline=TSHOOT_PAPER_JAM) 해결 [합니다](http://www.hp.com/embed/sfs/doc?client=IWS-eLP&lc=ko&cc=ko&ProductNameOID=7902050&TapasOnline=TSHOOT_PAPER_JAM). HP 온라인 문제 해결 마법사 사용 프린터 또는 문서 공급기에서 용지 걸림을 제거하고 용지 또는 용지 공급 관련 문제를 해결하기 위한 지침

참고**:** HP 온라인 문제 해결 마법사에서 일부 언어를 지원하지 않을 수 있습니다.

#### 도움말의 일반 지침을 숙지하여 용지 걸림 제거

용지 걸림이 프린터 내부의 여러 곳에서 발생할 수 있습니다.

주의**:** 프린트헤드에 발생할 수 있는 손상을 방지하려면 용지 걸림을 가능한 빨리 해결해야 합니다.

### 용지함 **1**에서 용지 걸림을 제거하려면

**1.** 프린터에서 용지함 1을 당겨 완전히 빼냅니다.

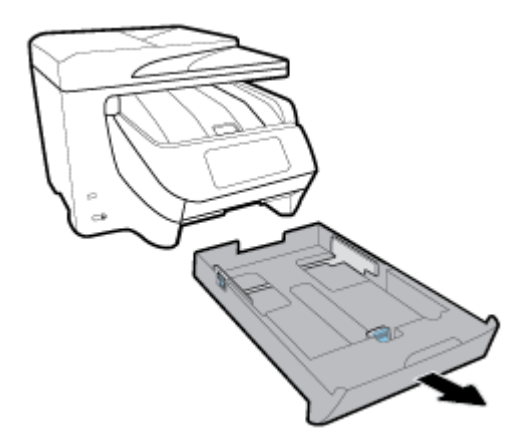

**2.** 입력 용지함이 있었던 프린터의 틈새를 점검합니다. 틈새에 걸린 용지를 제거합니다.

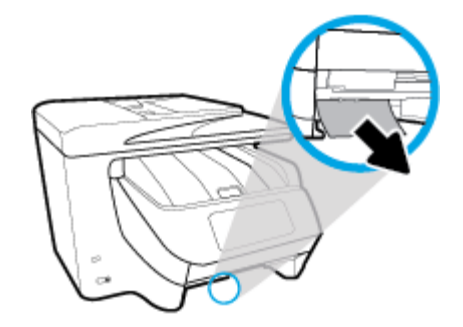

**3.** 프린터에 용지함 1을 다시 넣습니다.

#### 용지함 **2**에서 용지 걸림을 제거하려면

참고**:** 용지함 2는 프린터의 일부 모델에서 사용할 수 있습니다.

- **▲** 용지함 2를 프린터에서 완전히 빼낸 다음 가능하다면 걸린 용지를 모두 제거합니다. 이러한 방법으 로 걸린 용지를 제거할 수 없다면 다음을 수행합니다.
	- **a.** 프린터를 들어 올려 용지함 2와 분리합니다.
	- **b.** 프린터 바닥 또는 용지함에서 걸린 용지를 제거합니다.
	- **c.** 프린터를 다시 용지함 위에 놓습니다.

#### 프린터의 앞면에서 걸린 용지 제거 방법

**1.** 밀어 올려 카트리지 액세스 도어를 엽니다.

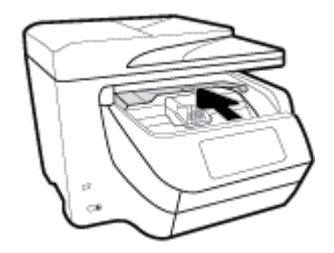

**2.** 인쇄 카트리지 앞에 장애물이 없는 경우, 인쇄 카트리지를 프린터의 오른쪽 끝까지 옮기고 걸린 용 지를 제거합니다.

필요한 경우, 카트리지를 프린터의 왼쪽 끝으로 옮기고 걸린 용지나 찢어진 종잇조각을 제거합니 다.

**3.** 아래로 밀어 카트리지 액세스 도어를 닫습니다.

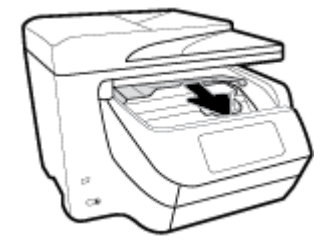

### 출력 영역에서 걸린 용지를 제거하려면

**1.** 밀어 올려 카트리지 액세스 도어를 엽니다.

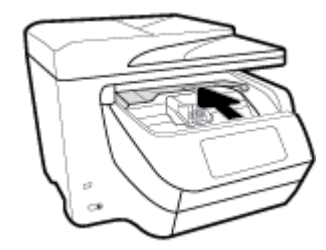

**2.** 사용자 쪽으로 들어 올려 내부 덮개를 엽니다.

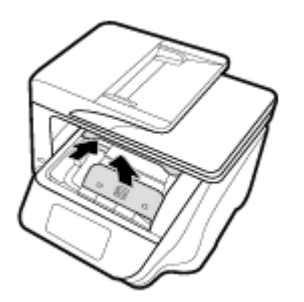

- **3.** 걸린 용지나 종잇조각을 제거합니다.
- **4.** 내부 덮개를 내리고 눌러 닫습니다. 딸깍하는 느낌이 들면 완전히 닫힌 것입니다.

**.** 아래로 밀어 카트리지 액세스 도어를 닫습니다.

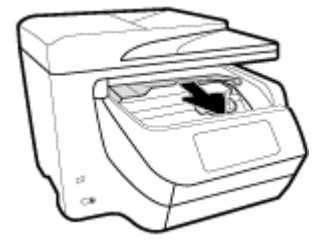

- **.** 용지함 1을 프린터에서 빼내 분리한 다음,
- **.** 이중 도어(용지함이 있던 곳의 위)의 중앙을 집고 사용자 쪽으로 당겨 엽니다.

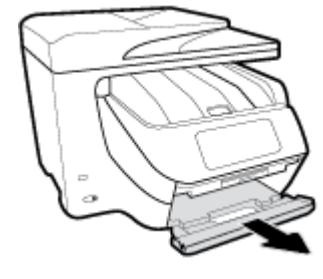

**.** 중심 부분에서 아래로 눌러 내부 도어를 엽니다.

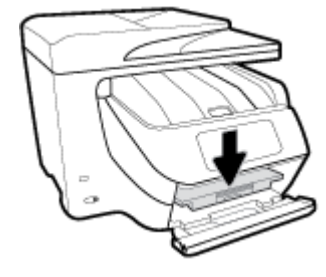

- **.** 걸린 용지를 제거합니다.
- **.** 들어 올리고 내부 도어를 닫습니다.

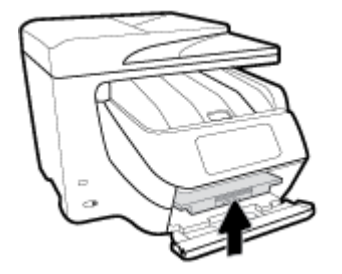

- KOWW A THE SECOND RELEASE AND RELEASE ASSESSMENT RANGER OF STRAINING RELEASE ASSESSMENT RANGER OF STRAINING RELEASE AND RELEASE AND RELEASE AND RELEASE AND RELEASE AND RELEASE AND RELEASE AND RELEASE AND RELEASE AND RELEA
- **.** 걸린 용지를 제거합니다.

프린터 후면에서 용지 걸림을 제거하려면

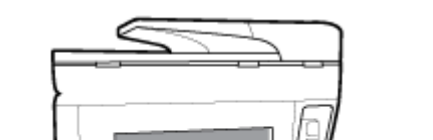

**.** 프린터 뒷면을 확인합니다.

- **.** 뒷면 액세스 도어에 있는 두 개의 탭을 누르고 도어를 엽니다.
- **.** 용지함을 삽입합니다.

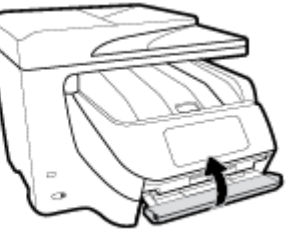

- **.** 걸린 용지를 제거합니다.
- **.** 들어 올리고, 뒤로 밀어 이중 도어를 닫습니다.

**.** 용지함 1을 프린터에서 빼내 분리한 다음,

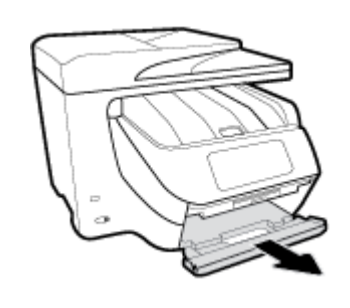

**.** 용지함을 삽입합니다.

양면 인쇄 영역에서 용지 걸림을 제거하려면

**.** 이중 도어(용지함이 있던 곳의 위)의 중앙을 집고 사용자 쪽으로 당겨 엽니다.

- 
- **.** 들어 올리고, 뒤로 밀어 이중 도어를 닫습니다.

**.** 용지 경로 커버에 있는 2개의 버튼을 누르고 커버를 당겨 프린터에서 완전히 빼냅니다.

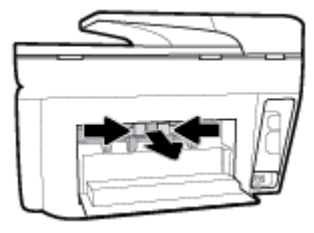

- **.** 걸린 용지를 제거합니다.
- **.** 용지 경로 커버를 다시 프린터로 밀어 넣습니다.

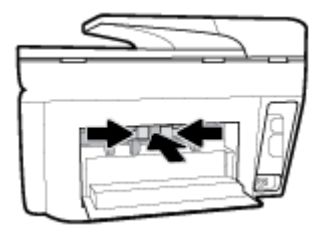

**.** 뒷면 액세스 도어를 닫습니다.

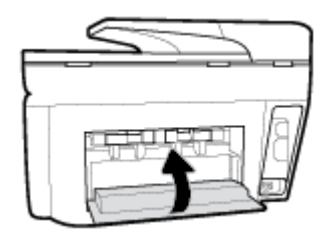

### 문서 공급기에서 걸린 용지를 제거하려면

**.** 문서 공급기의 덮개를 들어 올립니다.

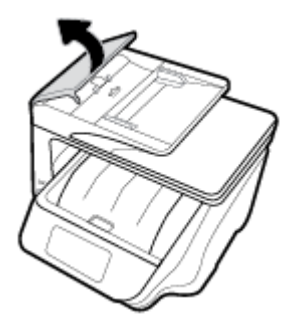

**2.** 롤러에서 걸린 용지를 잡아당깁니다.

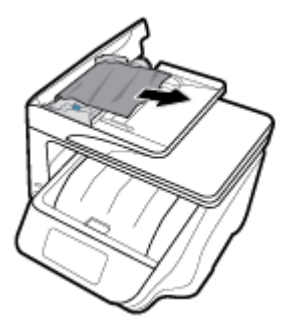

- **3.** 문서 공급기 덮개가 딸깍하고 들어맞도록 닫습니다.
- **4.** 문서 공급 용지함을 들어 올립니다.
- **5.** 용지함 하단에서 걸린 용지를 모두 제거합니다.

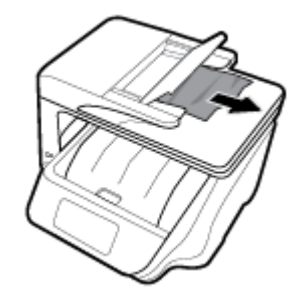

**6.** 문서 공급 용지함을 내려 놓습니다.

인쇄 캐리지 걸림 제거

인쇄 캐리지 걸림을 [해결합니다](http://www.hp.com/embed/sfs/doc?client=IWS-eLP&lc=ko&cc=ko&ProductNameOID=7902050&TapasOnline=TSHOOT_CHECK_PRINTER). HP 온라인 문제 해결 마법사 사용 인쇄 캐리지가 막혀 있거나 잘 이동하지 않을 경우 단계별 지침에 따릅니다.

참고**:** HP 온라인 문제 해결 마법사에서 일부 언어를 지원하지 않을 수 있습니다.

### 도움말의 일반 지침을 숙지하여 인쇄 캐리지 걸림 제거

용지와 같이, 잉크 카트리지를 차단하고 있는 물체를 제거하십시오.

참고**:** 걸린 용지를 제거하기 위해 아무런 공구나 기타 장치를 함부로 사용하지 마십시오. 프린터 내부 에서 걸린 용지를 제거할 때는 항상 주의하십시오.

## 용지 걸림을 방지하는 방법

용지 걸림을 방지하려면 다음 지침을 따르십시오.

- 자주 출력 용지함에서 인쇄된 용지를 꺼냅니다.
- 구김, 접힘, 손상이 없는 용지로 인쇄하고 있는지 확인합니다.
- 사용하지 않은 모든 용지는 다시 봉합할 수 있는 봉투에 편평하게 보관하여 용지가 말리거나 주름 지지 않도록 합니다.
- 프린터용으로 너무 두껍거나 너무 얇은 용지를 사용하지 마십시오.
- 용지함을 올바르게 넣었으며 꽉 차지 않았는지 확인합니다. 자세한 내용은 용지 [넣기](#page-28-0)를 참조하십 시오.
- 용지가 용지함에 편평하게 놓여 있으며 가장자리가 휘거나 찢어지지 않았는지 확인합니다.
- 너무 많은 용지를 문서 공급기 용지함에 넣지 마십시오. 문서 공급기에 넣을 수 있는 최대 용지 수 에 대한 정보는 [사양](#page-154-0)을 참조하십시오.
- 종류와 크기가 다른 용지를 섞어서 입력 용지함에 넣지 마십시오. 입력 용지함에 넣는 전체 용지 묶 음은 같은 크기와 같은 종류여야 합니다.
- 모든 용지에 잘 맞도록 입력 용지함의 용지 너비 가이드를 조정합니다. 용지 너비 가이드로 인해 입 력 용지함의 용지가 휘지 않았는지 확인하십시오.
- 각 용지에 잘 맞도록 입력 용지함의 용지 길이 조정대를 각각 조정해야 합니다. 용지 길이 조정대로 인해 용지함의 용지가 휘지 않도록 합니다.
- 용지를 입력 용지함 안으로 너무 깊이 밀어 넣지 마십시오.
- 양면 인쇄 시, 경량 용지에 너무 진한 이미지를 인쇄하지 마십시오.
- 프린터에 권장되는 종류의 용지를 사용하십시오.
- 프린터에 거의 용지가 거의 떨어져 간다면 용지를 모두 사용한 후 용지를 추가하십시오. 프린터에 서 인쇄를 진행하는 동안에는 용지를 넣지 마십시오.
- 용지함을 분리할 때 용지함을 프린터에서 완전히 분리하여 용지함 주변에 종이가 걸리지 않게 합 니다. 프린터에서 용지함이 있던 빈 공간을 확인하여 모든 종이를 제거해야 합니다.

## 용지 공급 문제 해결

어떤 문제가 있습니까?

- 용지함에서 용지가 들리지 않음
	- 용지함에 권장하는 용지가 제대로 넣어져 있는지 확인합니다. 자세한 내용은 용지 [넣기](#page-28-0)를 참 조하십시오. 용지함에 넣기 전에 용지에 바람을 붑니다.
	- 넣으려는 용지 크기에 맞게 용지 너비 가이드가 용지함의 올바른 눈금으로 설정되어 있는지 확인합니다. 용지 조정대가 용지 묶음에 꼭 맞고 너무 빈틈이 없지는 않도록 합니다.
	- 용지 묶음이 입력 용지함 하단의 적절한 용지 크기 선에 맞게 정렬되어 있는지 확인하고, 용지 함 측면 또는 용지 너비 가이드의 라벨(1개 이상)에 표시된 적정 높이를 넘지 않도록 해야 합 니다.
	- 용지함의 용지가 말려 있지 않은지 확인합니다. 휘어 있는 방향과 반대 방향으로 용지를 구부 려 폅니다.

#### 페이지가 비뚤어짐

- 입력 용지함에 넣은 용지가 용지 너비 가이드에 정렬되어 있는지 확인합니다. 필요한 경우, 프 린터에서 입력 용지함을 당겨 빼내고 용지 조정대가 제대로 정렬되어 있는지 확인하며 용지 를 올바로 다시 넣습니다.
- 인쇄 중이 아닐 때에만 용지를 프린터에 넣습니다.
- 한 번에 여러 페이지를 들어 올림
- <span id="page-128-0"></span>– 넣으려는 용지 크기에 맞게 용지 너비 가이드가 용지함의 올바른 눈금으로 설정되어 있는지 확인합니다. 용지 너비 가이드가 용지 묶음에 꼭 맞고 너무 빈틈이 없지는 않도록 합니다.
- 용지 묶음이 입력 용지함 하단의 적절한 용지 크기 선에 맞게 정렬되어 있는지 확인하고, 용지 함 측면 또는 용지 너비 가이드의 라벨(1개 이상)에 표시된 적정 높이를 넘지 않도록 해야 합 니다.
- 용지함에 용지가 과다 적재되지 않았는지 확인합니다.
- 최적의 성능과 효율성을 위해서는 HP 용지를 사용하십시오.

## 인쇄 문제

필요한 작업은 무엇입니까?

## 인쇄가 안되는 문제 해결

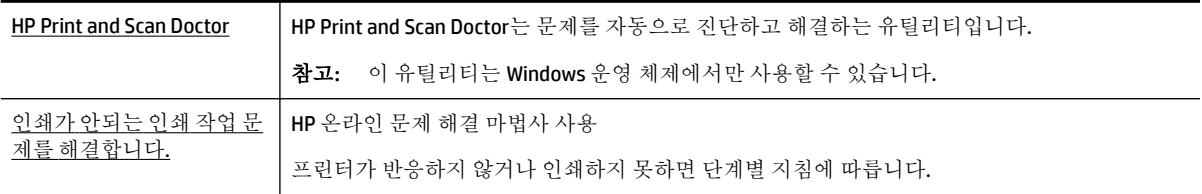

참고**:** HP Print and Scan Doctor 및 HP 온라인 문제 해결 마법사에서 일부 언어를 지원하지 않을 수 있습 니다.

### 도움말의 일반 지침을 숙지하여 인쇄가 안되는 문제 해결

#### 인쇄 문제 해결**(Windows)**

프린터가 켜져 있고 용지함에 용지가 있는지 확인합니다. 여전히 인쇄를 할 수 없을 경우 다음을 순서대 로 진행합니다.

- **1.** 프린터 디스플레이에서 오류 메시지를 확인하고 다음 화면의 지침에 따라 해결합니다.
- **2.** 컴퓨터가 USB 케이블을 통해 프린터와 연결된 경우 USB 케이블을 분리한 다음 다시 연결합니다. 컴 퓨터가 프린터에 무선으로 연결되어 있으면 무선 연결이 제대로 작동하고 있는지 확인합니다.
- **3.** 프린터가 일시 중지 또는 오프라인 상태가 아닌지 확인합니다.

#### 프린터 일시 중지 또는 오프라인 상태인지 확인하려면

- **a.** 사용하는 운영 체제에 따라 다음 중 하나를 참조하십시오.
	- **Windows 10**: Windows 시작 메뉴에서 모든 앱, **Windows** 시스템, 제어판을 차례로 클릭한 다음 하드웨어 및 소리 메뉴에서 장치 및 프린터 보기를 클릭합니다.
	- **Windows 8.1** 및 **Windows 8**: 화면의 오른쪽 상단 모서리를 가리키거나 탭하여 아이콘 모 음을 열고, 설정 아이콘을 클릭하고, 제어판을 클릭하거나 탭한 후, 장치 및 프린터 보기 를 클릭하거나 탭합니다.
	- Windows 7: Windows의 시작 메뉴에서 장치 및 프린터를 클릭합니다.
- **Windows Vista**: Windows의 시작 메뉴에서 제어판을 클릭한 후 프린터를 클릭합니다.
- **Windows XP**: Windows의 시작 메뉴에서 제어판을 클릭한 후, 프린터 및 팩스를 클릭합니 다.
- **b.** 프린터 아이콘을 더블 클릭하거나 마우스 오른쪽 버튼으로 클릭하고 인쇄 중인 목록 보기를 선택하여 인쇄 대기열을 엽니다.
- **c.** 프린터 메뉴에서 인쇄 일시 정지 또는 프린터 오프라인 사용 옆에 확인 표시가 없는지 확인합 니다.
- **d.** 어떠한 내용이든 변경한 후, 다시 인쇄해 보십시오.
- **4.** 프린터가 기본 프린터로 설정되었는지 확인합니다.

#### 프린터가 기본 프린터로 설정되었는지 확인하려면

- **a.** 사용하는 운영 체제에 따라 다음 중 하나를 참조하십시오.
	- **Windows 10**: Windows 시작 메뉴에서 모든 앱, **Windows** 시스템, 제어판을 차례로 클릭한 다음 하드웨어 및 소리 메뉴에서 장치 및 프린터 보기를 클릭합니다.
	- **Windows 8.1** 및 **Windows 8**: 화면의 오른쪽 상단 모서리를 가리키거나 탭하여 아이콘 모 음을 열고, 설정 아이콘을 클릭하고, 제어판을 클릭하거나 탭한 후, 장치 및 프린터 보기 를 클릭하거나 탭합니다.
	- **Windows 7**: Windows의 시작 메뉴에서 장치 및 프린터를 클릭합니다.
	- **Windows Vista**: Windows의 시작 메뉴에서 제어판을 클릭한 후 프린터를 클릭합니다.
	- **Windows XP**: Windows의 시작 메뉴에서 제어판을 클릭한 후, 프린터 및 팩스를 클릭합니 다.
- **b.** 적절한 프린터가 기본 프린터로 설정되어 있는지 확인합니다.

기본 프린터 옆에는 검은색 또는 녹색 원으로 선택 표시가 붙어 있습니다.

- **c.** 부적절한 프린터가 기본 프린터로 설정된 경우에는 적절한 프린터를 마우스 오른쪽 버튼으로 클릭하고 기본 프린터로 설정을 선택합니다.
- **d.** 프린터를 다시 사용해 보십시오.
- **5.** 인쇄 스풀러를 다시 시작합니다.

#### 인쇄 스풀러를 다시 시작하려면

**a.** 사용하는 운영 체제에 따라 다음 중 하나를 참조하십시오.

#### **Windows 10**

- **i.** Windows의 시작 메뉴에서 모든 앱을 클릭한 후, **Windows** 시스템을 클릭합니다.
- **ii.** 제어판, 시스템 및 보안, 관리 도구를 차례로 클릭합니다.
- **iii.** 서비스를 두 번 클릭합니다.
- **iv.** 인쇄 스풀러를 마우스 오른쪽 버튼으로 클릭한 후 등록 정보를 클릭합니다.
- **v.** 일반 탭에서 시작 유형 옆에 자동이 선택되어 있는지 확인합니다.
- **vi.** 아직 서비스가 실행되고 있지 않다면 서비스 상태 아래 있는 시작을 클릭한 다음 확인을 클릭합니다.

#### **Windows 8.1** 및 **Windows 8**

- **i.** 화면 오른쪽 상단을 선택 또는 눌러 아이콘 바를 열고 설정 아이콘을 클릭합니다.
- **ii.** 제어판을 클릭 또는 누르고 시스템 및 보안을 클릭 또는 누릅니다.
- **iii.** 관리 도구를 클릭하거나 눌러 서비스를 더블 클릭하거나 두 번 누릅니다.
- **iv.** 인쇄 스풀러를 마우스 오른쪽 버튼으로 클릭하거나 터치 또는 누른 후, 등록 정보를 클릭 합니다.
- **v.** 일반 탭에서 시작 유형 옆에 자동이 선택되어 있는지 확인합니다.
- **vi.** 아직 서비스가 실행되고 있지 않다면 서비스 상태 아래 있는 시작을 클릭하거나 누른 후, 확인을 클릭 또는 누릅니다.

#### **Windows 7**

- **i.** Windows 시작 메뉴에서 제어판, 시스템 및 보안, 관리 도구를 차례로 클릭합니다.
- **ii.** 서비스를 두 번 클릭합니다.
- **iii.** 인쇄 스풀러를 마우스 오른쪽 버튼으로 클릭한 후 등록 정보를 클릭합니다.
- **iv.** 일반 탭에서 시작 유형 옆에 자동이 선택되어 있는지 확인합니다.
- **v.** 아직 서비스가 실행되고 있지 않다면 서비스 상태 아래 있는 시작을 클릭한 다음 확인을 클릭합니다.

#### **Windows Vista**

- **i.** Windows 시작 메뉴에서 제어판, 시스템 및 유지 관리, 관리 도구를 클릭합니다.
- **ii.** 서비스를 두 번 클릭합니다.
- **iii.** 인쇄 스풀러 서비스를 마우스 오른쪽 버튼으로 클릭한 다음 등록 정보를 클릭합니다.
- **iv.** 일반 탭에서 시작 유형 옆에 자동이 선택되어 있는지 확인합니다.
- **v.** 아직 서비스가 실행되고 있지 않다면 서비스 상태 아래 있는 시작을 클릭한 다음 확인을 클릭합니다.

#### **Windows XP**

- **i.** Windows의 시작 메뉴에서 내 컴퓨터를 마우스 오른쪽 버튼으로 클릭합니다.
- **ii.** 관리를 클릭하고 서비스 및 응용 프로그램을 클릭합니다.
- **iii.** 서비스를 더블 클릭한 다음 인쇄 스풀러를 선택합니다.
- **iv.** 인쇄 스풀러를 마우스 오른쪽 버튼으로 클릭하고 다시 시작을 클릭해 서비스를 다시 시 작합니다.
- **b.** 적절한 프린터가 기본 프린터로 설정되어 있는지 확인합니다.

기본 프린터 옆에는 검은색 또는 녹색 원으로 선택 표시가 붙어 있습니다.

- **c.** 부적절한 프린터가 기본 프린터로 설정된 경우에는 적절한 프린터를 마우스 오른쪽 버튼으로 클릭하고 기본 프린터로 설정을 선택합니다.
- **d.** 프린터를 다시 사용해 보십시오.
- **6.** 컴퓨터를 재부팅합니다.
- **7.** 인쇄 대기열을 지웁니다.

#### 인쇄 대기열을 지우려면

- **a.** 사용하는 운영 체제에 따라 다음 중 하나를 참조하십시오.
	- **Windows 10**: Windows 시작 메뉴에서 모든 앱, **Windows** 시스템, 제어판을 차례로 클릭한 다음 하드웨어 및 소리 메뉴에서 장치 및 프린터 보기를 클릭합니다.
	- **Windows 8.1** 및 **Windows 8**: 화면의 오른쪽 상단 모서리를 가리키거나 탭하여 아이콘 모 음을 열고, 설정 아이콘을 클릭하고, 제어판을 클릭하거나 탭한 후, 장치 및 프린터 보기 를 클릭하거나 탭합니다.
	- Windows 7: Windows의 시작 메뉴에서 장치 및 프린터를 클릭합니다.
	- **Windows Vista**: Windows의 시작 메뉴에서 제어판을 클릭한 후 프린터를 클릭합니다.
	- **Windows XP**: Windows의 시작 메뉴에서 제어판을 클릭한 후, 프린터 및 팩스를 클릭합니 다.
- **b.** 프린터 아이콘을 더블 클릭하여 인쇄 대기열을 엽니다.
- **c.** 프린터 메뉴에서 모든 문서 취소 또는 인쇄 문서 제거를 누르고 예를 눌러 확인합니다.
- **d.** 그래도 대기열에 문서가 있다면 컴퓨터를 다시 시작한 후 다시 인쇄해 봅니다.
- **e.** 인쇄 대기열을 다시 확인하여 지워져 있는지 확인하고 다시 인쇄해 봅니다.

#### 전원 연결을 확인하고 프린터를 재설정하려면

**1.** 프린터에 전원 코드가 확실히 연결되어 있는지 확인합니다.

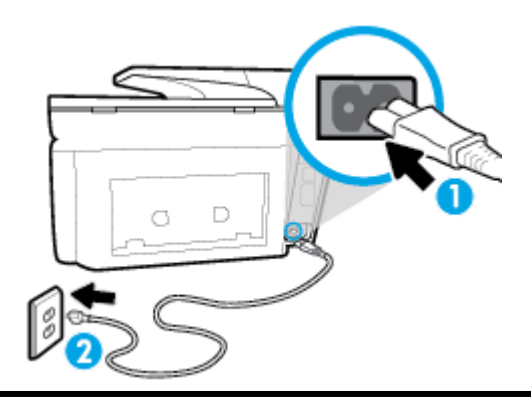

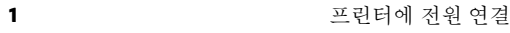

**2** 전원 콘센트에 연결

**2.** 프린터에 있는 전원 버튼을 확인합니다. 불이 들어오지 않으면 프린터가 꺼진 상태입니다. 전원 버 튼을 눌러 프린터를 켭니다.

참고**:** 프린터에 전원이 공급되고 있지 않으면 다른 전원 콘센트에 프린터를 연결해 봅니다.

- **3.** 프린터를 켜고 프린터의 측면에서 전원 코드를 분리합니다.
- **4.** 프린터의 전원 코드를 벽면 콘센트에서 분리합니다.
- **5.** 15초 동안 기다립니다.
- **6.** 벽면 콘센트에 전원 코드를 다시 연결합니다.
- **7.** 프린터 측면에 전원 코드를 다시 연결합니다.
- **8.** 프린터가 자동으로 켜지지 않으면 프린터의 전원 버튼을 눌러 프린터를 켭니다.
- **9.** 프린터를 다시 사용합니다.

#### 인쇄 문제 해결하기**(OS X)**

- **1.** 오류 메시지를 확인하고 해결합니다.
- **2.** USB 케이블을 분리했다가 다시 연결합니다.
- **3.** 제품이 일시 중지 또는 오프라인 상태가 아닌지 확인합니다.

#### 제품이 일시 중지 또는 오프라인 상태가 아닌지 확인하려면

- **a.** 시스템 기본 설정에서 인쇄 및 팩스를 클릭합니다.
- **b.** 인쇄 대기열 열기 버튼을 클릭합니다.
- **c.** 인쇄 작업을 클릭하여 선택합니다.

다음 버튼을 사용하여 인쇄 작업을 관리합니다.

- 삭제: 선택한 인쇄 작업을 취소합니다.
- 보류: 선택된 인쇄 작업을 일시 중지합니다.
- 다시 시작: 일시 중지된 인쇄 작업을 계속 이어서 진행합니다.
- **프린터 일시 중지:** 프린트 대기열의 모든 프린트 작업을 일시 중지합니다.
- **d.** 어떠한 내용이든 변경한 후, 다시 인쇄해 보십시오.
- **4.** 컴퓨터를 다시 시작합니다.

## 인쇄 품질 문제 해결

다부분의 인쇄 품질 문제를 해결하기 위한 단계별 지침 HTML PORT HTML 이 쇄 품질 문제의 온라인 문제 해결

#### 도움말의 일반 지침을 숙지하여 인쇄 품질 문제 해결

참고**:** 인쇄 품질 문제를 예방하려면 항상 전원 버튼을 사용하여 프린터를 끄고, 전원 스트립을 뽑거나 끄기 전에 전원 버튼 표시등이 완전히 꺼질 때까지 기다립니다. 이렇게 하면 프린터에서 카트리지가 마 르지 않도록 카트리지를 캡이 씌워진 위치로 이동할 수 있습니다.

#### 인쇄 품질 개선**(Windows)**

- **1.** 정품 HP 카트리지를 사용하고 있는지 확인합니다.
- **2.** 프린터 소프트웨어를 확인하여 용지 드롭다운 목록에서 적합한 용지 유형과 품질 설정 드롭다운 목록에서 인쇄 품질을 선택했는지 확인합니다.
	- 프린터 소프트웨어에서 인쇄, 스캔 및 팩스 를 클릭한 후, 기본 설정 설정을 클릭하여 인쇄 등 록 정보에 액세스합니다.
- **3.** 예상 잉크량을 확인하여 남은 카트리지 잉크가 부족하지 않은지 확인합니다. 자세한 내용은 [예상](#page-105-0)  [잉크량](#page-105-0) 확인을 참조하십시오. 카트리지에 잉크가 부족하면, 교체를 고려해 보십시오.

**4.** 프린트헤드를 정렬합니다.

#### 프린터 소프트웨어에서 프린트헤드를 정렬하려면

- 참고**:** 프린트헤드를 정렬하면 고품질 출력이 보장됩니다. 카트리지 교체 시 프린트헤드는 다시 정렬할 필요 없습니다.
	- **a.** 사용하지 않은 레터 또는 A4 용지를 용지함에 넣습니다.
	- **b.** HP 프린터 소프트웨어를 엽니다. 자세한 내용은 HP 프린터 [소프트웨어](#page-39-0) 열기 (Windows)을 참조 하십시오.
	- **c.** 프린터 소프트웨어에서 인쇄**,** 스캔 및 팩스 를 클릭한 후, 프린터 유지 보수를 클릭하여 프린 터 도구 상자에 액세스합니다.
	- **d.** 프린터 도구 상자에서 장치 서비스 탭의 프린터헤드 정렬을 클릭합니다. 프린터에서 정렬 용 지가 인쇄됩니다.

#### 프린터 디스플레이를 통해 프린트헤드를 정렬하려면

- **a.** 사용하지 않은 일반 흰색 레터, A4 또는 리갈 용지를 용지함에 넣습니다.
- **b.** 프린터 제어판에서 화면 상단의 탭을 누르거나 아래로 스와이프해 대시보드를 연 다음 ( 설정 )를 누릅니다.
- **c.** 프린터 유지보수 과 프린트 헤드 정렬을 차례로 누른 후 화면 지침을 따릅니다.
- **5.** 카트리지의 잉크량이 적은 경우가 아니면 카트리지 진단 페이지를 인쇄합니다.

#### 프린터 소프트웨어에서 진단 페이지를 인쇄하려면

- **a.** 사용하지 않은 일반 흰색 레터, A4 또는 리갈 용지를 용지함에 넣습니다.
- **b.** HP 프린터 소프트웨어를 엽니다. 자세한 내용은 HP 프린터 [소프트웨어](#page-39-0) 열기 (Windows)을 참조 하십시오.
- **c.** 프린터 소프트웨어에서 인쇄**,** 스캔 및 팩스 를 클릭한 후, 프린터 유지 보수를 클릭하여 프린 터 도구 상자에 액세스합니다.
- **d.** 장치 보고서 탭에서 진단 정보 인쇄를 눌러 진단 페이지를 인쇄합니다.

#### 프린터 디스플레이에서 진단 페이지를 인쇄하려면

- **a.** 사용하지 않은 일반 흰색 레터, A4 또는 리갈 용지를 용지함에 넣습니다.
- **b.** 프린터 제어판에서 화면 상단의 탭을 누르거나 아래로 스와이프해 대시보드를 연 다음 ( 설정 )를 누릅니다.
- **c.** 보고서 을 누릅니다.
- **d.** 인쇄 품질 보고서를 누릅니다.
- **6.** 진단 페이지에서 blue, magenta, yellow 및 black 상자를 검토합니다. 컬러 및 검정 박스에 줄이 보이 거나 일부 박스에 잉크가 없는 경우 프린트헤드를 자동으로 청소합니다.

#### 프린터 소프트웨어에서 프린트헤드를 청소하려면

- **a.** 사용하지 않은 일반 흰색 레터, A4 또는 리갈 용지를 용지함에 넣습니다.
- **b.** HP 프린터 소프트웨어를 엽니다. 자세한 내용은 HP 프린터 [소프트웨어](#page-39-0) 열기 (Windows)을 참조 하십시오.
- **c.** 프린터 소프트웨어에서 인쇄**,** 스캔 및 팩스 를 클릭한 후, 프린터 유지 보수를 클릭하여 프린 터 도구 상자에 액세스합니다.
- **d.** 장치 서비스 탭에서 프린트 헤드 청소를 클릭합니다. 화면 지침을 따릅니다.

#### 프린터 디스플레이를 통해 프린트헤드를 청소하려면

- **a.** 사용하지 않은 일반 흰색 레터, A4 또는 리갈 용지를 용지함에 넣습니다.
- **b.** 프린터 제어판에서 화면 상단의 탭을 누르거나 아래로 스와이프해 대시보드를 연 다음 ( 설정 )를 누릅니다.
- **c.** 프린터 유지보수 를 누르고 프린트 헤드 청소를 선택한 후 화면 지침을 따릅니다.
- **7.** 프린트헤드를 청소해도 문제가 해결되지 않을 경우 HP 고객 지원에 문의하십시오. [www.support.hp.com](http://h20180.www2.hp.com/apps/Nav?h_pagetype=s-001&h_product=7902049&h_client&s-h-e-008-1&h_lang=ko&h_cc=ko) 를 참조하십시오. 이 웹 사이트는 다수의 공통된 프린터 문제를 해결하는 데 도움이 되는 정보 및 유틸리티를 제공합니다. 국가/지역을 묻는 메시지가 표시되면 해당되는 곳을 선택한 다음 모든 **HP** 연락처 를 클릭하면 기술 지원에 관한 연락처 정보를 얻을 수 있습니다.

#### 인쇄 품질 개선하기**(OS X)**

- **1.** 정품 HP 카트리지를 사용하고 있는지 확인합니다.
- **2.** 인쇄 대화상자에서 용지 유형과 인쇄 품질을 올바로 선택했는지 확인합니다.
- **3.** 예상 잉크량을 확인하여 남은 카트리지 잉크가 부족하지 않은지 확인합니다.

인쇄 카트리지에 잉크량이 부족한 경우 교체하는 것이 좋습니다.

**4.** 용지 종류를 확인합니다.

최고 인쇄 품질을 위해 고품질 HP 용지 또는 ColorLok® 표준을 준수하는 용지를 사용해야 합니다. 자세한 내용은 [용지](#page-26-0) 기본 사항을 참조하십시오.

인쇄하는 용지가 항상 평평하도록 해야 합니다. 이미지를 인쇄할 때 최상의 품질을 얻으려면 HP 고 급 인화지를 사용하십시오.

특수 용지는 원래 포장에 넣은 상태나 재밀봉 가능한 플라스틱 백 안에 넣은 상태로 서늘하고 건조 한 장소의 평평한 면에 보관하십시오. 인쇄할 준비가 되면 바로 사용할 용지만 꺼내십시오. 인쇄가 끝났을 때는 사용하지 않은 인화지를 플라스틱 백에 다시 넣으십시오. 이렇게 하면 인화지가 말리 지 않습니다.

**5.** 프린트헤드를 정렬합니다.

#### 소프트웨어에서 프린트헤드 정렬하기

- **a.** 입력 용지함에 레터 또는 A4 크기의 흰색 일반 용지를 넣습니다.
- **b.** HP 유틸리티를 엽니다.
	- 참고**:** HP 유틸리티 아이콘은 하드 디스크의 최상위 레벨에 있는 응용 프로그램 폴더의 **HP**  폴더에 있습니다.
- **c.** 창 왼쪽의 장치 목록에서 프린터를 선택합니다.
- <span id="page-135-0"></span>**d.** 정렬을 클릭합니다.
- **e.** 정렬을 클릭하고 화면상의 지침을 따릅니다.
- **f.** 모든 설정을 클릭하여 정보 및 지원 창으로 돌아갑니다.
- **6.** 테스트 페이지를 인쇄합니다.

#### 테스트 페이지를 인쇄하려면

- **a.** 입력 용지함에 레터 또는 A4 크기의 흰색 일반 용지를 넣습니다.
- **b.** HP 유틸리티를 엽니다.
- 참고**:** HP 유틸리티 아이콘은 하드 디스크의 최상위 레벨에 있는 응용 프로그램 폴더의 **HP**  폴더에 있습니다.
- **c.** 창 왼쪽의 장치 목록에서 프린터를 선택합니다.
- **d.** 테스트 페이지를 클릭합니다.
- **e.** 테스트 페이지 인쇄 버튼을 누르고 화면의 지시를 따릅니다.
- **7.** 진단 페이지의 텍스트 또는 컬러 상자에 줄무늬가 있거나 비어 있으면 프린트헤드를 자동으로 청 소합니다.

#### 프린트헤드를 자동으로 청소하기

- **a.** 용지함에 레터 또는 A4 크기의 흰색 일반 용지를 넣습니다.
- **b.** HP 유틸리티를 엽니다.
- 참고**:** HP 유틸리티 아이콘은 하드 디스크의 최상위 레벨에 있는 응용 프로그램 폴더의 **HP**  폴더에 있습니다.
- **c.** 창 왼쪽의 장치 목록에서 프린터를 선택합니다.
- **d.** 프린트헤드 청소를 클릭합니다.
- **e. Clean(**청소**)**를 클릭하고 화면 지시를 따릅니다.
- 주의**:** 프린트헤드는 필요한 경우에만 청소합니다. 불필요한 청소는 잉크를 낭비하고 프린트 헤드 수명을 단축시킵니다.
- 참고**:** 완전히 청소한 후에도 인쇄 품질이 나쁠 경우에는 프린트헤드를 정렬해 보십시오. 청 소와 정렬 후에도 인쇄 품질 문제가 계속되면 HP 고객 지원 센터로 연락하십시오.
- **f.** 모든 설정을 클릭하여 정보 및 지원 창으로 돌아갑니다.

## 복사 문제

복사 [문제의](http://www.hp.com/embed/sfs/doc?client=IWS-eLP&lc=ko&cc=ko&ProductNameOID=7902050&TapasOnline=TSHOOT_COPY) 문제 해결 HP 온라인 문제 해결 마법사 사용 프린터에서 복사를 생성하지 않거나 인쇄물의 품질이 낮은 경우 단계별 지침에 따릅니다.

#### 참고**:** HP 온라인 문제 해결 마법사에서 일부 언어를 지원하지 않을 수 있습니다.

[원활한](#page-59-0) 복사 및 스캔을 위한 팁

## <span id="page-136-0"></span>스캔 문제

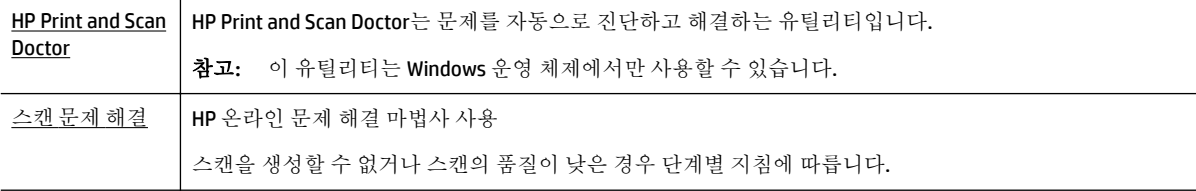

#### 참고**:** HP Print and Scan Doctor 및 HP 온라인 문제 해결 마법사에서 일부 언어를 지원하지 않을 수 있습 니다.

[원활한](#page-59-0) 복사 및 스캔을 위한 팁

## 팩스 문제

팩스 설정에 문제가 있는지 알아보려면 먼저 팩스 검사 보고서를 실행합니다. 검사를 통과했으나 여전 히 팩스 작업에 문제가 있으면 보고서에 표시된 팩스 설정을 살펴보고 올바르게 설정되었는지 확인합 니다.

## 팩스 검사 실행

팩스 설정을 검사하여 프린터 상태를 확인하고 팩스 작업에 맞게 올바로 설정되었는지 확인할 수 있습 니다. 프린터에서 팩스 설정을 완료한 후에만 이 검사를 수행하십시오. 다음과 같은 검사를 수행합니다.

- 팩스 하드웨어 검사
- 프린터에 올바른 유형의 전화 코드가 연결되어 있는지 확인합니다.
- 전화 코드가 올바른 포트에 연결되어 있는지 확인
- 발신음 확인
- 회선 연결 상태 검사
- 활성 회선 확인

#### 프린터 제어판을 통해 팩스 설정을 검사하려면

- **1.** 가정 또는 사무실 설정 지침에 따라 프린터의 팩스 기능을 설정합니다.
- **2.** 테스트를 시작하기 전에 카트리지가 설치되어 있는지, 입력 용지함에 전체 크기 용지를 넣었는지 확인합니다.
- **3.** 팩스 화면에서 오른쪽으로 긋고 설정 을 누르고 마법사 설정을 누른 후, 화면 지침을 따릅니다. 프린터가 검사 상태를 표시하고 보고서를 인쇄합니다.
- **4.** 보고서를 검토합니다.
	- 팩스 검사에 실패한 경우 아래 해결책을 검토하십시오.
	- 팩스 검사를 통과했으나 여전히 팩스 작업에 문제가 있으면 보고서에 표시된 팩스 설정이 올 바른지 확인하십시오. HP의 온라인 문제 해결 마법사를 사용할 수도 있습니다.

## 팩스 검사에 실패한 경우 조치사항

팩스 테스트를 실행하고 테스트가 실패하면 보고서에서 오류에 대한 기본적 정보를 검토하십시오. 자세 한 내용은 보고서를 검토하여 어떤 테스트 부분이 실패했는지 확인하고 이 부분의 해당 항목으로 이동 하여 해결을 시도하십시오.

#### **"**팩스 하드웨어 테스트**"**에 실패한 경우

- 프린터의 전면 좌측에 있는 (  $\vert \hspace{-.08cm} \vert$  )(전원 버튼)을 눌러 프린터를 끈 다음, 프린터 뒷면에서 전원 코드 를 뽑습니다. 몇 초 후에 전원 코드를 다시 꽂은 다음 전원을 켭니다. 테스트를 다시 실행합니다. 또 다시 테스트에 실패하면 이 단원에서 문제 해결 정보를 계속 검토하십시오.
- 팩스 전송 또는 수신을 테스트 합니다. 팩스를 성공적으로 보내거나 받을 수 있으면 문제가 없는 것 입니다.
- · 팩스 설치 마법사(Windows) 또는 HP 유틸리티(OS X)에서 테스트를 실행하는 동안, 프린터에서 팩스 수신이나 복사와 같은 다른 작업을 수행하면 안 됩니다. 디스플레이에 프린터가 작업 중이라는 메 시지가 나타나는지 확인합니다. 작동 중이면 끝날 때까지 기다렸다가 유휴 상태가 되면 테스트를 실행하십시오.
- 전화 분할기를 사용하는 경우 팩스 작업에 문제가 생길 수 있습니다. (분할기는 벽면의 전화 잭에 꽂는 2코드 커넥터입니다). 분할기를 제거하고 프린터를 전화 잭에 바로 연결해 보십시오.

발견된 모든 문제를 해결한 후 팩스 테스트를 다시 실행하여 테스트가 통과되고 프린터에서 팩스 작업 을 할 수 있는지 확인하십시오. **팩스 하드웨어 검사** 에 계속 실패하고 팩스 작업에 문제가 있으면 HP에 지원을 요청하십시오. [www.support.hp.com](http://h20180.www2.hp.com/apps/Nav?h_pagetype=s-001&h_product=7902049&h_client&s-h-e-008-1&h_lang=ko&h_cc=ko) 를 참조하십시오. 이 웹 사이트는 다수의 공통된 프린터 문 제를 해결하는 데 도움이 되는 정보 및 유틸리티를 제공합니다. 국가/지역을 묻는 메시지가 표시되면 해 당되는 곳을 선택한 다음 모든 **HP** 연락처 를 클릭하면 기술 지원에 관한 연락처 정보를 얻을 수 있습니 다.

#### **"**활성 전화 잭에 연결된 팩스**"** 테스트에 실패한 경우

- 벽면의 전화 잭과 프린터 사이의 연결을 확인하여 전화 코드가 단단히 연결되도록 합니다.
- 전화 코드의 한 끝을 벽면 전화 콘센트에 연결하고 다른 끝을 프린터 뒷면의 1-LINE 레이블이 지정 된 포트에 연결합니다.
- 전화 분할기를 사용하는 경우 팩스 작업에 문제가 생길 수 있습니다. (분할기는 벽면의 전화 잭에 꽂는 2코드 커넥터입니다). 분할기를 제거하고 프린터를 전화 잭에 바로 연결해 보십시오.
- 프린터에 사용 중인 전화 잭에 정상적인 전화와 전화 코드를 연결하고 다이얼 톤을 확인합니다. 다 이얼 톤이 들리지 않으면 전화 회사에 연락하여 회선을 점검하십시오.
- 팩스 전송 또는 수신을 테스트 합니다. 팩스를 성공적으로 보내거나 받을 수 있으면 문제가 없는 것 입니다.

발견된 모든 문제를 해결한 후 팩스 검사를 다시 실행하여 검사가 통과되고 프린터에서 팩스 작업을 할 수 있는지 확인하십시오.

#### **"**팩스의 올바른 포트에 연결된 전화 코드**"** 테스트에 실패한 경우

전화 분할기를 사용하는 경우 팩스 작업에 문제가 생길 수 있습니다. (분할기는 벽면의 전화 잭에 꽂는 2 코드 커넥터입니다). 분할기를 제거하고 프린터를 전화 잭에 바로 연결해 보십시오.

#### 올바른 포트에 전화 코드 연결

**1.** 전화 코드의 한 끝을 벽면 전화 콘센트에 연결하고 다른 끝을 프린터 뒷면의 1-LINE 레이블이 지정 된 포트에 연결합니다.

참고**:** 2-EXT 포트를 사용하여 전화 잭에 연결하는 경우, 팩스를 보내거나 받을 수 없습니다. 2-EXT 포트는 자동 응답기와 같은 기타 장비를 연결할 때만 사용해야 합니다.

그림 **10-1** 프린터의 뒷 부분

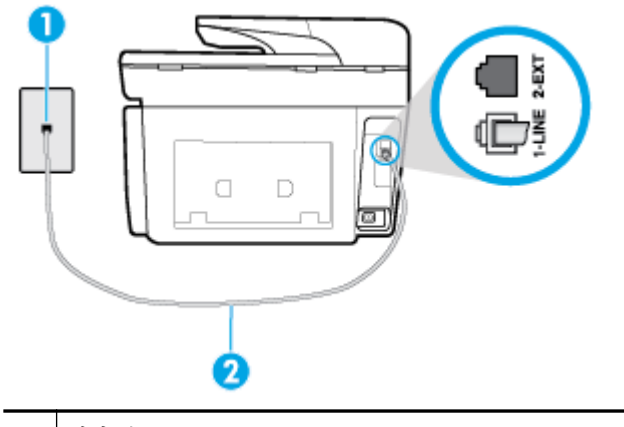

- **1** 전화 잭
- 2  $\big|$  전화 코드를 프린터 뒷면의 1-LINE 레이블이 지정된 포트에 연결합니다.
- **2.** 전화 코드를 1-LINE 포트에 연결한 후 팩스 검사를 다시 실행하여 검사에 통과하고 프린터에서 팩 스를 사용할 수 있는지 확인하십시오.
- **3.** 팩스 전송 또는 수신을 테스트 합니다.

#### **"**팩스에 올바른 종류의 전화 코드 사용**"** 테스트에 실패한 경우

전화 코드의 한 끝을 벽면 전화 콘센트에 연결하고 다른 끝을 프린터 뒷면의 1-LINE 레이블이 지정 된 포트에 연결합니다.

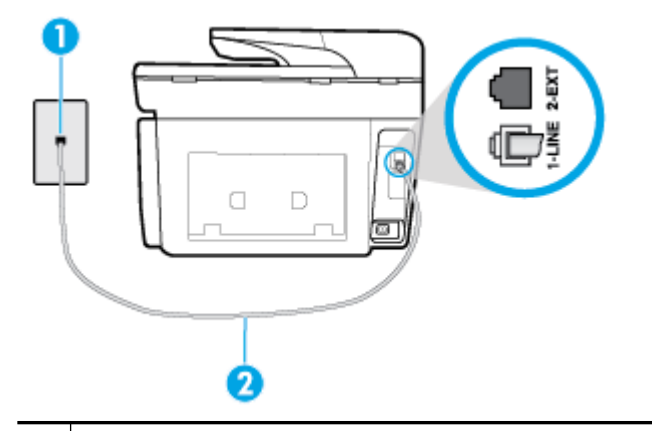

- **1** 전화 잭
- 2  $\vert$  전화 코드를 프린터 뒷면의 1-LINE 레이블이 지정된 포트에 연결합니다.
- 벽면의 전화 잭과 프린터 사이의 연결을 확인하여 전화 코드가 단단히 연결되도록 합니다.
- 전화 분할기를 사용하는 경우 팩스 작업에 문제가 생길 수 있습니다. (분할기는 벽면의 전화 잭에 꽂는 2코드 커넥터입니다). 분할기를 제거하고 프린터를 전화 잭에 바로 연결해 보십시오.

#### **"**다이얼 톤 감지**"** 테스트에 실패한 경우

- 프린터와 동일한 전화 회선을 사용하는 기타 장비에서 검사에 실패했을 수 있습니다. 다른 장비가 문제를 일으키는지 알아보려면 전화 회선에서 모든 연결 장비를 분리하고 검사를 다시 실행하십시 오. 다이얼 톤 감지 검사 가 다른 장비 없이 통과되는 경우 하나 이상의 장비가 문제를 일으키는 것 입니다. 한 번에 하나씩 다시 추가하고 어떤 장비가 문제를 일으키는지 확인될 때까지 그 때마다 테 스트를 다시 실행하십시오.
- 프린터에 사용 중인 전화 잭에 정상적인 전화와 전화 코드를 연결하고 다이얼 톤을 확인합니다. 다 이얼 톤이 들리지 않으면 전화 회사에 연락하여 회선을 점검하십시오.
- 2전화 코드의 한 끝을 벽면 전화 콘센트에 연결하고 다른 끝을 프린터 뒷면의 1-LINE 레이블이 지정 된 포트에 연결합니다.
- 전화 분할기를 사용하는 경우 팩스 작업에 문제가 생길 수 있습니다. (분할기는 벽면의 전화 잭에 꽂는 2코드 커넥터입니다). 분할기를 제거하고 프린터를 전화 잭에 바로 연결해 보십시오.
- 일부 PBX(사설 교환기) 시스템에서처럼 전화 시스템이 표준 다이얼 톤을 사용하지 않는 경우에 테 스트 실패의 원인이 될 수 있습니다. 이는 팩스 전송 또는 수신 문제와는 관련이 없습니다. 테스트 팩스를 전송 또는 수신해 보십시오.
- 국가/지역 설정이 해당 국가/지역에 맞게 설정되었는지 확인하십시오. 국가/지역 설정이 설정되지 않았거나 잘못 설정되어 있으면 테스트가 실패하고 팩스를 보내고 받는 데 문제가 생길 수 있습니 다.
- 프린터를 아날로그 전화선에 연결했는지 확인합니다. 그렇지 않을 경우 팩스를 보내고 받을 수 없 습니다. 전화선이 디지털인지 확인하려면 일반 아날로그 전화를 전화선에 연결하고 다이얼 톤을 들어 보십시오. 정상적인 다이얼 톤이 들리지 않으면 디지털 전화용으로 설정된 전화선입니다. 프 린터를 아날로그 전화 회선에 연결해서 팩스를 보내거나 받아봅니다.

발견된 모든 문제를 해결한 후 팩스 검사를 다시 실행하여 검사가 통과되고 프린터에서 팩스 작업을 할 수 있는지 확인하십시오. 다이얼 톤 감지 검사에 계속 실패하면 전화 회사에 연락하여 전화 회선을 점검 하십시오.

#### **"**팩스 회선 상태**"** 테스트에 실패한 경우

- 프린터를 아날로그 전화선에 연결했는지 확인합니다. 그렇지 않을 경우 팩스를 보내고 받을 수 없 습니다. 전화선이 디지털인지 확인하려면 일반 아날로그 전화를 전화선에 연결하고 다이얼 톤을 들어 보십시오. 정상적인 다이얼 톤이 들리지 않으면 디지털 전화용으로 설정된 전화선입니다. 프 린터를 아날로그 전화 회선에 연결해서 팩스를 보내거나 받아봅니다.
- 벽면의 전화 잭과 프린터 사이의 연결을 확인하여 전화 코드가 다다히 연결되도록 합니다.
- 전화 코드의 한 끝을 벽면 전화 콘센트에 연결하고 다른 끝을 프린터 뒷면의 1-LINE 레이블이 지정 된 포트에 연결합니다.
- 프린터와 동일한 전화 회선을 사용하는 기타 장비에서 검사에 실패했을 수 있습니다. 다른 장비가 문제를 일으키는지 알아보려면 전화 회선에서 모든 연결 장비를 분리하고 검사를 다시 실행하십시 오.
	- 팩스 회선 상태 검사 가 다른 장비 없이 통과되는 경우 하나 이상의 장비가 문제를 일으키는 것입니다. 한 번에 하나씩 다시 추가하고 어떤 장비가 문제를 일으키는지 확인될 때까지 그 때 마다 테스트를 다시 실행하십시오.
	- 다른 장비가 없는 경우 팩스 회선 상태 검사 에 실패하면 프린터를 작동 중인 전화 회선에 연 결하고 이 단원에서 문제 해결 정보를 계속 검토하십시오.
- 전화 분할기를 사용하는 경우 팩스 작업에 문제가 생길 수 있습니다. (분할기는 벽면의 전화 잭에 꽂는 2코드 커넥터입니다). 분할기를 제거하고 프린터를 전화 잭에 바로 연결해 보십시오.

발견된 모든 문제를 해결한 후 팩스 검사를 다시 실행하여 검사가 통과되고 프린터에서 팩스 작업을 할 수 있는지 확인하십시오. 팩스 회선 조건 검사가 계속 실패하고 팩스 작업에 문제가 있으면 전화 회사에 연락하여 전화 회선을 점검하십시오.

## 팩스 문제 해결

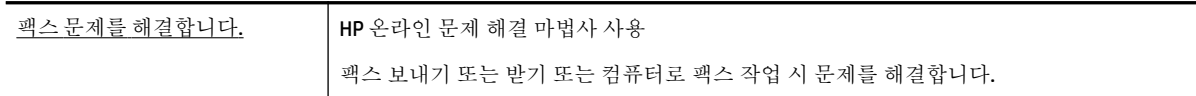

참고**:** HP 온라인 문제 해결 마법사에서 일부 언어를 지원하지 않을 수 있습니다.

## 도움말의 일반 지침을 숙지하여 특정 팩스 문제 해결

어떤 팩스 문제가 있습니까?

### 디스플레이에 전화 오프 훅이 항상 표시되는 경우

- 2선 전화 코드를 사용하는 것이 좋습니다.
- 프린터와 동일한 전화 회선을 사용하는 다른 장비에서 사용 중일 수 있습니다. 구내 전화(같은 전화 회선을 사용하지만 프린터에 연결되어 있지 않은 전화) 또는 기타 장비가 사용 중이거나 수화기가 내려져 있지 않은지 확인하십시오. 예를 들어 내선 전화의 수화기가 내려져 있거나 컴퓨터 전화 접 속 모뎀을 사용해서 이메일을 보내거나 인터넷에 액세스하는 경우 프린터에서 팩스 기능을 사용할 수 없습니다.

### 프린터의 팩스 전송 및 수신에 문제가 있는 경우

프린터의 전원이 켜져 있는지 확인합니다. 프린터의 디스플레이를 확인합니다. 디스플레이에 아무 것도 표시되지 않고 ( ▌ )(전원 버튼) 표시등이 꺼졌으면 프린터가 꺼진 것입니다. 전원 코드가 프 린터에 확실히 연결되어 있고 전원 콘센트에도 꽂혀 있는지 확인합니다. (Ⅰ)(전원 버튼)을 눌러 프린터를 켭니다.

프린터를 켠 후에는 팩스를 보내거나 받기 전에 5분간 기다리는 것이 좋습니다. 전원이 켜진 후에 초기화될 때까지는 프린터가 팩스를 보내거나 받을 수 없습니다.

HP 디지털 팩스가 활성화되어 있다면, 팩스 메모리가 꽉 찼을 경우(프린터 메모리로 제한) 팩스를 주고 받을 수 없습니다.

<u>전화 코드의 한 끝을 벽면 전화 콘센트에 연결하고 다른 끝을 프린터 뒷면의 1-LINE 레이블이 지정</u> 된 포트에 연결합니다.

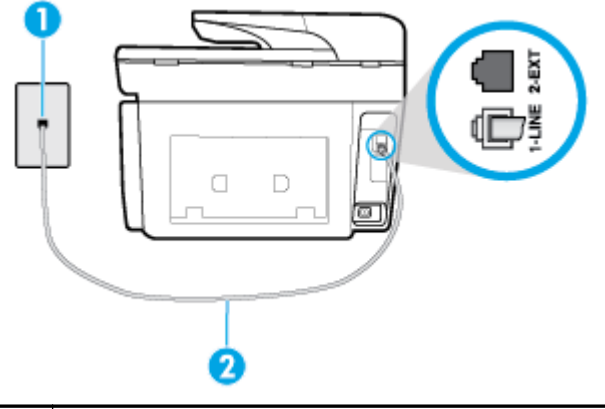

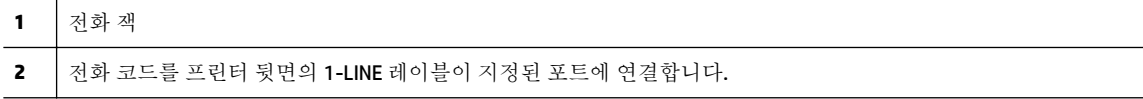

- 프린터에 사용 중인 전화 잭에 정상적인 전화와 전화 코드를 연결하고 다이얼 톤을 확인합니다. 다 이얼 톤이 들리지 않으면 전화 회사에 서비스를 요청하십시오.
- 프린터와 동일한 전화 회선을 사용하는 다른 장비에서 사용 중일 수 있습니다. 예를 들어 내선 전화 의 수화기가 내려져 있거나 컴퓨터 전화 접속 모뎀을 사용해서 이메일을 보내거나 인터넷에 액세 스하는 경우 프린터에서 팩스 기능을 사용할 수 없습니다.
- 다른 과정에서 오류가 발생했는지 확인합니다. 디스플레이나 컴퓨터에 문제와 이 해결 방법에 대 한 정보를 제공하는 오류 메시지가 나타나는지 확인합니다. 오류가 있을 경우 해당 오류를 해결해 야 프린터에서 팩스를 보내거나 받을 수 있습니다.
- 전화 회선 연결부에 소음이 많을 수 있습니다. 음질이 떨어지는(소음) 전화선을 사용하면 팩스 전송 문제가 발생할 수 있습니다. 전화를 벽면의 전화 잭에 연결하여 잡음이나 소음이 있는지 들어봐서 전화선 음질을 확인합니다. 소음이 들리면 오류 수정 모드 (ECM) 기능을 끄고 팩스 발송을 다시 시 도합니다. 문제가 지속되면 전화 회사에 문의하십시오.
- 디지털 가입자 회선(DSL) 서비스를 사용하는 경우 DSL 필터가 제대로 연결되어 있어야 팩스를 전송 할 수 있습니다.
- 프린터가 디지털 전화용으로 설정된 전화 잭에 연결되지 않았는지 확인합니다. 전화선이 디지털인 지 확인하려면 일반 아날로그 전화를 전화선에 연결하고 다이얼 톤을 들어 보십시오. 정상적인 다 이얼 톤이 들리지 않으면 디지털 전화용으로 설정된 전화선입니다.
- PBX(사설 교환기) 또는 ISDN(종합 정보 통신망) 컨버터/터미널 어댑터를 사용하는 경우, 필요에 따 라 프린터를 올바른 포트에 연결했고 터미널 어댑터를 해당 국가/지역에 적합한 올바른 스위치 유 형으로 설정했는지 확인하십시오.
- 프린터가 DSL 서비스와 같은 전화선을 공유하는 경우 DSL 모뎀이 올바르게 접지되어 있지 않을 수 있습니다. DSL 모뎀이 올바로 접지되지 않으면 전화 회선에 잡음이 생길 수 있습니다. 음질이 떨어 지는(소음) 전화선을 사용하면 팩스 전송 문제가 발생할 수 있습니다. 전화를 벽면의 전화 잭에 연 결하고 잡음이나 소음이 있는지 확인하여 전화 회선의 음질을 확인할 수 있습니다. 소음이 들리면 DSL 모뎀을 끄고 최소 15분 동안 전원을 완전히 차단하십시오. DSL 모뎀을 다시 켜고 다이얼 톤을 다시 들어보십시오.

참고**:** 나중에 전화 회선에서 다시 잡음이 들릴 수 있습니다. 프린터가 팩스 전송 및 수신을 중단 하면 이 과정을 반복하십시오.

여전히 전화 회선에서 잡음이 들리면 전화 회사에 연락하십시오. DSL 모뎀을 끄는 것에 대한 정보 는 DSL 공급업체에 연락하면 얻을 수 있습니다.

● 전화 분할기를 사용하는 경우 팩스 작업에 문제가 생길 수 있습니다. (분할기는 벽면의 전화 잭에 꽂는 2코드 커넥터입니다). 분할기를 제거하고 프린터를 전화 잭에 바로 연결해 보십시오.

### 프린터에서 팩스를 보낼 수 있지만 받을 수는 없는 경우

- 다른 벨소리 서비스를 사용하지 않는 경우 프린터의 **다른 벨소리** 기능이 **모든 표준 벨소리** 로 설정 되어 있는지 확인합니다.
- 자동 수신 이 끄기 로 설정되어 있는 경우 팩스를 수동으로 수신해야 합니다. 그렇지 않으면 프린 터에서 팩스를 수신할 수 없습니다.
- 팩스 저화와 같은 저화 번호로 음성 메일 서비스를 사용하는 경우 자동이 아닌 수동으로 팩스를 받 아야 합니다. 즉, 걸려오는 팩스 전화를 직접 받아야 합니다.
- 컴퓨터 다이얼업 모뎀에서 프린터와 동일한 전화 회선을 사용하는 경우 모뎀과 함께 제공된 소프 트웨어가 팩스를 자동으로 수신하도록 설정되지 않았는지 확인합니다. 자동으로 팩스를 받도록 설 정된 모뎀은 전화 회선을 통제하여 팩스를 모두 수신하므로 프린터가 팩스 전화를 받지 못하도록 합니다.
- 자동 응답기가 프린터에 사용하는 전화 회선을 같이 사용하는 경우 다음 중 한 가지 문제가 발생할 수 있습니다.
	- 자동 응답기가 프린터에서 올바르게 설정되지 않았을 수 있습니다.
	- 발신 메시지가 너무 길거나 발신음이 너무 커서 프린터에서 팩스 신호를 감지하지 못해 송신 팩스기와의 연결이 끊어졌습니다.
	- 자동 응답기에서 발신 메시지를 보낸 후 프린터가 팩스 벨소리를 감지할 수 있는 충분한 시간 이 없었을 수 있습니다. 이 문제는 디지털 자동 응답기에서 발생하는 일반적인 현상입니다.

다음 조치를 취하면 이러한 문제를 해결할 수 있습니다 .

- 팩스 전화와 동일한 전화 회선으로 자동 응답기를 사용하는 경우 자동 응답기를 프린터에 직 접 연결해 보십시오.
- 자동으로 팩스를 수신하도록 프린터를 설정했는지 확인합니다.
- 응답 전 벨 횟수 설정을 자동 응답기의 벨 횟수보다 많게 설정했는지 확인하십시오.
- 자동 응답기를 해제한 다음 팩스를 받아보십시오. 자동 응답기가 없는 상태에서 팩스 전송이 제대로 되면 자동 응답기에서 문제를 일으키고 있는 것입니다.
- 자동 응답기를 다시 연결하고 발신 메시지를 녹음합니다. 약 10초간 지속하여 메시지를 녹음 하십시오. 메시지를 녹음할 때에는 천천히 작은 목소리로 말합니다. 음성 메시지 끝에는 5초 이상 공백을 남깁니다. 이 공백을 녹음할 때에는 배경 잡음이 없어야 합니다. 다시 팩스를 받 아 봅니다.

참고**:** 일부 디지털 자동 응답기는 발신 메시지 끝에 여유음 녹음을 할 수 없습니다. 발신 메 시지를 다시 재생하여 확인합니다.

프린터가 자동 응답기, 컴퓨터 다이얼업 모뎀 또는 다중 포트 전환기와 같은 전화 장치와 동일한 전 화 회선을 사용하는 경우 팩스 신호가 작아질 수 있습니다. 분할기를 사용하거나 추가 케이블을 연 결하여 전화의 길이를 연장한 경우에도 신호가 작아질 수 있습니다. 팩스 신호가 작아지면 팩스를 수신하는 동안 문제가 발생할 수 있습니다.

다른 장비가 문제를 일으키는지 알아보려면 프린터를 제외한 모든 장비를 전화 회선에서 분리한 다음 팩스 받기를 시도해 보십시오. 다른 장비 없이 팩스를 성공적으로 수신할 수 있는 경우 하나 <span id="page-143-0"></span>이상의 장비가 문제를 일으키는 것입니다. 한 번에 하나씩 다시 추가하고 어떤 장비가 문제를 일으 키는지 확인될 때까지 매번 팩스를 수신해 보십시오.

● 팩스 전화 번호의 벨소리 패턴이 다른 경우(전화 회사를 통해서 다른 벨소리 서비스 사용), 프린터 의 다른 벨소리 기능이 일치하는지 확인하십시오.

#### 프린터에서 팩스를 받을 수 있지만 보낼 수는 없는 경우

프린터의 다이얼 속도가 너무 빠르거나 너무 이릅니다. 연속된 번호 사이에 어느 정도의 대기 시간 을 삽입해야 할 수 있습니다. 예를 들어, 전화를 걸기 전에 외부 회선에 액세스해야 하는 경우에는 액세스 번호 뒤에 대기 시간을 넣으십시오. 번호가 95555555이며 여기서 9가 외부 회선 액세스 번 호인 경우 다음과 같이 대기 시간을 넣습니다: 9-555-5555. 입력할 팩스 번호에 일시 중지를 넣으려 면 디스플레이에 대시(**-**)가 나타날 때까지 **\***을 반복해서 누릅니다.

모니터 다이얼링을 사용하여 팩스를 보낼 수도 있습니다. 그러면 다이얼링 중에 전화 회선의 소리 를 들을 수 있습니다. 다이얼링 중에 다이얼링 간격을 설정하고 메시지에 응답할 수 있습니다.

팩스를 보낼 때 입력한 번호의 형식이 올바르지 않거나 수신 팩스기에 문제가 있습니다. 이 내용을 확인하려면 전화에서 팩스 번호를 건 다음 팩스 벨소리를 들어봅니다. 팩스 신호가 들리지 않는 경 우 수신 팩스가 꺼져 있거나 연결되어 있지 않을 수 있습니다. 또는 음성 메일 서비스에서 수신자의 전화 회선을 간섭하는 상태일 수 있습니다. 수신 팩스기에 문제가 있는지 수신자에게 확인을 요청 할 수도 있습니다.

### 팩스 톤이 자동 응답기에 녹음되는 경우

- 팩스 전화와 동일한 전화 회선으로 자동 응답기를 사용하는 경우 자동 응답기를 프린터에 직접 연 결해 보십시오. 자동 응답기를 권장 사항대로 연결하지 않은 경우 팩스 톤이 자동 응답기에 녹음될 수 있습니다.
- 프린터가 팩스 자동 수신으로 설정되어 있고 **응답 전 벨 횟수** 설정이 올바른지 확인합니다. 이렇게 하려면 프린터의 응답 전 벨 횟수가 자동 응답기의 응답 전 벨 횟수보다 많아야 합니다. 자동 응답 기와 프린터의 응답 전 벨 횟수가 같은 횟수로 설정되어 있으면 두 장치가 모두 전화에 응답하므로 자동 응답기에 팩스 신호가 녹음됩니다.
- 자동 응답기의 벨 횟수를 적게 설정하고 지원되는 최대 벨 횟수가 울리면 프린터가 응답하도록 설 정합니다. (최대 벨 횟수는 국가/지역마다 다릅니다.) 이렇게 설정하면 자동 응답기는 전화에 응답 하고 프린터는 회선을 모니터합니다. 프린터가 팩스 신호를 감지하면 팩스를 받습니다. 전화가 음 성 전화인 경우 자동 응답기는 수신 메시지를 녹음합니다.

### 컴퓨터가 팩스를 수신할 수 없음**(HP** 디지털 팩스**)**

- 팩스를 수신하도록 설정된 컴퓨터가 꺼져 있습니다. 팩스를 수신하도록 설정된 컴퓨터 스위치가 항상 켜져 있도록 합니다.
- 서로 다른 컴퓨터에 설정 및 팩스 수신이 구성되어 있으며, 이 컴퓨터 중 하나가 꺼져 있습니다. 팩 스를 수신하는 컴퓨터가 설정에 사용된 컴퓨터와 다른 경우, 두 대의 컴퓨터 모두 항상 켜져 있어야 합니다.
- HP 디지털 팩스가 활성화되어 있지 않거나 컴퓨터가 팩스를 수신하도록 구성되어 있지 않습니다. HP 디지털 팩스를 활성화하고 컴퓨터가 팩스를 수신하도록 구성되어 있는지 확인합니다.

## 네트워크 및 연결 문제

필요한 작업은 무엇입니까?
### 무선 연결 해결

다음 문제 해결 옵션 중 하나를 선택합니다.

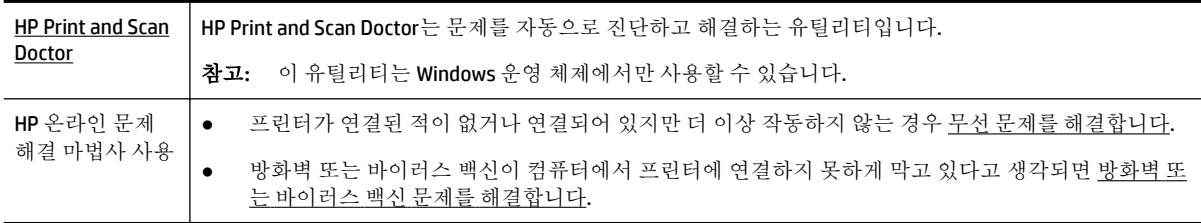

참고**:** HP Print and Scan Doctor 및 HP 온라인 문제 해결 마법사에서 일부 언어를 지원하지 않을 수 있습 니다.

#### 도움말의 일반 지침을 숙지하여 무선 문제 해결

네트워크 구성을 확인하거나 무선 테스트 보고서를 인쇄하여 네트워크 연결 문제를 진단합니다.

- 1. 홈 화면에서 ((♥) (무선), ( 설정 )를 차례로 누릅니다.
- **2.** 보고서 인쇄(Print Reports)를 누른 후, 네트워크 구성 페이지(Network Configuration Page) 또는 무 선 테스트 보고서**(Wireless Test Report)**를 누릅니다.

### 네트워크 설정을 찾아 무선 연결

다음 문제 해결 옵션 중 하나를 선택합니다.

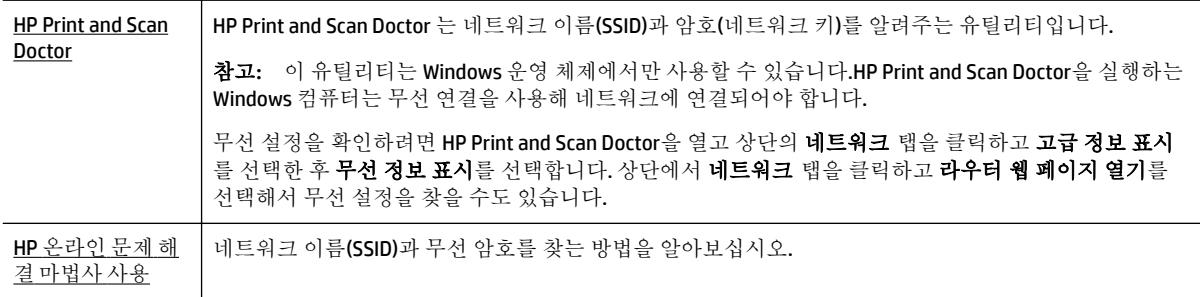

참고**:** HP Print and Scan Doctor 및 HP 온라인 문제 해결 마법사에서 일부 언어를 지원하지 않을 수 있습 니다.

### **Wi-Fi Direct** 연결 해결

HP [온라인](http://www.hp.com/embed/sfs/doc?client=IWS-eLP&lc=ko&cc=ko&ProductNameOID=7902050&TapasOnline=NETWORK_WIRELESS_DIRECT) 문제 해결 마법사 사용 Wi-Fi Direct 문제를 해결하거나 Wi-Fi Direct 구성 방법을 알아보십시오.

참고**:** HP 온라인 문제 해결 마법사에서 일부 언어를 지원하지 않을 수 있습니다.

#### 도움말의 일반 지침을 숙지하여 **Wi-Fi Direct** 문제 해결

**1.** 프린터를 점검하여 Wi-Fi Direct가 켜져 있는지 확인합니다.

- <span id="page-145-0"></span>▲ 프린터 제어판에서 화면 상단의 탭을 누르거나 아래로 스와이프해 대시보드를 연 다음 Q (Wi-Fi Direct)를 누릅니다.
- **2.** 무선 컴퓨터 또는 모바일 장치에서 Wi-Fi 연결을 켠 후, 프린터의 Wi-Fi Direct 이름을 검색하고 연결 합니다.
- **3.** 메시지가 나타나면 Wi-Fi Direct 암호를 입력합니다.
- **4.** 모바일 장치를 사용하는 경우, 호환 가능한 인쇄 응용 프로그램이 설치되었는지 확인하십시오. 자 세한 내용은 HP 모바일 인쇄 웹사이트 [www.hp.com/go/mobileprinting](http://www.hp.com/go/mobileprinting)을 참조하십시오. 해당 국가/ 지역에서 또는 해당 언어로 이 웹사이트의 현지 버전을 사용할 수 없는 경우 다른 국가/지역 또는 언어의 HP 모바일 인쇄 웹사이트가 표시됩니다.

### **Ethernet** 연결 문제 해결

다음을 확인합니다.

- 네트워크가 작동되고 네트워크 허브, 스위치 또는 라우터가 켜져 있습니다.
- 이더넷 케이블이 프린터와 라우터 사이를 제대로 연결하고 있습니다. 이더넷 케이블이 프린터의 이더넷 포트에 연결되어 있고 연결되면 커넥터 근처의 표시등이 켜집니다.
- 스파이웨어 방지 프로그램을 포함한 바이러스 백신 프로그램은 프린터에 네트워크를 연결하는데 영향을 끼치지 않고 있습니다. 바이러스 백신 또는 방화벽 소프트웨어가 컴퓨터에서 프린터에 연 결하지 못하게 막고 있으면 HP 온라인 방화벽 문제 해결사를 [사용하여](http://www.hp.com/embed/sfs/doc?client=IWS-eLP&lc=ko&cc=ko&ProductNameOID=7902050&TapasOnline=NETWORK_FIREWALL) 문제를 해결합니다.
- **[HP Print and Scan Doctor](http://h20180.www2.hp.com/apps/Nav?h_pagetype=s-924&h_client=s-h-e004-01&h_keyword=lp70044-win&h_lang=ko&h_cc=ko)**

자동으로 문제를 해결하려면 HP Print and Scan Doctor를 실행 합니다. 유틸리티가 문제를 진단한 후 해결하려고 합니다. HP Print and Scan Doctor에서는 모든 언어를 지원하고 있지는 않습니다.

## 프린터 하드웨어 문제

힌트**:** [HP Print and Scan Doctor](http://h20180.www2.hp.com/apps/Nav?h_pagetype=s-924&h_client=s-h-e004-01&h_keyword=lp70044-win&h_lang=ko&h_cc=ko)를 실행하여 인쇄, 스캔, 복사 문제를 진단하고 자동으로 수정합니다. 이 응용 프로그램이 모든 언어를 지원하지는 않습니다.

#### 프린터가 비정상적으로 종료되는 경우

- 전원 및 전원 연결을 확인합니다.
- 작동되는 전원 콘센트에 프린터의 전원 코드가 확실하게 연결되어 있는지 확인합니다.

#### 프린트헤드 정렬 실패

- 정렬 프로세스에 실패할 경우, 입력 용지함에 사용하지 않은 일반 흰색 용지를 넣었는지 확인합니 다. 프린트헤드를 정렬할 때 용지함에 컬러 용지가 들어 있으면 정렬할 수 없습니다.
- 정렬 프로세스가 계속 실패하는 경우 프린트헤드를 청소해 보십시오. 그래도 계속 실패하면 센서 결함 문제일 수 있습니다. 프린트헤드를 청소하려면 [프린트헤드와](#page-150-0) 카트리지를 유지 보수합니다.를 참조하십시오.
- 프린트헤드를 청소해도 문제가 해결되지 않을 경우 HP 고객 지원에 문의하십시오. [www.support.hp.com](http://h20180.www2.hp.com/apps/Nav?h_pagetype=s-001&h_product=7902049&h_client&s-h-e-008-1&h_lang=ko&h_cc=ko) 를 참조하십시오. 이 웹 사이트는 다수의 공통된 프린터 문제를 해결하는 데 도움이 되는 정보 및 유틸리티를 제공합니다. 국가/지역을 묻는 메시지가 표시되면 해당되는 곳을 선택한 다음 모든 **HP** 연락처 를 클릭하면 기술 지원에 관한 연락처 정보를 얻을 수 있습니다.

#### <span id="page-146-0"></span>프린터 오류 해결

그러한 문제를 해결하려면 다음 단계를 수행합니다.

- 1. (<sup>1</sup>) (전원버튼)을 누르면 프린터 전원이 꺼집니다.
- **2.** 전원 코드를 뽑은 다음 다시 연결합니다.
- 3. (<sup>1</sup>) (전원 버튼)을 눌러 프린터를 켭니다.

그래도 문제가 해결되지 않으면, 메시지에 적혀 있는 오류 코드를 기록한 후 HP 지원 센터에 문의합니 다. 지원 문의 방법은 HP [지원](#page-152-0) 센터을 참조하십시오.

## 프린터 제어판에서 도움말 얻기

프린터의 도움말 항목을 사용하여 프린터에 대한 많은 정보를 알 수 있고 일부 도움말 항목에는 걸린 용 지 제거와 같은 절차를 알려주는 동영상이 들어 있습니다.

홈 화면에서 도움말 메뉴에 액세스하거나 화면에 대한 컨텍스트 도움말에 액세스하려면 프린터 제어판 의  $\overline{\phantom{a}}$ 를 누릅니다.

## 프린터 보고서 이해

다음 보고서를 인쇄하여 프린터 문제를 문제 해결할 수 있습니다.

- 프린터 상태 보고서
- [네트워크](#page-147-0) 구성 페이지
- 인쇄 품질 [보고서](#page-147-0)
- 무선 [테스트](#page-147-0) 보고서
- 웹 [액세스](#page-147-0) 테스트 보고서

#### 프린터 보고서를 인쇄하려면

- 1. 프린터 제어판에서 화면 상단의 탭을 누르거나 아래로 스와이프하여 대시보드를 열고 (  $\blacksquare$  ( 설 정 )를 누릅니다.
- **2.** 보고서 을 누릅니다.
- **3.** 인쇄할 프린터 보고서를 선택합니다.

### 프린터 상태 보고서

프린터 상태 보고서를 사용하여 현재 프린터의 정보 및 카트리지 상태를 볼 수 있습니다. 또한 프린터 상 태 보고서는 프린터 관련 문제 해결에 도움을 줍니다.

프린터 상태 보고서에는 최근 이벤트에 대한 로그도 들어 있습니다.

HP에 문의해야 하는 경우에는 문의 전에 프린터 상태 보고서를 인쇄해두면 유용합니다.

### <span id="page-147-0"></span>네트워크 구성 페이지

프린터를 네트워크에 연결했다면, 네트워크 구성 페이지를 인쇄해 프린터의 네트워크 설정과 프린터에 서 감지되는 네트워크 목록을 확인할 수 있습니다. 보고서의 마지막 페이지에는 사용되는 신호 강도와 채널과 함께 영역에서 검색 가능한 모든 무선 네트워크 목록이 포함되어 있습니다. 이는 다른 네트워크 에서 사용 빈도가 낮은 네트워크 채널을 선택할 수 있도록 해 줍니다(네트워크 성능 향상).

참고**:** 이 영역에서 감지된 무선 네트워크 목록을 얻으려면 프린터의 무선 라디오가 켜져 있어야 합니 다. 이것이 꺼져 있거나 프린터가 이더넷을 사용해 연결되었다면 이 목록을 표시할 수 없습니다.

네트워크 구성 페이지를 통해 네트워크 연결 문제를 해결할 수 있습니다. HP에 문의해야 하는 경우에는 문의 전에 이 페이지를 인쇄해 두는 것이 유용합니다.

#### 인쇄 품질 보고서

인쇄 품질 문제의 원인은 다양합니다. 소프트웨어 설정, 품질이 떨어지는 이미지 파일, 인쇄 시스템 자체 등이 원인이 될 수 있습니다. 인쇄물의 품질이 불만족스럽다면, 인쇄 품질 보고서 페이지를 통해 인쇄 시 스템이 제대로 작동하는지 확인할 수 있습니다.

#### 무선 테스트 보고서

무선 테스트 보고서를 인쇄하는 경우 프린터 무선 연결의 다양한 조건을 확인하기 위해 여러 차례의 테 스트가 실행됩니다. 보고서에서는 테스트 결과를 확인할 수 있습니다. 문제가 발견되면 메시지와 더불 어 보고서 상단에 수정 방법도 함께 제공됩니다. 보고서 하단에는 몇 가지의 주요 무선 구성 세부 정보가 제공되어 있습니다.

#### 웹 액세스 테스트 보고서

웹 액세스 보고서를 인쇄하여 웹 서비스에 영향을 주는 인터넷 연결 문제를 확인할 수 있습니다.

## 웹 서비스를 통한 문제 해결

**HP ePrint** , 프린트 앱 등의 웹 서비스를 사용할 때 문제가 발생하면 다음을 확인합니다.

프린터가 이더넷 또는 무선 연결을 통해 인터넷에 연결되어 있는지 확인합니다.

참고**:** USB 케이블을 사용하여 프린터를 연결한 경우 이러한 웹 기능을 사용할 수 없습니다.

- 최신 제품 업데이트가 프린터에 설치되어 있는지 확인합니다.
- 프린터에서 웹 [서비스](#page-100-0)가 활성화되었는지 확인합니다. 자세한 내용은 웹 서비스 설정을 참조하십시 오.
- 네트워크 허브, 스위치 또는 라우터가 켜져 있으며 제대로 작동하는지 확인합니다.
- 이더넷 케이블을 사용하여 프린터를 연결한 경우, 프린터가 전화 코드 또는 크로스오버 케이블로 네트워크에 연결되어 있지는 않은지, 이더넷 케이블이 프린터에 단단히 연결되어 있는지 확인합니 다. 자세한 내용은 [네트워크](#page-143-0) 및 연결 문제을 참조하십시오.
- 무선 연결을 사용하여 프린터를 연결하는 경우 무선 네트워크가 제대로 작동하는지 확인합니다. 자세한 내용은 [네트워크](#page-143-0) 및 연결 문제을 참조하십시오.
- **HP ePrint** 를 사용 중인 경우 다음 사항을 확인합니다.
- <span id="page-148-0"></span>– 프린터의 이메일 주소가 올바른지 확인합니다.
- 이메일 메시지의 "수신" 라인에는 반드시 프린터의 이메일 주소만 표시되어야 합니다. "수신" 라인에 다른 이메일 주소가 나열되어 있는 경우 전송한 첨부파일이 인쇄되지 않을 수 있습니 다.
- **HP ePrint** 요구 사항을 충족하는 문서가 전송되고 있는지 확인합니다. 자세한 내용은 HP Connected[\(www.hpconnected.com\)](http://www.hpconnected.com). 국가/지역에 따라서는 이 사이트를 사용하지 못할 수도 있 습니다.(을)를 참조하십시오.
- 인터넷 연결 시 네트워크가 프록시 설정을 사용할 경우, 입력한 프록시 설정이 유효한지 확인하십 시오.
	- 사용 중인 웹 브라우저(예: Internet Explorer, Firefox 또는 Safari)에서 사용 중인 설정값을 확인 합니다.
	- IT 관리자 또는 방화벽 담당자에게 문의합니다.

방화벽에서 사용하는 프록시 설정이 변경된 경우 프린터의 제어판 또는 내장 웹 서버에서 이 설정을 업데이트해야 합니다. 이 설정을 업데이트하지 않을 경우, 웹 서비스를 사용할 수 없게 됩니다.

자세한 내용은 웹 [서비스](#page-100-0) 설정을 참조하십시오.

힌트**:** 웹 서비스 설정 및 사용에 대한 추가 도움이 필요한 경우 HP Connected[\(www.hpconnected.com\)](http://www.hpconnected.com). 국가/지역에 따라서는 이 사이트를 사용하지 못할 수도 있습니다.를 방문하십시오.

## 프린터 유지보수

필요한 작업은 무엇입니까?

### 스캐너 유리 청소

스캐너 유리, 스캐너 덮개 안쪽 또는 스캐너 프레임의 오물이나 먼지는 성능을 느리게 하고 스캔 품질을 저하시키고 특정 페이지 크기로 복사본을 맞추는 등 특수 기능의 정확도에 영향을 미칠 수 있습니다.

#### 스캐너 유리를 청소하려면

<u>△ 경고!</u> 프린터를 청소하기 전에 ( I )(전원 버튼)을 눌러 프린터 전원을 끄고 전기 소켓에서 전원 코드

를 뽑습니다.

**1.** 스캐너 덮개를 들어 올립니다.

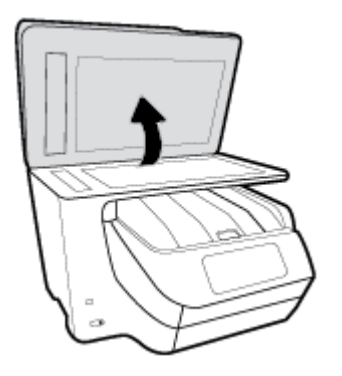

<span id="page-149-0"></span>**2.** 연한 유리 세제를 뿌린 부드럽고 보풀 없는 천을 사용하여 스캐너 유리와 덮개 등판을 청소합니다.

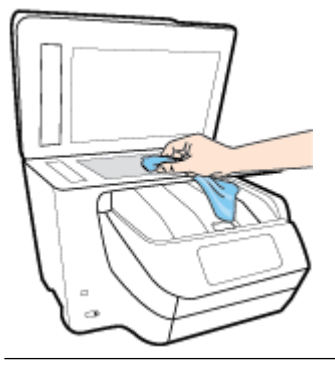

주의**:** 스캐너 유리를 청소할 때는 유리 세정제만 사용하십시오. 연마제, 아세톤, 벤젠 및 4염화탄 소를 포함하는 세정제를 사용하지 마십시오. 이러한 성분은 스캐너 유리를 손상시킬 수 있습니다. 이소프로필 알코올도 사용하지 마십시오. 이 성분은 스캐너 유리에 줄무늬를 남길 수 있습니다.

주의**:** 유리 세정제를 스캐너 유리에 직접 분사하지 마십시오. 유리 세정제를 너무 많이 도포할 경 우 세정제가 스캐너 유리 아래로 흘러 들어서 스캐너가 손상될 수 있습니다.

**3.** 스캐너 덮개를 닫고 프린터를 켭니다.

### 외관 청소

<u>△ 경고!</u> 프린터를 청소하기 전에 ( I )(전원 버튼)을 눌러 프린터 전원을 끄고 전기 소켓에서 전원 코드

를 뽑습니다.

부드럽고 보풀이 없는 젖은 천으로 케이스에 묻은 먼지, 얼룩 및 때를 닦습니다. 프린터 제어판뿐 아니 라, 프린터 내부에 액체가 들어가지 않게 하십시오.

### 문서 공급기 청소

문서 공급기가 여러 장의 문서를 들어 올리거나 일반 용지를 들어 올리지 못하면 롤러와 분리 패드를 청 소하십시오.

#### 롤러 또는 분리기 패드를 청소하려면

<u>△ 경고!</u> 프린터를 청소하기 전에 ( I )(전원 버튼)을 눌러 프린터 전원을 끄고 전기 소켓에서 전원 코드

를 뽑습니다.

**1.** 문서 공급기 용지함에서 원본을 모두 꺼냅니다.

<span id="page-150-0"></span>**2.** 문서 공급기 덮개를 들어 올립니다.

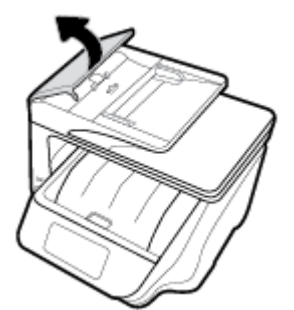

이렇게 하면 롤러(1)와 분리 패드(2)에 쉽게 접근할 수 있습니다.

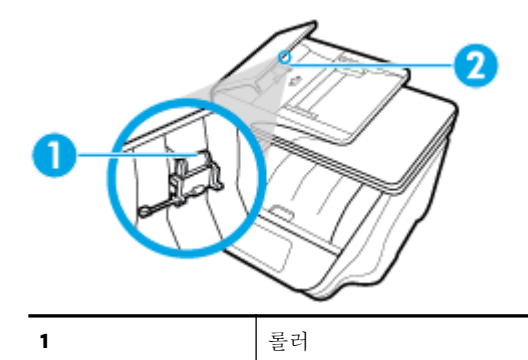

**2** 분리기 패드

- **3.** 깨끗하고 보풀이 없는 헝겊에 증류수를 약간 적신 다음 헝겊을 비틀어 물을 짜냅니다.
- **4.** 적신 헝겊으로 롤러 또는 분리기 패드의 잔류물을 닦아냅니다.

참고**:** 증류수를 사용하여 잔류물이 제거되지 않으면 소독용 알콜을 사용해보십시오.

**5.** 문서 공급기의 덮개를 닫습니다.

### 프린트헤드와 카트리지를 유지 보수합니다**.**

인쇄가 제대로 안되는 경우 프린트헤드에 문제가 있을 수 있습니다. 지시가 나타나는 경우에만 다음 단 원의 절차에 따라 인쇄 품질 문제를 해결해야 합니다.

정렬 및 청소 절차를 불필요하게 실시하면 잉크가 낭비되고 카트리지 수명이 줄어들 수 있습니다.

인쇄된 출력물에 줄무늬가 표시되거나 컬러가 잘못되거나 누락된 경우에는 프린트헤드를 청소하 십시오.

청소는 총 세 단계로 이루어집니다. 각 단계는 2분 정도 걸리며 용지 하나를 사용하고 보다 많은 잉 크량을 사용합니다. 각 단계가 끝나면 인쇄한 페이지의 품질을 검토합니다. 인쇄 품질이 나쁜 경우 에만 다음 청소 단계를 시작해야 합니다.

청소 단계를 모두 완료한 후에도 인쇄 품질이 나쁜 경우에는 프린트헤드를 정렬해 보십시오. 청소 와 정렬 후에도 인쇄 품질 문제가 계속되면 HP 고객 지원 센터로 연락하십시오. 자세한 내용은 [HP](#page-152-0)  [지원](#page-152-0) 센터을 참조하십시오.

프린터 상태 페이지의 색 블록에 줄무늬나 흰색 선이 표시되거나 출력물에 인쇄 품질 문제가 있을 경우에 프린트헤드를 정렬하십시오.

최초 설치 시 프린터에서 프린트헤드를 자동으로 정렬합니다.

<span id="page-151-0"></span>참고**:** 프린트헤드를 청소하면 잉크가 소모되므로 필요한 경우에만 청소합니다. 청소하는데 몇 분 정 도의 시간이 소요됩니다. 이 과정에서 약간의 소음이 발생할 수 있습니다.

항상 전원 버튼을 눌러 프린터의 전원을 끕니다. 프린터를 제대로 끄지 않으면 인쇄 품질 문제가 발생할 수 있습니다.

#### 프린트헤드를 청소 또는 정렬하려면

- **1.** 사용하지 않은 일반 레터 또는 A4 용지를 입력 용지함에 넣습니다. 자세한 내용은 용지 [넣기을](#page-28-0) 참조 하십시오.
- **2.** 프린터 제어판에서 화면 상단의 탭을 누르거나 아래로 스와이프해 대시보드를 연 다음 ( 설 정 )를 누릅니다.
- **3.** 프린터 유지보수 를 누르고 원하는 옵션을 선택한 후 화면 지침을 따릅니다.

## 출고 시 기본값 및 설정 복원

일부 기능을 비활성화하거나 일부 설정을 변경하고 이전으로 변경하고자 할 경우, 제조 시 설정 또는 네 트워크 설정으로 프린터를 복원할 수 있습니다.

#### 제조 시 설정으로 프린터를 복원하려면

- **1.** 프린터 제어판에서 화면 상단의 탭을 누르거나 아래로 스와이프해 대시보드를 연 다음 ( 설 정 )를 누릅니다.
- **2.** 프린터 유지보수 을 누릅니다.
- **3.** 복원을 누릅니다.
- **4.** 설정 복원을 누릅니다.
- **5.** 제조 시 설정으로 복원할 기능을 선택합니다.
	- $\bullet$  복사
	- 스캔
	- 팩스
	- 사진
	- 네트워크
	- 웹 서비스
	- 프린터 설정

복원을 누릅니다.

설정값이 복원되었다는 메시지가 나타납니다.

**6.** 예를 누릅니다.

참고**:** HP 프린터 소프트웨어나 내장 웹 서버(EWS)에서 동일하게 실행할 수도 있습니다. 소프트웨 어 또는 EWS에 액세스하려면 HP 프린터 [소프트웨어](#page-39-0) 열기 (Windows) 또는 내장 웹 서버 [열기를](#page-117-0) 참조 하십시오.

#### <span id="page-152-0"></span>제조 시 기본값으로 프린터를 복원하려면

- **1.** 프린터 제어판에서 화면 상단의 탭을 누르거나 아래로 스와이프해 대시보드를 연 다음 ( 설 정 )를 누릅니다.
- **2.** 프린터 유지보수 을 누릅니다.
- **3.** 복원을 누릅니다.
- **4.** 제조 시 기본값 복원을 누릅니다. 제조 시 기본값이 복원되었다는 메시지가 나타납니다.
- **5.** 복원을 누릅니다.

#### 제조 시 네트워크 설정으로 프린터를 복원하려면

- **1.** 프린터 제어판에서 화면 상단의 탭을 누르거나 아래로 스와이프해 대시보드를 연 다음 ( 설 정 )를 누릅니다.
- **2.** 네트워크 설정을 누릅니다.
- **3.** 네트워크 설정 복원을 누릅니다.

네트워크 기본값이 복원되었다는 메시지가 나타납니다.

- **4.** 예를 누릅니다.
- **5.** 네트워크 구성 페이지를 인쇄하고 네트워크 설정이 다시 설정되었는지 확인합니다.
- 참고**:** 프린터 네트워크 설정을 재설정하는 경우 이전에 구성된 무선 및 이더넷 설정(링크 속도 또는 IP 주소)이 제거됩니다. IP 주소는 다시 자동 모드로 설정됩니다.
- 힌트**:** 다수의 공통된 프린터 문제를 해결하도록 도움을 줄 수 있는 정보와 유틸리티는 HP 온라인 웹 사 이트 [www.support.hp.com](http://h20180.www2.hp.com/apps/Nav?h_pagetype=s-001&h_product=7902049&h_client&s-h-e-008-1&h_lang=ko&h_cc=ko) 를 참조하십시오.

(Windows) [HP Print and Scan Doctor](http://h20180.www2.hp.com/apps/Nav?h_pagetype=s-924&h_client=s-h-e004-01&h_keyword=lp70044-win&h_lang=ko&h_cc=ko)를 실행하여 인쇄, 스캔, 복사 문제를 진단하고 자동으로 수정합니다. 이 응용 프로그램이 모든 언어를 지원하지는 않습니다.

## **HP** 지원 센터

최신 제품 업데이트 및 지원 정보는 프린터 지원 웹사이트 [www.support.hp.com](http://h20180.www2.hp.com/apps/Nav?h_pagetype=s-001&h_product=7902049&h_client&s-h-e-008-1&h_lang=ko&h_cc=ko) 을 참조하십시오. HP 온 라인 지원은 프린터 지원을 위한 다양한 옵션을 제공합니다.

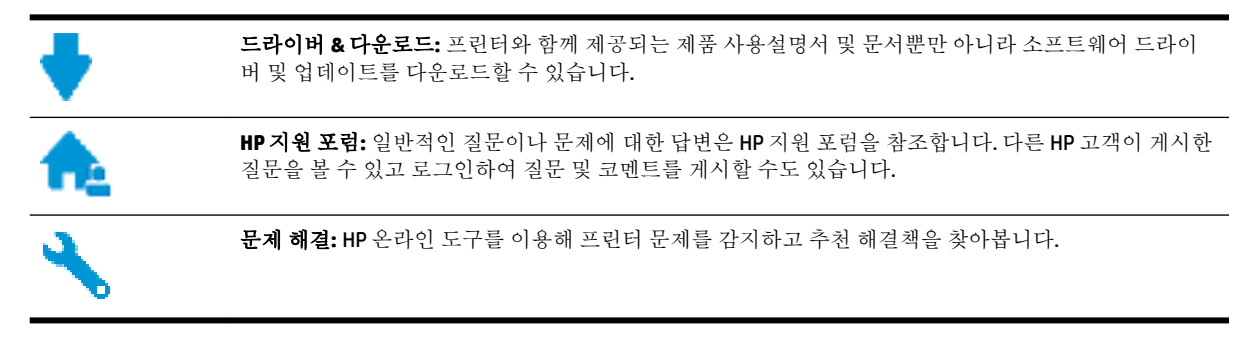

### <span id="page-153-0"></span>**HP**에 문의

문제 해결을 위해 HP 기술 지원 대표의 도움이 필요한 경우 문의 지원 [웹사이트](http://h20180.www2.hp.com/apps/Nav?h_pagetype=s-017&h_product=7902049&h_client&s-h-e-008-1&h_lang=ko&h_cc=ko)를 방문하십시오. 다음 문 의 옵션은 보증 기간 내인 고객의 경우 무료로 사용할 수 있습니다(보증 기간이 지난 고객의 경우 HP 대 리점을 통해 지원되며 이 경우 비용이 부과될 수 있음).

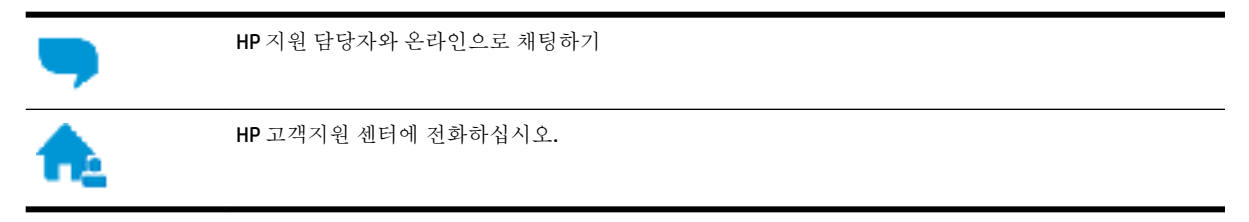

고객지원 센터에 전화를 할 때에는 다음의 정보를 준비해 주십시오.

- 제품 이름(HP 0fficeJet Pro 8730와 같이 프린터에 표시)
- 제품 번호(카트리지 액세스 영역 근처에 위치)

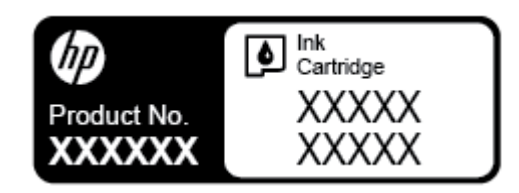

● 일련 번호(프린터 뒷면 또는 맨 아래에 있음)

### 프린터 등록

잠깐 시간을 내어 제품을 등록하시면 보다 빠르고 효율적인 지원과 제품 지원 알림 서비스를 받을 수 있 습니다. 소프트웨어 설치 중 제품을 등록하지 않았다면 지금 바로 <http://www.register.hp.com>에서 등록 할 수 있습니다.

### 추가 보증 옵션

프린터 서비스 연장은 추가 비용 지불을 통해 가능합니다. [www.support.hp.com](http://h20180.www2.hp.com/apps/Nav?h_pagetype=s-001&h_product=7902049&h_client&s-h-e-008-1&h_lang=ko&h_cc=ko) 로 이동하여 국가/지역 및 언어를 선택한 다음 프린터에 사용할 수 있는 확장 보증 옵션을 찾아봅니다.

## <span id="page-154-0"></span>**A** 기술 정보

이 단원에서는 다음 항목을 다룹니다.

- 사양
- [형식](#page-156-0) 승인 정보
- 환경 제품 의무 [프로그램](#page-164-0)

## 사양

자세한 내용은 [www.support.hp.com](http://h20180.www2.hp.com/apps/Nav?h_pagetype=s-001&h_product=7902049&h_client&s-h-e-008-1&h_lang=ko&h_cc=ko) 을 참조하십시오. 국가 또는 지역을 선택합니다. 제품 지원 및 문제 해결을 클릭합니다. 프린터 앞면에 표시된 이름을 입력한 후 검색을 선택합니다. 제품 정보를 클릭한 후, 제품 사양을 클릭합니다.

시스템 요구사항

● 소프트웨어 및 시스템 요구사항 또는 향후 운영 체제 릴리스와 지원에 관한 정보는 [www.support.hp.com](http://h20180.www2.hp.com/apps/Nav?h_pagetype=s-001&h_product=7902049&h_client&s-h-e-008-1&h_lang=ko&h_cc=ko) 에 있는 HP 온라인 지원 웹 사이트를 방문하여 확인하십시오.

#### 환경 사양

- 작동 온도: 5° 40°C
- 작동 습도: 15 ~ 80% RH 비응축
- 권장 작동 조건: 15° 32℃
- 권장 상대 습도: 20 ~ 80% 비응축

#### 용지함 **1** 용량

- 일반 용지(60∼105g/m2[7∼13kg]): 최대 250매
- 봉투: 최대 30매
- 색인 카드: 최대 80매
- 인화지: 최대 50매

#### 용지함 **2** 용량

참고**:** 용지함 2는 프린터의 일부 모델에서 사용할 수 있습니다.

● 일반 용지(60∼105g/m2[7∼13kg]): 최대 250매

#### 출력 용지함 용량

- 일반 용지(60∼105g/m<sup>2</sup>[7∼13kg]): 최대 150매
- 봉투: 최대 30매
- 색인 카드: 최대 80매
- 인화지: 최대 100매

#### <span id="page-155-0"></span>문서 공급기 용량**:**

● 일반 용지(60~90g/m2[7~11kg]): 최대 50매

#### 용지 크기 및 중량

지원되는 용지 크기의 목록을 보려면 HP 프린터 소프트웨어를 참조하십시오.

- 일반용지: 60∼105g/m<sup>2</sup>(7∼13kg)
- 봉투: 75~90g/m<sup>2</sup>(9~11kg)
- 카드: 최대 200g/m<sup>2</sup>(50kg 색인 최대)
- 인화지: 300g/m<sup>2</sup>(36kg)

#### 인쇄 사양

- 인쇄 속도는 문서의 복잡한 정도 및 프린터 모델에 따라 다름
- 방식: DOD(drop-on-demand) 열사 오피스젯
- 언어: PCL 6, PCL 5, PDF, PostScript
- 인쇄 해상도: 지원되는 인쇄 해상도 목록은 프린터 지원 웹사이트 [www.support.hp.com](http://www.hp.com/embed/sfs/doc?client=IWS-eLP&lc=ko&cc=ko&ProductNameOID=7902050&TapasOnline=PRODUCT_SPECS)을 참조하십시오.
- 인쇄 여백: 다른 용지의 여백 설정은 프린터 지원 웹사이트 [www.support.hp.com](http://www.hp.com/embed/sfs/doc?client=IWS-eLP&lc=ko&cc=ko&ProductNameOID=7902050&TapasOnline=PRODUCT_SPECS)을 참조하십시오.

#### 복사 사양

- 디지털 이미지 처리
- 복사 속도는 문서의 복잡한 정도 및 프린터 모델에 따라 다름

#### 스캔 사양

● 해상도: 최대 1200 x 1200ppi(광학 모드)

스캔 해상도에 관한 자세한 정보는 HP 프린터 소프트웨어를 참조하십시오.

- 컬러: 24비트 컬러. 8비트 그레이스케일(256단계 무채색)
- 스캐너 유리 기준 최대 스캔 크기:
	- U.S. 레터(A): 215.9 x 279.4mm
	- U.S. 리갈: 215.9 x 355.6mm(8.5 x 14인치)
	- ISO A4: 210 x 297mm
- 문서 공급기 기준 최대 스캔 크기:
	- 양면(듀플렉스): 210 x 297mm(8.27 x 11.69인치)
	- 단면: 216 x 356mm

#### <span id="page-156-0"></span>팩스 사양

- 고급 흑백 및 컬러 팩스 기능
- 수동 팩스 송신 및 수신
- 통화 중인 경우 최대 5회까지 자동 재다이얼(모델에 따라 다름)
- 응답이 없을 때 최대 1회 자동 걸기(모델에 따라 다름)
- 확인 및 작업 보고서
- 오류 수정 모드를 사용한 CCITT/ITU 그룹 3 팩스
- 33.6Kbps 전송
- 33.6Kbps에서 페이지당 4초의 속도(표준 해상도 ITU-T 검사 이미지 #1 기준) 페이지 내용이 복잡하 거나 해상도가 높을수록 더 많은 시간과 메모리가 소모됩니다.
- 벨소리 감지 및 팩스/자동 응답기 자동 전환
- 팩스 해상도:

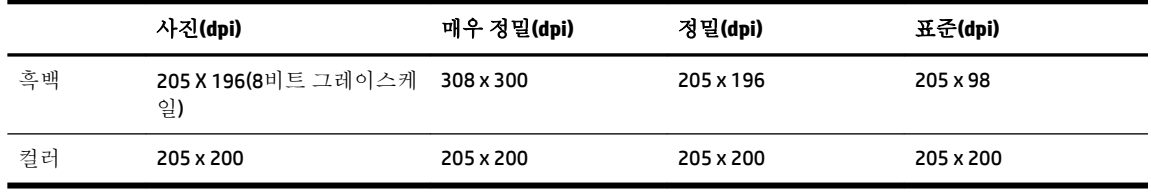

- **PC**로 팩스 전송 사양
	- 지원되는 파일 형식: 비압축 TIFF
	- 지원되는 팩스 유형: 흑백 팩스

#### 카트리지 출력량

예상 카트리지 출력량에 대한 자세한 내용은[www.hp.com/go/learnaboutsupplies](http://www.hp.com/go/learnaboutsupplies)를 참조하십시오.

## 형식 승인 정보

프린터는 해당 국가/지역의 관리 기관 제품 요구 사항을 충족시킵니다.

이 단원에서는 다음 항목을 다룹니다.

- 규정 [모델](#page-157-0) 번호
- FCC [규정](#page-158-0)
- 한국 [사용자에](#page-158-0) 대한 고지 사항
- 일본 사용자를 위한 [VCCI\(Class B\)](#page-159-0) 호환 규정
- 일본 [사용자에게](#page-159-0) 전원 코드에 대한 고지 사항
- [급배수](#page-159-0) 소음 진술서(독일)
- 시각적 [디스플레이](#page-159-0) 작업 공간 진술문(독일)
- 미국 전화망 [사용자에](#page-159-0) 대한 고지 사항: FCC 요구 사항
- 개나다 전화망 [사용자에](#page-160-0) 대한 고지 사항
- <span id="page-157-0"></span>● 독일 전화망 [사용자에](#page-161-0) 대한 고지 사항
- 호주 유선 팩스 [진술서](#page-161-0)
- [유럽](#page-161-0) 연합 규정 고지 사항
	- 무선 [기능을](#page-162-0) 갖춘 제품
	- 유럽 통신 [네트워크](#page-162-0) 선언(모뎀/팩스)
- [적합성](#page-162-0) 선언
- 무선 [제품에](#page-162-0) 대한 형식 승인 정보
	- [전자파](#page-162-0) 노출
	- 브라질 [사용자에](#page-163-0) 대한 고지 사항
	- 캐나다 [사용자에](#page-163-0) 대한 고지 사항
	- 대만 [사용자에](#page-164-0) 대한 고지 사항
	- 멕시코 [사용자에](#page-164-0) 대한 고지 사항
	- 일본 [사용자에](#page-164-0) 대한 고지사항
	- 한국 [사용자에](#page-164-0) 대한 고지 사항

### 규정 모델 번호

규정 식별을 위해 각 제품에 규정 모델 번호가 할당되어 있습니다. 이 제품의 규정 모델 번호는 SNPRC-1602-02입니다. 이 정품 번호를 마케팅 이름(HP OfficeJet Pro 8730 All-in-One 프린터 등) 또는 제품 번호(D9L20A 등)와 혼동하지 마십시오.

#### <span id="page-158-0"></span>**FCC** statement

The United States Federal Communications Commission (in 47 CFR 15.105) has specified that the following notice be brought to the attention of users of this product.

This equipment has been tested and found to comply with the limits for a Class B digital device, pursuant to Part 15 of the FCC Rules. These limits are designed to provide reasonable protection against harmful interference in a residential installation. This equipment generates, uses and can radiate radio frequency energy and, if not installed and used in accordance with the instructions, may cause harmful interference to radio communications. However, there is no guarantee that interference will not occur in a particular installation. If this equipment does cause harmful interference to radio or television reception, which can be determined by turning the equipment off and on, the user is encouraged to try to correct the interference by one or more of the following measures:

- Reorient or relocate the receiving antenna.
- Increase the separation between the equipment and the receiver.
- Connect the equipment into an outlet on a circuit different from that to which the receiver is connected.
- Consult the dealer or an experienced radio/TV technician for help.

For further information, contact:

**Manager of Corporate Product Regulations** HP Inc. 1501 Page Mill Road, Palo Alto, CA 94304, U.S.A.

Modifications (part 15.21)

The FCC requires the user to be notified that any changes or modifications made to this device that are not expressly approved by HP may void the user's authority to operate the equipment.

This device complies with Part 15 of the FCC Rules. Operation is subject to the following two conditions: (1) this device may not cause harmful interference, and (2) this device must accept any interference received, including interference that may cause undesired operation.

### 한국 사용자에 대한 고지 사항

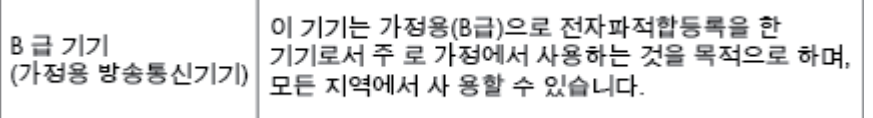

### <span id="page-159-0"></span>일본 사용자를 위한 **VCCI(Class B)** 호환 규정

この装置は、クラスB情報技術装置です。この装置は、家庭環境で使用することを目的として いますが、この装置がラジオやテレビジョン受信機に近接して使用されると、受信障害を引き 起こすことがあります。取扱説明書に従って正しい取り扱いをして下さい。

VCCI-B

일본 사용자에게 전원 코드에 대한 고지 사항

製品には、同梱された電源コードをお使い下さい。 同梱された電源コードは、他の製品では使用出来ません。

## 급배수 소음 진술서**(**독일**)**

#### Geräuschemission

LpA < 70 dB am Arbeitsplatz im Normalbetrieb nach DIN 45635 T. 19

## 시각적 디스플레이 작업 공간 진술문**(**독일**)**

## GS-Erklärung (Deutschland)

Das Gerät ist nicht für die Benutzung im unmittelbaren Gesichtsfeld am Bildschirmarbeitsplatz vorgesehen. Um störende Reflexionen am Bildschirmarbeitsplatz zu vermeiden, darf dieses Produkt nicht im unmittelbaren Gesichtsfeld platziert werden.

## 미국 전화망 사용자에 대한 고지 사항**: FCC** 요구 사항

This equipment complies with Part 68 of the FCC rules and the requirements adopted by the ACTA. On the rear (or bottom) of this equipment is a label that contains, among other information, a product identifier in the format US:AAAEQ##TXXXX. If requested, this number must be provided to the telephone company.

Applicable connector jack Universal Service Order Codes ("USOC") for the Equipment is: RJ-11C.

A telephone cord, plug and jack used to connect this equipment to the premises wiring and telephone network must comply with the applicable FCC Part 68 rules and requirements adopted by the ACTA. HP recommends a compliant plug, jack and 2-wire telephone cord to connect this product to the premises wiring and telephone network. See installation instructions for details.

The REN is used to determine the quantity of devices, which may be connected to the telephone line. Excessive RENs on the telephone line may result in the devices not ringing in response to an incoming call. In most, but not all, areas, the sum of the RENs should not exceed five (5.0). To be certain of the number of devices that may be connected to the line, as determined by the total RENs, contact the telephone company to determine the maximum REN for the calling area. For products approved after July 23, 2001, the REN for this product is part of the product identifier that has the format US-AAAEQ##TXXXX. The digits represented by ##are the REN without a decimal point (e.g., 01 is a REN of 0.1).

If this equipment causes harm to the telephone network, the telephone company will notify you in advance that temporary discontinuance of service may be required. If advance notice is not practical, the telephone

<span id="page-160-0"></span>company will notify the customer as soon as possible. Also, you will be advised of your right to file a complaint with the FCC if you believe it is necessary.

The telephone company may make changes in its facilities, equipment, operations, or procedures that could affect the operation of the equipment. If this happens, the telephone company will provide advance notice in order for you to make the necessary modifications in order to maintain uninterrupted service.

If trouble is experienced with this equipment, please contact the manufacturer, or look elsewhere in this manual, for repair and (or) warranty information. If the equipment is causing harm to the telephone network, the telephone company may request that you disconnect the equipment from the network until the problem is resolved.

Connection to Party Line Service is subject to state tariffs. Contact the state public utility commission, public service commission, or corporation commission for information.

주의**:** If your home has specially wired alarm equipment connected to the telephone line, ensure the installation of this equipment does not disable your alarm equipment. If you have questions about what will disable alarm equipment, consult your telephone company or a qualified installer.

WHEN PROGRAMMING EMERGENCY NUMBERS AND (OR) MAKING TEST CALLS TO EMERGENCY NUMBERS:

- **1.** Remain on the line and briefly explain to the dispatcher the reason for the call.
- **2.** Perform such activities in the off-peak hours, such as early morning or late evening.

참고**:** The FCC hearing aid compatibility rules for telephones are not applicable to this equipment.

The Telephone Consumer Protection Act of 1991 makes it unlawful for any person to use a computer or other electronic devices, including FAX machines, to send any message unless such message clearly contains in a margin at the top or bottom of each transmitted page or on the first page of the transmission, the date and time it is sent and an identification of the business or other entity, or other individual sending the message and the telephone number of the sending machine or such business, other entity, or individual. (The telephone number provided may not be a 900 number or any other number for which charges exceed local or long-distance transmission charges.)

In order to program this information into your FAX machine, you should complete the steps described in the software.

### 캐나다 전화망 사용자에 대한 고지 사항

Cet appareil est conforme aux spécifications techniques des équipements terminaux d'Innovation, Science et Développement Economique Canada. Le numéro d'enregistrement atteste de la conformité de l'appareil. L'abréviation ISED qui précède le numéro d'enregistrement indique que l'enregistrement a été effectué dans le cadre d'une Déclaration de conformité stipulant que les spécifications techniques d'Innovation, Science et Développement Economique Canada ont été respectées. Néanmoins, cette abréviation ne signifie en aucun cas que l'appareil a été validé par Innovation, Science et Développement Economique Canada.

Pour leur propre sécurité, les utilisateurs doivent s'assurer que les prises électriques reliées à la terre de la source d'alimentation, des lignes téléphoniques et du circuit métallique d'alimentation en eau sont, le cas échéant, branchées les unes aux autres. Cette précaution est particulièrement importante dans les zones rurales.

**REMARQUE:** Le numéro REN (Ringer Equivalence Number) attribué à chaque appareil terminal fournit une indication sur le nombre maximal de terminaux qui peuvent être connectés à une interface téléphonique. La terminaison d'une interface peut se composer de n'importe quelle combinaison d'appareils, à condition que le total des numéros REN ne dépasse pas 5.

Basé sur les résultats de tests FCC Partie 68, le numéro REN de ce produit est 0.1.

<span id="page-161-0"></span>This equipment meets the applicable Innovation, Science and Economic Development Canada Terminal Equipment Technical Specifications. This is confirmed by the registration number. The abbreviation ISED before the registration number signifies that registration was performed based on a Declaration of Conformity indicating that Innovation, Science and Economic Development Canada technical specifications were met. It does not imply that Innovation, Science and Economic Development Canada approved the equipment.

Users should ensure for their own protection that the electrical ground connections of the power utility, telephone lines and internal metallic water pipe system, if present, are connected together. This precaution might be particularly important in rural areas.

**NOTE:** The Ringer Equivalence Number (REN) assigned to each terminal device provides an indication of the maximum number of terminals allowed to be connected to a telephone interface. The termination on an interface might consist of any combination of devices subject only to the requirement that the sum of the Ringer Equivalence Numbers of all the devices does not exceed 5.

The REN for this product is 0.1, based on FCC Part 68 test results.

## 독일 전화망 사용자에 대한 고지 사항

#### Hinweis für Benutzer des deutschen Telefonnetzwerks

Dieses HP-Fax ist nur für den Anschluss eines analogen Public Switched Telephone Network (PSTN) gedacht. Schließen Sie den TAE N-Telefonstecker, der im Lieferumfang des HP All-in-One enthalten ist, an die Wandsteckdose (TAE 6) Code N an. Dieses HP-Fax kann als einzelnes Gerät und/oder in Verbindung (mit seriellem Anschluss) mit anderen zugelassenen Endgeräten verwendet werden.

## 호주 유선 팩스 진술서

In Australia, the HP device must be connected to Telecommunication Network through a line cord which meets the requirements of the Technical Standard AS/ACIF S008.

## 유럽 연합 규정 고지 사항

 $\epsilon$ 

CE 마크가 있는 제품은 다음과 같은 해당 EU 지침을 하나 이상 준수합니다. 저전압 지침 2006/95/EC, EMC 지침 2004/108/EC, Ecodesign 지침 2009/125/EC, R&TTE 지침 1999/5/EC, RoHS 지침 2011/65/EU. 이러한 지침에 대한 준수 여부는 적용 가능한 유럽 화합 표준을 통해 평가됩니다. 완전한 적합성 선언은 웹 사이 트 www.hp.com/qo/certificates에서 확인할 수 있습니다.(규정 레이블에서 찾을 수 있는 RMN(규정 모델 번호) 또는 제품 모델 이름을 통해 검색하십시오.)

규정 관련 문제 문의처:

HP Deutschland GmbH, HQ-TRE, Schickardstrasse 32, 71034 Boeblingen, Germany

### <span id="page-162-0"></span>무선 기능을 갖춘 제품

#### **EMF**

● 이 제품은 고주파 방사에 대한 노출을 위해 국제 지침(ICNIRP)을 충족합니다.

정상적인 사용 시 무선 송신 및 수신 장치를 포함하고 있는 경우, 20cm의 이격 거리는 무선 주파수 노출 레벨이 EU 요구 사항을 준수하도록 보장합니다.

#### 유럽의 무선 기능

● 이 제품은 아이슬란드, 리히텐슈타인, 노르웨이 및 스위스를 포함한 모든 EU 국가에서 제한 없이 사 용할 수 있도록 고안되었습니다.

### 유럽 통신 네트워크 선언**(**모뎀**/**팩스**)**

팩스 기능이 있는 HP 제품은 R&TTE 지침 1999/5/EC(Annex II)의 요구 사항을 준수하고 그에 따라 CE 마크 를 획득하였습니다. 그러나, 다른 국가/지역에 제공된 각각의 PSTN의 차이로 인해 승인 자체가 모든 PSTN NTP(network termination point)에서 성공적인 작동에 대한 무조건적인 보증을 제공하지는 않습니 다. 문제가 발생하면 먼저 장비 공급 업체에 문의해야 합니다.

### 적합성 선언

www.hp.eu/certificates에서 적합성 선언을 찾을 수 있습니다.

### 무선 제품에 대한 형식 승인 정보

이 단원에서는 무선 제품과 관련하여 다음 규정 사항 정보를 제공합니다.

- 전자파 노출
- 브라질 [사용자에](#page-163-0) 대한 고지 사항
- 캐나다 [사용자에](#page-163-0) 대한 고지 사항
- 대만 [사용자에](#page-164-0) 대한 고지 사항
- - 멕시코 [사용자에](#page-164-0) 대한 고지 사항
- 일본 [사용자에](#page-164-0) 대한 고지사항
- 한국 [사용자에](#page-164-0) 대한 고지 사항

#### 전자파 노출

/!\

#### Exposure to radio frequency radiation

Caution The radiated output power of this device is far below the FCC radio<br>frequency exposure limits. Nevertheless, the device shall be used in such a manner that the potential for human contact during normal operation is minimized. This product and any attached external antenna, if supported, shall be placed in such a manner to minimize the potential for human contact during normal operation. In order to avoid the possibility of exceeding the FCC radio frequency exposure limits, human proximity to the antenna shall not be less than 20 cm (8 inches) during normal operation.

#### <span id="page-163-0"></span>Aviso aos usuários no Brasil

Este equipamento opera em caráter secundário, isto é, não tem direito à proteção contra interferência prejudicial, mesmo de estações do mesmo tipo, e não pode causar interferência a sistemas operando em caráter primário.

### 캐나다 사용자에 대한 고지 사항

Under Innovation, Science and Economic Development Canada regulations, this radio transmitter may only operate using an antenna of a type and maximum (or lesser) gain approved for the transmitter by Innovation, Science and Economic Development Canada. To reduce potential radio interference to other users, the antenna type and its gain should be so chosen that the equivalent isotropically radiated power (e.i.r.p.) is not more than that necessary for successful communication.

This device complies with Innovation, Science and Economic Development Canada licence-exempt RSS standard(s). Operation is subject to the following two conditions: (1) this device may not cause interference, and (2) this device must accept any interference, including interference that may cause undesired operation of the device.

WARNING! Exposure to Radio Frequency Radiation. The radiated output power of this device is below the Innovation, Science and Economic Development Canada radio frequency exposure limits. Nevertheless, the device should be used in such a manner that the potential for human contact is minimized during normal operation.

To avoid the possibility of exceeding the Innovation, Science and Economic Development Canada radio frequency exposure limits, human proximity to the antennas should not be less than 20 cm (8 inches).

Conformément au Règlement d'Innovation, Science et Développement Economique Canada, cet émetteur radioélectrique ne peut fonctionner qu'avec une antenne d'un type et d'un gain maximum (ou moindre) approuvé par Innovation, Science et Développement Economique Canada. Afin de réduire le brouillage radioélectrique potentiel pour d'autres utilisateurs, le type d'antenne et son gain doivent être choisis de manière à ce que la puissance isotrope rayonnée équivalente (p.i.r.e.) ne dépasse pas celle nécessaire à une communication réussie.

Cet appareil est conforme aux normes RSS exemptes de licence d'Innovation, Science et Développement Economique Canada. Son fonctionnement dépend des deux conditions suivantes : (1) cet appareil ne doit pas provoquer d'interférences nuisibles et (2) doit accepter toutes les interférences reçues, y compris des interférences pouvant provoquer un fonctionnement non souhaité de l'appareil.

AVERTISSEMENT relatif à l'exposition aux radiofréquences. La puissance de rayonnement de cet appareil se trouve sous les limites d'exposition de radiofréquences d'Innovation, Science et Développement Economique Canada. Néanmoins, cet appareil doit être utilisé de telle sorte qu'il doive être mis en contact le moins possible avec le corps humain.

Afin d'éviter le dépassement éventuel des limites d'exposition aux radiofréquences d'Innovation, Science et Développement Economique Canada, il est recommandé de maintenir une distance de plus de 20 cm entre les antennes et l'utilisateur.

<span id="page-164-0"></span>低功率電波輻射性電機管理辦法 第十二條 經型式認證合格之低功率射頻電機,非經許可,公司、商號或使用者均不得擅自變更頻 率、加大功率或變更設計之特性及功能。 第十四條 低功率射頻電機之使用不得影響飛航安全及干擾合法通信;經發現有干擾現象時,應立 即停用,並改善至無干擾時方得繼續使用。 前項合法通信,指依電信法規定作業之無線電通信。低功率射頻電機須忍受合法通信或 工業、科學及醫藥用電波輻射性電機設備之干擾。

### 멕시코 사용자에 대한 고지 사항

#### Aviso para los usuarios de México

La operación de este equipo está sujeta a las siguientes dos condiciones: (1) es posible que este equipo o dispositivo no cause interferencia perjudicial y (2) este equipo o dispositivo debe aceptar cualquier interferencia, incluyendo la que pueda causar su operación no deseada. Para saber el modelo de la tarjeta inalámbrica utilizada, revise la etiqueta regulatoria de la impresora.

### 일본 사용자에 대한 고지사항

この機器は技術基準適合証明又は工事設計認証を受けた無線設備を搭載しています。

### 한국 사용자에 대한 고지 사항

해당 무선설비는 전파혼신 가능성이 있으므로 인명안전과 관련된 서비스는 할 수 없음

## 환경 제품 의무 프로그램

HP는 우수한 품질의 제품을 환경에 안전한 방식으로 제공하기 위해 노력하고 있습니다. 이 제품은 재활 용을 고려하여 설계되었습니다. 최소한의 자재로 확실한 기능과 안정성을 보장합니다. 다른 종류의 자 료를 쉽게 구분하도록 설계되었습니다. 체결 및 다른 연결은 일반적인 도구를 이용하여 위치, 액세스, 제 거하기 쉽습니다. 우선 순위가 높은 주요 부품은 효율적인 해체와 수리를 위해 빠르게 액세스하도록 설 계되었습니다. 자세한 정보는 HP의 환경 보존 공약 웹 사이트를 방문하십시오.

#### [www.hp.com/hpinfo/globalcitizenship/environment](http://www.hp.com/hpinfo/globalcitizenship/environment/index.html)

- [에코](#page-165-0) 팁
- 유럽 연합 위원회 규정 [1275/2008](#page-165-0)
- [용지](#page-165-0) 사용
- [플라스틱](#page-165-0)
- [물질안전보건자료](#page-165-0)
- 재활용 [프로그램](#page-166-0)
- <span id="page-165-0"></span>HP 잉크젯 소모품 재활용 [프로그램](#page-166-0)
- [전력](#page-166-0) 소비
- [브라질의](#page-166-0) 폐기물 처리
- [사용자에](#page-167-0) 의한 폐장비 폐기
- [화학](#page-167-0) 물질
- 유해 물질 제한([우크라이나](#page-167-0))
- [유해](#page-167-0) 물질 제한(인도)
- 중국 SEPA 에코 라벨 [사용자](#page-167-0) 정보
- 프린터, 팩스, [복사기용](#page-168-0) 중국 에너지 라벨
- [제한된](#page-169-0) 물질 표시의 현재 상태 선언(대만)
- 위험 물질/요소 및 [내용에](#page-170-0) 관한 테이블(중국)
- [EPEAT](#page-170-0)
- [대만에서](#page-171-0) 배터리 폐기
- [캘리포니아](#page-171-0) 과염소산염 물질 고지 사항
- EU [배터리](#page-171-0) 지침
- [브라질](#page-171-0) 배터리 고지 사항

#### 에코 팁

HP는 고객들이 자연 환경에 미치는 영향을 줄일 수 있도록 지원합니다. HP 환경 이니셔티브에 관한 자세 한 내용은 HP 환경 프로그램 및 이니셔티브 웹사이트를 방문하십시오.

[www.hp.com/hpinfo/globalcitizenship/environment/](http://www.hp.com/hpinfo/globalcitizenship/environment/)

### 유럽 연합 위원회 규정 **1275/2008**

유선 네트워크 포트가 모두 연결되어 있고 무선 네트워크 포트가 모두 활성화된 경우 네트워크 대기 중 인 제품의 전력 소모를 포함하여 제품 전력에 대한 정보는 [www.hp.com/hpinfo/globalcitizenship/](http://www.hp.com/hpinfo/globalcitizenship/environment/productdata/itecodesktop-pc.html) [environment/productdata/itecodesktop-pc.html](http://www.hp.com/hpinfo/globalcitizenship/environment/productdata/itecodesktop-pc.html) 에서 IT 에코표시(IT ECO Declaration)의 섹션 P14 '추가 정 보'를 참조하십시오.

### 용지 사용

이 제품은 DIN 19309 및 EN 12281:2002에 따라 재활용지를 사용할 수 있도록 제조되었습니다.

#### 플라스틱

제품 수명이 끝날 때 재활용할 수 있는 플라스틱을 쉽게 식별하기 위한 국제 표준에 따라 25그램 이상의 플라스틱 부품은 별도로 표시됩니다.

### 물질안전보건자료

물질안전보건자료(MSDS)는 다음 HP 웹 사이트에서 얻을 수 있습니다.

#### [www.hp.com/go/msds](http://www.hp.com/go/msds)

### <span id="page-166-0"></span>재활용 프로그램

HP는 여러 국가/지역에서 많은 제품 반환 및 재활용 프로그램을 제공하고 세계 각처의 대규모 전자 제 품 재활용 센터와 협력합니다. HP는 인기 있는 제품 중 일부를 다시 판매함으로써 자원을 보호하는 데 앞장서고 있습니다. HP 제품 재활용에 대한 자세한 내용은 다음 웹 사이트를 방문하십시오.

#### [www.hp.com/recycle](http://www.hp.com/recycle)

### **HP** 잉크젯 소모품 재활용 프로그램

HP는 환경 보호에 앞장서고 있습니다. HP 잉크젯 소모품 재활용 프로그램은 많은 국가/지역에서 시행되 고 있으며, 중고 잉크 카트리지와 잉크 카트리지를 무료로 재활용할 수 있습니다. 자세한 내용은 다음 웹 사이트를 참조하십시오.

[www.hp.com/hpinfo/globalcitizenship/environment/recycle/](http://www.hp.com/hpinfo/globalcitizenship/environment/recycle/)

### 전력 소비

ENERGY STAR® 로고가 표시된 HP 인쇄 및 이미징 장비는 미국 환경 보호국(EPA)의 인증을 받았습니다. ENERGY STAR 인증을 받은 이미징 장비에는 다음과 같은 마크가 있습니다.

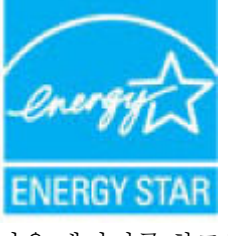

다음 페이지를 참조하시면 더 많은 ENERGY STAR 인증 이미징 제품 모델 정보를 볼 수 있습니다. [www.hp.com/go/energystar](http://www.hp.com/go/energystar)

## 브라질의 폐기물 처리

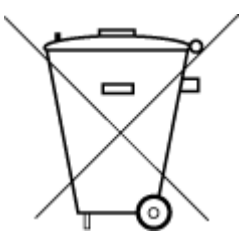

Não descarte o produto eletronico em lixo comum

Este produto eletrônico e seus componentes não devem ser descartados no lixo comum, pois embora estejam em conformidade com padrões mundiais de restrição a substâncias nocivas, podem conter, ainda que em quantidades mínimas, substâncias impactantes ao meio ambiente. Ao final da vida útil deste produto, o usuário deverá entregá-lo à HP. A não observância dessa orientação sujeitará o infrator às sanções previstas em lei.

Após o uso, as pilhas e/ou baterias dos produtos HP deverão ser entregues ao estabelecimento comercial ou rede de assistência técnica autorizada pela HP.

Para maiores informações, inclusive sobre os pontos de recebimento, acesse:

[www.hp.com.br/reciclar](http://www.hp.com.br/reciclar)

### <span id="page-167-0"></span>사용자에 의한 폐장비 폐기

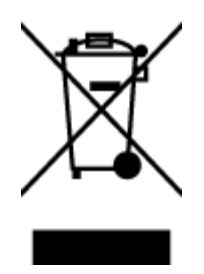

이 기호는 제품을 다른 가정용 폐기물과 함께 폐기하지 말 것을 의미합니다. 대신 전기 및 전자 제품을 재활용하기 위해 제품을 수거하는 지정된 업체에 폐장비 처리를 맡겨 환 경 및 인체 건강을 보호해야 합니다. 자세한 정보는 가정용 폐기물 처리 서비스에 문의하 거나 <http://www.hp.com/recycle>로 이동하십시오.

### 화학 물질

HP는 REACH와 같은 법률 요건을 준수하기 위해 필요에 따라 HP 제품의 화학 물질에 대한 정보를 고객에 게 충실히 제공하고 있습니다*(*유럽 의회 및 위원회의 *EC* 규정 *No 1907/2006)*. 이 제품에 대한 화학 물질 정보를 기록한 보고서는 다음 URL에서 볼 수 있습니다. [www.hp.com/go/reach](http://www.hp.com/go/reach).

### 유해 물질 제한**(**우크라이나**)**

### Технічний регламент щодо обмеження використання небезпечних речовин (Україна)

Обладнання відповідає вимогам Технічного регламенту щодо обмеження використання деяких небезпечних речовин в електричному та електронному обладнанні, затвердженого постановою Кабінету Міністрів України від 3 грудня 2008 № 1057

### 유해 물질 제한**(**인도**)**

This product, as well as its related consumables and spares, complies with the reduction in hazardous substances provisions of the "India E-waste Rule 2016." It does not contain lead, mercury, hexavalent chromium, polybrominated biphenyls or polybrominated diphenyl ethers in concentrations exceeding 0.1 weight % and 0.01 weight % for cadmium, except where allowed pursuant to the exemptions set in Schedule 2 of the Rule.

### 중국 **SEPA** 에코 라벨 사용자 정보

#### 中国环境标识认证产品用户说明

噪声大于63.0Db(A)的办公设备不宜放置于办公室内,请在独立的隔离区域使用。

如需长时间使用本产品或打印大量文件,请确保在通风良好的房间内使用。

如您需要确认本产品处于零能耗状态,请按下电源关闭按钮,并将插头从电源插 座断开。

您可以使用再生纸,以减少资源耗费。

## <span id="page-168-0"></span>复印机,打印机和传真机能源效率标识 实施规则

依据"复印机、打印机和传真机能源效率标识实施规则",该打印机具有中国能效标识。标识上显示的能效等级 和操作模式值根据"复印机,打印机和传真机能效限定值及能效等级"标准("GB 21521")来确定和计算。

1 能効等级

产品能效等级分为 3 级、其中 1 级能效最高。能效限定值根据产品类型和打印速度由标准确定。能效等级则根据 基本功耗水平以及网络接口和内存等附加组件和功能的功率因子之和来计算。

2. 能效信息

喷墨打印机

- 操作模式功率 睡眠状态的能耗按照 GB 21521 标准来衡量和计算。该数据以瓦特 (W) 表示。
- 待机功率

待机状态是产品连接到电网电源上功率最低的状态。该状态可以延续无限长时间,且使用者无法改变此 状态下产品的功率。对于"成像设备"产品,"待机"状态通常相当于"关闭"状态,但也可能相当于 "准备"状态或"睡眠"状态。该数据以瓦特 (w) 表示。

- 睡眠状态预设延迟时间 出厂前由制造商设置的时间决定了该产品在完成主功能后进入低耗模式(例如睡眠、自动关机)的时间。 该数据以分钟表示。
- 附加功能功率因子之和 网络接口和内存等附加功能的功率因子之和。该数据以瓦特 (W) 表示。

标识上显示的能耗数据是根据典型配置测量得出的数据,此类配置包含登记备案的打印机依据复印机、打印机和 传真机能源效率标识实施规则所选的所有配置。因此,该特定产品型号的实际能耗可能与标识上显示的数据有所 不同。

要了解规范的更多详情,请参考最新版的 GB 21521 标准。

### <span id="page-169-0"></span>제한된 물질 표시의 현재 상태 선언**(**대만**)**

#### 限用物質含有情況標示聲明書

Declaration of the Presence Condition of the Restricted Substances Marking

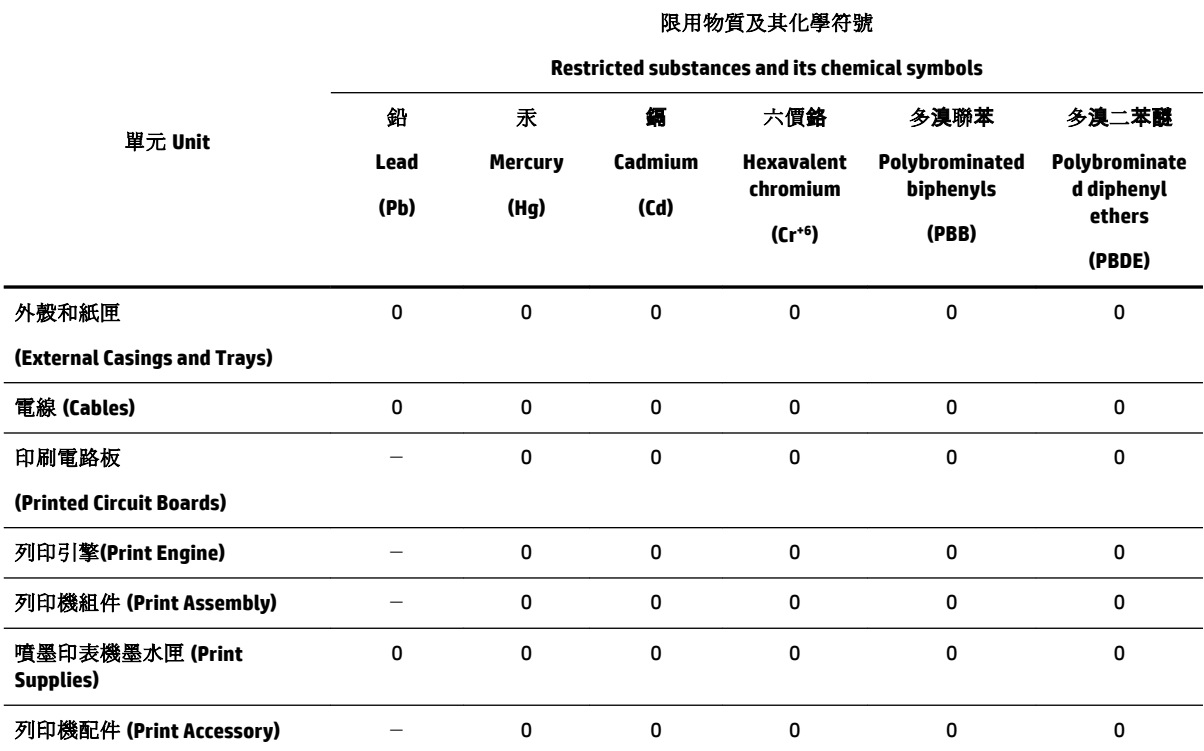

備考 1. "超出 0.1 wt %"及"超出 0.01 wt %"係指限用物質之百分比含量超出百分比含量基準值。

Note 1: "Exceeding 0.1 wt %" and "exceeding 0.01 wt %" indicate that the percentage content of the restricted substance exceeds the reference percentage value of presence condition.

備考 2.〝0〞係指該項限用物質之百分比含量未超出百分比含量基準值。

Note 2: "0" indicates that the percentage content of the restricted substance does not exceed the percentage of reference value of presence.

備考 3.〝-〞係指該項限用物質為排除項目。

Note 3: The "−" indicates that the restricted substance corresponds to the exemption.

若要存取產品的最新使用指南或手冊,請前往 [www.support.hp.com](http://www.support.hp.com)。選取搜尋您的產品, 然後依照 畫 面上的指示繼續執行。

To access the latest user guides or manuals for your product, go to [www.support.hp.com.](http://www.support.hp.com) Select **Find your product**, and then follow the onscreen instructions.

### <span id="page-170-0"></span>위험 물질**/**요소 및 내용에 관한 테이블**(**중국**)**

#### 产品中有害物质或元素的名称及含量

根据中国《电器电子产品有害物质限制使用管理办法》

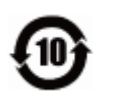

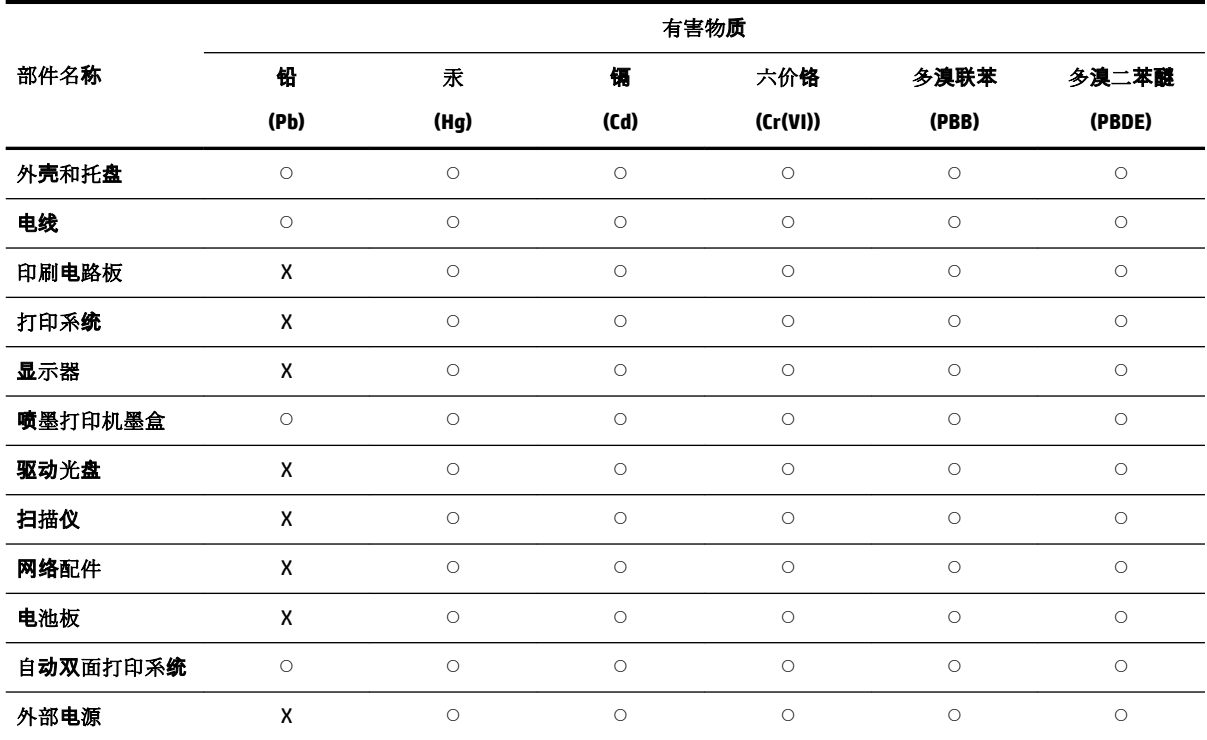

本表格依据 SJ/T 11364 的规定编制。

○:表示该有害物质在该部件所有均质材料中的含量均在 GB/T 26572 规定的限量要求以下。

X:表示该有害物质至少在该部件的某一均质材料中的含量超出 GB/T 26572 规定的限量要求。

此表中所有名称中含 "X" 的部件均符合欧盟 RoHS 立法。

注:环保使用期限的参考标识取决于产品正常工作的温度和湿度等条件。

### **EPEAT**

#### **EPEAT**

Most HP products are designed to meet EPEAT. EPEAT is a comprehensive environmental rating that helps identify greener electronics equipment. For more information on EPEAT go to www.epeat.net. For information on HP's EPEAT registered products go to www.hp.com/hpinfo/globalcitizenship/environment/pdf/epeat\_printers.pdf.

### <span id="page-171-0"></span>대만에서 배터리 폐기

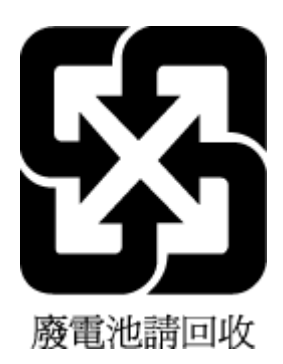

## 캘리포니아 과염소산염 물질 고지 사항

### **California Perchlorate Material Notice**

Perchlorate material - special handling may apply. See: http://www.dtsc.ca.gov/hazardouswaste/perchlorate/

This product's real-time clock battery or coin cell battery may contain perchlorate and may require special handling when recycled or disposed of in California.

## **EU** 배터리 지침

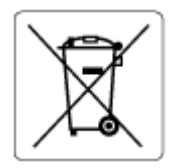

본 제품에는 실제 시계 또는 제품 설정의 데이터 무결성을 유지하는 데 사용되며 제품 수명 기간 동안 유지되도록 설계된 배터리가 포함되어 있습니다. 이 배터리의 수리 또는 교체 작업은 공인 서비스 기술 자가 실행해야 합니다.

### 브라질 배터리 고지 사항

A bateria deste equipamento não foi projetada para ser removida pelo cliente.

# 색인

#### **A**

ADSL, 팩스 설치 병렬 전화 시스템 [73](#page-82-0)

#### **D**

DSL, 팩스 설치 병렬 전화 시스템 [73](#page-82-0)

#### **E**

**ECM**. 오류 수정 모드*참조* EWS. EWS(Embedded Web Server)참 조EWS(Embedded Web Server) 문제 해결, 열 수 없음 [109](#page-118-0) 정보 [107](#page-116-0) **F** FoIP [66](#page-75-0)

**H** HP 유틸리티(OS X) 열기 [107](#page-116-0)

#### **I**

IP 설정 [103](#page-112-0) IP 주소 프린터 점검 [109](#page-118-0) ISDN 회선, 팩스 설치 병렬 전화 시스템 [74](#page-83-0)

#### **M**

Mac OS [33](#page-42-0)

#### **O**

OCR 스캔한 문서 편집 [47](#page-56-0) OS X HP 유틸리티 [107](#page-116-0)

#### **P**

PBX 시스템, 팩스 설치 병렬 전화 시스템 [74](#page-83-0) **U** USB 연결 포트, 찾기 [6,](#page-15-0) [7](#page-16-0)

#### **V**

volume 팩스 소리 [65](#page-74-0)

### **W**

Windows 브로셔 인쇄 [32](#page-41-0) 시스템 요구사항 [145](#page-154-0)

#### ㄱ

가입자 식별 코드 [62](#page-71-0) 걸림 권장하지 않는 용지 [19](#page-28-0) 제거 [111](#page-120-0) 검사, 팩스 실패 [128](#page-137-0) 고객 지원 보증 [144](#page-153-0) 규정 모델 번호 [148](#page-157-0) 기계식 전화 걸기 [64](#page-73-0) 기술 정보 복사 사양 [146](#page-155-0) 스캔 사양 [146](#page-155-0) 팩스 사양 [147](#page-156-0)

### ㄴ

내장 웹 서버 열기 [108](#page-117-0) 웹스캔 [46](#page-55-0) 네트워크 IP 설정 [103](#page-112-0) 링크 속도 [103](#page-112-0) 무선 설정 [138](#page-147-0) 무선 통신 설치 [100](#page-109-0) 설정, 변경 [103](#page-112-0) 설정 보기 및 인쇄 [103](#page-112-0) 커넥터 삽화 [7](#page-16-0)

#### ㄷ 다른 벨소리 변경 [63](#page-72-0) 병렬 전화 시스템 [75](#page-84-0) 다시 인쇄 메모리에 저장된 팩스 [56](#page-65-0) 다이얼 톤 테스트, 실패 [130](#page-139-0) 뒷면 액세스 패널 삽화 [7](#page-16-0)

ㄹ 로그, 팩스 인쇄 [68](#page-77-0)

링크 속도, 설정 [103](#page-112-0) 링크 지우기 팩스 기록 [68](#page-77-0)

#### $\Box$

머리글, 팩스 [62](#page-71-0) 메모리 팩스 다시 인쇄 [56](#page-65-0) 팩스 저장 [56](#page-65-0) 모니터 다이얼 [53](#page-62-0), [54](#page-63-0) 모뎀 팩스 및 음성 메일과 공유(병렬 전화 시스템) [88](#page-97-0) 팩스 및 음성 회선과 공유(병렬 전화 시스템) [80](#page-89-0) 팩스 및 자동 응답기와 공유(병 렬 전화 시스템) [84](#page-93-0) 팩스와 공유(병렬 전화 시스 템) [78](#page-87-0) 무선 간섭 형식 승인 정보 [153](#page-162-0) 무선 연결 아이콘 [8](#page-17-0) 무선 테스트 보고서 [138](#page-147-0) 무선 통신 설치 [100](#page-109-0) 형식 승인 정보 [153](#page-162-0) 문서 공급기 급지 문제, 문제 해결 [140](#page-149-0) 원본 넣기 [26](#page-35-0) 청소 [140](#page-149-0)

문제 해결 EWS(Embedded Web Server) [109](#page-118-0) 네트워크 구성 페이지 [138](#page-147-0) 비뚤어진 페이지 [118](#page-127-0) 여러 페이지를 들어 올림 [118](#page-127-0) 용지 공급 문제 [118](#page-127-0) 용지함에서 용지가 들리지 않 음 [118](#page-127-0) 인쇄 [136](#page-145-0) 자동 응답기 [134](#page-143-0) 전원 [136](#page-145-0) 제어판 도움말 시스템 [137](#page-146-0) 팩스 [127](#page-136-0) 팩스 검사 [128](#page-137-0) 팩스 다이얼 톤 테스트 실패 [130](#page-139-0) 팩스 수신 [131,](#page-140-0) [133](#page-142-0) 팩스 잭 테스트, 실패 [128](#page-137-0) 팩스 전송 [131,](#page-140-0) [134](#page-143-0) 팩스 전화 코드 연결 테스트 실 패 [128](#page-137-0) 팩스 전화 코드 종류 테스트 실 패 [129](#page-138-0) 팩스 하드웨어 테스트 실패 [128](#page-137-0) 팩스 회선 테스트 실패 [130](#page-139-0) 프린터 상태 보고서 [137](#page-146-0)

#### ㅂ

버튼, 제어판 [7](#page-16-0) 병렬 전화 시스템 DSL 설치 [73](#page-82-0) ISDN 설치 [74](#page-83-0) PBX 설치 [74](#page-83-0) 공유 회선 설정 [76](#page-85-0) 국가/지역 [70](#page-79-0) 다른 벨소리 설정 [75](#page-84-0) 모뎀 및 음성 메일 설정 [88](#page-97-0) 모뎀 및 자동 응답기 설치 [84](#page-93-0) 모뎀 설정 [78](#page-87-0) 별도의 회선 설정 [72](#page-81-0) 설치 유형 [71](#page-80-0) 음성 회선 설정과 모뎀 공유 [80](#page-89-0) 자동 응답기 설정 [83](#page-92-0) 보고서 무선 테스트 [138](#page-147-0) 오류, 팩스 [68](#page-77-0) 웹 액세스 [138](#page-147-0)

진단 [138](#page-147-0) 팩스 검사 실패 [128](#page-137-0) 확인, 팩스 [67](#page-76-0) 보기 네트워크 설정 [103](#page-112-0) 보드 속도 [65](#page-74-0) 보조 용지함 용지함 2사용 [28](#page-37-0) 보증 [144](#page-153-0) 복사 사양 [146](#page-155-0) 브로드캐스트 팩스 전송 [54](#page-63-0) 브로셔 인쇄 인쇄 [33](#page-42-0) 비뚤어짐, 문제 해결 인쇄 [118](#page-127-0)

#### ㅅ

사양 물리적 [145](#page-154-0) 시스템 요구사항 [145](#page-154-0) 용지 [146](#page-155-0) 상태 네트워크 구성 페이지 [138](#page-147-0) 상태 아이콘 [8](#page-17-0) 설정 공유 전화선(병렬 전화 시스 템) [76](#page-85-0) 네트워크 [103](#page-112-0) 다른 벨소리 [63](#page-72-0) 다른 벨소리(병렬 전화 시스 템) [75](#page-84-0) 별도의 팩스 회선(병렬 전화 시 스템) [72](#page-81-0) 속도, 팩스 [65](#page-74-0) 액세서리 [27](#page-36-0) 음성 메일(병렬 전화 시스템) [77](#page-86-0) 음성 메일 및 컴퓨터 모뎀(병렬 전화 시스템) [88](#page-97-0) 자동 응답기(병렬 전화 시스 템) [83](#page-92-0) 자동 응답기 및 모뎀(병렬 전화 시스템) [84](#page-93-0) 컴퓨터 모뎀(병렬 전화 시스 템) [78](#page-87-0) 컴퓨터 모뎀 및 음성 메일(병렬 전화 시스템) [88](#page-97-0)

컴퓨터 모뎀 및 음성 회선(병렬 전화 시스템) [80](#page-89-0) 컴퓨터 모뎀 및 자동 응답기(병 렬 전화 시스템) [84](#page-93-0) 팩스, 병렬 전화 시스템 [70](#page-79-0) 팩스 테스트 [89](#page-98-0) 설정 아이콘 [8](#page-17-0) 설치 DSL(병렬 전화 시스템) [73](#page-82-0) ISDN 회선(병렬 전화 시스템) [74](#page-83-0) PBX 시스템(병렬 전화 시스템) [74](#page-83-0) 팩스 시나리오 [71](#page-80-0) 소프트웨어 OCR [47](#page-56-0) 웹스캔 [46](#page-55-0) 수동 팩스 전송 받기 [55](#page-64-0) 전송 [52,](#page-61-0) [53](#page-62-0) 스캐너 유리 원본 놓기 [26](#page-35-0) 찾기 [6](#page-15-0) 청소 [139](#page-148-0) 스캔 OCR [47](#page-56-0) 스캔 사양 [146](#page-155-0) 웹스캔에서 [46](#page-55-0) 스캔 보내기 OCR [47](#page-56-0) 습도 사양 [145](#page-154-0) 시스템 요구사항 [145](#page-154-0) ㅇ 액세서리 설정 [27](#page-36-0) 양면, 인쇄 [37](#page-46-0) 양면 인쇄 [37](#page-46-0) 여러 페이지 공급, 문제 해결 [118](#page-127-0) 오류 보고서, 팩스 [68](#page-77-0) 오류 수정 모드 [54](#page-63-0) 온도 사양 [145](#page-154-0) 올바른 포트 테스트, 팩스 [128](#page-137-0) 옵션 크기, 팩스 [65](#page-74-0) 용지 HP, 주문 [19](#page-28-0) 걸림 제거 [111](#page-120-0) 공급 문제 해결 [118](#page-127-0)

비뚤어진 페이지 [118](#page-127-0) 사양 [146](#page-155-0) 선택 [19](#page-28-0) 양면 인쇄 [37](#page-46-0) 용지함 넣기 [19](#page-28-0) 용지 공급 문제, 문제 해결 [118](#page-127-0) 용지함 공급 문제 해결 [118](#page-127-0) 용지 걸림 제거 [111](#page-120-0) 용지 너비 조정대 그림 [6](#page-15-0) 용지 넣기 [19](#page-28-0) 찾기 [6](#page-15-0) 웹 사이트 액세스 기능 정보 [2](#page-11-0) 환경 프로그램 [155](#page-164-0) 웹스캔 [46](#page-55-0) 웹 액세스 테스트 보고서 [138](#page-147-0) 유리, 스캐너 원본 놓기 [26](#page-35-0) 찾기 [6](#page-15-0) 청소 [139](#page-148-0) 유지보수 잉크양 확인 [96](#page-105-0) 진단 페이지 [138](#page-147-0) 청소 [140](#page-149-0) 카트리지 교체 [96](#page-105-0) 페이지 얼룩 [141](#page-150-0) 프린트헤드 [141](#page-150-0) 프린트헤드 정렬 [141](#page-150-0) 프린트헤드 청소 [142](#page-151-0) 음성 메일 팩스 및 컴퓨터 모뎀과 함께 설 치(병렬 전화 시스템) [88](#page-97-0) 팩스와 함께 설치(병렬 전화 시 스템) [77](#page-86-0) 응답 벨소리 패턴 변경 [63](#page-72-0) 병렬 전화 시스템 [75](#page-84-0) 응답 전 벨 횟수 [63](#page-72-0) 인쇄 마지막 팩스의 자세한 내용 [69](#page-78-0) 문제 해결 [136](#page-145-0) 양면 [37](#page-46-0) 진단 페이지 [138](#page-147-0) 팩스 [56](#page-65-0) 팩스 로그 [68](#page-77-0) 팩스 보고서 [67](#page-76-0) 인쇄 품질 페이지 얼룩 지우기 [141](#page-150-0)

인쇄 품질 보고서 [138](#page-147-0) 인터넷 프로토콜 팩스, 사용 [66](#page-75-0) 잉크량 아이콘 [9](#page-18-0) 잉크양, 확인 [96](#page-105-0) 잉크 카트리지 부품 번호 [98](#page-107-0)

#### ㅈ

자동 응답기 팩스 및 모뎀과 설정 [84](#page-93-0) 팩스와 함께 설치(병렬 전화 시 스템) [83](#page-92-0) 팩스 톤이 녹음됨 [134](#page-143-0) 자동 팩스 축소 [57](#page-66-0) 장애인을 위한 옵션 [2](#page-11-0) 재다이얼 옵션, 설정 [64](#page-73-0) 재활용 잉크 카트리지 [157](#page-166-0) 잭 테스트, 팩스 [128](#page-137-0) 저장 메모리에 저장된 팩스 [56](#page-65-0) 전원 문제 해결 [136](#page-145-0) 전원 입력, 찾기 [7](#page-16-0) 전자식 전화 걸기 [64](#page-73-0) 전화, 팩스 받기 [55](#page-64-0) 전송 [52](#page-61-0) 전송, [52](#page-61-0) 전화 거는 방식, 설정 [64](#page-73-0) 전화번호부 그룹 연락처 변경 [61](#page-70-0) 그룹 연락처 설정 [61](#page-70-0) 목록 인쇄 [62](#page-71-0) 설정 [60](#page-69-0) 연락처 변경 [60](#page-69-0) 연락처 삭제 [61](#page-70-0) 팩스 전송 [51](#page-60-0) 전화선, 응답 벨소리 패턴 [63](#page-72-0) 전화 잭, 팩스 [128](#page-137-0) 전화 접속 모뎀 팩스 및 음성 메일과 공유(병렬 전화 시스템) [88](#page-97-0) 팩스 및 음성 회선과 공유(병렬 전화 시스템) [80](#page-89-0)

팩스 및 자동 응답기와 공유(병 렬 전화 시스템) [84](#page-93-0) 팩스와 공유(병렬 전화 시스 템) [78](#page-87-0) 전화 코드 올바른 종류 테스트 실패 [129](#page-138-0) 올바른 포트에 연결된 테스트 실 패 [128](#page-137-0) 정크 팩스 모드 [58](#page-67-0) 제어판 버튼 [7](#page-16-0) 상태 아이콘 [8](#page-17-0) 표시등 [7](#page-16-0) 지원되는 운영 체제 [145](#page-154-0) 직렬 전화 시스템 국가/지역 [70](#page-79-0) 설치 유형 [71](#page-80-0) 진단 페이지 [138](#page-147-0) ㅊ 차단된 팩스 번호 설정 [58](#page-67-0) 청소 문서 공급기 [140](#page-149-0) 스캐너 유리 [139](#page-148-0) 외관 [140](#page-149-0) 프린트헤드 [141](#page-150-0), [142](#page-151-0) 출력 용지함 찾기 [6](#page-15-0) ㅋ 카트리지 [7](#page-16-0), [98](#page-107-0) 교체 [96](#page-105-0) 잉크양 확인 [96](#page-105-0) 찾기 [6](#page-15-0) 추가 정보 [95](#page-104-0) 카트리지 교체 [96](#page-105-0) 카트리지 액세스 도어, 위치 [6](#page-15-0) 캐리지 캐리지 걸림 제거 [117](#page-126-0) 커넥터, 위치 [7](#page-16-0) 컬러 텍스트 및 OCR [47](#page-56-0) 컴퓨터 모뎀 팩스 및 음성 메일과 공유(병렬 전화 시스템) [88](#page-97-0) 팩스 및 음성 회선과 공유(병렬 전화 시스템) [80](#page-89-0)

팩스 및 자동 응답기와 공유(병 렬 전화 시스템) [84](#page-93-0) 팩스와 공유(병렬 전화 시스 템) [78](#page-87-0)

#### ㅌ

테스트, 팩스 다이얼 톤, 실패 [130](#page-139-0) 설정 [89](#page-98-0) 전화 잭 [128](#page-137-0) 팩스 전화 코드 종류 테스트 실 패 [129](#page-138-0) 팩스 회선 상태 [130](#page-139-0) 포트 연결, 실패 [128](#page-137-0) 하드웨어, 실패 [128](#page-137-0)

#### ㅍ

팩스 DSL, 설치(병렬 전화 시스템) [73](#page-82-0) ISDN 회선, 설치(병렬 전화 시스 템) [74](#page-83-0) PBX 시스템, 설치(병렬 전화 시스 템) [74](#page-83-0) 검사 실패 [128](#page-137-0) 공유 전화선 설정(병렬 전화 시 스템) [76](#page-85-0) 기록, 삭제 [68](#page-77-0) 다른 벨소리, 패턴 변경 [63](#page-72-0) 다른 벨소리 설정(병렬 전화 시 스템) [75](#page-84-0) 다시 인쇄 [56](#page-65-0) 다이얼 톤 테스트, 실패 [130](#page-139-0) 로그, 인쇄 [68](#page-77-0) 마지막 팩스 작업의 자세한 내용 인쇄 [69](#page-78-0) 머리글 [62](#page-71-0) 모니터 다이얼 [53](#page-62-0), [54](#page-63-0) 모뎀, 공유(병렬 전화 시스템) [78](#page-87-0) 모뎀과 음성 회선, 공유(병렬 전 화 시스템) [80](#page-89-0) 모뎀 및 음성 메일, 공유(병렬 전 화 시스템) [88](#page-97-0) 모뎀 및 자동 응답기, 공유(병렬 전화 시스템) [84](#page-93-0) 문제 해결 [127](#page-136-0) 받기 [55](#page-64-0) 번호 차단 [58](#page-67-0)

별도의 회선 설정(병렬 전화 시 스템) [72](#page-81-0) 병렬 전화 시스템 [70](#page-79-0) 보고서 [67](#page-76-0) 사양 [147](#page-156-0) 설정, 변경 [62](#page-71-0) 설정 테스트 [89](#page-98-0) 설치 유형 [71](#page-80-0) 소리 크기 [65](#page-74-0) 속도 [65](#page-74-0) 수동으로 받기 [55](#page-64-0) 수신, 문제 해결 [131](#page-140-0), [133](#page-142-0) 오류 보고서 [68](#page-77-0) 오류 수정 모드 [54](#page-63-0) 음성 메일, 설정(병렬 전화 시스 템) [77](#page-86-0) 응답 모드 [63](#page-72-0) 응답 전 벨 횟수 [63](#page-72-0) 인터넷 프로토콜, 통한 [66](#page-75-0) 자동 응답 [63](#page-72-0) 자동 응답기, 설정(병렬 전화 시 스템) [83](#page-92-0) 자동 응답기 문제 해결 [134](#page-143-0) 자동 응답기 및 모뎀, 공유(병렬 전화 시스템) [84](#page-93-0) 재다이얼 옵션 [64](#page-73-0) 잭 테스트, 실패 [128](#page-137-0) 전달 [57](#page-66-0) 전송 [51](#page-60-0) 전송, 문제 해결 [131](#page-140-0), [134](#page-143-0) 전화 거는 방식, 설정 [64](#page-73-0) 전화 코드 연결 테스트, 실패 [128](#page-137-0) 전화 코드 종류 테스트, 실패 [129](#page-138-0) 축소 [57](#page-66-0) 팩스 백업 [56](#page-65-0) 확인 보고서 [67](#page-76-0) 회선 상태 테스트, 실패 [130](#page-139-0) 팩스 받기 번호 차단 [58](#page-67-0) 수동으로 [55](#page-64-0) 응답 전 벨 횟수 [63](#page-72-0) 자동으로 [55](#page-64-0) 자동 응답 모드 [63](#page-72-0) 전달 [57](#page-66-0) 팩스 백업 [56](#page-65-0) 팩스 수신 문제 해결 [131,](#page-140-0) [133](#page-142-0)

팩스 전달 [57](#page-66-0) 팩스 전송 기본 팩스 [51](#page-60-0) 메모리, 에서 [53](#page-62-0) 모니터 다이얼 [53](#page-62-0), [54](#page-63-0) 문제 해결 [131,](#page-140-0) [134](#page-143-0) 전화로 [52](#page-61-0) 팩스 축소 [57](#page-66-0) 편집 OCR 프로그램의 텍스트 [47](#page-56-0) 표시등, 제어판 [7](#page-16-0) 프린터 상태 보고서 정보 [137](#page-146-0) 프린터 소프트웨어(Windows) 열기 [30,](#page-39-0) [107](#page-116-0) 정보 [107](#page-116-0) 프린터 제어판 네트워크 설정 [103](#page-112-0) 찾기 [6](#page-15-0) 팩스 전송 [52](#page-61-0) 프린트헤드 [141](#page-150-0) 청소 [142](#page-151-0) 프린트헤드, 정렬 [141](#page-150-0) 프린트헤드 정렬 [141](#page-150-0)

#### ㅎ

하드웨어, 팩스 설정 테스트 [128](#page-137-0) 형식 승인 정보 [147](#page-156-0), [153](#page-162-0) 확인 보고서, 팩스 [67](#page-76-0) 환경 보전 프로그램 [155](#page-164-0) 환경 사양 [145](#page-154-0) 회선 상태 테스트, 팩스 [130](#page-139-0) 흑백 페이지 팩스 [51](#page-60-0)

© Copyright 2019 HP Development Company, L.P.

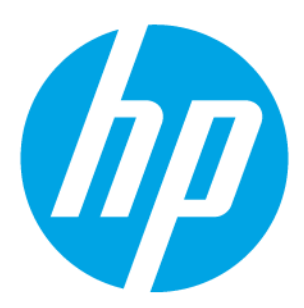